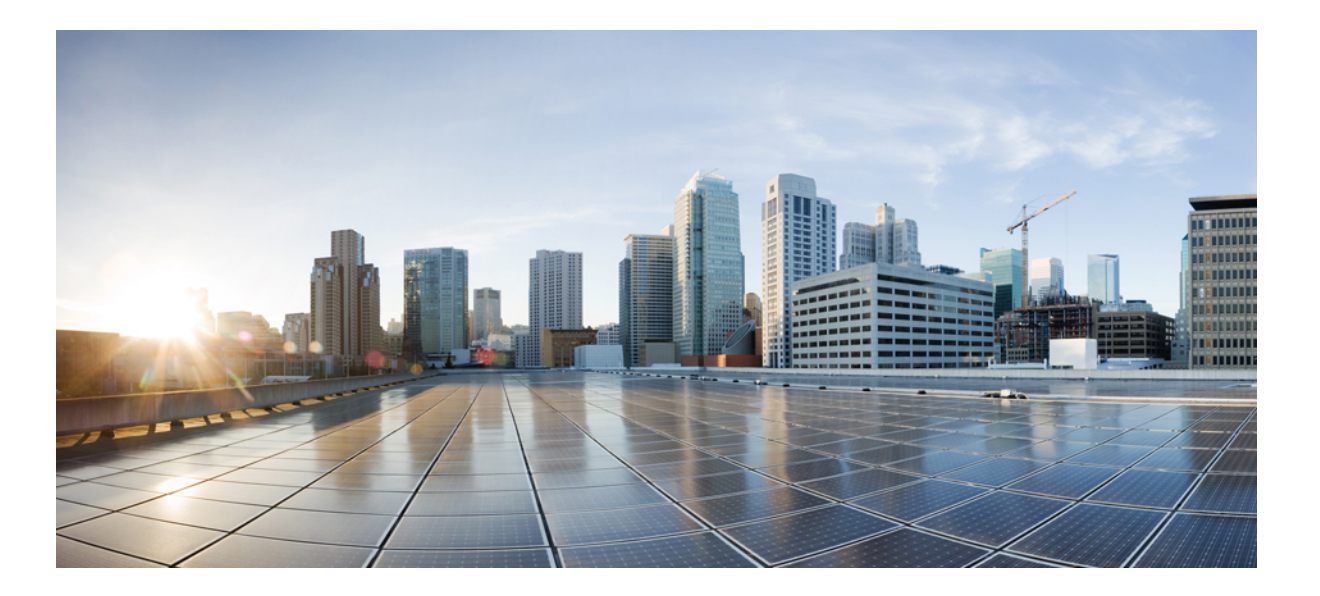

#### **Cisco Connected Mobile Experiences Configuration Guide, Release 7.6**

**First Published:** July 31, 2013

#### **Americas Headquarters**

Cisco Systems, Inc. 170 West Tasman Drive San Jose, CA 95134-1706 USA http://www.cisco.com Tel: 408 526-4000 800 553-NETS (6387) Fax: 408 527-0883

Text Part Number: OL-29330-01

THE SPECIFICATIONS AND INFORMATION REGARDING THE PRODUCTS IN THIS MANUAL ARE SUBJECT TO CHANGE WITHOUT NOTICE. ALL STATEMENTS, INFORMATION, AND RECOMMENDATIONS IN THIS MANUAL ARE BELIEVED TO BE ACCURATE BUT ARE PRESENTED WITHOUT WARRANTY OF ANY KIND, EXPRESS OR IMPLIED. USERS MUST TAKE FULL RESPONSIBILITY FOR THEIR APPLICATION OF ANY PRODUCTS.

THE SOFTWARE LICENSE AND LIMITED WARRANTY FOR THE ACCOMPANYING PRODUCT ARE SET FORTH IN THE INFORMATION PACKET THAT SHIPPED WITH THE PRODUCT AND ARE INCORPORATED HEREIN BY THIS REFERENCE. IF YOU ARE UNABLE TO LOCATE THE SOFTWARE LICENSE OR LIMITED WARRANTY, CONTACT YOUR CISCO REPRESENTATIVE FOR A COPY.

The Cisco implementation of TCP header compression is an adaptation of a program developed by the University of California, Berkeley (UCB) as part of UCB's public domain version of the UNIX operating system. All rights reserved. Copyright © 1981, Regents of the University of California.

NOTWITHSTANDING ANY OTHER WARRANTY HEREIN, ALL DOCUMENT FILES AND SOFTWARE OF THESE SUPPLIERS ARE PROVIDED "AS IS" WITH ALL FAULTS. CISCO AND THE ABOVE-NAMED SUPPLIERS DISCLAIM ALL WARRANTIES, EXPRESSED OR IMPLIED, INCLUDING, WITHOUT LIMITATION, THOSE OF MERCHANTABILITY, FITNESS FOR A PARTICULAR PURPOSE AND NONINFRINGEMENT OR ARISING FROM A COURSE OF DEALING, USAGE, OR TRADE PRACTICE.

IN NO EVENT SHALL CISCO OR ITS SUPPLIERS BE LIABLE FOR ANY INDIRECT, SPECIAL, CONSEQUENTIAL, OR INCIDENTAL DAMAGES, INCLUDING, WITHOUT LIMITATION, LOST PROFITS OR LOSS OR DAMAGE TO DATA ARISING OUT OF THE USE OR INABILITY TO USE THIS MANUAL, EVEN IF CISCO OR ITS SUPPLIERS HAVE BEEN ADVISED OF THE POSSIBILITY OF SUCH DAMAGES.

Any Internet Protocol (IP) addresses and phone numbers used in this document are not intended to be actual addresses and phone numbers. Any examples, command display output, network topology diagrams, and other figuresincluded in the document are shown for illustrative purposes only. Any use of actual IP addresses or phone numbersin illustrative content is unintentional and coincidental.

Cisco and the Cisco logo are trademarks or registered trademarks of Cisco and/or its affiliates in the U.S. and other countries. To view a list of Cisco trademarks, go to this URL: [http://](http://www.cisco.com/go/trademarks) [www.cisco.com/go/trademarks](http://www.cisco.com/go/trademarks). Third-party trademarks mentioned are the property of their respective owners. The use of the word partner does not imply a partnership relationship between Cisco and any other company. (1110R)

© 2013 Cisco Systems, Inc. All rights reserved.

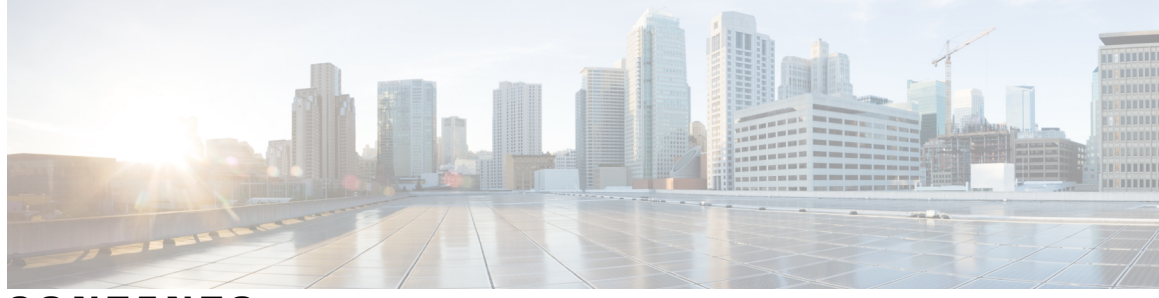

#### **CONTENTS**

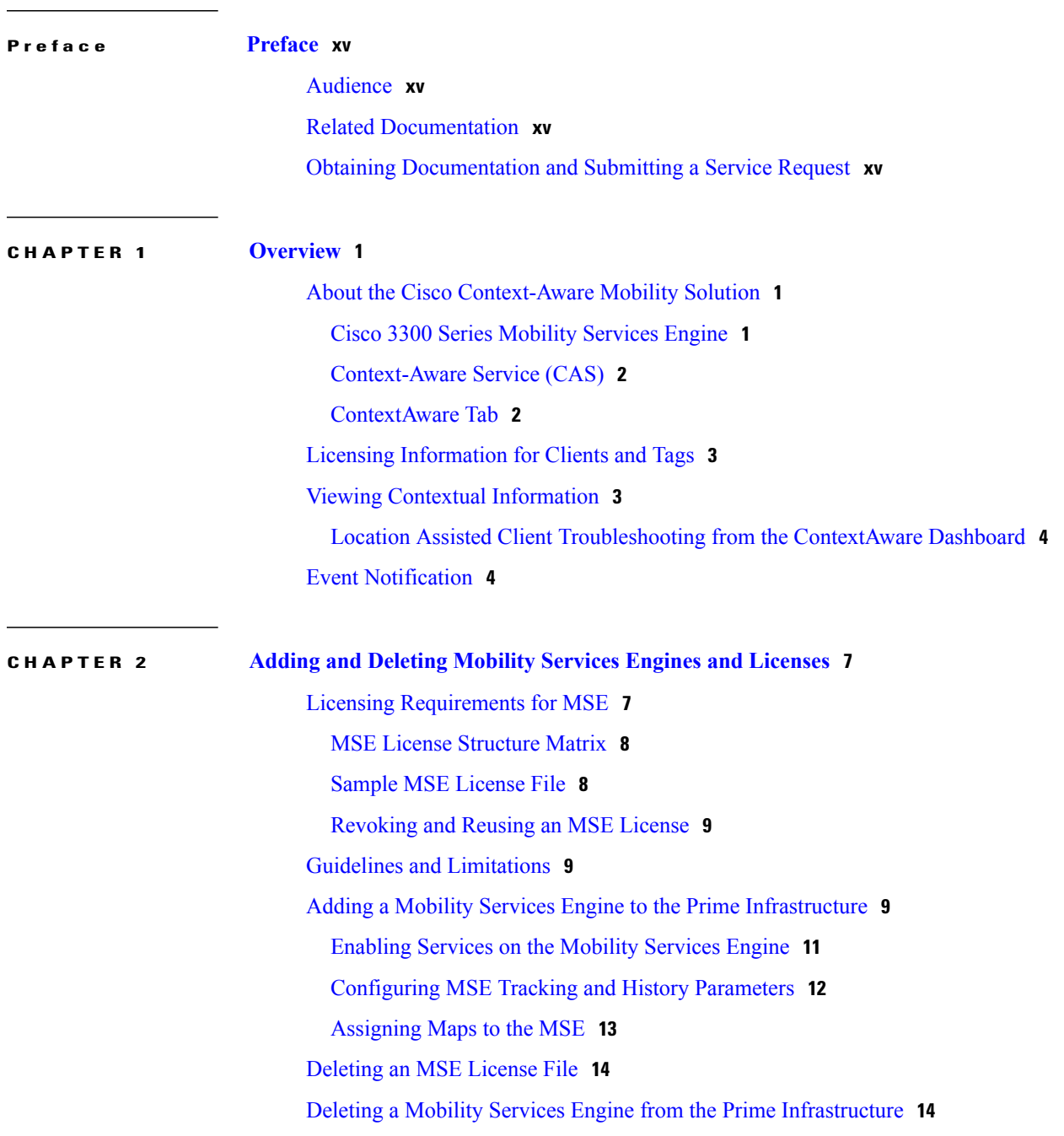

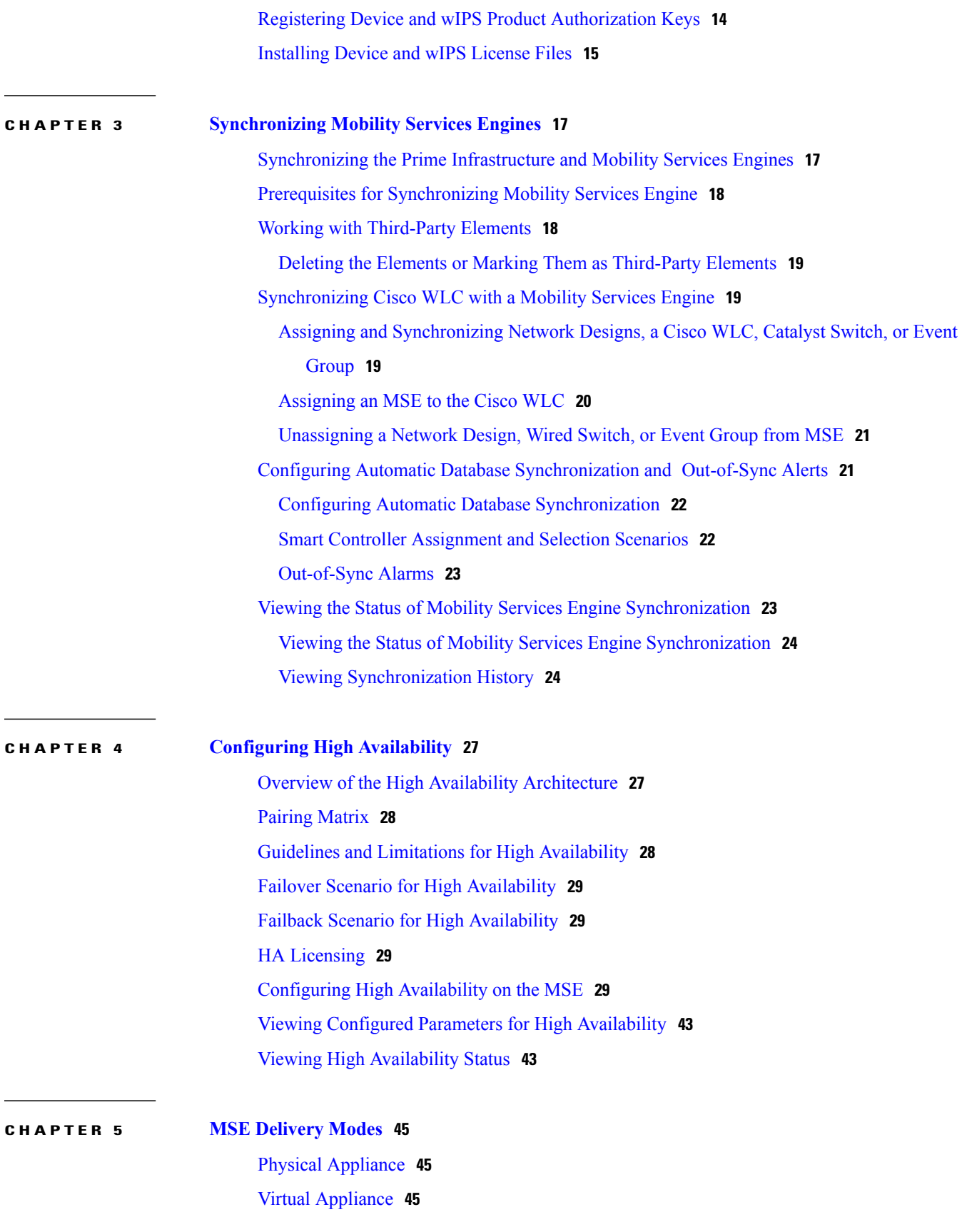

 $\overline{\phantom{a}}$ 

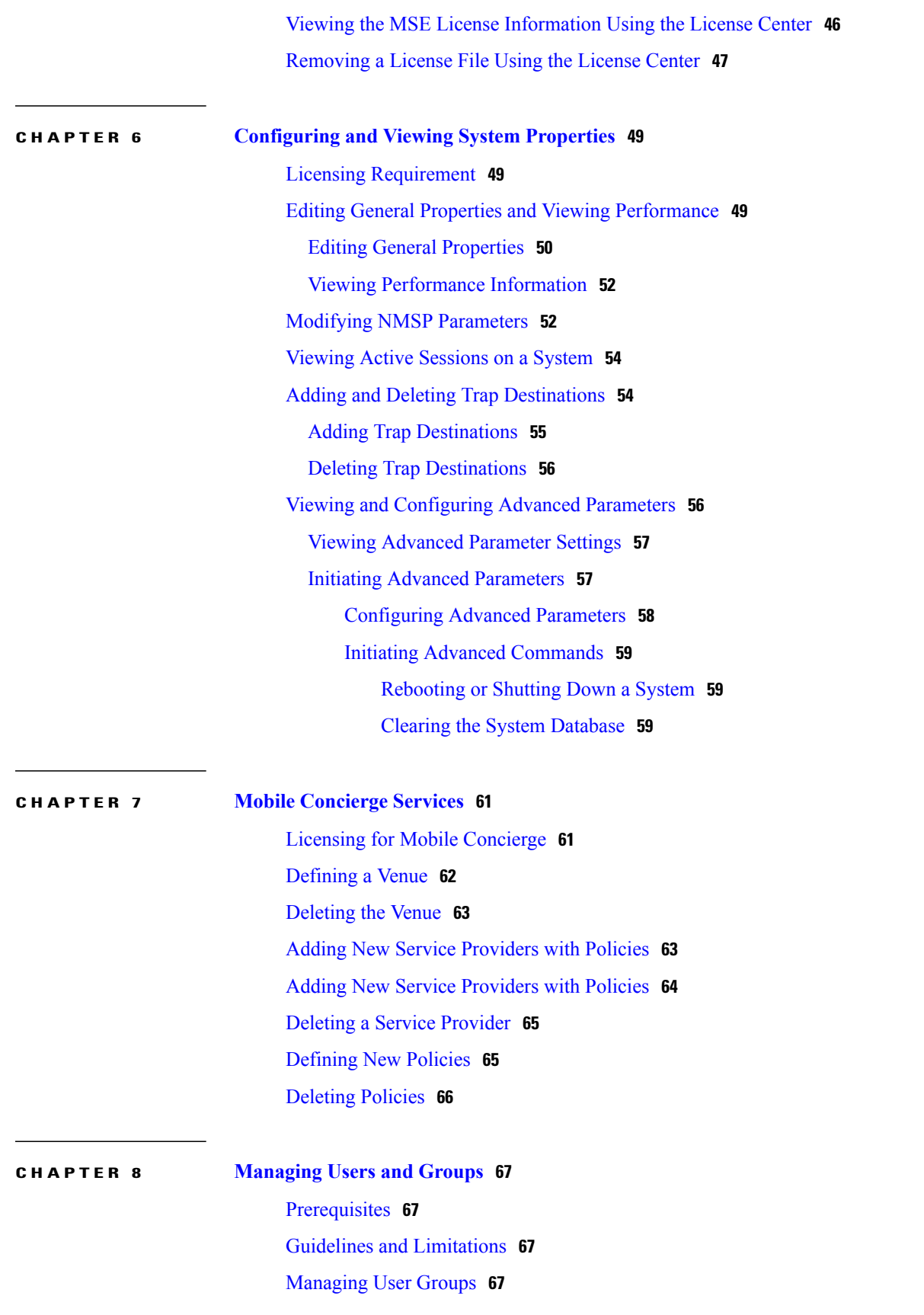

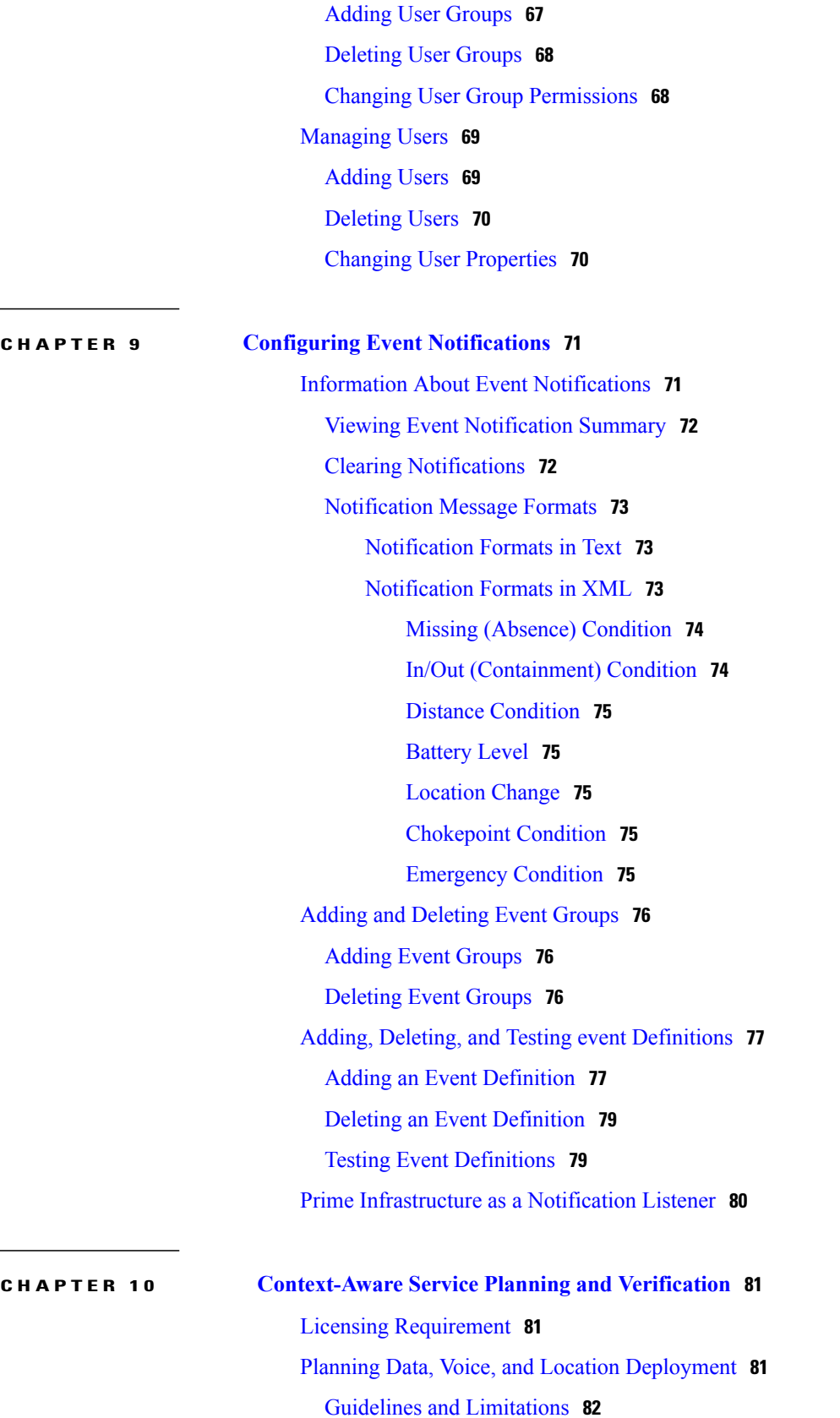

**Cisco Connected Mobile Experiences Configuration Guide, Release 7.6** 

 $\overline{\phantom{a}}$ 

 $\overline{\phantom{a}}$ 

[Calculating](#page-97-1) the Placement of Access Points **82** [Calibration](#page-98-0) Models **83** Guidelines and [Limitations](#page-98-1) for Calibration Model **83** Creating and Applying Data Point and [Calibration](#page-98-2) Models **83** [Inspecting](#page-100-0) Location Readiness and Quality **85** Guidelines and [Limitations](#page-101-0) **86** [Inspecting](#page-101-1) Location Readiness Using Access Point Data **86** Inspecting Location Quality Using [Calibration](#page-101-2) Data **86** Verifying Location [Accuracy](#page-102-0) **87** Using [Scheduled](#page-102-1) Accuracy Testing to Verify Current Location Accuracy **87** Using [On-Demand](#page-103-0) Location Accuracy Testing **88** Using [Optimized](#page-105-0) Monitor Mode to Enhance Tag Location Reporting **90** Guidelines and [Limitations](#page-105-1) **90** Optimizing Monitoring and Location [Calculation](#page-105-2) of Tags **90** [Configuring](#page-106-0) Interferer Notification **91** Modifying [Context-Aware](#page-107-0) Service Parameters **92** Licensing [Requirement](#page-107-1) **92** Guidelines and [Limitations](#page-107-2) **92** Modifying Tracking [Parameters](#page-107-3) **92** Guidelines and [Limitations](#page-108-0) **93** [Configuring](#page-108-1) Tracking Parameters for a Mobility Services Engine **93** Modifying Filtering [Parameters](#page-111-0) **96** Guidelines and [Limitations](#page-112-0) **97** [Configuring](#page-112-1) Filtering Parameters for a Mobility Services Engine **97** Modifying History [Parameters](#page-113-0) **98** Guidelines and [Limitations](#page-114-0) **99** [Configuring](#page-114-1) Mobility Services Engine History Parameters **99** [Enabling](#page-115-0) Location Presence **100** Guidelines and [Limitations](#page-115-1) **100** Enabling and [Configuring](#page-115-2) Location Presence on a Mobility Services Engine **100** Importing and Exporting Asset [Information](#page-116-0) **101** Importing Asset [Information](#page-116-1) **101** Exporting Asset [Information](#page-117-0) **102** Modifying Location [Parameters](#page-117-1) **102** [Configuring](#page-117-2) Location Parameters **102**

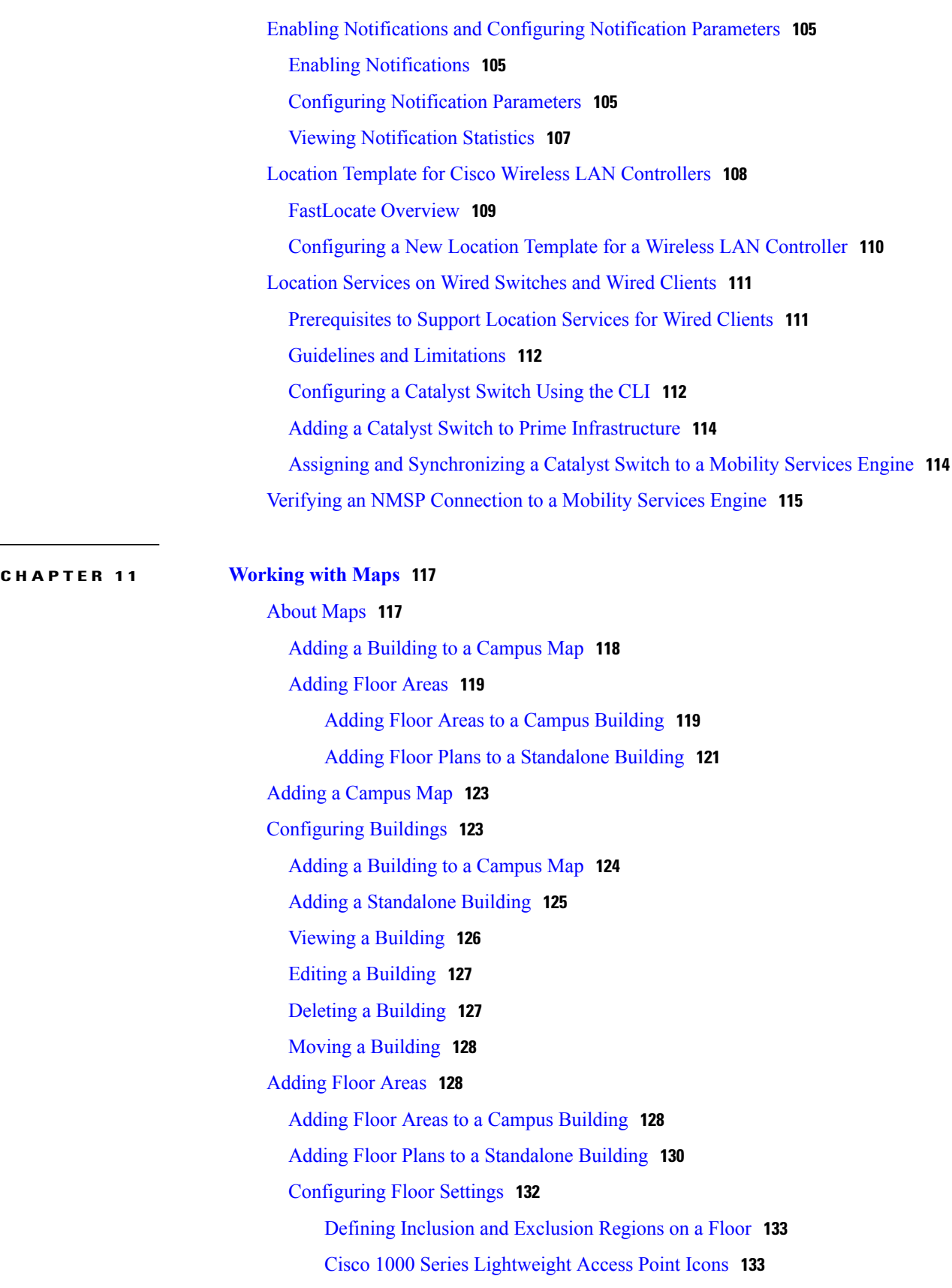

 $\overline{\phantom{a}}$ 

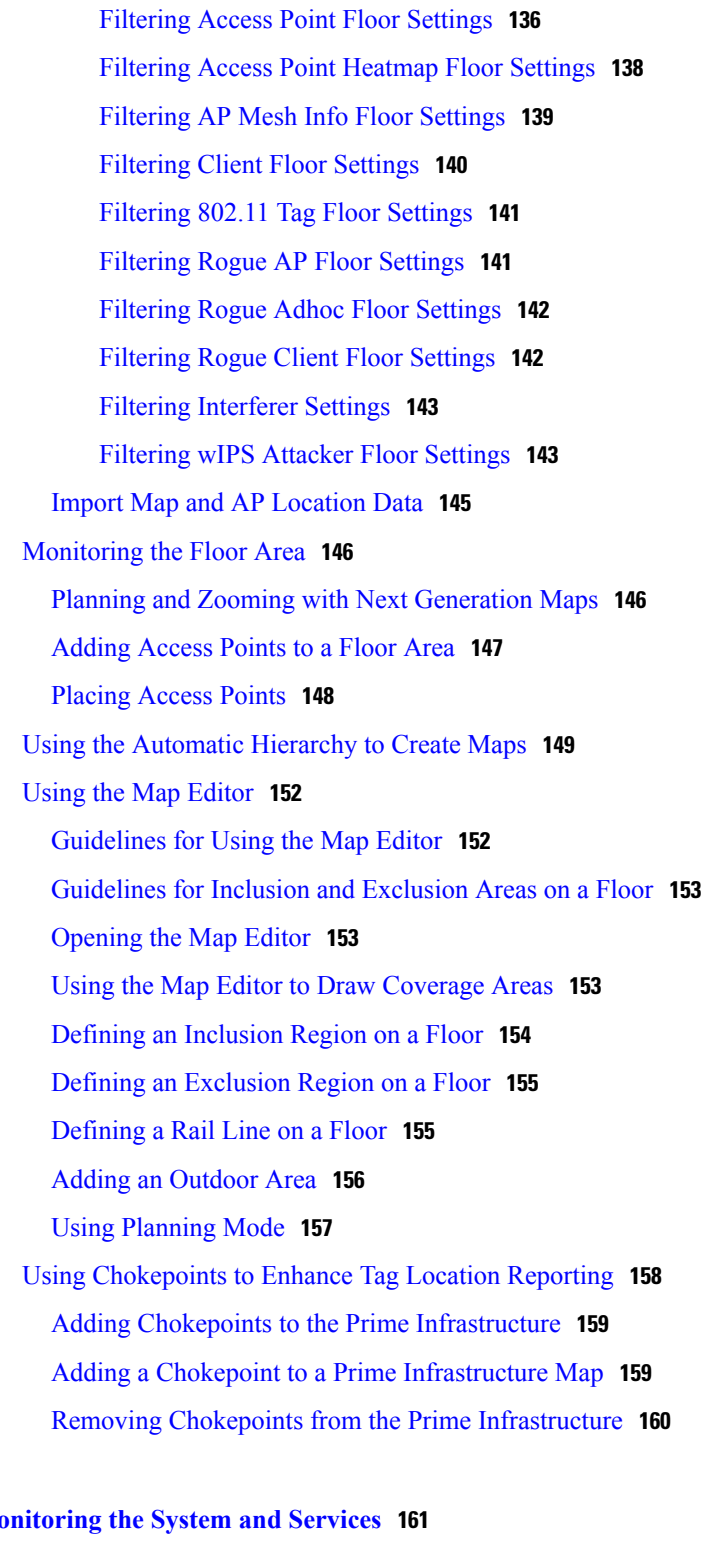

#### **CHAPTER 12 [Monitoring](#page-176-0) the System and Services 161**

[Working](#page-177-0) with Alarms **162** Guidelines and [Limitations](#page-177-1) **162** [Viewing](#page-177-2) Alarms **162**

[Monitoring](#page-178-0) Cisco Adaptive wIPS Alarm Details **163** Assigning and [Unassigning](#page-180-0) Alarms **165** Deleting and [Clearing](#page-180-1) Alarms **165** E-mailing Alarm [Notifications](#page-180-2) **165** [Working](#page-181-0) with Events **166** Displaying Location [Notification](#page-181-1) Events **166** [Working](#page-182-0) with Logs **167** Guidelines and [Limitations](#page-182-1) **167** [Configuring](#page-182-2) Logging Options **167** MAC [address-based](#page-183-0) Logging **168** [Downloading](#page-183-1) Log Files **168** [Generating](#page-184-0) Reports **169** Report [Launch](#page-184-1) Pad **169** Creating and [Running](#page-185-0) a New Report **170** [Managing](#page-190-0) Current Reports **175** Managing [Scheduled](#page-190-1) Run Results **175** Sorting [Scheduled](#page-190-2) Run Results **175** Viewing or Editing [Scheduled](#page-191-0) Run Details **176** [Managing](#page-191-1) Saved Reports **176** Sorting Saved [Reports](#page-192-0) **177** [Viewing](#page-192-1) or Editing Saved Report Details **177** [Generating](#page-193-0) MSE Analytics Reports **178** [Associated](#page-193-1) vs. Probing Clients by Selected Zone **178** Client [Location](#page-193-2) **178** [Configuring](#page-194-0) a Client Location History Report **179** Client [Location](#page-195-0) Results **180** Client [Location](#page-195-1) Density **180** [Configuring](#page-195-2) a Client Location Density Report **180** Client [Location](#page-197-0) Density Results **182** [Device](#page-197-1) Count by Zone **182** [Configuring](#page-197-2) a Device Dwell by Zone Report **182** Device Count by Zone [Results](#page-198-0) **183** [Device](#page-199-0) Dwell Time by Zone **184** [Configuring](#page-199-1) a Device Dwell by Zone Report **184** Device Count by Zone [Results](#page-200-0) **185**

Guest [Location](#page-200-1) Density **185** [Configuring](#page-200-2) Guest Location Density **185** Guest [Location](#page-201-0) Density Results **186** Location [Notifications](#page-202-0) by Zone **187** [Configuring](#page-202-1) a Location Notification Report **187** Location [Notification](#page-203-0) Results **188** Mobile MAC [Statistics](#page-203-1) **188** [Configuring](#page-203-2) Mobile MAC Statistics **188** Mobile MAC [Tracking](#page-204-0) Results **189** Rogue AP [Location](#page-205-0) Density **190** [Configuring](#page-205-1) Rogue AP Location Density **190** Rogue Client [Location](#page-206-0) Density **191** [Configuring](#page-206-1) Rogue Client Location Density **191** Rogue Client Location [Tracking](#page-207-0) Results **192** Tag Location [Tracking](#page-208-0) **193** [Configuring](#page-208-1) Tag Location Tracking **193** Tag Location [Tracking](#page-209-0) Results **194** Creating a Device [Utilization](#page-210-0) Report **195** Viewing Saved [Utilization](#page-212-0) Reports **197** Viewing Scheduled [Utilization](#page-212-1) Runs **197** [Managing](#page-212-2) OUI **197** Adding a New Vendor OUI [Mapping](#page-212-3) **197** [Uploading](#page-213-0) an Updated Vendor OUI Mapping File **198** [Monitoring](#page-213-1) Wireless Clients **198** [Monitoring](#page-214-0) Wireless Clients Using Maps **199** [Monitoring](#page-216-0) Wireless Clients Using Search **201** Client [Support](#page-217-0) on the MSE **202** Searching a Wireless Client from the Prime [Infrastructure](#page-217-1) on the MSE by IPv6 Address **202** Viewing the Clients [Detected](#page-218-0) by the MSE **203** [Configuring](#page-224-0) Buildings **209** Adding a [Building](#page-224-1) to a Campus Map **209** Adding a [Standalone](#page-226-0) Building **211** Viewing a [Building](#page-227-0) **212** Editing a [Building](#page-227-1) **212** Deleting a [Building](#page-228-0) **213**

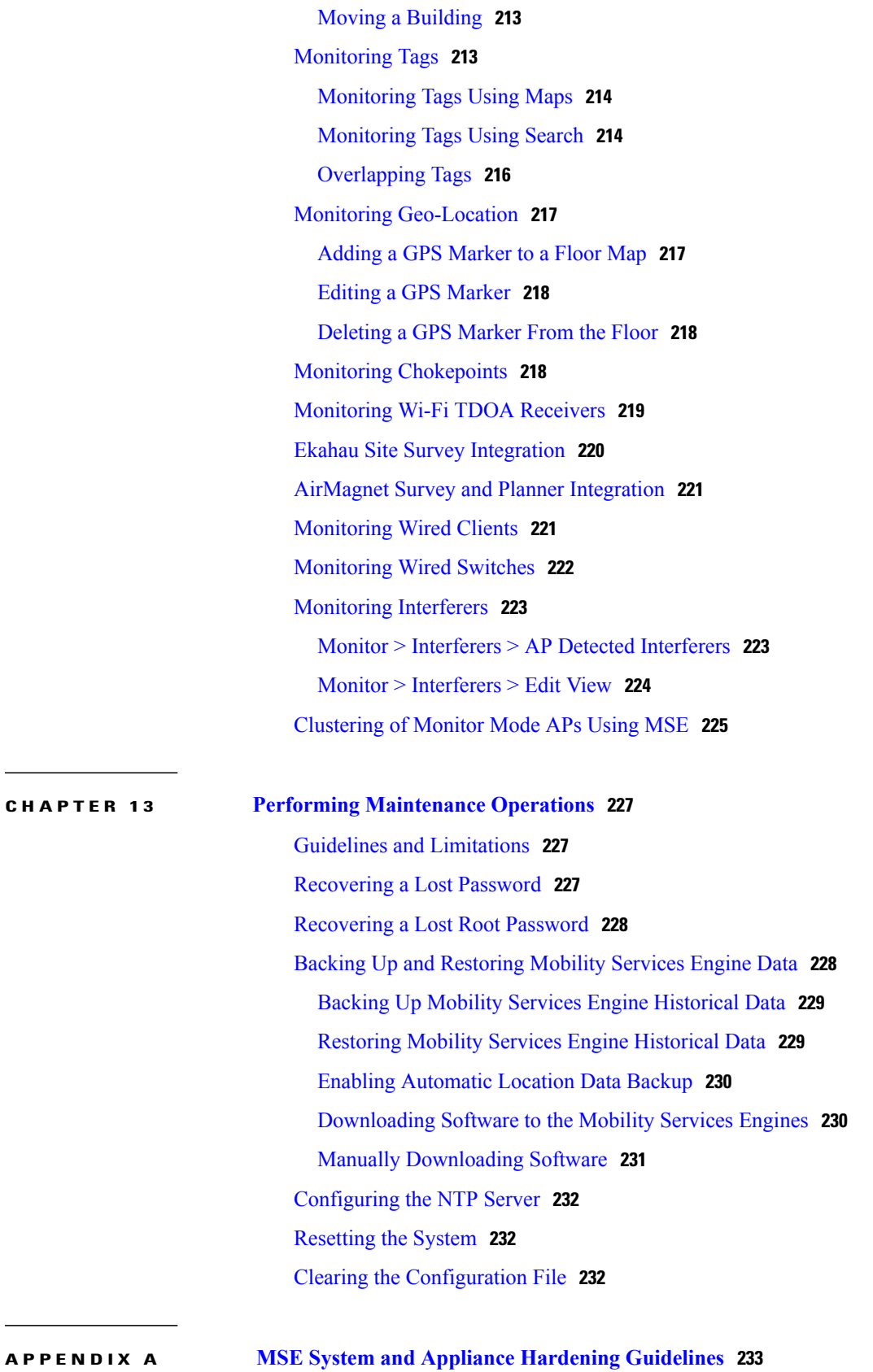

 $\overline{\phantom{a}}$ 

Setup [Wizard](#page-248-1) Update **233** [Configuring](#page-248-2) Future Restart Day and Time **233** [Configuring](#page-249-0) the Remote Syslog Server to Publish MSE Logs **234** [Configuring](#page-249-1) the Host Access Control Settings **234** Certificate [Management](#page-250-0) **235** [Creating](#page-250-1) a CSR **235** Importing the CA [Certificate](#page-251-0) **236** Importing Server [Certificate](#page-251-1) **236** Enabling or Disabling Client [Certificate](#page-252-0) Validation **237** [Configuring](#page-252-1) Online Certificate Status Protocol (OCSP) Settings **237** [Importing](#page-253-0) a CRL **238** Clearing Certificate [Configuration](#page-253-1) **238** Showing Certificate [Configuration](#page-254-0) **239** [Updated](#page-257-0) Open Port List **242** Syslog [Support](#page-257-1) **242** MSE and [RHEL](#page-257-2) 5 **242**

 $\overline{\phantom{a}}$ 

<span id="page-14-0"></span>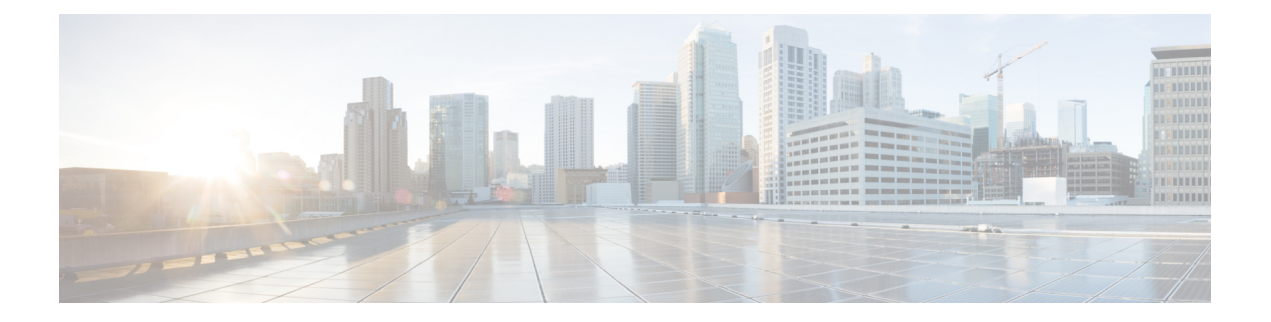

## **Preface**

This preface describesthe audience, organization, and conventions of the Cisco Connected Mobile Experiences Configuration Guide. It also provides information on how to obtain other documentation. This chapter includes the following sections:

- [Audience,](#page-14-1) page xv
- Related [Documentation,](#page-14-2) page xv
- Obtaining [Documentation](#page-14-3) and Submitting a Service Request, page xv

### <span id="page-14-2"></span><span id="page-14-1"></span>**Audience**

This guide is for administrators who configure and manage Context-Aware Service (CAS). Before you begin, you should be familiar with network structure, terms, and concepts.

## <span id="page-14-3"></span>**Related Documentation**

For more information on mobility services engine setup and installation, see the Cisco 3350 or 3355 Mobility Services Engine Getting Started Guide. These documents are available on Cisco.com at the following URL:

Click this link to browse to user documentation for the Cisco Unified Wireless Network solution:

[http://www.cisco.com/en/US/products/ps9742/tsd\\_products\\_support\\_install\\_and\\_upgrade.html](http://www.cisco.com/en/US/products/ps9742/tsd_products_support_install_and_upgrade.html)

# **Obtaining Documentation and Submitting a Service Request**

For information on obtaining documentation, using the Cisco Bug Search Tool (BST), submitting a service request, and gathering additional information, see *What's New in Cisco Product Documentation*, at: [http://](http://www.cisco.com/c/en/us/td/docs/general/whatsnew/whatsnew.html) [www.cisco.com/c/en/us/td/docs/general/whatsnew/whatsnew.html](http://www.cisco.com/c/en/us/td/docs/general/whatsnew/whatsnew.html).

Subscribe to *What's New in Cisco Product Documentation*, which lists all new and revised Cisco technical documentation, as an RSS feed and deliver content directly to your desktop using a reader application. The RSS feeds are a free service.

<span id="page-16-0"></span>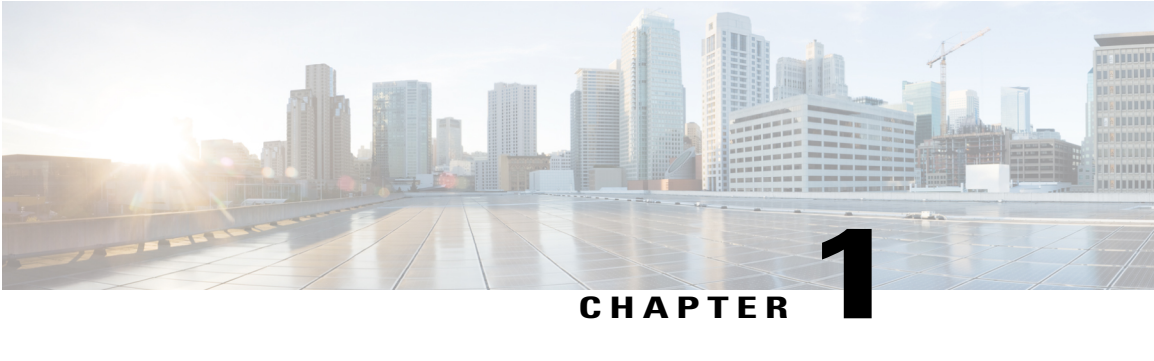

# **Overview**

This chapter describes the role of the Cisco 3300 series Mobility Services Engine (MSE), a component of the Cisco Connected Mobile Experience, within the overall Cisco Unified Wireless Network (CUWN).

Additionally, Context-Aware Service (CAS) software, a service supported on the mobility services engine and a component of the CMX, is addressed.

- About the Cisco [Context-Aware](#page-16-1) Mobility Solution, page 1
- Licensing [Information](#page-18-0) for Clients and Tags, page 3
- Viewing Contextual [Information,](#page-18-1) page 3
- Event [Notification,](#page-19-1) page 4

#### <span id="page-16-1"></span>**About the Cisco Context-Aware Mobility Solution**

The foundation of the CMX solution is the controller-based architecture of the CUWN. The CUWN contains the following primary components: access points, wireless LAN controllers, the Cisco Prime Infrastructure management application, and the Cisco 3300 series mobility services engine.

- Cisco 3300 Series [Mobility](#page-16-2) Services Engine, on page 1
- [Context-Aware](#page-17-0) Service (CAS), on page 2
- [ContextAware](#page-17-1) Tab, on page 2

#### <span id="page-16-2"></span>**Cisco 3300 Series Mobility Services Engine**

The Cisco 3300 series MSE operates with CAS, which is a component of the CMX solution. There are two models of the MSE :

- Cisco 3355 Mobility Services Engine
- Virtual Appliance

#### <span id="page-17-0"></span>**Context-Aware Service (CAS)**

CAS allows a mobility services engine to simultaneously track thousands of mobile assets and clients by retrieving contextual information such as location, temperature, and availability from Cisco access points.

CAS relies on *Cisco Context-Aware Engine for Clients and Tags* for processing the contextual information it receives. The *Cisco Context-Aware Engine for Clients and Tags* processes data received from Wi-Fi clients and Wi-Fi tags.

#### <span id="page-17-1"></span>**ContextAware Tab**

You can access the ContextAware tab in the Prime Infrastructure home page. This tab provides you with important Context-Aware Service software information.

The following factory default components appear on the ContextAware tab:

• MSE Historical Element Count—Shows the historical trend of tags, clients, rogue APs, rogue clients, interferers, wired clients, and guest client counts in a given period of time.

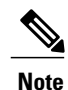

The MSE Historical Element Count information is presented in a time-based graph.For graphs that are time-based, the top of the graph page includes a link bar that displays 6h, 1d, 1w, 2w, 4w, 3m, 6m, 1y, and Custom. When selected, the data for that time frame is retrieved and the corresponding graph is displayed.

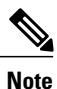

The MSE historical element count for the dashlets are obtained from MSE every five minutes and is aggregated in the Prime Infrastructure database at regular intervals. For a given virtual domain, element counts are obtained from the MSE based on floors assigned to that virtual domain. These counts are aggregated and displayed in the dashlet.

• Rogue Element Detected by CAS—Showsthe indices of the Rogue APs and Rogue Clientsin percentage. It also provides a count of the number of Rogue APs and Rogue Clients detected by each MSE within an hour, 24 hours, and more than 24 hours.

Rogue AP Index is defined as the percentage of total active tracked elements that are detected as Rogue APs across all the MSEs on Prime Infrastructure.

Rogue Client Index is defined as the percentage of total active tracked elements that are detected as Rogue Clients across all the MSEs on Prime Infrastructure.

• Location Assisted Client Troubleshooting—You can troubleshoot clients using this option with location assistance. You can provide a MAC address, username, or IP address as the criteria for troubleshooting.

For more information about Location assisted client troubleshooting, see the [Location](#page-19-0) Assisted Client [Troubleshooting](#page-19-0) from the ContextAware Dashboard, on page 4.

• MSE Tracking Counts—Represents the tracked and non-tracked count of each of the element types. The element type includes tags, rogue APs, rogue clients, interferers, wired clients, wireless clients, and guest clients.

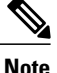

- **Note** The non-tracked element count is available only in the root domain.
- Top 5 MSEs—Lists the top five MSEs based on the percentage of license utilization. It also provides the count for each element type for each MSE.

In the component, click the count link to get a detailed report. Use the icons in a component to switch between chart and grid view. Use the Enlarge Chart icon to view the grid or chart in full page.

### <span id="page-18-0"></span>**Licensing Information for Clients and Tags**

You must purchase licenses from Cisco to retrieve contextual information on tags and clients from access points.

- It is a common license for tags and clients (Base Location License).
- For more information on tags, clients, rogue clients, and rogue access points, see Context-Aware Service Planning and [Verification](#page-96-3), on page 81.
- License for tags and clients are offered in various quantities, ranging from multiples of 1,10, and100 access points. Up to 50,000 Wi-Fi clients and Wi-Fi tags (combined count) are supported depending on the mobility services engine hardware.
- MSE 3355 can track up to 2500 APs and VM can track up to 5000 APs for Base and advanced location services. Maximum number of clients that can be tracked for MSE 3355 and VM are 25,000 and 50,000 respectively.

### <span id="page-18-1"></span>**Viewing Contextual Information**

The collected contextual information can be viewed in graphical user interface format in Prime Infrastructure on the centralized WLAN management platform.

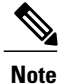

However, before you can use Prime Infrastructure, initial configuration for the mobility services engine is required using a command-line interface console session. See the Cisco 3355 Mobility Services Engine Getting Started Guide at the following URL: http://www.cisco.com/en/US/products/ps9742/tsd\_products [support\\_series\\_home.html.](http://www.cisco.com/en/US/products/ps9742/tsd_products_support_series_home.html)

After its installation and initial configuration are complete, the mobility services engine can communicate with multiple Cisco Wireless LAN Controllers (WLC) to collect operator-defined contextual information. You can then use the associated Prime Infrastructure to communicate with each mobility services engine to transfer and display selected data.

You can configure the mobility services engine to collect data for clients, rogue access points, rogue clients, mobile stations, and active RFID asset tags.

• Location Assisted Client [Troubleshooting](#page-19-0) from the ContextAware Dashboard, on page 4

#### <span id="page-19-0"></span>**Location Assisted Client Troubleshooting from the ContextAware Dashboard**

You can use the ContextAware tab in the Prime Infrastructure home page to troubleshoot a client. Specify a MAC address, username, or IP address as the search criteria, and click Troubleshoot. The Troubleshoot page appears. Through the dashboard, troubleshooting information is displayed for wireless clients that belong to a given virtual domain. In case of the associated clients, troubleshooting information is displayed only if it belongs to a floor in the given virtual domain. In case of probing clients, troubleshooting information is displayed in the root domain.

You can view the Context Aware History report on the Context Aware History tab. You can filter this report based on the MSE name. You can further filter the report based on the Timezone, State, or All. The states can be either associated or dissociated.

If you choose Timezone then you can choose any of the following:

• Date and Time

or

- Any one of these values from the drop-down list:
	- ◦**Last 1 Hour**
	- ◦**Last 6 Hours**
	- ◦**Last 1 Day**
	- ◦**Last 2 Days**
	- ◦**Last 3 Days**
	- ◦**Last 4 Days**
	- ◦**Last 5 Days**
	- ◦**Last 6 Days**
	- ◦**Last 7 Days**
	- ◦**Last 2 Weeks**
	- ◦**Last 4 Weeks**

Alternately, you can use the Generate Report link to generate a Client Location History report. You can also opt to export the report to CSV or PDF format, or you can e-mail the report using the icons available in the report page.

For more information on the Prime Infrastructure home page ContextAware tab, see the [ContextAware](#page-17-1) [Tab,](#page-17-1) on page 2.

### <span id="page-19-1"></span>**Event Notification**

A mobility services engine sends event notifications to registered listeners over the following transport mechanisms:

• Simple Object Access Protocol (SOAP)

- Simple Mail Transfer Protocol (SMTP)
- Simple Network Management Protocol (SNMP)
- Syslog

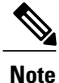

Prime Infrastructure can act as a listener receiving event notifications over SNMP. Without event notification, Prime Infrastructure and third-party applications need to periodically request location information from location-based services.

The pull communication model, however, is not suitable for applications that require more real-time updates to location information. For these applications, you can configure the mobility services engine push event notifications when certain conditions are met by the registered listeners.

 $\mathbf l$ 

<span id="page-22-0"></span>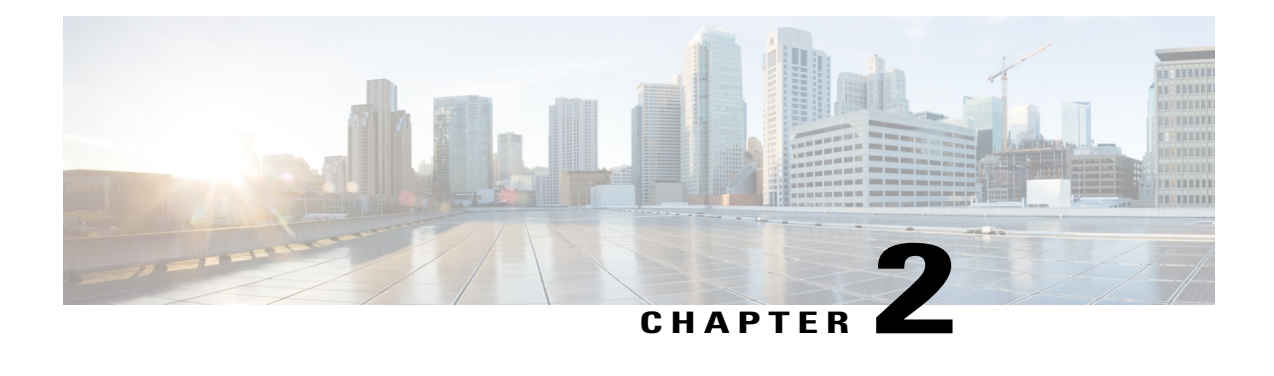

# **Adding and Deleting Mobility Services Engines and Licenses**

This chapter describes how to add and delete a Cisco 3300 series Mobility Services Engine (MSE) to and from the Cisco Prime Infrastructure.

**Note**

The MSEs, Synchronize Services, Synchronization History, High Availability, Context Aware Notifications, and Mobile Concierge pages on the Identity Services tab are available only in the root virtual domain in Release 7.3.101.0.

- Licensing [Requirements](#page-22-1) for MSE, page 7
- Guidelines and [Limitations,](#page-24-1) page 9
- Adding a Mobility Services Engine to the Prime [Infrastructure,](#page-24-2) page 9
- [Deleting](#page-29-0) an MSE License File, page 14
- Deleting a Mobility Services Engine from the Prime [Infrastructure,](#page-29-1) page 14
- Registering Device and wIPS Product [Authorization](#page-29-2) Keys, page 14
- [Installing](#page-30-0) Device and wIPS License Files, page 15

# <span id="page-22-1"></span>**Licensing Requirements for MSE**

See Cisco Mobility Services Ordering and [Licensing](http://www.cisco.com/c/en/us/products/collateral/wireless/mobility-services-engine/data_sheet_c07-473865.html) Guide for MSE license information.

- MSE License [Structure](#page-23-0) Matrix, on page 8
- Sample MSE [License](#page-23-1) File, on page 8
- [Revoking](#page-24-0) and Reusing an MSE License, on page 9

#### <span id="page-23-0"></span>**MSE License Structure Matrix**

The following table lists the breakup of licenses between the high-end, low-end, and evaluation licenses for the MSE, Location services or Context-Aware Service software, and wIPS.

#### **Table 1: MSE License Structure Matrix**

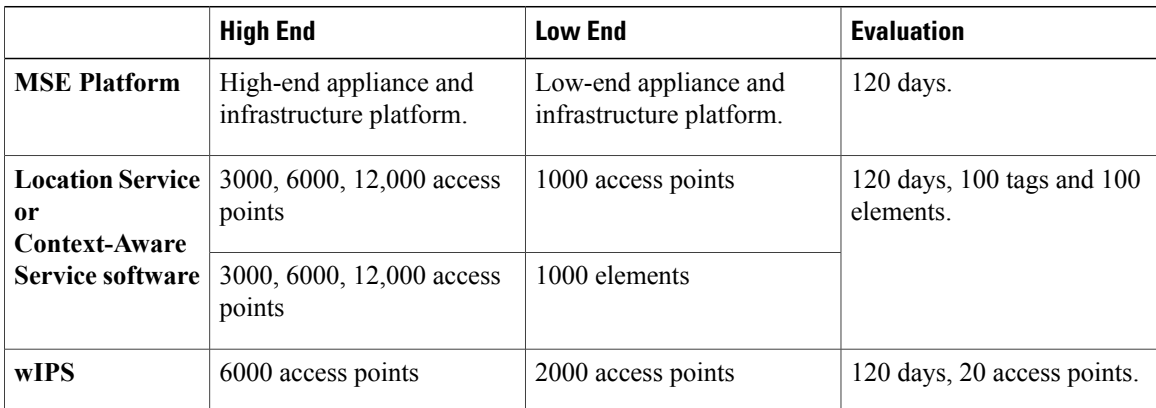

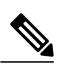

**Note** Contact Cisco account representative to extend evaluation licenses if required.

#### <span id="page-23-1"></span>**Sample MSE License File**

The following is a sample MSE license file:

```
Feature MSE Cisco 1.0 permanent uncounted \
VENDOR STRING=UDI=udi, COUNT=1 \
HOSTID=ANY \
NOTICE="<LicFileID>MSELicense</LicFileID><LicLineID>0</Li cLineID> \
<PAK>dummyPak</PAK>" \
SIGN="0C04 1EBA BE34 F208 404F 98ED 43EC \
45D7 F881 08F6 7FA5 4DED 43BC AF5C C359 0444 36B2 45CF 6EA6 \
1DB1 899F 413F F543 F426 B055 4C7A D95D 2139 191F 04DE"
```
This sample file has five license entries. First word in the first line of any license entry will tell you what type of license it is. It can either be a Feature or Increment license. A Feature license is static, lone-item license. An Increment license is an additive license. In the MSE, each service engine is treated as Increment licenses.

The second word in the first line defines the specific component to be licensed (for example, MSE). The third word defines the vendor of the license (for example, Cisco). The fourth word defines the version of the license (for example, 1.0). The fifth word defines the expiration date; this can be permanent for licenses that never expire or a date in the format dd-mmm-yyyy. The last word defines whether this license is counted.

#### <span id="page-24-0"></span>**Revoking and Reusing an MSE License**

You can revoke an MSE appliance license from one system and reuse it on another system. When you revoke a license, the license file is deleted from the system. If you want to reuse the license on another system, then the license needs to be rehosted.

If you want to reuse a license with an upgrade SKU on another system, then you need to have the corresponding base license SKU installed in the system to which you want to reuse the upgrade SKU. You cannot reuse the upgrade license SKU in a system if the corresponding base license SKU is deleted from it.

When you revoke a license, the MSE restarts the individual service engines to reflect the changes to the licenses. Then the service engines receives the updated capacity from MSE during startup.

For more information on licensing, see the *Cisco Prime Infrastructure Configuration Guide*, *Release 1.4*.

## <span id="page-24-1"></span>**Guidelines and Limitations**

Follow these guidelines when adding an MSE to the Prime Infrastructure and registering device and wIPS product authorization keys:

- From release 7.5 onwards, wIPS service requires a separate MSE.
- After adding a new MSE, you can synchronize network designs (campus, building, and outdoor maps), Cisco WLC, switches (Catalyst 3000 series and 4000 series only), and event groups for the Mobility Services Engine and the Prime Infrastructure.

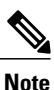

From Release 7.5 onwards, Cisco Engine for Clients and Tags is used to track tags. If a tag license is detected when you are upgrading from Release 7.2 and later Releases to Release 7.5, then a warning message is displayed about removing the AeroScout license and engine. If you accept, then it removes all the partner engine sub services and Cisco Tag Engine sub service is enabled by default. If you do not accept the removal of partner engine, then it continues with the installation. While upgrading, if no tag licenses are detected, then the installation proceeds as before.

• If you had changed the username and password during the automatic installation script, enter those values here while adding a MSE to thePrime Infrastructure. If you did not change the default passwords, we recommend that you rerun the automatic installation script and change the username and password.

## <span id="page-24-2"></span>**Adding a Mobility Services Engine to the Prime Infrastructure**

You can add MSE using the Add Mobility Services Engine dialog box in the Mobility Service page. In this dialog box, you can add licensing files, tracking parameters, and assign mapsto MSE. If you launch the wizard with an existing MSE for configuration, then the Add MSE option appears as Edit MSE Details.

Ω **Tip**

To learn more about Cisco Adaptive wIPS features and functionality, go to <http://www.cisco.com/> to watch a multimedia presentation. Here you can find the learning modules for a variety of the Prime Infrastructure topics. Over future releases, there will be more overview and technical presentations to enhance your learning.

**Note** The Prime Infrastructure Release 1.0 recognizes and supports MSE 3355 appropriately.

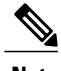

**Note** The **Services** > **Mobility Services Engine** page is available only in the virtual domain in Release 7.3.101.0.

To add a Mobility Services Engine to the Prime Infrastructure, log in to the Prime Infrastructure and follow these steps:

- **Step 1** Verify that you can ping the Mobility Services Engine.
- **Step 2** Choose **Services** > **Mobility Services Mobility Services Engines** to display the Mobility Services page.
- **Step 3** From the Select a command drop-down list, choose Add **Mobility Services Engine**, and click **Go**.
- **Step 4** In the **Device Name** text box, enter a name for the MSE.
- **Step 5** In the **IP Address** text box, enter the IP address of the MSE.
- **Step 6** (Optional) In the **Contact Name** text box, enter the name of the MSE administrator.
- **Step 7** In the **User Name** and **Password** text boxes, enter the username and password for the MSE. This refers to the Prime Infrastructure communication username and password created during the setup process.

If you have not specified the username and password during the setup process, use the defaults.

The default username and password are both *admin*.

- If you changed the username and password during the automatic installation script, enter those values here. If you did not change the default passwords, we recommend that you rerun the automatic installation script and change the username and password. **Note**
- **Step 8** Select the **HTTPS** check box to allow communication between the MSE and third-party applications. By default, the Prime Infrastructure uses HTTPSs to communicate with the MSE.
- **Step 9** Select the **Delete synchronized service assignments** check box if you want to permanently remove all service assignments from the MSE.

This option is applicable for network designs, wired switches, Cisco WLCs, and event definitions. The existing location history data is retained, however, you must use manual service assignments to perform any future location calculations.

- **Step 10** Click **Next**. The Prime Infrastructure automatically synchronizes the selected elements with the MSE. After the synchronization, the MSE License Summary page appears. You can use the MSE License Summary page to install a license, add a license, remove a license, install an activation license, and install service license. The Select Mobility Service page appears.
- **Step 11** To enable a service on the Mobility Services Engine, select the check box next to the service. Services include Context-Aware Service and wIPS.

You can choose CAS to track clients, rogues, interferers, wired clients, and tags.

Choose Cisco Tag Engine to track tags.

#### **Step 12** Click **Save**.

After adding a new MSE, you can synchronize network designs (campus, building, and outdoor maps), Cisco WLCs, switches (Catalyst Series 3000 only), and event groups on the local MSE using the Prime Infrastructure. You can perform this synchronization immediately after adding a new MSE or at a later time. To synchronize the local and the Prime Infrastructure databases, see [Synchronizing](#page-32-2) Mobility Services Engines, on page 17. **Note**

#### <span id="page-26-0"></span>**Enabling Services on the Mobility Services Engine**

To enable services on the Mobility Services Engine, follow these steps:

- **Step 1** After adding the license file, the Select Mobility Service page appears.
- **Step 2** To enable a service on the MSE, select the check box next to the service. The different type of services are as follows:
	- Context Aware Service—If you select the Context Aware Service check box, then you must select a location engine to perform location calculation. You can choose **CAS to track clients**, **rogues**, **interferers**, and **tags**. You can choose Cisco Context-Aware Engine for Clients and Tag to track tags.
	- Wireless Intrusion Prevention System—If you select the Wireless Intrusion Prevention System check box, it detects wireless and performance threats.
	- Mobile Concierge Service—If you select the Mobile Concierge Service check box, it provides service advertisements that describe the available services for the mobile devices.
	- CMX Analytics Service—If you select the CMX Analytics Service check box, it provides a set of data analytic tools packaged for analyzing Wi-Fi device location data that comes from the MSE.
	- From release 7.5 onward, wIPS service requires a dedicated MSE because it does not support CAS and wIPS on the same MSE. **Note**
- **Step 3** Click **Next** to configure the tracking parameters.
- **Step 4** After you enable services on the MSE, the Select Tracking & History Parameters page appears.
	- **Note** If you skip configuring the tracking parameters, the default values are selected.
- **Step 5** You can select the clients that you want to keep track of by selecting the corresponding Tracking check box(es). The various tracking parameters are as follows:
	- Wired Clients
	- Wireless Clients
	- Rogue Access Points
		- ◦Exclude Adhoc Rogue APs
	- Rogue Clients
	- Interferers
	- Active RFID Tags
- **Step 6** You can enable the history tracking of devices by selecting the corresponding devices check box(es). The different history parameters are as follows:
	- Wired Stations
	- Client Stations
	- Rogue Access Points
	- Rogue Clients
	- Interferers
	- Asset Tags
	- **Note** If the history tracking is not enabled, the MSE service will not function.
- **Step 7** Click **Next** to Assign Maps to the MSE.
	- The Assigning Maps page is available only if you select CAS as one of the services to be enabled on the MSE. **Note**
- **Step 8** Once you configure MSE tracking and history parameters, the Assigning Maps page appears. The Assign Maps page shows the following information:
	- Map Name
	- Type (building, floor, campus)
	- Status
- **Step 9** You can see the required map type by selecting All, Campus, Building, Floor Area, or Outdoor Area from the Filter option available in the page.
- <span id="page-27-0"></span>**Step 10** To synchronize a map, select the **Name** check box, and click **Synchronize**. Upon synchronization of the network designs, the appropriate Cisco WLCs that have APs assigned on a particular network design are synchronized with the MSE automatically. Click **Done** to save the MSE settings.

#### **Configuring MSE Tracking and History Parameters**

- **Step 1** After you enable services on the Mobility Services Engine, the Select Tracking & History Parameters page appears. **Note** If you skip configuring the tracking parameters, the default values are selected.
- **Step 2** You can select the clients that you want to keep track of by selecting the corresponding Tracking check box(es). The various tracking parameters are as follows:
	- Wired Clients
	- Wireless Clients
	- Rogue Access Points
		- ◦Exclude Adhoc Rogue APs
- Rogue Clients
- Interferers
- Active RFID Tags
- **Step 3** You can enable the history tracking of devices by selecting the corresponding devices check box(es). The different history parameters are as follows:
	- Wired Stations
	- Client Stations
	- Rogue Access Points
	- Rogue Clients
	- Interferers
	- Asset Tags
- <span id="page-28-0"></span>**Step 4** Click **Next** to Assign Maps to the MSE.

#### **Assigning Maps to the MSE**

**Note**

The Assigning Maps page is available only if you select CAS as one of the services to be enabled on the MSE.

To assign maps to the MSE, follow these steps:

**Step 1** Once you configure MSE tracking and history parameters, the Assigning Maps page appears. The Assign Maps page shows the following information:

- Map Name
- Type (building, floor, campus)
- Status
- **Step 2** You can see the required map type by selecting All, Campus, Building, Floor Area, or Outdoor Area from the Filter option available on the page.

**Step 3** To synchronize a map, select the **Name** check box, and click **Synchronize**. Upon synchronization of the network designs, the appropriate Cisco WLCs that have APs assigned on a particular network design are synchronized with the MSE automatically. Click **Done** to save the MSE settings.

# <span id="page-29-0"></span>**Deleting an MSE License File**

To delete an MSE license file, follow these steps:

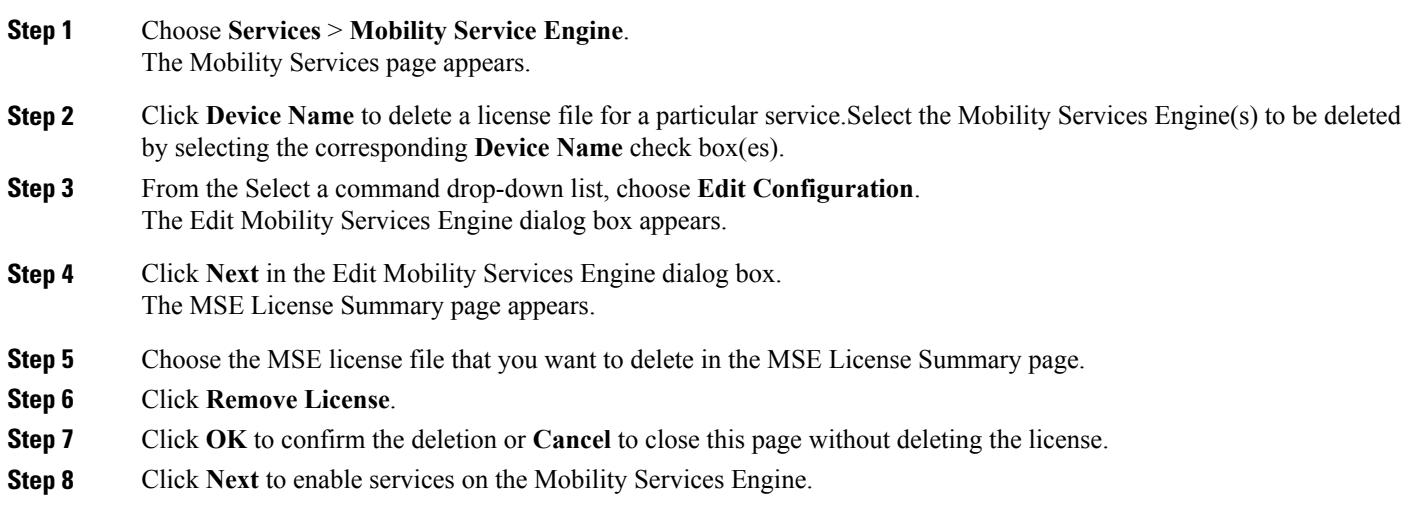

# <span id="page-29-1"></span>**Deleting a Mobility Services Engine from the Prime Infrastructure**

To delete one or more Mobility Services Engines from the Prime Infrastructure database, follow these steps:

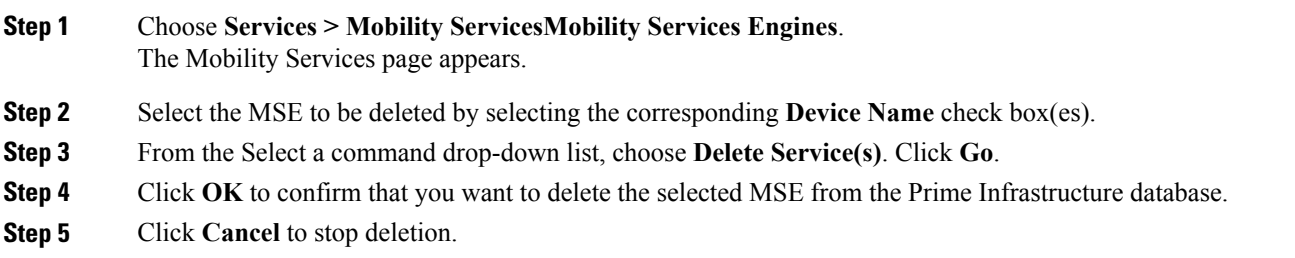

# <span id="page-29-2"></span>**Registering Device and wIPS Product Authorization Keys**

You receive a Product Authorization Key (PAK) when you order a CAS element, wIPS, or tag license from Cisco. You must register the PAK to receive the license file for installation on the Mobility Services Engine. License files are e-mailed to you after successfully registering a PAK. Client and wIPS PAKs are registered with Cisco.

To register a PAK to obtain a license file for installation, follow these steps:

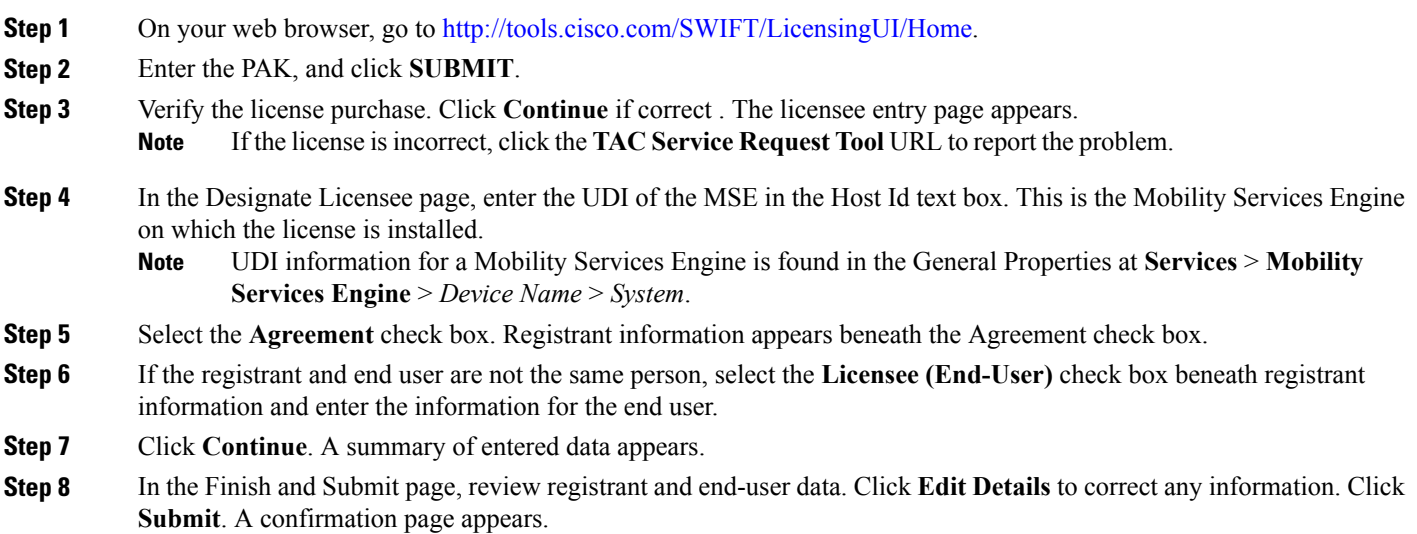

### <span id="page-30-0"></span>**Installing Device and wIPS License Files**

You can install device and wIPS licenses from the Prime Infrastructure. From Release 7.5 onwards, Cisco Engine for Clients and Tags is used to track tags. If a tag license is detected when you are upgrading from Release 7.2 and later releasesto Release 7.5, then a warning message is displayed about removing the AeroScout license and engine. If you accept, then it removes all the partner engine sub services and Cisco Tag Engine sub service is enabled by default. If you do not accept to remove the partner engine, then it will continue with the installation. If there are no tag licenses are detected, then the installation will proceed as before.

The Administration > License Center page is available only in the virtual domain in Release 7.3.101.0 and later.

To add a device or wIPS license to the Prime Infrastructure after registering the PAK, follow these steps:

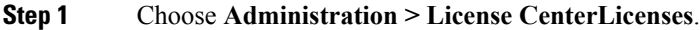

- **Step 2** Choose **Files** > **MSE Files** from the left sidebar menu.
- **Step 3** Click **Add**. The Add a License File dialog box appears.
- **Step 4** Choose the applicable MSE name from the **MSE Name** drop-down list. Verify that the UDI of the selected Mobility Services Engine matches the one that you entered when registering the PAK. **Note**

**Step 5** Click **Choose FileBrowse** to select the license file.

**Step 6** Click **UploadOk**. The newly added license appears in the MSE license file list.

<span id="page-32-2"></span><span id="page-32-0"></span>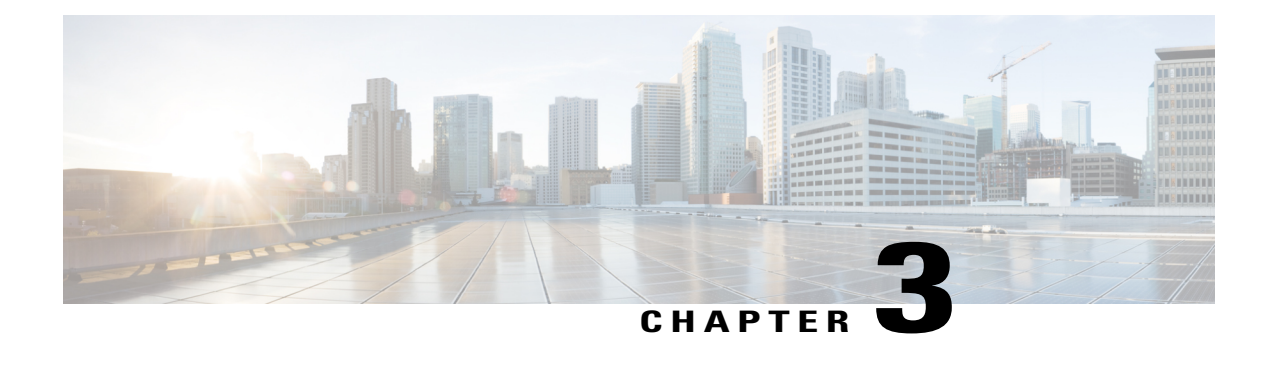

# **Synchronizing Mobility Services Engines**

This chapter describes how to synchronize Cisco WLCs and the Prime Infrastructure with Cisco Mobility Services Engines.

**Note**

The Mobility Services Engines, Synchronize Services, Synchronization History, High Availability, Context Aware Notifications, and MSAP pages on the Services tab are available in Release 7.3.101.0.

- [Synchronizing](#page-32-1) the Prime Infrastructure and Mobility Services Engines, page 17
- Prerequisites for [Synchronizing](#page-33-0) Mobility Services Engine, page 18
- Working with [Third-Party](#page-33-1) Elements, page 18
- [Synchronizing](#page-34-1) Cisco WLC with a Mobility Services Engine, page 19
- Configuring Automatic Database [Synchronization](#page-36-1) and Out-of-Sync Alerts, page 21
- Viewing the Status of Mobility Services Engine [Synchronization,](#page-38-1) page 23

# <span id="page-32-1"></span>**Synchronizing the Prime Infrastructure and Mobility Services Engines**

This section describes how to synchronize the Prime Infrastructure and Mobility Services Engines manually and automatically.

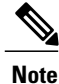

The Services > Synchronize Services page is available only in the virtual domain in Release 7.3.101.0 and later.

After adding a MSE to the Prime Infrastructure, you can synchronize network designs (campus, building, floor, and outdoor maps), controllers (name and IP address), specific Catalyst 3000 series and 4000 series switches, and event groups with the MSE.

- Network Design—A logical mapping of the physical placement of access points throughout facilities. A hierarchy of a single campus, the buildings that comprise that campus, and the floors of each building constitute a single network design.
- Cisco WLC—A selected Cisco WLC that is associated and regularly exchanges location information with a MSE. Regular synchronization ensures location accuracy.
- Wired Switches—Wired Catalyst switches that provide an interface to wired clients on the network. Regular synchronization ensures that location tracking of wired clients in the network is accurate.
	- ◦The MSE can be synchronized with Catalyststackable switches(3750, 3750-E, 3560, 2960, IE-3000 switches), switch blades (3110, 3120, 3130, 3040, 3030, 3020), and switch ports.
	- ◦The MSE can also be synchronized with the following Catalyst 4000 series switches: WS-C4948, WS-C4948-10GE, ME-4924-10GE, WS-4928-10GE, WS-C4900M, WS-X4515, WS-X4516, WS-X4013+, WS-X4013+TS, WS-X4516-10GE, WS-X4013+10GE, WS-X45-SUP6-E, and WS-X45-SUP6-LE.
- Event Groups—A group of predefined events that define triggers that generate an event. Regular synchronization ensures that the latest defined events are tracked. Event groups can also be created by third-party applications. For more information on third-party application created event groups, see the Configuring Automatic Database [Synchronization](#page-36-1) and Out-of-Sync Alerts, on page 21.
- Third Party Elements—When you synchronize elements with MSE, there might be event groups on the MSE that have been created by third-party applications. You can either delete the unused elements or mark them as third-party elements.
- Service Advertisements—Mobile Conceirge Service provides service advertisements on mobile devices. This shows the service advertisement that is synchronized with the MSE.

### <span id="page-33-0"></span>**Prerequisites for Synchronizing Mobility Services Engine**

- Be sure to verify software compatibility between the Cisco WLC, Prime Infrastructure, and the Mobility Services Engine before synchronizing. See the latest Mobility Services Engine release notes at the following URL: [http://www.cisco.com/en/US/products/ps9742/tsd\\_products\\_support\\_series\\_home.html](http://www.cisco.com/en/US/products/ps9742/tsd_products_support_series_home.html)
- Communication between the MSE, Prime Infrastructure, and the Cisco WLC is in Coordinated Universal Time (UTC). Configuring NTP on each system provides devices with UTC time. The MSE and its associated controllers must be mapped to the same NTP server and the same Prime Infrastructure server. An NTP server is required to automatically synchronize time between the controller, Prime Infrastructure, and the MSE. However, the timezone for MSE and controller should still be set to UTC. This is because wIPS alarms require MSE and controller time to be set to UTC.

## <span id="page-33-1"></span>**Working with Third-Party Elements**

When you synchronize elements with MSE, there might be event groups on the MSE that have been created by third-party applications. You can either delete the unused elements or mark them as third-party elements.

#### <span id="page-34-0"></span>**Deleting the Elements or Marking Them as Third-Party Elements**

To delete the elements or mark them as third-party elements, follow these steps:

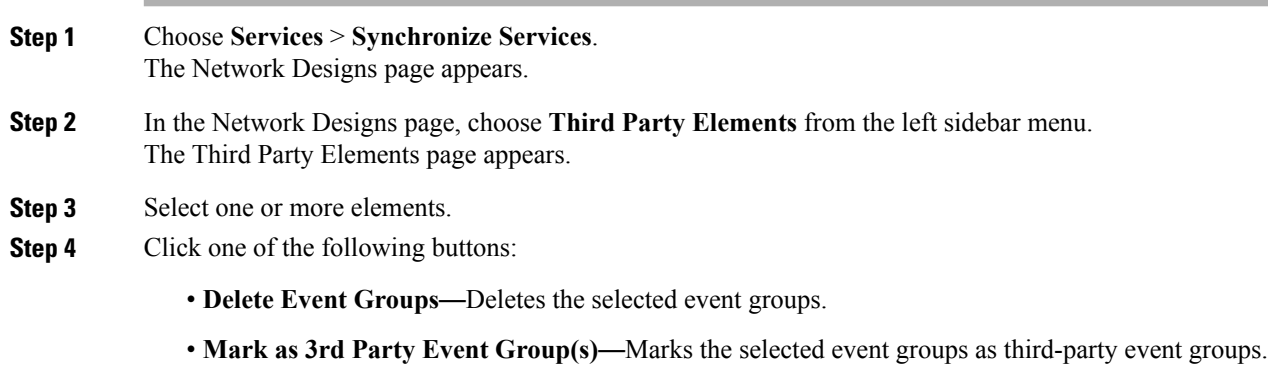

# <span id="page-34-1"></span>**Synchronizing Cisco WLC with a Mobility Services Engine**

This section describes how to synchronize a Cisco WLCs, assign an MSE to any Cisco WLCs and also to unassign a network design, Cisco WLCs, wired switch, or event group from a Mobility Services Engine.

- Assigning and [Synchronizing](#page-34-2) Network Designs, a Cisco WLC, Catalyst Switch, or Event Group, on page 19
- [Assigning](#page-35-0) an MSE to the Cisco WLC, on page 20
- [Unassigning](#page-36-0) a Network Design, Wired Switch, or Event Group from MSE, on page 21

#### <span id="page-34-2"></span>**Assigning and Synchronizing Network Designs, a Cisco WLC, Catalyst Switch, or Event Group**

To synchronize network designs, a Cisco WLC, a Catalyst switch, or event group with the Mobility Services Engine, follow these steps:

**Step 1** Choose **Services** > **Synchronize Services**. The left sidebar menu contains the following options: **Network Designs**, **Controllers**, **Event Groups**, **WiredSwitches**, **Third Party Elements**, and **Service Advertisements**.

- **Step 2** From the left sidebar menu, choose the appropriate menu options.
- **Step 3** To assign a network design to a MSE, in the Synchronize Services page, choose **Network Designs** from the left sidebar menu.

The Network Designs page appears.

- **Step 4** Select all the maps to be synchronized with the MSE by selecting the corresponding **Name** check box.
	- Through Release 6.0, you can assign only up to a campus level to a MSE. Starting with Release 7.0, this option is granular to a floor level. For example, you can choose to assign floor1 to MSE 1, floor2 to MSE 2, and floor3 to MSE 3. **Note**
- **Step 5** Click **Change MSE Assignment**.
- **Step 6** Select the MSE to which the maps are to be synchronized.
- **Step 7** Click either of the following in the MSE Assignment dialog box:
	- **Synchronize**—Synchronizes the MSE assignment.
	- **Cancel**—Discards the changes to MSE assignment and returns to the Network Designs page.

You can also click **Reset** to undo the MSE assignments.

A network design may include a floor in a campus or a large campus with several buildings, each monitored by a different MSE. Because of this, you may need to assign a single network design to multiple MSEs. The network design assignments also automatically pick up the corresponding Cisco WLC for synchronization. **Note**

#### **Step 8** Click **Synchronize** to update the MSE(s) database(s).

When items are synchronized, a green two-arrow icon appears in the Sync. Status column for each synchronized entry.

You can use the same procedure to assign wired switches or event groups to a MSE. To assign a Cisco WLC to a MSE, see the [Synchronizing](#page-34-1) Cisco WLC with a Mobility Services Engine for more information.

It is important to have a clock sync between the WLC and MSE to ensure proper synchronization. If synchronization fails, check if the two devices share the same NTP clock source. **Note**

#### <span id="page-35-0"></span>**Assigning an MSE to the Cisco WLC**

To assign a Mobility Services Engine with any Cisco WLC on a per-service basis (CAS or wIPS), follow these steps:

- **Step 1** Choose **Services** > **Synchronize Services**.
- **Step 2** In the Network Designs page, choose **Controller** from the left sidebar menu.
- **Step 3** Select the Cisco WLCs to be assigned to the Mobility Services Engine by selecting the corresponding **Name** check box.
- **Step 4** Click **Change MSE Assignment**.
- **Step 5** Choose MSEs dialogue box appears. You can choose **CAS**, **wIPS** or **MSAP** option.
- **Step 6** Choose the MSE to which the Cisco WLCs must be synchronized.
- **Step 7** Click either one of the following in the Choose MSEs dialog box:
	- **Synchronize**—Synchronizes the MSE assignment.
	- **Cancel**—Discards the changes to MSE assignment and returns to the **Controllers** page.
You can also click **Reset** to undo the MSE assignments.

- **Step 8** Click **Synchronize** to complete the synchronization process.
- **Step 9** Verify that the MSE is communicating with each of the Cisco WLCs for only the chosen service. This can be done by clicking the NMSP status link in the status page.
	- After synchronizing a Cisco WLC, verify that the timezone is set on the associated Cisco WLC. **Note**
	- Controller names must be unique for synchronizing with a MSE. If you have two Cisco WLCs with the same name, only one is synchronized. You can use the same procedure to assign Catalyst switches or event groups to a MSE. **Note**
	- A switch can be synchronized with only one MSE. However, a MSE can have many switches attached to it. **Note**

#### **Unassigning a Network Design, Wired Switch, or Event Group from MSE**

To unassign a network design, controller, wired switch, or event group from a Mobility Services Engine, follow these steps:

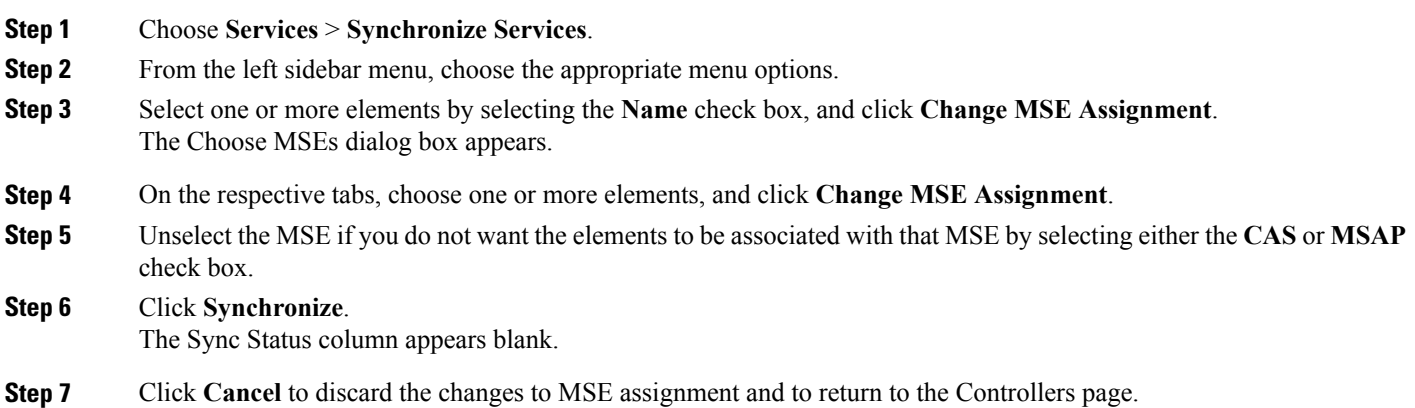

# **Configuring Automatic Database Synchronization and Out-of-Sync Alerts**

Manual synchronization of the Prime Infrastructure and Mobility Services Engine databases is immediate. However, future deployment changes (such as changes to maps and access point positions) can yield incorrect location calculations and asset tracking until resynchronization.

To prevent out-of-sync conditions, use the Prime Infrastructure to carry out synchronization. This policy ensures that synchronization between the Prime Infrastructure and MSE databases is triggered periodically and any related alarms are cleared.

Any change made to one or more of any synchronized component is automatically synchronized with the MSE. For example, if a floor with access points is synchronized with a particular MSE and then one access point is moved to a new location on the same floor or another floor that is also synchronized with the MSE, then the changed location of the access point is automatically communicated.

To further ensure that the Prime Infrastructure and MSE are in sync, smart synchronization happens in the background.

- Configuring Automatic Database [Synchronization](#page-37-0), on page 22
- Smart Controller [Assignment](#page-37-1) and Selection Scenarios, on page 22
- [Out-of-Sync](#page-38-0) Alarms, on page 23

#### <span id="page-37-0"></span>**Configuring Automatic Database Synchronization**

To configure smart synchronization, follow these steps:

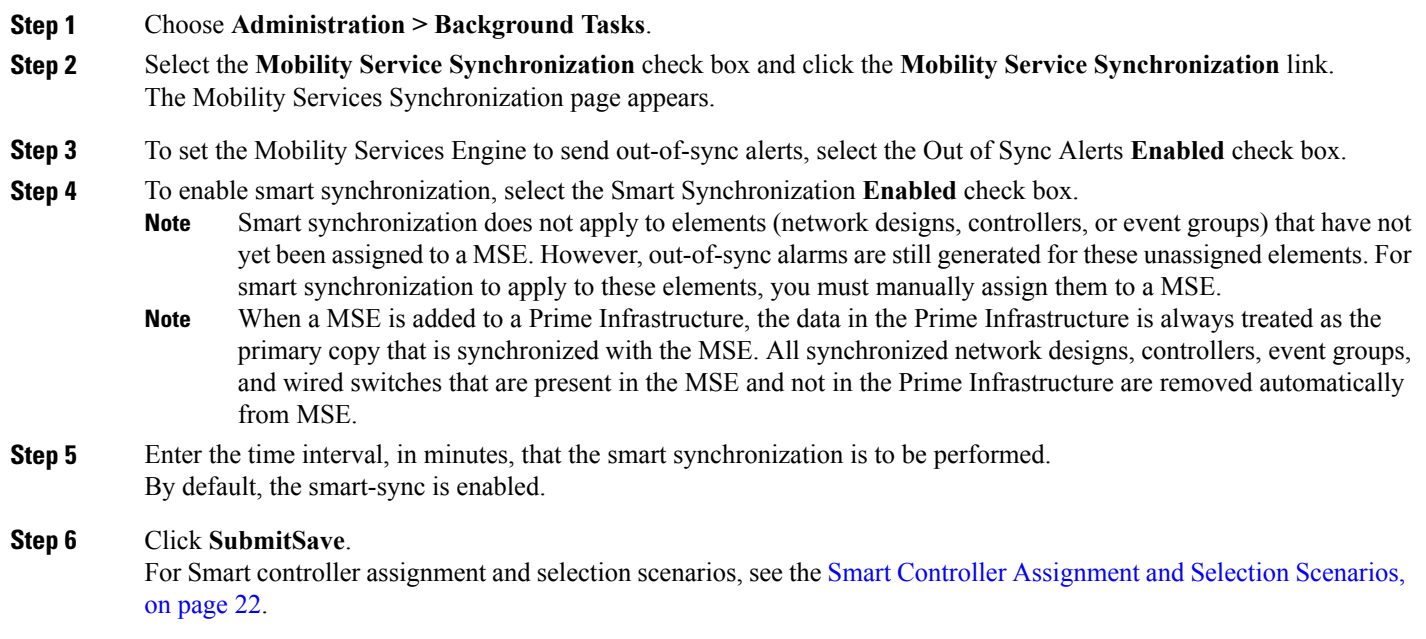

#### <span id="page-37-1"></span>**Smart Controller Assignment and Selection Scenarios**

**Scenario 1**

If a floor having at least one access point from a controller is chosen to be synchronized with the Mobility Services Engine in the Network Designs menu of the Synchronize Services page, then the controller to which that access point is connected is automatically selected to be assigned to the Mobility Services Engine for CAS service.

#### **Scenario 2**

When at least one access point from a controller is placed on a floor that is synchronized with the Mobility Services Engine, the controller to which the access point is connected is automatically assigned to the same MSE for the CAS service.

#### **Scenario 3**

An access point is added to a floor and assigned to a MSE. If that access point is moved from controller A to controller B, then controller B is automatically synchronized to the MSE.

#### **Scenario 4**

If all access points placed on a floor that is synchronized to the MSE are deleted, then that controller is automatically removed from the MSE assignment or unsynchronized.

#### <span id="page-38-0"></span>**Out-of-Sync Alarms**

Out-of-sync alarms are of the minor severity (yellow), and are raised in response to the following conditions:

- Elements are modified in the Prime Infrastructure (the auto-sync policy pushes these elements).
- Elements other than Cisco WLCs exist in the Mobility Services Engine database but not in the Prime Infrastructure.
- Elements are not assigned to any MSE (the auto-sync policy does not apply).

Out-of-sync alarms are cleared when the following occurs:

• The MSE is deleted

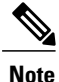

When you delete a MSE, the out-of-sync alarms for that system are also deleted. In addition, if you delete the last available MSE, the alarm for the following event: "elements not assigned to any server" is deleted.

- Elements are synchronized manually or automatically
- User manually clears the alarms (although the alarms may reappear in the future when the scheduled task is next executed)

### **Viewing the Status of Mobility Services Engine Synchronization**

You can use the Synchronize Services feature in the Prime Infrastructure to view the status of network design, controller, switch, and event group synchronization with a Mobility Services Engine.

- Viewing the Status of Mobility Services Engine [Synchronization](#page-39-0), on page 24
- Viewing [Synchronization](#page-39-1) History, on page 24

### <span id="page-39-0"></span>**Viewing the Status of Mobility Services Engine Synchronization**

To view the synchronization status, follow these steps:

**Step 1** Choose **Services > Synchronize Services**.

**Step 2** From the leftsidebar menu, choose **Network Designs**, **Controllers**, **WiredSwitches**, **Third Party Elements**, or**Service Advertisements**.

For each of the elements, the Sync. Status column shows the synchronization status. A green two-arrow icon indicates that its corresponding element is synchronized with the specified server such as a Mobility Services Engine. A gray two-arrow icon with a red circle indicates that its corresponding item is not synchronized with a provided server.

The Message column shows the reason for failure if the elements are out of sync.

You can also view the synchronization status at **Monitor** > **Maps** > **System Campus** > *Building* > *Floor*.

where *Building* is the building within the campus and *Floor* is a specific floor in that campus building.

The MSE Assignment option on the left sidebar menu shows which Mobility Services Engine the floor is currently assigned to. You can also change the Mobility Services Engine assignment in this page.

### <span id="page-39-1"></span>**Viewing Synchronization History**

You can view the synchronization history for the last 30 days for a Mobility Services Engine. This is especially useful when automatic synchronization is enabled as alarms are automatically cleared.Synchronization history provides a summary of those cleared alarms.

To view synchronization history, choose **Services** > **Synchronization History**. The Synchronization History page appears. The following table lists the Synchronization History Page parameters.

| <b>Text Boxes</b>     | <b>Description</b>                                           |
|-----------------------|--------------------------------------------------------------|
| Timestamp             | The date and time at which the synchronization has happened. |
| Server                | The Mobility Services Engine server.                         |
| Element Name          | The name of the element that was synchronized.               |
| Type                  | The type of the element that was synchronized.               |
| <b>Sync Operation</b> | The sync operation that was performed.                       |
|                       | It can either be an Update, Add, or Delete.                  |
| Generated By          | The method of synchronization.                               |
|                       | It can either be Manual or Automatic.                        |

**Table 2: Synchronization History Page**

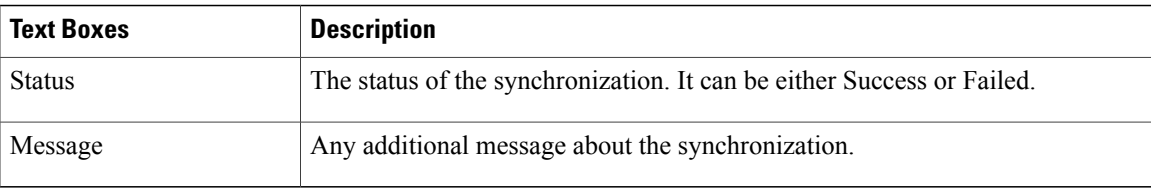

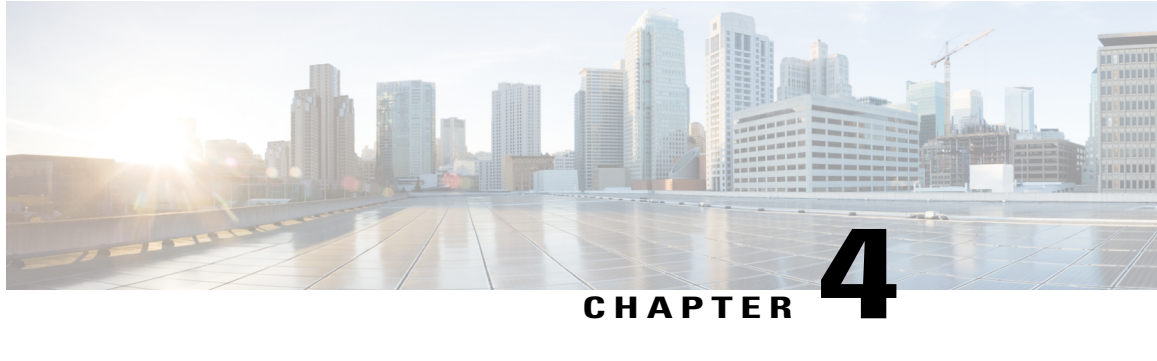

# **Configuring High Availability**

This chapter describes how to configure high availability on the Cisco Mobility Services Engine. The MSE is a platform for hosting multiple mobility applications. Every active MSE is backed up by another inactive instance. The active MSE is called the Primary MSE and the inactive MSE is called the Secondary MSE.

The main component of high availability system is the health monitor. The health monitor configures, manages, and monitors the high availability setup. Heartbeat is maintained between the primary and secondary MSE. Health monitor isresponsible forsetting up the database, file replication, and monitoring the application. When the primary MSE fails and the secondary MSE takes over, the virtual address of the primary MSE is switched transparently to the secondary MSE.

**Note**

The MSEs, Synchronize Services, Synchronization History, High Availability, Context Aware Notifications, and Mobile Concierge pages on the Services tab are available only in the virtual domain in Release 7.3.

- Overview of the High Availability [Architecture,](#page-42-0) page 27
- Pairing [Matrix,](#page-43-0) page 28
- Guidelines and Limitations for High [Availability,](#page-43-1) page 28
- Failover Scenario for High [Availability,](#page-44-0) page 29
- Failback Scenario for High [Availability,](#page-44-1) page 29
- HA [Licensing,](#page-44-2) page 29
- [Configuring](#page-44-3) High Availability on the MSE, page 29
- Viewing Configured Parameters for High [Availability,](#page-58-0) page 43
- Viewing High [Availability](#page-58-1) Status, page 43

### <span id="page-42-0"></span>**Overview of the High Availability Architecture**

This section provides an overview of the high availability architecture.

- Every active primary MSE is backed up by another inactive instance. The purpose of the secondary MSE is to monitor the availability and state of the primary MSE. The secondary MSE becomes active only after the failover procedure is initiated.
- One secondary MSE can support one primary MSE.

### <span id="page-43-0"></span>**Pairing Matrix**

The following table lists the server type pairing matrix information.

#### **Table 3: Pairing Matrix**

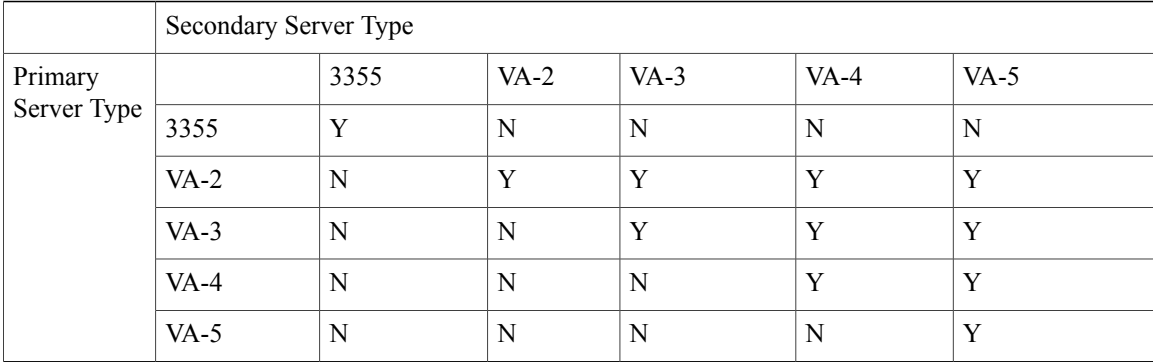

### <span id="page-43-1"></span>**Guidelines and Limitations for High Availability**

- Both the health monitor IP and virtual IP should be accessible from Prime Infrastructure.
- The health monitor IP and virtual IP should always be different. The health monitor and virtual interface can be on the same network interface or different interfaces.
- You can use either manual or automatic failover. Failover should be considered temporary. The failed MSE should be restored to normal as soon as possible, and failback should be reinitiated. The longer it takes to restore the failed MSE, the longer you are running with a single MSE without high availability support.
- You can use either manual or automatic failback.
- Both the primary and secondary MSE should be running the same software version.
- High Availability over WAN is not supported.
- High Availability over LAN is supported only when both the primary and secondary MSEs are in the same subnet.
- The ports over which the primary and secondary MSEs communicate must be open (not blocked with network firewalls, application fireways, gateways, and so on).

### <span id="page-44-0"></span>**Failover Scenario for High Availability**

When a primary MSE failure is detected, the following events occur:

- The primary MSE is confirmed as non-functioning (hardware fail, network fail, and so on) by the health monitor on the secondary MSE.
- If automatic failover has been enabled, the secondary MSE is starts immediately. If automatic failover is disabled, an e-mail is sent to the administrator asking if they want to manually start failover.
- When manual failover is configured, an e-mail is sent only if the e-mail is configured for MSE alarms.
- The result of the failover operation is indicated as an event in the Health Monitor UI, and a critical alarm is sent to Prime Infrastructure.

### <span id="page-44-1"></span>**Failback Scenario for High Availability**

When the primary MSE is restored to its normal state, if the secondary MSE is already in failover state for the primary, then failback can be invoked.

Failback can occur only if the secondary MSE is in one of the following states for the primary instance:

- The secondary MSE is actually failing over for the primary MSE.
- Manual failover is configured but the administrator did not invoke it.
- The primary MSE failed but the secondary MSE cannot take over because it has encountered errors.
- Failback can occur only if the administrator starts up the failed primary MSE.

### <span id="page-44-3"></span><span id="page-44-2"></span>**HA Licensing**

For high availability, an activation license is required on the primary and secondary virtual appliances. No other service license is required on the secondary MSE. It is required only on the primary MSE.

### **Configuring High Availability on the MSE**

During the installation of the MSE software (or using the MSE setup script), configure some critical elements. Pair up the primary and secondary MSE from the Prime Infrastructure UI.

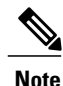

By default, all MSEs are configured as primary. If you do not want high availability support and are upgrading from an earlier release, you can continue to use the IP address for the MSE. If you want to set up high availability, then you must configure the health monitor IP address. The health monitor then becomes a virtual IP address.

To configure high availability on the primary MSE, follow these steps:

- **Step 1** Ensure that the network connectivity between the primary and secondary MSEs is functioning and that all the necessary ports are open.
- **Step 2** Install the correct version of MSE on the primary MSE.
- **Step 3** Make sure that the same MSE version is installed on the secondary MSE.
- **Step 4** On the intended primary MSE, enter the following command:

```
/opt/mse/setup/setup.sh
--------------------------------------------------------------
Welcome to the Cisco Mobility Services Engine Appliance Setup.
You may exit the setup at any time by typing <Ctrl+c>.
-Would you like to confgire MSE using:
           1. Menu mode
           2. Wizard mode
           Choose 1 or 2: 1
--------------------------------------------------
Mobility Services Engine Setup
Please select a configuration option belwo and enter the
requested information. You may exit setup at any time by typing <Ctrl +C>.
You will be prompted to choose whether you wish to configure a
parameter, skip it, or reset it to its initial default value.
Skipping a parameter will leave it unchanged from its current
value.
Please note that the following parameters are mandatory and must be configured at lease once.
       -> Hostname
       -> Network interface eth0
       -> Timezone settings
       -> Root password
       -> NTP settings
       -> Prime Infrastructure password
You must select option 24 to verify and apply any changes made during this session.
--------------------------------------------------------------
PRESS <ENTER> TO CONTINUE:
  --------------------------------------------------------------
Configure MSE:
1) Hostname * 13) Remote syslog settings
2) Network interface eth0 settings* 14) Host access control settings
3) Timezone settings* 15) Audit Rules
```
4) Root password \* 16) Login banner 5) NTP settings \* 17) System console restrictions 6) Prime Infrastructure password \* 18) SSH root access 7) Display current configuration 19) Single user password check 8) Domain 20) Login and password settings 9) High availability role 21) GRUB password 10) Network interface eth1 settings 22) Root access control 11) DNS settings 23) Auto start MSE on system boot up 12) Future restart time 24) ## Verify and apply changes ## Please enter your choice [1 - 24]: -------------------------------------------------------------- **Step 5** Configure the hostname: Please enter your choice [1 - 24]: 1 Current Hostname=[mse] Configure Hostname? (Y)es/(S)kip/(U)se default [Skip]: y The host name should be a unique name that can identify the device on the network. The hostname should start with a letter, end with a letter or number, and contain only letters, numbers, and dashes. Enter a Host name [mse]:mse1 **Step 6** Configure the domain: Please enter your choice [1-24]: 8 Current domain=[ ] Configure domain name? (Y)es/(S)kip/(U)se default [Skip]: S **Step 7** Configure the Network interface eth0 settings. Please enter your choice [1 - 24]: 2 Current eth0 interface IP address=[10.0.0.1] Current eth0 interface netmask=[255.0.0.0] Current IPv4 gateway address=[172.20.104.123] Configure eth0 interface parameters? (Y)es/(S)kip/(U)se default [Skip]: $y$ Enter an IP address for first ethernet interface of this machine. Enter eth0 IP address [10.0.0.2]: Enter the network mask for IP address 172.21.105.126 Enter network mask [255.255.255.224]: Enter the default gateway address for this machine. Note that the default gateway must be reachable from the first ethernet interface.

Enter default gateway address [172.20.104.123]:

#### **Step 8** Configure the Root password:

Please enter your choice [1 - 24]: 4

Root password has not been configured Configure root password? (Y)es/(S)kip/(U)se default [Skip]: Changing password for user root.

You can now choose the new password.

A valid password should be a mix of upper and lower case letters, digits, and other characters. You can use an 8 character long password with characters from all of these classes. An upper case letter that begins the password and a digit that ends it do not count towards the number of character classes used.

Enter new password:

#### **Step 9** Configure the High availability role:

Current role=[Primary] Configure High Availability? (Y)es/(S)kip/(U)se default [Skip]:

High availability role for this MSE (Primary/Secondary)

Select role [1 for Primary, 2 for Secondary] [1]: **1**

Health monitor interface holds physical IP address of this MSE server. This IP address is used by Secondary, Primary MSE servers and Prime Infrastructure to communicate among themselves Select Health Monitor Interface [eth0/eth1] [eth0]: **eth0** ------------------------------------------------------------------- Direct connect configuration facilitates use of a direct cable connection between the primary and secondary MSE servers. This can help reduce latencies in heartbeat response times, data replication and failure detection times. Please choose a network interface that you wish to use for direct connect. You should appropriately configure the respective interfaces. "none" implies you do not wish to use direct connect configuration. ------------------------------------------------------------------- Select direct connect interface [eth0/eth1/none] [none]: Enter a Virtual IP address for the Primary MSE server

Enter Virtual IP address [1.1.1.1]: 10.10.10.11

Enter network mask for IP address 10.10.10.1

Enter network mask [1.1.1.1]: 255.255.255.0

Select to start the sever in recovery mode. You should choose yes only if this primary MSE was paired earlier and you have nowlost the

```
configuration from this box.
And, now you want to restore the configuration from Secondary via Cisco Prime Infrastructure
Do you wish to start this MSE in HA receovery mode?: (yes/no} [no]:no
Current IP address = [1.1.1.10]Current eth0 netmask=[255.255.255.0]
Current gateway address=[1.1.1.1]
Configure eth0 interface parameters? (Y)es/(S)kip/(U)se default [Skip]:
Enter an IP address for first ethernet interface of this machine.
Enter eth0 IP address [1.1.1.10]: 10.10.10.12
Enter the network mask for IP address 10.10.10.12
Enter network mask [255.255.255.0]:
Enter an default gateway address for this machine.
Note that the default gateway must be reachable from the first ethernet interface.
Enter default gateway address [1.1.1.1]:10.10.10.1
The second ethernet interface is currently disabled for this machine.
Configure eth1 interface parameters? (Y)es/(S)kip/(U)se default [Yes]: S
```
#### **Step 10** Configure the Timezone settings:

Please enter your choice [1 - 24]: 3

Current Timezone=[America/New\_York] Configure Timezone? (Y)es/(S)kip/(U)se default [Skip]: y

Enter the current date and time.

```
Please identify a location so that time zone rules can be set correctly.
Please select a continent or ocean.
1) Africa
2) Americas
3) Antarctica
4) Arctic Ocean
5) Asia
6) Atlantic Ocean
7) Australia
8) Europe
9) Indian Ocean
10) Pacific Ocean
11) UTC - I want to use Coordinated Universal Time.
#? 2
Please select a country.
1) Anguilla 27) Honduras
2) Antigua & Barbuda 28) Jamaica
3) Argentina 29) Martinique
```
4) Aruba 30) Mexico

```
5) Bahamas 31) Montserrat
6) Barbados 32) Netherlands Antilles
7) Belize 33) Nicaragua
8) Bolivia 34) Panama
9) Brazil 35) Paraguay
10) Canada 36) Peru
11) Cayman Islands 37) Puerto Rico
12) Chile 38) St Barthelemy
13) Colombia 39) St Kitts & Nevis
14) Costa Rica 40) St Lucia
15) Cuba 41) St Martin (French part)
16) Dominica 42) St Pierre & Miquelon
17) Dominican Republic 43) St Vincent
18) Ecuador 44) Suriname
19) El Salvador 45) Trinidad & Tobago
20) French Guiana 46) Turks & Caicos Is
21) Greenland 47) United States
22) Grenada 48) Uruguay
23) Guadeloupe 49) Venezuela
24) Guatemala 50) Virgin Islands (UK)
25) Guyana 51) Virgin Islands (US)
26) Haiti
#? 47
Please select one of the following time zone regions.
1) Eastern Time
2) Eastern Time - Michigan - most locations
3) Eastern Time - Kentucky - Louisville area
4) Eastern Time - Kentucky - Wayne County
5) Eastern Time - Indiana - most locations
6) Eastern Time - Indiana - Daviess, Dubois, Knox & Martin Counties
7) Eastern Time - Indiana - Pulaski County
8) Eastern Time - Indiana - Crawford County
9) Eastern Time - Indiana - Pike County
10) Eastern Time - Indiana - Switzerland County
11) Central Time
12) Central Time - Indiana - Perry County
13) Central Time - Indiana - Starke County
14) Central Time - Michigan - Dickinson, Gogebic, Iron & Menominee Counties
15) Central Time - North Dakota - Oliver County
16) Central Time - North Dakota - Morton County (except Mandan area)
17) Mountain Time
18) Mountain Time - south Idaho & east Oregon
19) Mountain Time - Navajo
20) Mountain Standard Time - Arizona
21) Pacific Time
22) Alaska Time
23) Alaska Time - Alaska panhandle
24) Alaska Time - Alaska panhandle neck
25) Alaska Time - west Alaska
26) Aleutian Islands
27) Hawaii
#? 21
```
The following information has been given:

United States Pacific Time

Therefore TZ='America/Los Angeles' will be used. Local time is now: Sun Apr 6 18:45:27 PDT 2014. Universal Time is now: Mon Apr 7 01:45:27 UTC 2014. Is the above information OK? 1) Yes 2) No #? 1

**Step 11** Configure the DNS settings:

Please enter your choice [1 - 24]: 11 Domain Name Service (DNS) Setup Enable DNS (yes/no) [no]: y Default DNS server 1=[8.8.8.8] Enter primary DNS server IP address: DNS server address must be in the form  $\text{\#}, \text{\#}, \text{\#}, \text{\#}$ , where  $\text{\#}$  is 0 to 255 or hexadecimal : separated v6 address

Enter primary DNS server IP address [8.8.8.8]: Enter backup DNS server IP address (or none) [none]:

#### **Step 12** Configure the NTP settings:

Please enter your choice [1 - 24]: 5

Network Time Protocol (NTP) Setup.

If you choose to enable NTP, the system time will be configured from NTP servers that you select. Otherwise, you will be prompted to enter the current date and time.

NTP is currently disabled. Configure NTP related parameters? (Y)es/(S)kip/(U)se default [Skip]: y

Enter whether or not you would like to set up the Network Time Protocol (NTP) for this machine.

If you choose to enable NTP, the system time will be configured from NTP servers that you select. Otherwise, you will be prompted to enter the current date and time.

```
Enable NTP (yes/no) [no]: y
Default NTP server 1=[time.nist.gov]
Enter NTP server name or address:
NTP server address must be in the form #.#.#.3, where # is 0 to 255 hexadecimal :
separated v6 address.
```

```
Enter NTP server name or [time.nist.gov]:
Enter another NTP server IP address (or none) [none]:
Configure NTP Authentication ? (Y)es/(S)kip/(U)se default [Skip]: y
Enter NTP Auth key Number [1]:
Enter NTP Auth key Value (String) [Secret]:
Do you want to continue (yes/no) [no]: y
```
#### **Step 13** Configure the Prime Infrastructure password:

Please enter your choice [1 - 24]: 6

Cisco Prime Infrastructure communication password has not been configured. Configure Prime Infrastructure password? (Y)es/(S)kip/(U)se default [Yes]:

Enter a password for the admin user.

The admin user is used by the Prime Infrastructure and other northbound systems to authenticate their SOAP/XML session with the server. Once this password is updated, it must correspondingly be updated on the NCS page for MSE General Parameters so that the Prime Infrastructure can communicate with the MSE.

#### **Step 14** Verify and apply changes

Please enter your choice: 24

Please verify the following setup information.

-----------------------------BEGIN-------------------------------------------

```
Hostname=mse1
Role= 1, Health Monitor Intercace=eth0, Direct connect interface=none
Virtual IP Address=10.10.10.11, Virtual IP Netmask=255.255.255.0
Eth0 IP address=10.10.10.12, Eth0 network mask=255.0.0.0
Default Gateway=10.10.10.1
Time zone=America/Los_Angeles
Enable DNS=yes, DNS servers=8.8.8.8
Enable NTP=yes, NTP servers=time.nist.gov
Time zone=America/Los_Angeles
Root password is changed.
Cisco Prime Infrastructure password is changed.
```
------------------------------END-----------------------------

You may enter "yes" to proceed with configuration, "no" to make more changes.

Configuration Changed Is the above information correct (yes or no): yes

-------------------------------------------------------------- Checking mandatory configuration information...

Root password: Not configured

\*\*WARNING\*\* The above parameters are mandatory and need to be configured. ------------------------------------------------------------- Ignore and proceed (yes/no): yes Setup will now attempt to apply the configuration. Restarting network services with new settings. Shutting down interface eth0: The system is minimally configured right now. It is strongly recommended that you run the setup script under /opt/mse/setup/setup.sh command to configure all appliance related parameters immediately after installation is complete. PRESS <ENTER> TO EXIT THE INSTALLER: **Step 15** Reboot the system: [root@mse1]**# reboot** Stopping MSE Platform Flushing firewall rules: [OK] Setting chains to policy ACCEPT: nat filter [OK] Unloading iptables modules: [ok] Broadcast message from root (pts/0) (Tue Apr29 14:15:27:2014): The system is going down for reboot NOW: **Step 16** Start the MSE services: [root@mse1]**# /etc/init.d/msed start** Starting MSE Platform. Starting Health Monitor, Waiting to check the status. Starting Health Monitor, Waiting to check the status. Health Monitor successfully started Starting Admin process... Started Admin process. Starting database ..... Database started successfully. STarting framework and services....... FRamework and services successfully started

- **Step 17** After all services have started, confirm MSE services are working properly by entering the following command: [root@mse1]**# getserverinfo**
- **Step 18** After the new installation, the initial login starts the Setup wizard where in you can configure the secondary MSE. Current hostanme=[mse1] Configure hostname? (Y)es/(S)kip/(U)se default [Yes]: yes

The host name should be a unique name that can identifu the device on the network. The hostname should start with a letter, end with a letter or number, and contain only letters, numbers, and dashes.

Enter a hostname [mse]: mse2

```
Step 19 Configure the domain:
          Please enter your choice [1-24]: 8
          Current domain=[ ]
          Configure domain name? (Y)es/(S)kip/(U)se default [Skip]: S
Step 20 Configure the High availability role:
          Current role=[Primary]
          Configure High Availability? (Y)es/(S)kip/(U)se default [Skip]:
          High availability role for this MSE (Primary/Secondary)
          Select role [1 for Primary, 2 for Secondary] [1]: 2
          Health monitor interface holds physical IP address of this MSE server.
          This IP address is used by Secondary, Primary MSE servers and Prime Infrastructure to
          communicate among themselves
          Select Health Monitor Interface [eth0/eth1] [eth0]: eth0
          -------------------------------------------------------------------
          Direct connect configuration facilitates use of a direct cable connection between the primary and
          secondary MSE servers.This can help reduce latencies in heartbeat response times, data
          replication and failure detection times.Please choose a network interface that you wish to use
          for direct connect. You should appropriately configure the respective interfaces.
          "none" implies you do not wish to use direct connect configuration.
          -------------------------------------------------------------------
          Select direct connect interface [eth0/eth1/none] [none]:
          Current IP address=[1.1.1.10]
          Current eth0 netmask=[255.255.255.0]
          Current gatewat address=[1.1.1.1]
          Configure eth0 interface parameters? (Y)es/(S)kip/(U)se default [Yes]:
          Enter an IP address for first ethernet interface of this machine.
          Enter eth0 IP address [1.1.1.10]: 10.10.10.13
          Enter the network mask for IP address 10.10.10.13
          Enter network mask [255.255.255.0]:
          Enter an default gateway address for this machine.
          Note that the default gateway must be reachable from the first ethernet interface.
          Enter default gateway address [1.1.1.1]:10.10.10.1
          The second ethernet interface is currently disabled for this machine.
          Configure eth1 interface parameters? (Y)es/(S)kip/(U)se default [Yes]: S
```
**Step 21** Configure the Timezone settings:

```
Please enter your choice [1 - 24]: 3
Current Timezone=[America/New_York]
Configure Timezone? (Y)es/(S)kip/(U)se default [Skip]: y
Enter the current date and time.
Please identify a location so that time zone rules can be set correctly.
Please select a continent or ocean.
1) Africa
2) Americas
3) Antarctica
4) Arctic Ocean
5) Asia
6) Atlantic Ocean
7) Australia
8) Europe
9) Indian Ocean
10) Pacific Ocean
11) UTC - I want to use Coordinated Universal Time.
#? 2
Please select a country.
1) Anguilla 27) Honduras
2) Antigua & Barbuda 28) Jamaica
3) Argentina 29) Martinique
4) Aruba 30) Mexico
5) Bahamas 31) Montserrat
6) Barbados 32) Netherlands Antilles
7) Belize 33) Nicaragua
8) Bolivia 34) Panama
9) Brazil 35) Paraguay
10) Canada 36) Peru
11) Cayman Islands 37) Puerto Rico
12) Chile 38) St Barthelemy
13) Colombia 39) St Kitts & Nevis
14) Costa Rica (40) St Lucia
15) Cuba 41) St Martin (French part)
16) Dominica 42) St Pierre & Miquelon
17) Dominican Republic 43) St Vincent
18) Ecuador 44) Suriname
19) El Salvador 45) Trinidad & Tobago
20) French Guiana 46) Turks & Caicos Is
21) Greenland 47) United States
22) Grenada 48) Uruguay
23) Guadeloupe 49) Venezuela
24) Guatemala 50) Virgin Islands (UK)
25) Guyana 51) Virgin Islands (US)
26) Haiti
#? 47
Please select one of the following time zone regions.
1) Eastern Time
2) Eastern Time - Michigan - most locations
```
3) Eastern Time - Kentucky - Louisville area

```
4) Eastern Time - Kentucky - Wayne County
5) Eastern Time - Indiana - most locations
 6) Eastern Time - Indiana - Daviess, Dubois, Knox & Martin Counties
 7) Eastern Time - Indiana - Pulaski County
 8) Eastern Time - Indiana - Crawford County
 9) Eastern Time - Indiana - Pike County
10) Eastern Time - Indiana - Switzerland County
11) Central Time
12) Central Time - Indiana - Perry County
13) Central Time - Indiana - Starke County
14) Central Time - Michigan - Dickinson, Gogebic, Iron & Menominee Counties
15) Central Time - North Dakota - Oliver County
16) Central Time - North Dakota - Morton County (except Mandan area)
17) Mountain Time
18) Mountain Time - south Idaho & east Oregon
19) Mountain Time - Navajo
20) Mountain Standard Time - Arizona
21) Pacific Time
22) Alaska Time
23) Alaska Time - Alaska panhandle
24) Alaska Time - Alaska panhandle neck
25) Alaska Time - west Alaska
26) Aleutian Islands
27) Hawaii
#? 21
The following information has been given:
        United States
        Pacific Time
Therefore TZ='America/Los Angeles' will be used.
Local time is now: Sun Apr 6 18:45:27 PDT 2014.
Universal Time is now: Mon Apr 7 01:45:27 UTC 2014.
Is the above information OK?
1) Yes
2) No
#? 1
```
#### **Step 22** Configure the NTP settings:

```
Please enter your choice [1 - 24]: 5
Network Time Protocol (NTP) Setup.
```
If you choose to enable NTP, the system time will be configured from NTP servers that you select. Otherwise, you will be prompted to enter the current date and time.

NTP is currently disabled. Configure NTP related parameters? (Y)es/(S)kip/(U)se default [Skip]: y

Enter whether or not you would like to set up the

Network Time Protocol (NTP) for this machine.

If you choose to enable NTP, the system time will be configured from NTP servers that you select. Otherwise, you will be prompted to enter the current date and time.

Enable NTP (yes/no) [no]: y Default NTP server 1=[time.nist.gov] Enter NTP server name or address: NTP server address must be in the form #.#.#.3, where # is 0 to 255 hexadecimal : separated v6 address. Enter NTP server name or [time.nist.gov]: Enter another NTP server IP address (or none) [none]: Configure NTP Authentication ? (Y)es/(S)kip/(U)se default [Skip]: y Enter NTP Auth key Number [1]: Enter NTP Auth key Value (String) [Secret]: Do you want to continue (yes/no) [no]: y

#### **Step 23** Verify and apply changes

Please enter your choice: 24 Please verify the following setup information.

-----------------------------BEGIN-------------------------------------------

```
Hostname=mse2
Role= 2, Health Monitor Intercace=eth0, Direct connect interface=none
Eth0 IP address=10.10.10.13, Eth0 network mask=255.255.255.0
Default Gateway=10.10.10.1
Time zone=America/Los_Angeles
Enable NTP=yes, NTP servers=time.nist.gov
Time zone=America/Los_Angeles
```
------------------------------END-----------------------------

You may enter "yes" to proceed with configuration, "no" to make more changes.

Configuration Changed Is the above information correct (yes or no): yes

-------------------------------------------------------------- Checking mandatory configuration information...

Root password: Not configured

\*\*WARNING\*\* The above parameters are mandatory and need to be configured.

-------------------------------------------------------------

Ignore and proceed (yes/no): yes Setup will now attempt to apply the configuration.

Restarting network services with new settings. Shutting down interface eth0: The system is minimally configured right now. It is strongly recommended that you run the setup script under /opt/mse/setup/setup.sh command to configure all appliance related parameters immediately after installation is complete. PRESS <ENTER> TO EXIT THE INSTALLER: **Step 24** Reboot the system: [root@mse2 installers]**# reboot** Stopping MSE Platform Flushing firewall rules: [OK] Setting chains to policy ACCEPT: nat filter [OK] Unloading iptables modules: [ok] Broadcast message from root (pts/0) (Tue Apr29 14:15:27:2014): The system is going down for reboot NOW: **Step 25** Start the MSE services: [root@mse2]**# /etc/init.d/msed start** Starting MSE Platform. Starting Health Monitor, Waiting to check the status. Starting Health Monitor, Waiting to check the status. Health Monitor successfully started Starting Admin process... Started Admin process. Starting database ..... Database started successfully. STarting framework and services....... FRamework and services successfully started **Step 26** Once you configure both the primary MSE and secondary MSE, the Prime Infrastructure UI should be used to set up a pairing between the primary and secondary MSE. **Step 27** Once you add the primary MSE successfully, choose **Services** > **High Availability** or click the primary MSE device in the **Services** > **Mobility Services Engine** > **System** > **Services High Availability** > **HA Configuration**.

- **Step 28** Enter the secondary device name with which you want to pair the primary MSE.
- **Step 29** Enter the secondary IP address which is the health monitor IP address of the secondary MSE.
- **Step 30** Enter the secondary password. This is the Prime Infrastructure communication password configured on the MSE.
- **Step 31** Specify the failover type. You can choose either **Manual** or **Automatic** from the Failover Type drop-down list.
- **Step 32** Specify the failback type by choosing either **Manual** or **Automatic** from the Failback Type drop-down list.
- **Step 33** Specify the Long Failover Wait in seconds. After 10 seconds, the system fails over. The maximum failover wait is two minutes.
- **Step 34** Click **Save**. The pairing and the synchronization happens automatically.

The HA Configuration page appears.

**Step 35** To check whether the heartbeat is received from the primary MSE or not, choose **Services** > **Mobility Services Engine** > **System** > **Services High Availability** > **HA Status**.

### <span id="page-58-0"></span>**Viewing Configured Parameters for High Availability**

To view the configured parameters for high availability, follow these steps:

- **Step 1** Choose **Services** > **High Availability**.
- **Step 2** Click **MSE Name** to view its configured fields. The HA configuration page appears.
- **Step 3** Choose **Services High Availability** > **HA Configuration** from the left sidebar menu. The HA Configuration page provides the following information:
	- Primary Health Monitor IP
	- Secondary Device Name
	- Secondary IP Address
	- Secondary Password
	- Failover Type
	- Failback Type
	- Long Failover Wait

### <span id="page-58-1"></span>**Viewing High Availability Status**

To view the high availability status, follow these steps:

- **Step 1** Choose **Services** > **High Availability**.
- **Step 2** Click **MSE Name** to view the desired status. The HA Configuration page appears.
- **Step 3** Choose **HA Status** from the left sidebar menu. The HA Configuration page provides the following information:
	- Current High Availability Status
		- ◦Status—Shows whether the primary and secondary MSE instances are correctly synchronized or not.
		- ◦Heartbeats—Shows whether the heartbeat is received from the primary MSE or not.
- ◦Data Replication—Shows whether the data replication between the primary and secondary databases is happening or not.
- ◦Mean Heartbeat Response Time—Showsthe mean heartbeat response time between the primary and secondary MSE instance.
- Event Log—Shows all the events generated by the MSE. The last 20 events can be viewed.

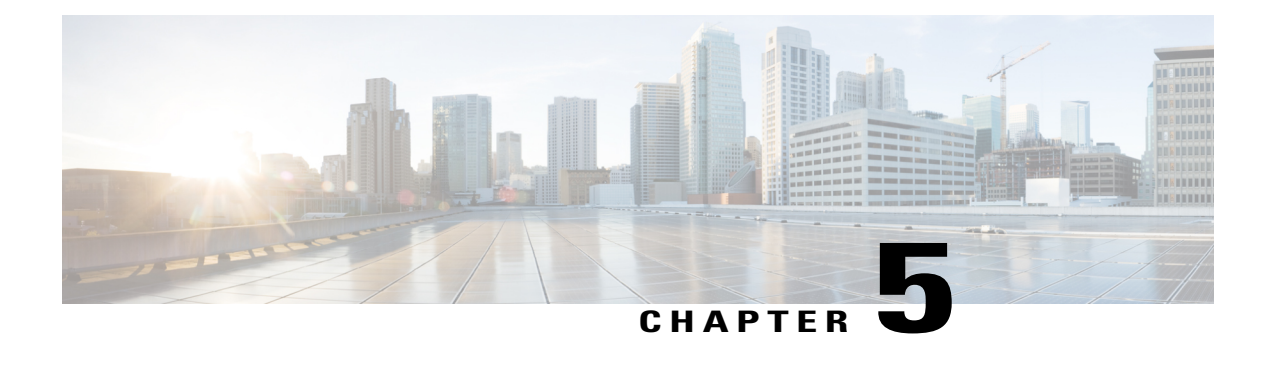

# **MSE Delivery Modes**

The Cisco MSE comes preinstalled on a physical appliance with various performance characters. The MSE is delivered in two modes, the physical appliance and the virtual appliance.

- Physical [Appliance,](#page-60-0) page 45
- Virtual [Appliance,](#page-60-1) page 45
- Viewing the MSE License [Information](#page-61-0) Using the License Center, page 46
- [Removing](#page-62-0) a License File Using the License Center, page 47

# <span id="page-60-0"></span>**Physical Appliance**

When the MSE is located on the physical appliance, you can use the standard license center UI to add new licenses. When the MSE is located on the physical appliance, the license installation process is based on Cisco Unique Device Identifier (UDI). Choose **Administration** > **License Center** on the Cisco Prime Infrastructure UI to add the license.

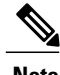

**Note** Virtual appliance licenses are not allowed on physical appliances.

### <span id="page-60-1"></span>**Virtual Appliance**

The MSE is also offered as a virtual appliance, to support lower-level, high, and very high deployments. When the MSE is located on the virtual appliance, the license is validated against Virtual Unique Device Identifier (VUDI) instead of UDI.

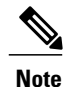

MSE is available as a virtual appliance for Release 7.2 and later. The virtual appliance must be activated first before installing any other service licenses.

The MSE virtual appliance software is distributed as an Open Virtualization Archive (OVA) file. You can install the MSE virtual appliance using any of the methods for deploying an OVF supported by the VMware environment. Before starting, make sure that the MSE virtual appliance distribution archive is in a location that is accessible to the computer on which you are running vSphere Client.

For a virtual appliance, you must have an activation license. Without an activation license, the MSE starts in evaluation mode. Even if service licenses are present on the host, it rejects them if the activation license is not installed.

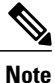

See the VMware vSphere 4.0 documentation for more information about setting up your VMware environment.

You can add and delete a virtual appliance license either using the **Services** > **Mobility Services Engine** > **Add Mobility Services Engine** page when you are installing MSE for the first time, or you can use the **Administration** > **License Center** page to add or delete a license.

See the Adding and Deleting Mobility Services Engines and Licenses and the [Deleting](#page-29-0) an MSE License File, on page 14 for more information on adding a license and deleting a license using the mobility services engine wizard.

For more details on deploying MSE virtual appliance, see the *Cisco MSE Virtual Appliance Configuration Guide*.

This section contains the following topics:

- Operating Systems Requirements
- Client Requirements
- Virtual Appliance Sizing
- Reinstalling MSE on a Physical Appliance
- Deploying the MSE Virtual Appliance
- Adding a License File to the MSE Using the License Center

### <span id="page-61-0"></span>**Viewing the MSE License Information Using the License Center**

The license center allows you to manage the Prime Infrastructure, Cisco WLCs, and MSE licenses. To view the license information, follow these steps:

**Step 1** Choose **Administration** > **License Center** to access the License Center page.

**Step 2** Choose **Summary** > **MSE** from the left sidebar menu, to view the MSE summary page. The following table lists the MSE Summary page fields.

#### **Table 4: MSE Summary Page**

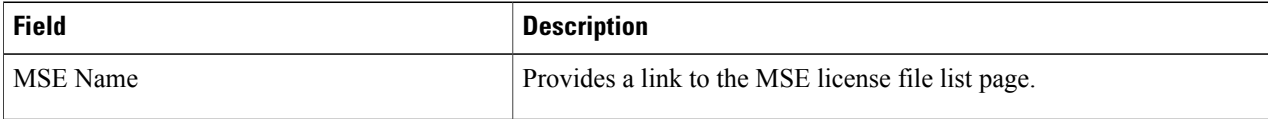

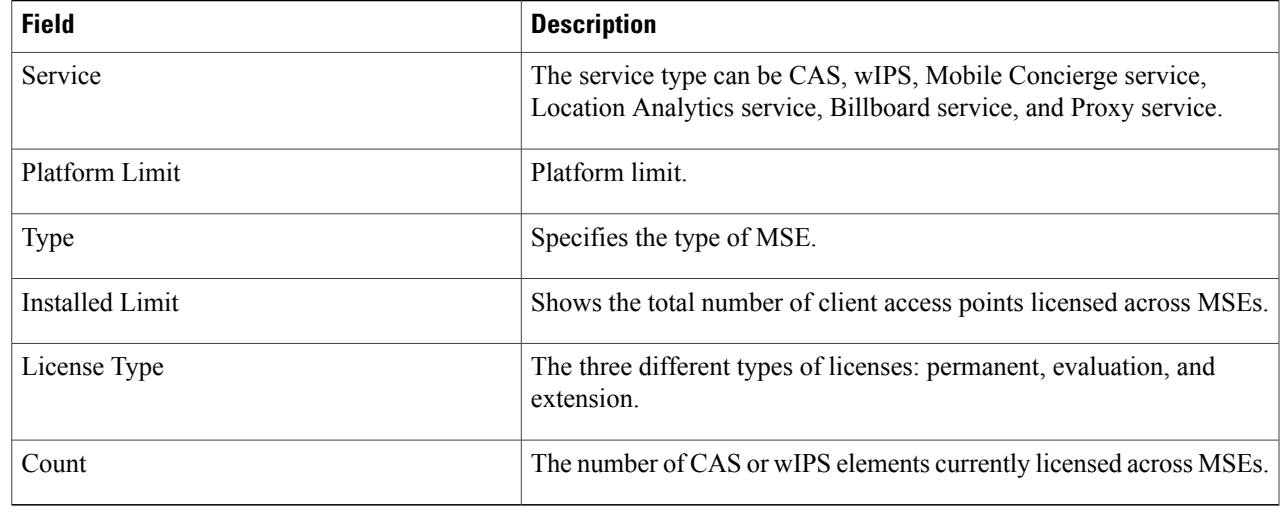

# <span id="page-62-0"></span>**Removing a License File Using the License Center**

To remove a license, follow these steps:

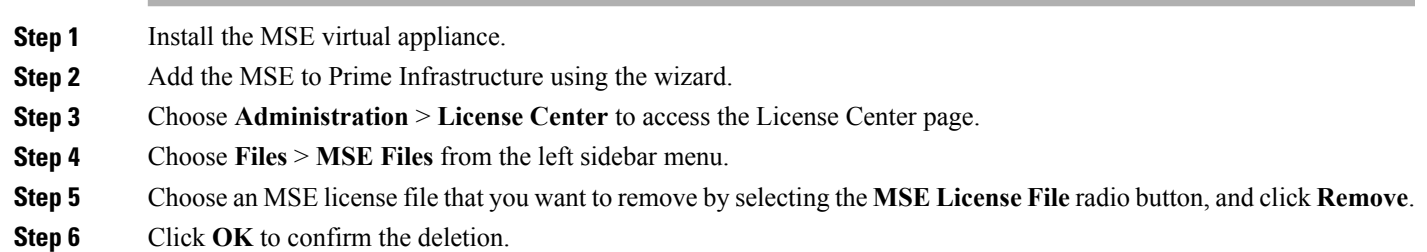

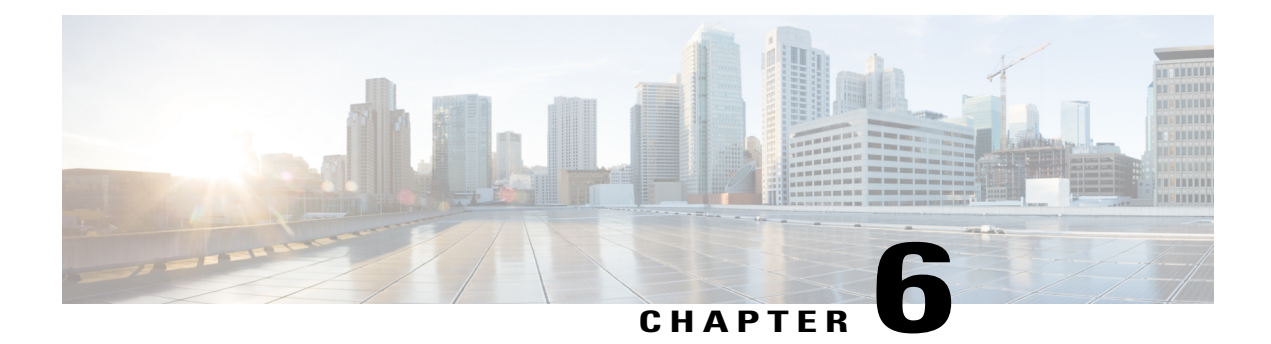

# **Configuring and Viewing System Properties**

This chapter describes how to configure and view system properties on the Cisco Mobility Services Engine.

- Licensing [Requirement,](#page-64-0) page 49
- Editing General Properties and Viewing [Performance,](#page-64-1) page 49
- Modifying NMSP [Parameters,](#page-67-0) page 52
- Viewing Active [Sessions](#page-69-0) on a System, page 54
- Adding and Deleting Trap [Destinations,](#page-69-1) page 54
- Viewing and [Configuring](#page-71-0) Advanced Parameters, page 56

### <span id="page-64-0"></span>**Licensing Requirement**

All Mobility Services Engines are shipped with an evaluation license of CAS and wIPS. Evaluation copies are good for a period of 60 days (480 hours) and have preset device limits for each service. They are provided with a 120 day license (time is decremented by the number of days you use it rather than by the number of calendar days passed).

For more information on purchasing and installing licenses, see the following URL:

[http://www.cisco.com/en/US/prod/collateral/wireless/ps9733/ps9742/data\\_sheet\\_c07-473865.html](http://www.cisco.com/en/US/prod/collateral/wireless/ps9733/ps9742/data_sheet_c07-473865.html)

## <span id="page-64-1"></span>**Editing General Properties and Viewing Performance**

General Properties—You can use the Cisco Prime Infrastructure to edit the general properties of a Mobility Services Engine such as contact name, username, password, services enabled on the system, enabling or disabling a service, or enabling the MSE for synchronization. See the Editing General [Properties,](#page-65-0) on page 50 for more information.

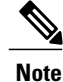

Use the general properties to modify the username and password that you defined during initial setup of the MSE.

Performance—You can use the Prime Infrastructure to view CPU and memory usage for a given MSE. See the Viewing [Performance](#page-67-1) Information, on page 52 for more information.

This section contains the following topics:

- Editing General [Properties](#page-65-0), on page 50
- Viewing [Performance](#page-67-1) Information, on page 52

#### <span id="page-65-0"></span>**Editing General Properties**

To edit the general properties of a Mobility Services Engine, follow these steps:

- **Step 1** Choose **Services** > **Mobility Services Mobility Services Engines** to display the Mobility Services page.
- **Step 2** Click the name of the MSE you want to edit. Two tabs appear with the following headings: General and Performance. If the General Properties page is not displayed by default, choose **Systems** > **General Properties** from the left sidebar menu. **Note**
- **Step 3** Modify the fields as appropriate on the General tab. This table lists the General Properties page fields.

#### **Table 5: General Tab**

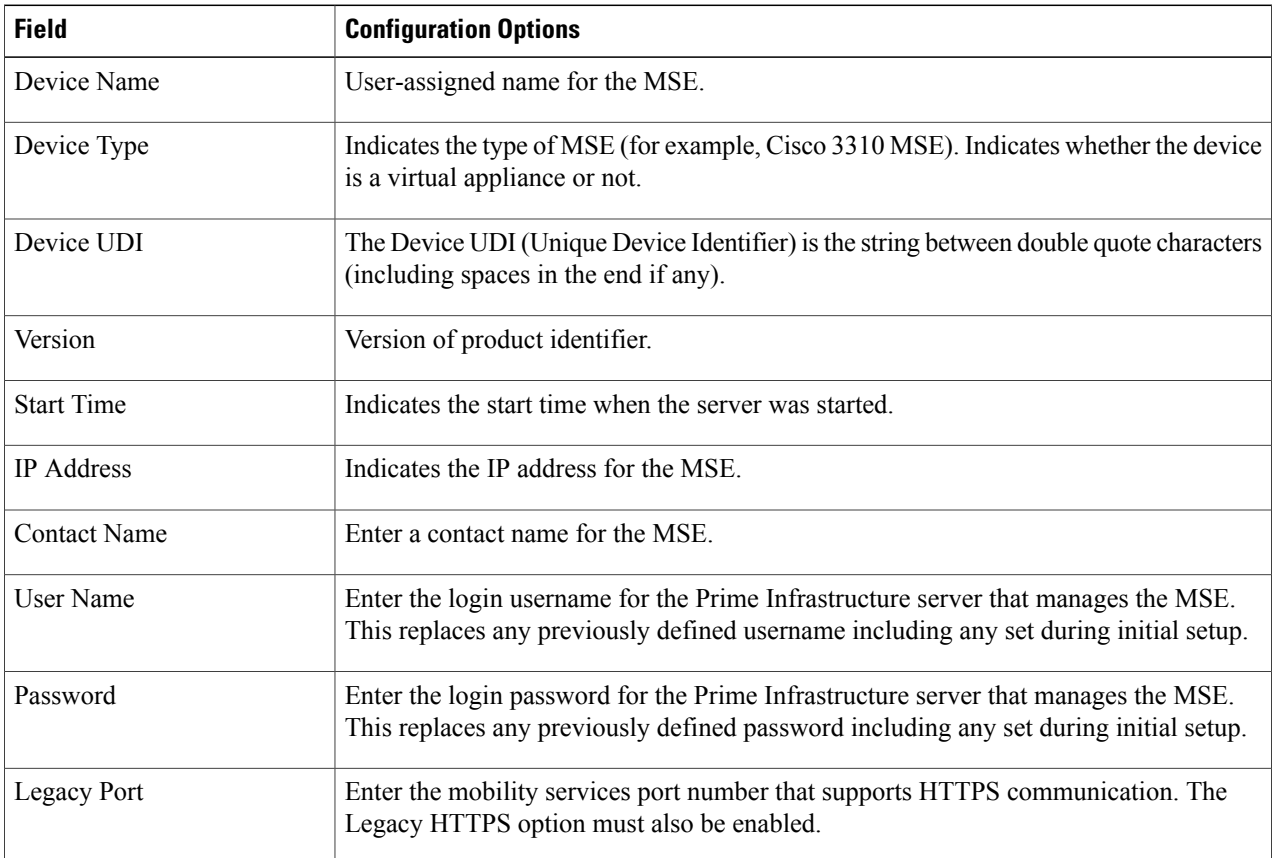

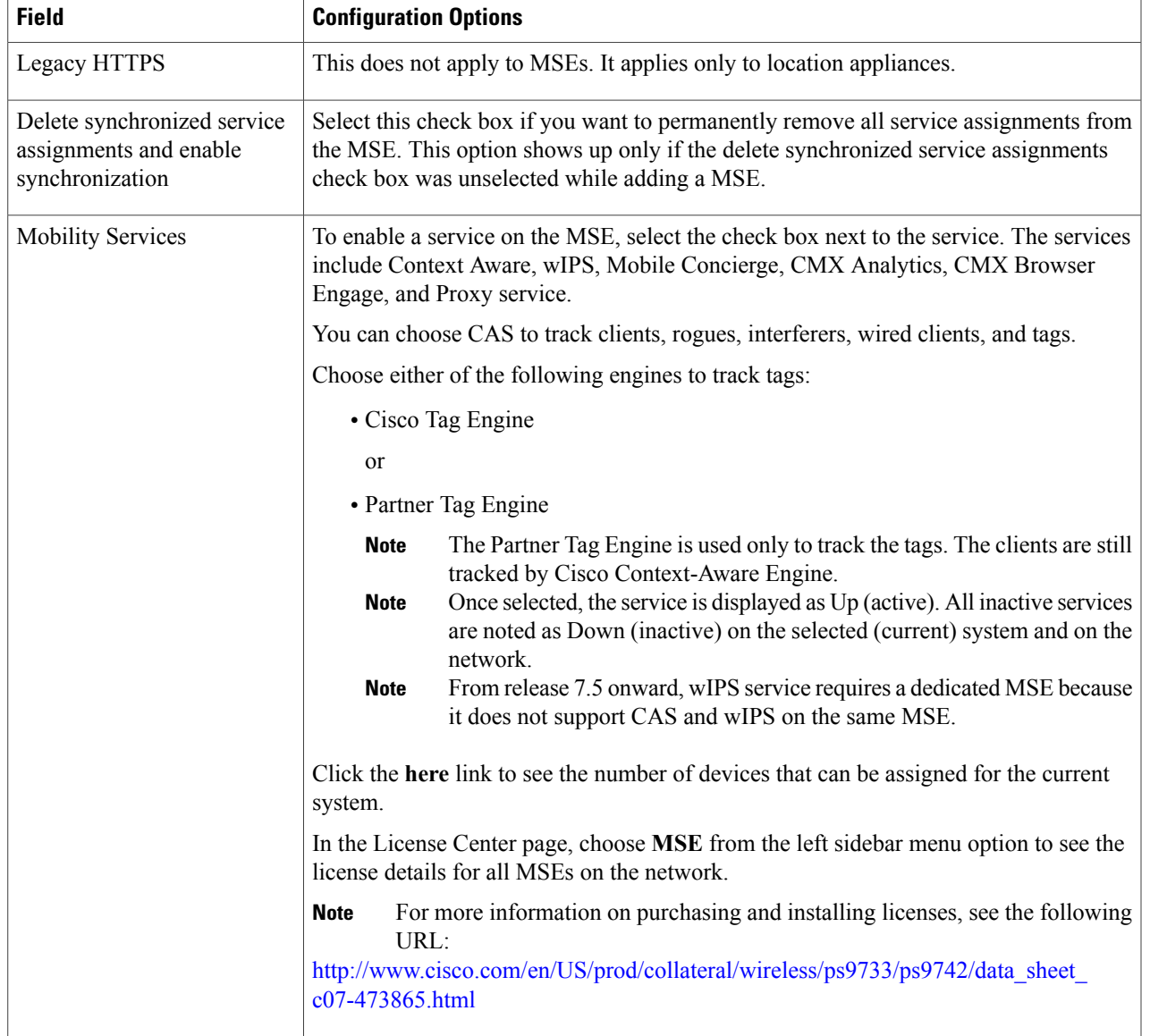

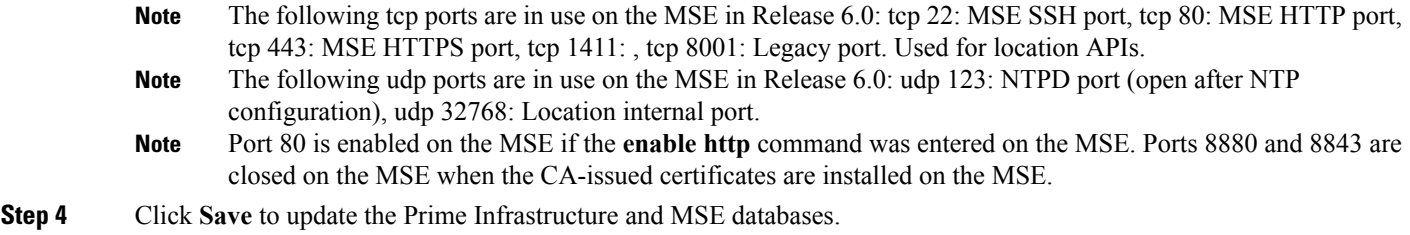

#### <span id="page-67-1"></span>**Viewing Performance Information**

To view performance details, follow these steps:

- **Step 1** Choose **Services > Mobility Services Mobility Services Engines** to display the Mobility Services page.
- **Step 2** Click the name of the Mobility Services Engine you want to view. Two tabs appear with the following headings: General and Performance.
- **Step 3** Click the **Performance** tab. Click a time period (such as *1w*) on the y-axis to see performance numbers for periods greater than one day. To view a textual summary of performance, click the second icon under CPU.

To enlarge the page, click the icon at the lower right.

# <span id="page-67-0"></span>**Modifying NMSP Parameters**

Network Mobility Services Protocol (NMSP) is the protocol that manages communication between the Mobility Services Engine and the Cisco WLC. Transport of telemetry, emergency, and chokepoint information between the Mobility Services Engine and the Cisco WLC is managed by this protocol.

This menu option is only available in MSE Release 7.0.105.0 and earlier.

- We recommend no change in the default parameter values unless the network is expecting slow response or excessive latency.
- Telemetry, emergency, and chokepoint information is only seen on controllers and the Prime Infrastructure installed with software Release 4.1 and later.
- The TCP port (16113) that the controller and MSE communicate over must be open (not blocked) on any firewall that exists between the controller and MSE for NMSP to function.

To configure NMSP parameters, follow these steps:

#### **Step 1** Choose **Services > Mobility ServicesMobility Services Engines**.

- **Step 2** Click the name of the MSE whose properties you want to edit.
- **Step 3** Choose **System** > **NMSP Parameters**. The configuration options appear.
- **Step 4** Modify the NMSP parameters as appropriate. The following table lists the NMSP parameters.

#### **Table 6: NMSP Parameters**

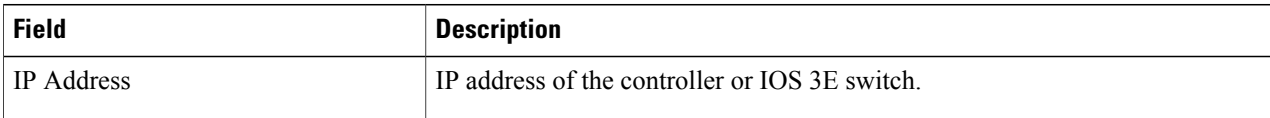

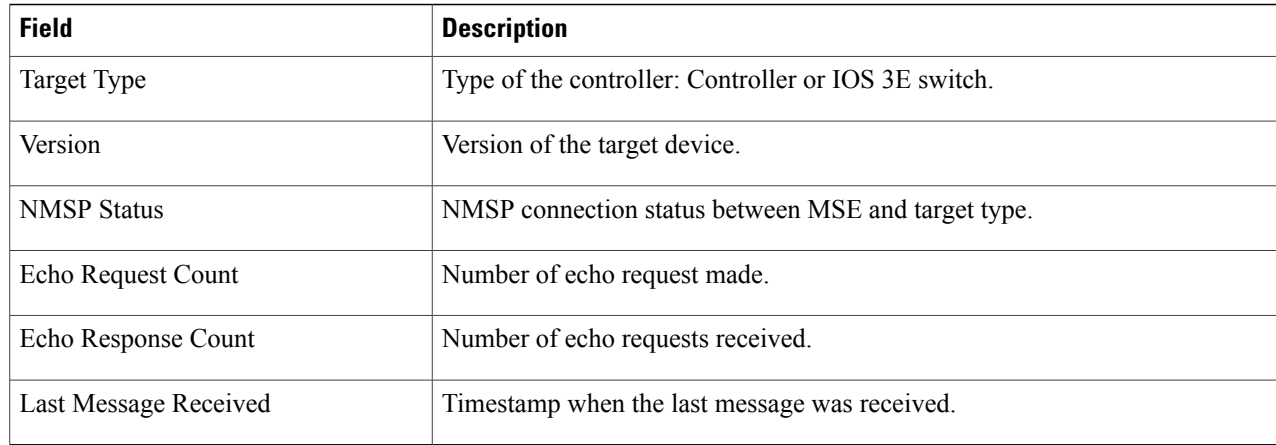

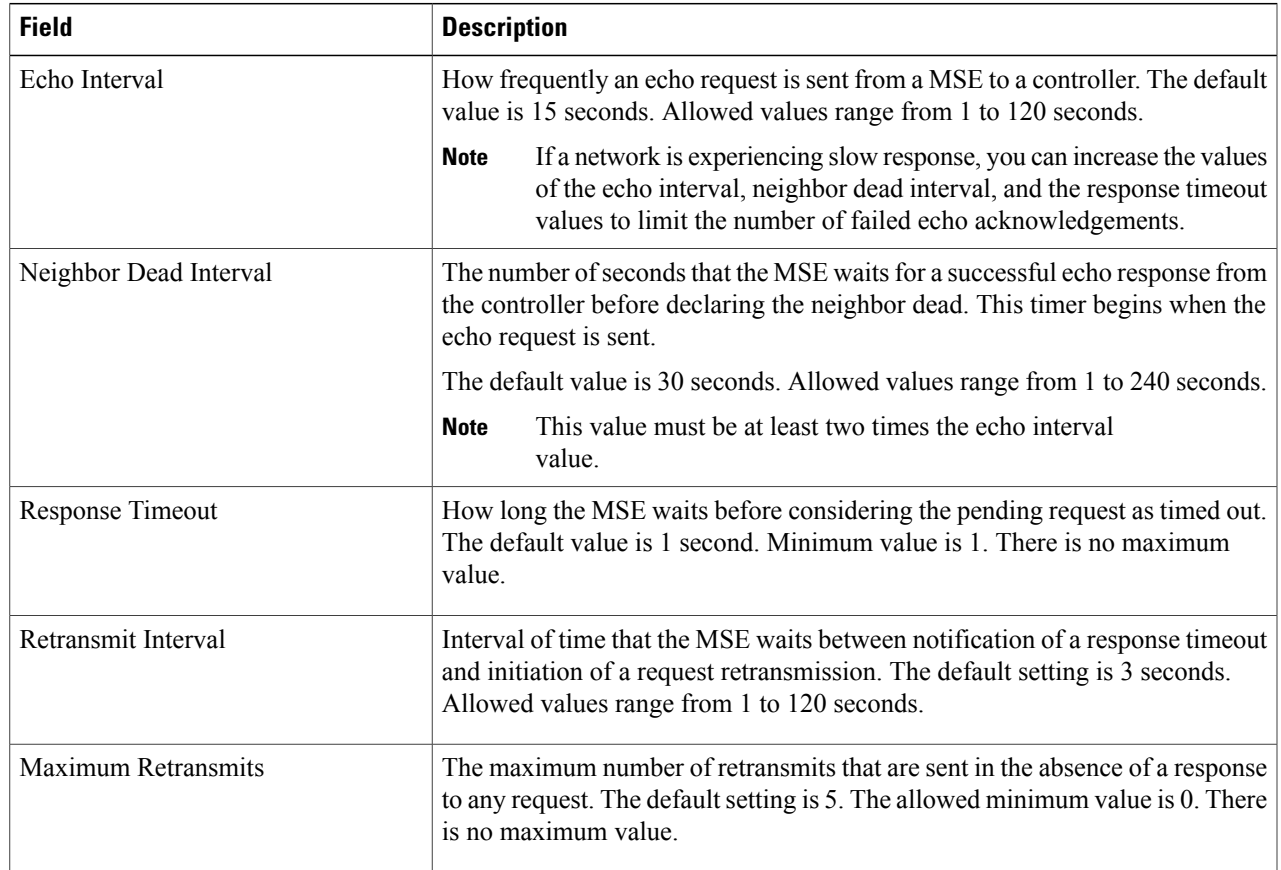

#### **Step 5** Click **Save** to update the Prime Infrastructure and MSE databases.

### <span id="page-69-0"></span>**Viewing Active Sessions on a System**

You can view active user sessions on the Mobility Services Engine.

To view active user sessions, follow these steps:

- **Step 1** Choose **Services > Mobility Services**.
- **Step 2** Click the name of the MSE to view its active sessions.
- **Step 3** Choose **System > Active Sessions**.

- For every session, the Prime Infrastructure shows the following information:
	- Session identifier
	- IP address from which the MSE is accessed
	- Username of the connected user
	- Date and time when the session started
	- Date and time when the MSE was last accessed
	- How long the session was idle since it was last accessed

## <span id="page-69-1"></span>**Adding and Deleting Trap Destinations**

You can specify which Prime Infrastructure or Cisco Security Monitoring, Analysis, and Response System (CS-MARS) network management platform is the recipient of SNMP traps generated by the Mobility Services Engine.

When a user adds a Mobility Services Engine using Prime Infrastructure, that Prime Infrastructure platform automatically establishes itself as the default trap destination. If a redundant Prime Infrastructure configuration exists, the backup Prime Infrastructure is not listed as the default trap destination unless the primary Prime Infrastructure fails and the backup system takes over. Only an active Prime Infrastructure is listed as a trap destination.

- Adding Trap [Destinations](#page-70-0), on page 55
- Deleting Trap [Destinations,](#page-71-1) on page 56

### <span id="page-70-0"></span>**Adding Trap Destinations**

To add a trap destination, follow these steps:

- **Step 1** Choose **Services > Mobility Services Engines**.
- **Step 2** Click the name of the Mobility Services Engine for which you want to define a new SNMP trap destination server.
- **Step 3** Choose **System > Trap Destinations**.
- **Step 4** From the Select a command drop-down list, choose **Add Trap Destination**. Click **Go**. The New Trap Destination page appears.

The following table lists the Add Trap Destination page fields.

#### **Table 7: Add Trap Destination Page Fields**

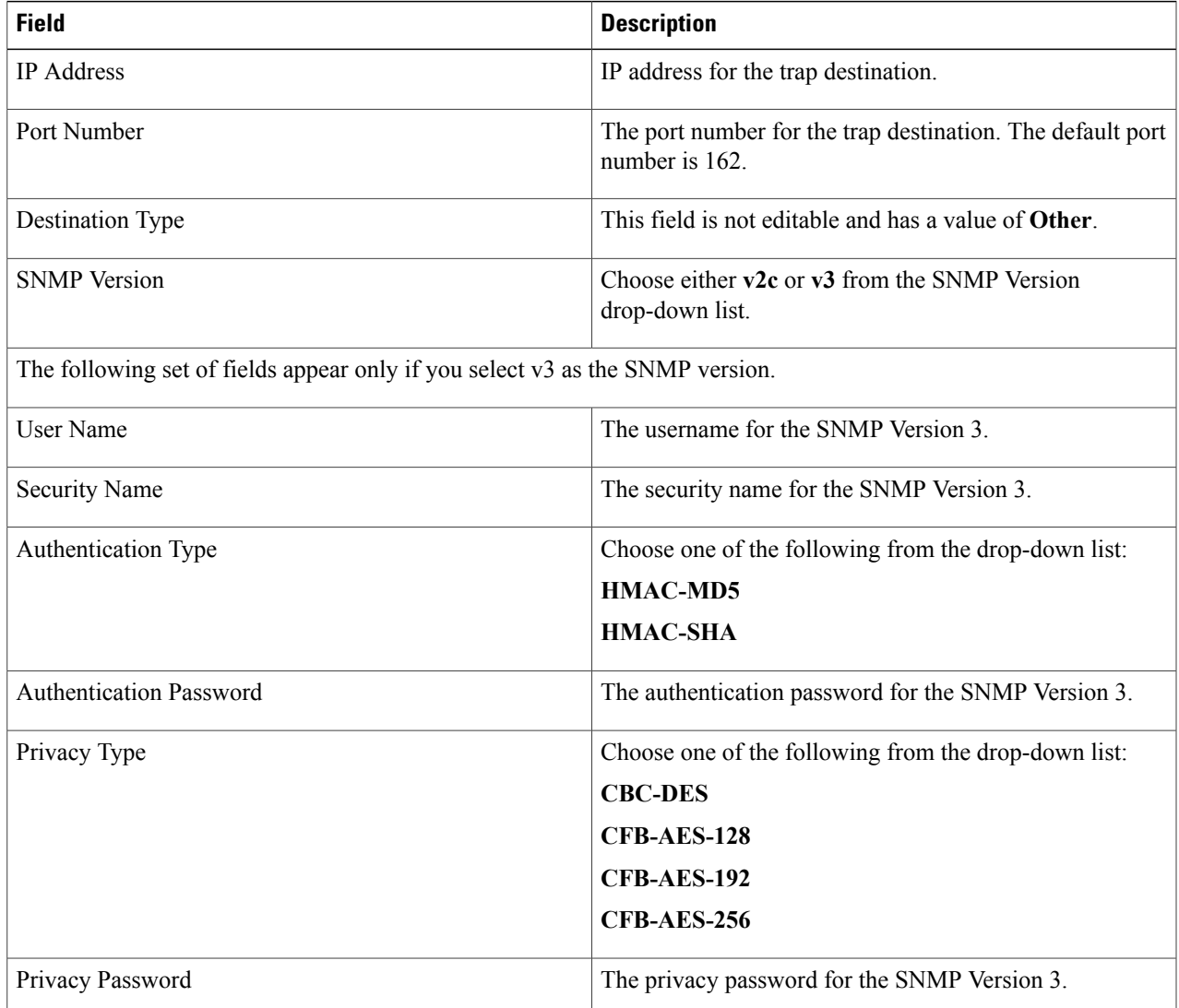

**Note** All trap destinations are identified as *other* except the automatically created *default* trap destination.

#### **Step 5** Click **Save**.

You are returned to the Trap Destination Summary page and the newly defined trap is listed.

#### <span id="page-71-1"></span>**Deleting Trap Destinations**

To delete a trap destination, follow these steps:

- **Step 1** Choose **Services > Mobility Services Engines**.
- **Step 2** Click the name of the Mobility Services Engine for which you want to delete a SNMP trap destination server.
- **Step 3** Choose **System > Trap Destinations**.
- **Step 4** Select the check box next to the trap destination entry that you want to delete.
- **Step 5** From the Select a command drop-down list, choose **Add Trap Destination**. Click **Go**.
- <span id="page-71-0"></span>**Step 6** In the dialog box that appears, click **OK** to confirm deletion.

## **Viewing and Configuring Advanced Parameters**

In the Prime Infrastructure Advanced Parameters page, you can view general system level settings of the Mobility Services Engine and configure monitoring parameters.

- See the Viewing [Advanced](#page-72-0) Parameter Settings to view current system- level advanced parameters.
- See the Initiating Advanced [Commands](#page-74-0) to modify the current system- level advanced parameters or initiate advanced commands such as system reboot, system shut down, or clear a configuration file.
## **Viewing Advanced Parameter Settings**

To view the advanced parameter settings of the Mobility Services Engine, follow these steps:

- **Step 1** Choose **Services > Mobility Services Engines**.
- **Step 2** Click the name of a Mobility Services Engine to view its status.
- **Step 3** Choose **System** > **Advanced Parameters**. The Advanced Parameters page appears.

**Figure 1: Advanced Parameters Page**

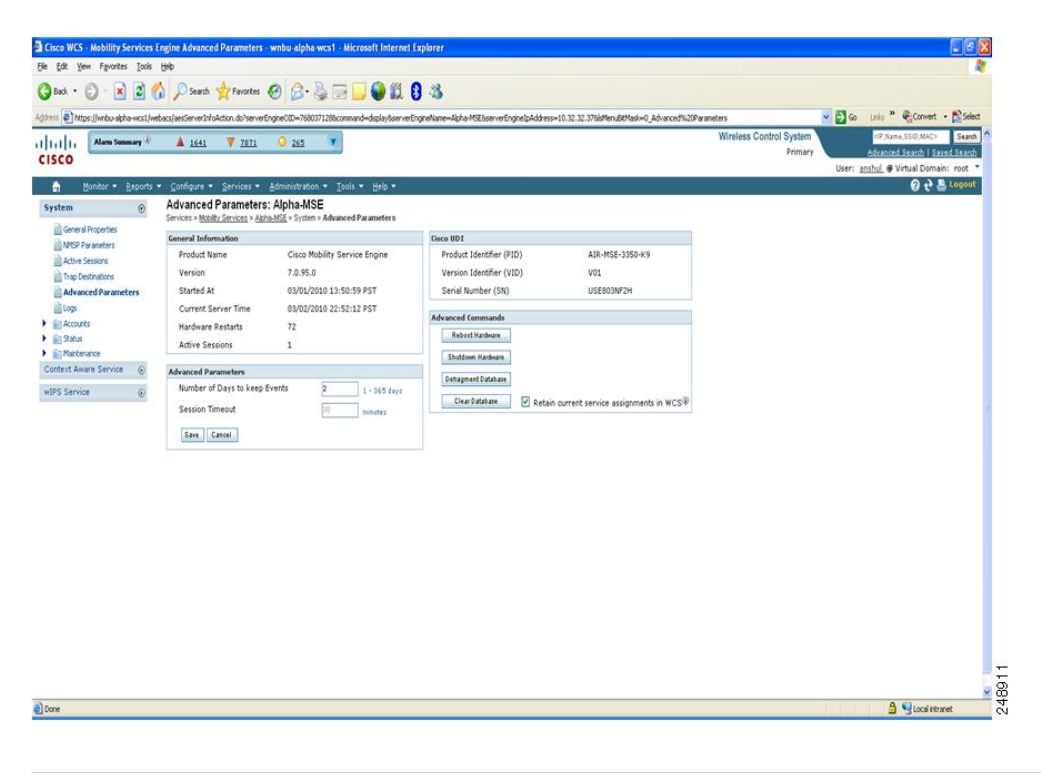

### **Initiating Advanced Parameters**

The Advanced Parameters page of the Prime Infrastructure enables you to set the number of days events are kept and set session time out values. It also enables you to initiate a system reboot or shut down, or clear the system database.

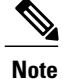

You can use the Prime Infrastructure to modify troubleshooting parameters for a Mobility Services Engine or a location appliance.

In the Advanced Parameters page, you can use the Prime Infrastructure as follows:

- To set how long events are kept and how long before a session times out. For more information, see the [Configuring](#page-73-0) Advanced Parameters.
- To initiate a system reboot or shutdown, or clear the system database. For more information, see the Initiating Advanced [Commands.](#page-74-0)

#### <span id="page-73-0"></span>**Configuring Advanced Parameters**

To configure advanced parameters, follow these steps:

#### **Step 1** Choose **Services > Mobility Services Engines**.

- **Step 2** Click the name of the mobility service whose properties you want to edit.
- **Step 3** From the left sidebar menu, choose **System > Advanced Parameters**.
- **Step 4** View or modify the advanced parameters as necessary.
	- General Information
		- ◦Product Name
		- ◦Version
		- ◦Started At
		- ◦Current Server Time
		- ◦Hardware Resets
		- ◦Active Sessions
	- Advanced Parameters
	- Enable advanced debugging only under the guidance of Cisco TAC personnel because advanced debugging slows the mobility service down. **Caution**
		- ◦Number of Days to keep Events—Enter the number of days to keep logs. Change this value as required for monitoring and troubleshooting.
		- ◦Session Timeout—Enter the number of minutes before a session times out. Change this value as required for monitoring and troubleshooting. Currently this option appears dimmed.
	- Cisco UDI
		- ◦Product Identifier (PID)—The product ID of the MSE.
		- ◦Version Identifier (VID)—The version number of the MSE.
		- ◦Serial Number (SN)—Serial number of the MSE.
	- Advanced Commands
		- ◦Reboot Hardware—Click to reboot the mobility services hardware. See the [Rebooting](#page-74-1) or Shutting Down a [System](#page-74-1), on page 59 for more information.

◦Shutdown Hardware—Click to turn off the mobility services hardware. See the [Rebooting](#page-74-1) or Shutting Down a [System,](#page-74-1) on page 59 for more information.

◦Clear Database—Click to clear the mobility services database. See the Clearing the System [Database,](#page-74-2) on page 59 for more information. Unselect the **Retain current service assignments in Prime Infrastructure** check box to remove all existing service assignments from the Prime Infrastructure and MSE. The resources must be reassigned in the **Services** > **Synchronize Services** page. By default, this option is selected.

**Step 5** Click **Save** to update the Prime Infrastructure and MSE databases.

#### <span id="page-74-0"></span>**Initiating Advanced Commands**

You can initiate a system reboot or shutdown, or clear the system database by clicking the appropriate button in the Advanced Parameters page.

- [Rebooting](#page-74-1) or Shutting Down a System
- Clearing the System [Database](#page-74-2)

#### <span id="page-74-1"></span>**Rebooting or Shutting Down a System**

To reboot or shut down a Mobility Services Engine, follow these steps:

- **Step 1** Choose **Services > Mobility Services Engines**.
- **Step 2** Click the name of a Mobility Services Engine you want to reboot or shut down.
- **Step 3** Choose **System > Advanced Parameters**.
- <span id="page-74-2"></span>**Step 4** In the Advanced Commands group box, click the appropriate button (**Reboot Hardware** or **Shutdown Hardware**). Click **OK** in the confirmation dialog box to initiate either the reboot or shutdown process. Click **Cancel** to stop the process.

#### **Clearing the System Database**

To clear a Mobility Services Engine configuration and restore its factory defaults, follow these steps:

#### **Step 1** Choose **Services > Mobility Services Engines**.

- **Step 2** Click the name of the Mobility Services Engine you want to configure.
- **Step 3** Choose **System > Advanced Parameters**.
- **Step 4** In the Advanced Commands group box, unselect the **Retain current service assignments in Prime Infrastructure** check box to remove all existing service assignments from the Prime Infrastructure and MSE.

The resources must be reassigned in the Services > Synchronize Services page. By default, this option is selected.

- **Step 5** In the Advanced Commands group box, click **Clear Database**.
- **Step 6** Click OK to clear the Mobility Services Engine database.

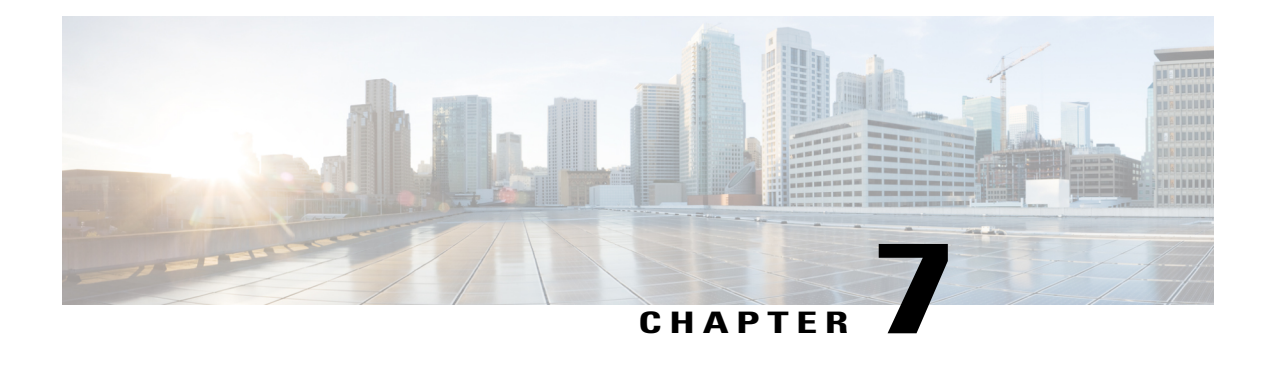

# **Mobile Concierge Services**

Cisco Mobile Concierge service provides requirements for mobile clients and servers, and describes message exchanges between them. The Mobile Concierge solution delivers a unique in-store experience to customers who use smartphones.

Mobile Concierge service is used by the mobile devices that are configured with a set of policies for establishing network connectivity. Mobile Concierge service facilitates mobile devices to discover network-based services available in a local network or services that are enabled through service providers. Once you are connected to the stores Wi-Fi network, you receive different services including electronic coupons, promotional offers, customer loyalty data, product suggestions, and so on.

- Licensing for Mobile [Concierge,](#page-76-0) page 61
- [Defining](#page-77-0) a Venue, page 62
- [Deleting](#page-78-0) the Venue, page 63
- Adding New Service [Providers](#page-78-1) with Policies, page 63
- Adding New Service [Providers](#page-79-0) with Policies, page 64
- Deleting a Service [Provider,](#page-80-0) page 65
- [Defining](#page-80-1) New Policies, page 65
- [Deleting](#page-81-0) Policies, page 66

# <span id="page-76-0"></span>**Licensing for Mobile Concierge**

You can enable Mobile Concierge service only if you have a valid Advanced Location service license. If you have the Base Location license, you can upgrade to Advanced Location services by buying the Upgrade SKUs. For information onSKUs, see the *Release Notes for Cisco 3300 Series Mobility Services Engine, Release 7.5.*

## <span id="page-77-0"></span>**Defining a Venue**

To define a venue, follow these steps:

- **Step 1** Choose **Services** > **Mobile Concierge**.
- **Step 2** Choose **Mobile Concierge Services** > **Venues** from the left sidebar menu. The venue page appears.
- **Step 3** From the Select a command drop-down list, choose **Define New Venue**, and click **Go**. The Venue Wizard page appears.
- **Step 4** Enter the venue name in the Venue Name text box, and click **Next**.
- **Step 5** In the Floor/Outdoor Association group box, do the following:
	- From the Area Type drop-down list, choose the area type where you want to display the service advertisements. The possible values are **Floor Area** and **Outdoor Area**.
	- The Building, Floor Area, and Coverage Area drop-down lists are displayed only when you select Floor Area as the area type. **Note**
	- From the Campus drop-down list, choose the campus name where you want to display the service advertisements.
	- From the Building drop-down list, choose the building name where you want the advertisements to appear.
	- From the Floor drop-down list, choose the floor type.
	- From the Coverage Area drop-down list, choose the coverage area within the floor.
	- From the Outdoor Area drop-down list, choose the outdoor area where you want to display the service advertisements. This field is displayed only if you select Outdoor Area as the Area Type.
- **Step 6** Click **Next**. The Audio group box appears.
- **Step 7** In the Audio group box, click **Choose File** to browse and select the audio file to play the audio notification on the mobile device.
- **Step 8** Click **Next**. The Icons group box appears.
- **Step 9** In the Icons group box, click **Choose File** to browse and select the icon.
- **Step 10** Click **Next**. The Venue Apps group box appears.
- **Step 11** In the Venue Apps group box, choose the venue where you want to broadcast the service advertisements.
- **Step 12** Click Next. The Additional Venue Information group box appears.
- **Step 13** In the Additional Information group box, do the following:
	- Enter the location detail in the Location Detail text box. This provides location details such as store address, zip code, or street address of the venue.
	- Enter the GPS latitude and longitude of the venue in the Latitude and Longitude text box. This helps the applications to identify the venue accurately.
	- Enter any other additional information that you want to provide in the Additional Information text box.

**Step 14** Click **Save**. This information is applied to the MSE and the synchronization happens automatically.

# <span id="page-78-0"></span>**Deleting the Venue**

To delete a venue, follow these steps:

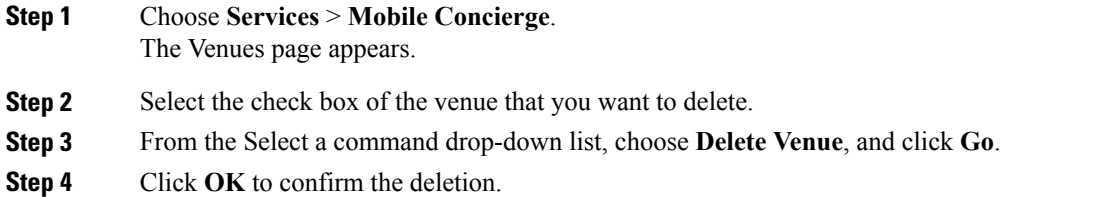

## <span id="page-78-1"></span>**Adding New Service Providers with Policies**

To add a service provider with policies, follow these steps:

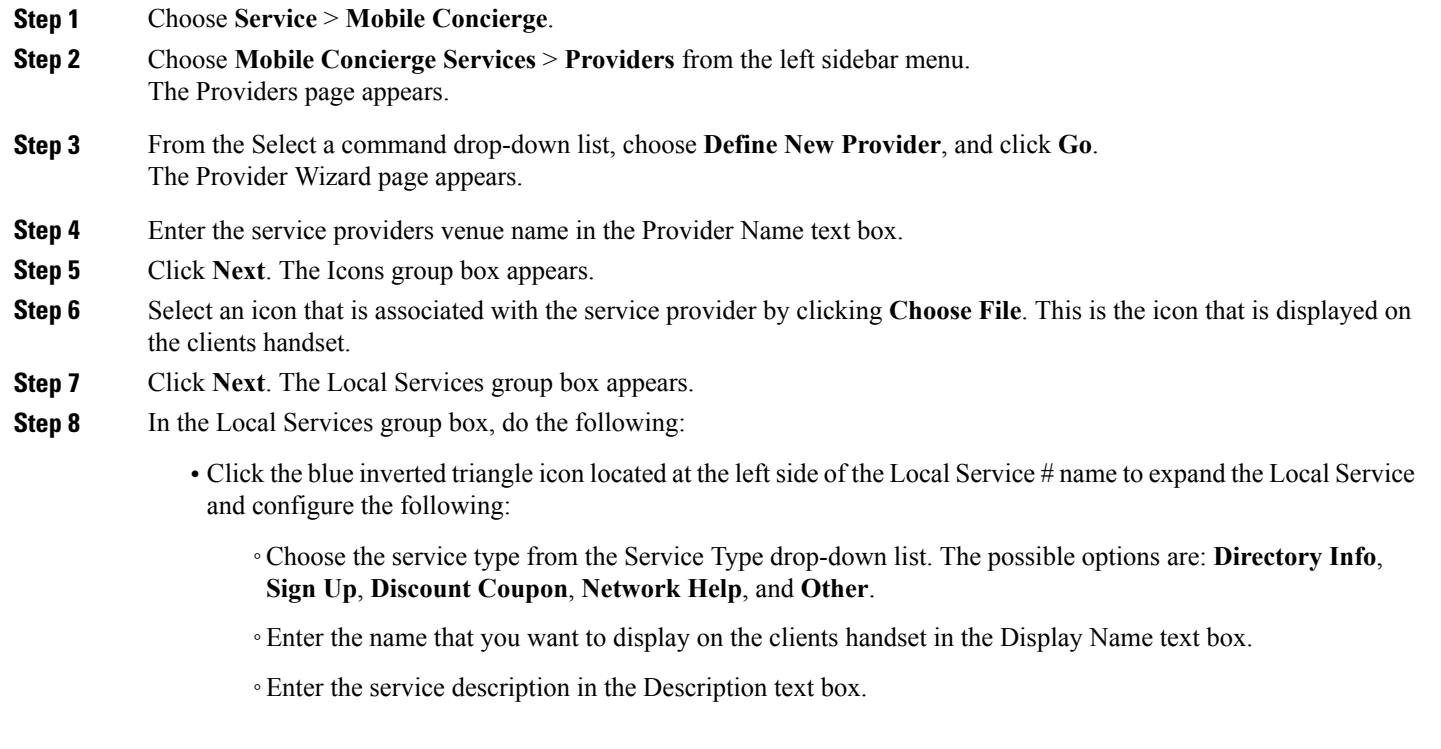

◦Choose the service URIs from the Service URI drop-down list.

**Step 9** Click **Save**. This information is applied to the MSE and synchronization happens automatically.

## <span id="page-79-0"></span>**Adding New Service Providers with Policies**

To add a service provider with policies, follow these steps:

- **Step 1** Choose **Service** > **Mobile Concierge**.
- **Step 2** Choose **Mobile Concierge Services** > **Providers** from the left sidebar menu. The Providers page appears.
- **Step 3** From the Select a command drop-down list, choose **Define New Provider** and click **Go**. The Provider Wizard page appears.
- **Step 4** Enter the service providers venue name in the Provider Name text box.
- **Step 5** Click **Next**. The Icons group box appears.
- **Step 6** Select an icon that is associated with the service provider by clicking **Choose File**. This is the icon that is displayed on the clients handset.
- **Step 7** Click **Next**. The Local Services group box appears.
- **Step 8** In the Local Services group box, do the following:
	- Click the blue inverted triangle icon location at the left side of the Local Service # name to expand the Local Service and configure the following:
		- ◦Choose the service type from the Service Type drop-down list. The possible options are: **Directory Info**, **Sign Up**, **Discount Coupon**, **Network Help**, and **Other**.
		- ◦Enter the name that you want to display on the clients handset in the Display Name text box.
		- ◦Enter the service description in the Description text box.
		- ◦Choose the service URIs from the Service URI drop-down list.
- **Step 9** Click **Save**. This information is applied to the MSE and synchronization happens automatically.

# <span id="page-80-0"></span>**Deleting a Service Provider**

To delete a service provider, follow these steps:

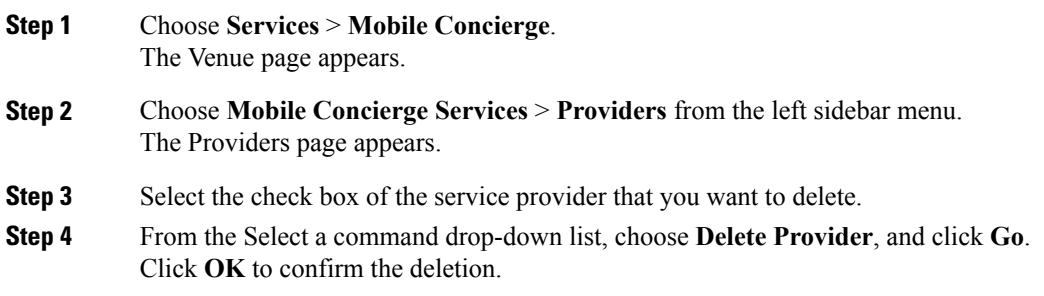

# <span id="page-80-1"></span>**Defining New Policies**

To define new policies, follow these steps:

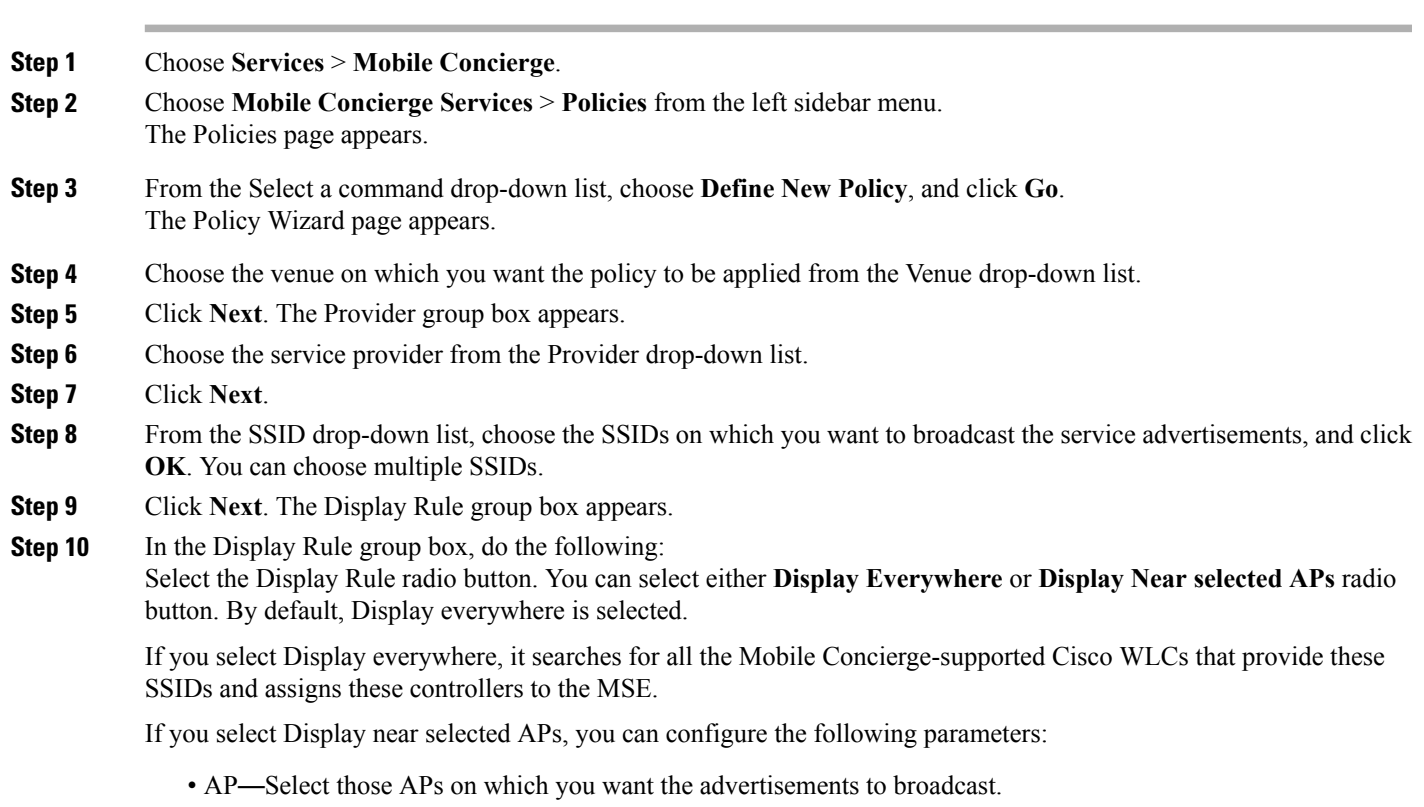

- Radio—Select the radio frequency on which you want the advertisements to broadcast. The service advertisement is displayed when the mobile device is near the radio band that you selected. The possible values are 2.4 GHz or 5 GHz.
- min RSSI—Enter a value for RSSI at which you want the service advertisements to be displayed on the user interface.

**Step 11** Click **Finish**.

## <span id="page-81-0"></span>**Deleting Policies**

To delete a policy, follow these steps:

**Step 1** Choose **Services** > **Mobile Concierge**.

- **Step 2** Choose **Mobile Concierge Services** > **Policies** from the left sidebar menu. The Policies page appears.
- **Step 3** Select the check box of the policy that you want to delete.
- **Step 4** From the Select a command drop-down list, choose **Delete Policy**, and click **Go**.
- **Step 5** Click **OK** to confirm the deletion.

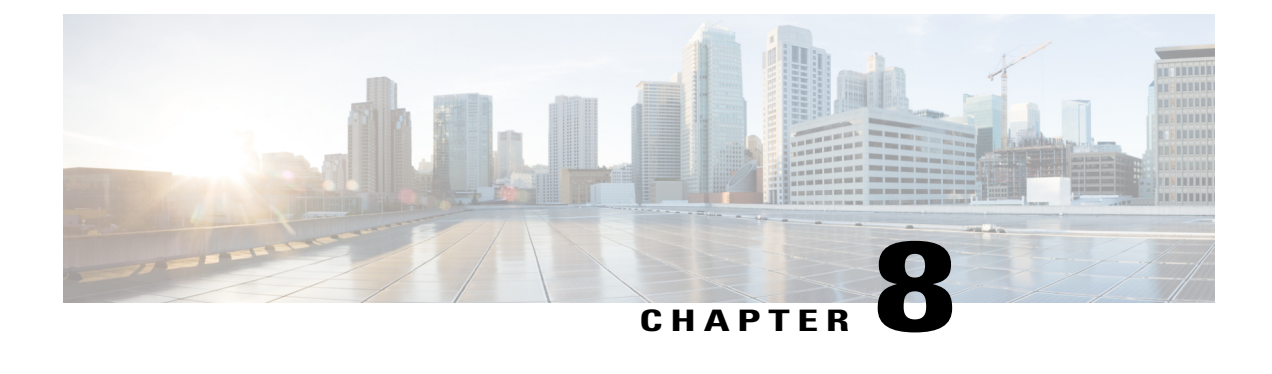

# **Managing Users and Groups**

This chapter describes how to manage users, groups, and host access on the Cisco Mobility Services Engine.

- [Prerequisites,](#page-82-0) page 67
- Guidelines and [Limitations,](#page-82-1) page 67
- [Managing](#page-82-2) User Groups, page 67
- [Managing](#page-84-0) Users, page 69

## <span id="page-82-1"></span><span id="page-82-0"></span>**Prerequisites**

Full access is required for Cisco Prime Infrastructure to access mobility services engines.

# <span id="page-82-2"></span>**Guidelines and Limitations**

Group permissions override individual user permissions. For example, if you give a user full access and add that user to a group with *read only* access, that user is unable to configure mobility services engine settings.

# **Managing User Groups**

This section describes how to add, delete, and edit user groups.

User groups allow you to assign different access privileges to users.

- [Adding](#page-82-3) User Groups
- [Deleting](#page-83-0) User Groups
- Changing User Group [Permissions](#page-83-1)

## <span id="page-82-3"></span>**Adding User Groups**

To add a user group to a mobility services engine, follow these steps:

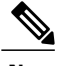

**Note** The **Services** > **Mobility Services Engine** page is available only in root virtual domain.

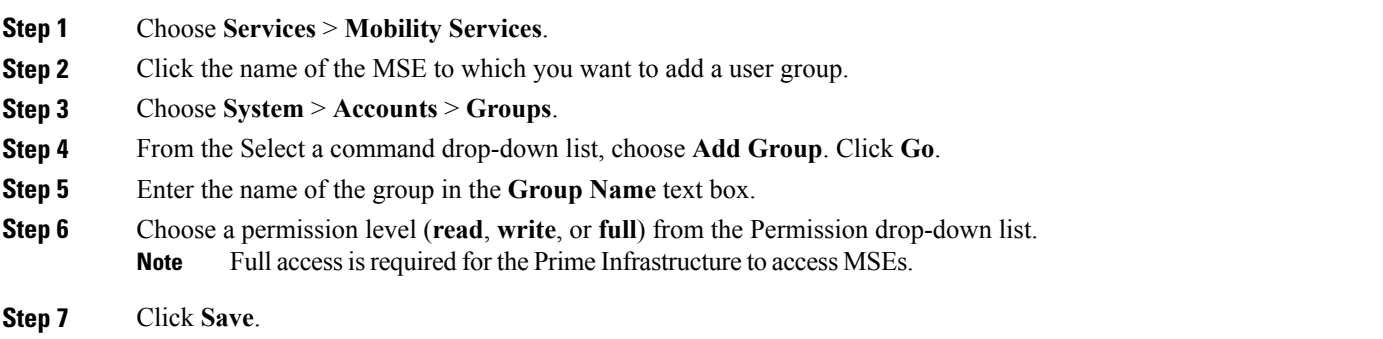

## <span id="page-83-0"></span>**Deleting User Groups**

To delete user groups from a mobility services engine, follow these steps:

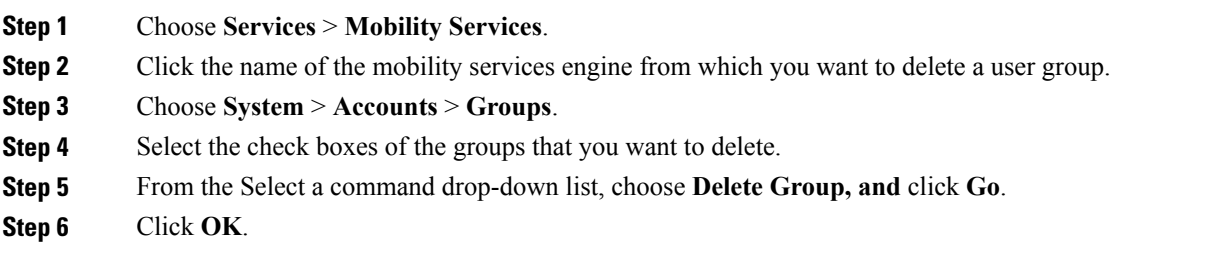

## <span id="page-83-1"></span>**Changing User Group Permissions**

**Caution**

Group permissions override individual user permissions. For example, if a user with full access is added to a group that has only read access, that user will not be able to configure mobility services engine settings. To change user group permissions, follow these steps:

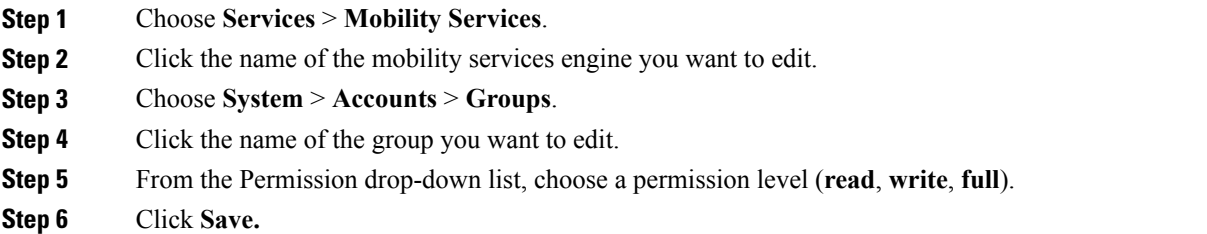

## <span id="page-84-0"></span>**Managing Users**

This section describes how to add, delete, and edit users for a mobility services engine. It also describes how to view active user sessions.

- [Adding](#page-84-1) Users
- [Deleting](#page-85-0) Users
- Changing User [Properties](#page-85-1)

### <span id="page-84-1"></span>**Adding Users**

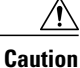

Group permissions override individual user permissions. For example, if a user with full access is added to a group that has only read access, that user will not be able to configure mobility services engine settings.

To add a user to a mobility services engine, follow these steps:

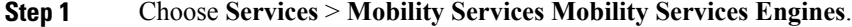

- **Step 2** Click the name of the MSE to which you want to add users.
- **Step 3** Choose **System** > **Accounts** > **Users**.
- **Step 4** From the Select a command drop-down list, choose **Add User**. Click **Go**.
- **Step 5** Enter the username in the **Username** text box.
- **Step 6** Enter a password in the **Password** text box.
- **Step 7** Re-enter the password in the Confirm Password text box.
- **Step 8** Enter the name of the group to which the user belongs in the **Group Name** text box.
- **Step 9** From the Permission drop-down list, choose a permission level (**read**, **write**, or **full**).
	- Full access is required for Prime Infrastructure to access MSEs. **Note**

**Step 10** Click **Save**.

## <span id="page-85-0"></span>**Deleting Users**

To delete a user from a mobility services engine, follow these steps:

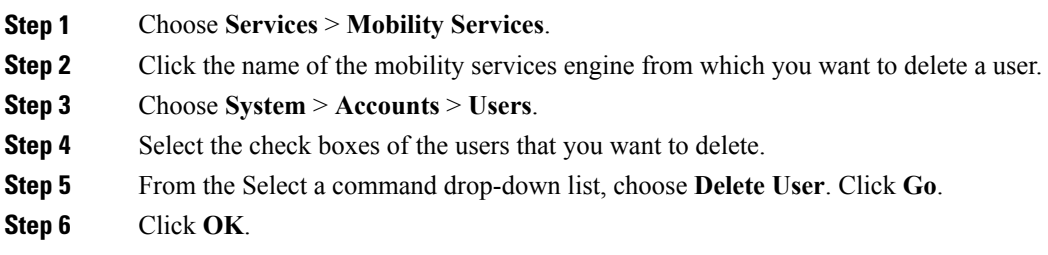

## <span id="page-85-1"></span>**Changing User Properties**

To change user properties, follow these steps:

- **Step 1** Launch the MSE admin UI.
- **Step 2** Click the Configuration icon on the top right of the home page.
- **Step 3** Choose **System** > **Accounts** > **Users**.
- **Step 4** Click the name of the user that you want to edit.
- **Step 5** Make the required changes to the **Password and Group Name** text boxes.
- **Step 6** Click **Save**.

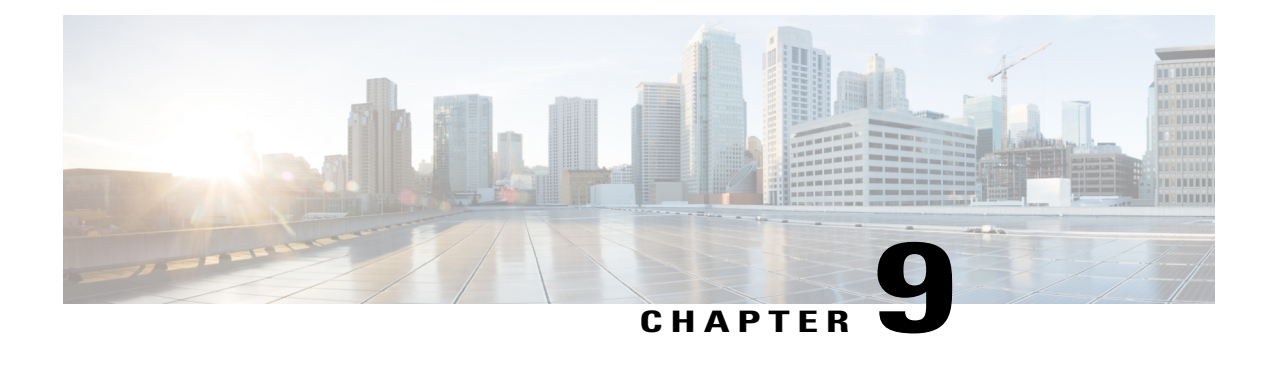

# **Configuring Event Notifications**

With the Cisco Prime Infrastructure, you can define conditions that cause the mobility services engine to send notifications to specific listeners. This chapter describes how to define events and event groups and how to view event notification summaries.

**Note**

The Cisco Mobility Services Engines, Synchronize Services, Synchronization History, High Availability, Context Aware Notifications, and MSAP pages from the Services tab is available only in the virtual domain in Release 7.3.101.0.

- Information About Event [Notifications,](#page-86-0) page 71
- Adding and [Deleting](#page-91-0) Event Groups, page 76
- Adding, Deleting, and Testing event [Definitions,](#page-92-0) page 77
- Prime [Infrastructure](#page-95-0) as a Notification Listener, page 80

# <span id="page-86-0"></span>**Information About Event Notifications**

- Event Group—Helps you organize event notifications
- Event Definition—An event definition contains the condition that caused the event, the assets to which the event applies, and the event notification destination.
- Event Notification—A mobility services engine sends event notifications to registered listeners over the following transport mechanisms.
	- ◦Simple Object Access Protocol (SOAP)
	- ◦Simple Mail Transfer Protocol (SMTP)
	- ◦Simple Network Management Protocol (SNMP)

◦Syslog

• Viewing Event [Notification](#page-87-0) Summary, on page 72

- Clearing [Notifications,](#page-87-1) on page 72
- [Notification](#page-88-0) Message Formats, on page 73

### <span id="page-87-0"></span>**Viewing Event Notification Summary**

The mobility services engine sends event notifications and does not store them. However, if Prime Infrastructure is a destination of notification events, it stores the notifications it receives and groups them into the following seven categories:

- Absence (Missing)—The MSE generates an absence event when an asset goes missing. In other words, the MSE cannot detect the asset in the WLAN for the specified time.
- In/Out Area (Containment)—The MSE generates a containment event when an asset moves in or out of a designated area.

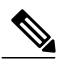

You define a containment area (campus, building, or floor) using **Monitor > Maps**. You can define a coverage area using the Map Editor. **Note**

- Movement from Marker (Movement/Distance)—The MSE generates a movement event when an asset is moved beyond a specified distance from a designated marker you define on a map.
- Location Changes—The MSE generates location change events when a client station, asset tag, rogue client, or rogue access point changes its location.
- Battery Level—The MSE generates battery level events for all tracked asset tags.
- Emergency—The MSE generates an emergency event for a Cisco CX v.1-compliant asset tag when the panic button of the tag is triggered or the tag becomes detached, is tampered with, becomes inactive, or reports an unknown state. This information is reported and displayed only for Cisco CX v.1-compliant tags.
- Chokepoint Notifications—The MSE generates an event when a tag is stimulated by a chokepoint. This information is reported and displayed only for Cisco CX v.1-compliant tags.

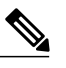

**Note** All element events are summarized hourly and daily.

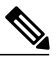

**Note** The Track Group and events must be synchronized with a MSE.

### <span id="page-87-1"></span>**Clearing Notifications**

- Missing (Absence)—Elements (clients, tags, rogue access points, or rogue clients) reappear.
- In/Out Area (Containment)—Elements move back in to or out of the containment area.
- Distance—Elements move back within the specified distance from a marker.
- Location Changes—Clear state does not apply to this condition.
- Battery Level—Tags are detected and operate with normal battery level.

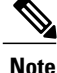

In Prime Infrastructure, the Notifications Summary page reflects whether notifications for cleared event conditions have been received.

### <span id="page-88-0"></span>**Notification Message Formats**

- [Notification](#page-88-1) Formats in XML, on page 73
- [Notification](#page-88-2) Formats in Text, on page 73

### <span id="page-88-2"></span>**Notification Formats in Text**

When you specify that notification be sent in text format, the mobility services engine uses a plain-text string to indicate the condition:

Tag 00:02:02:03:03:04 is in Floor <floorName> Tag 00:02:02:03:03:04 is outside Floor <floorName> Client 00:02:02:03:09:09 is in Area <areaName> RogueClient 00:02:02:08:08 is outside Building <br/>
is outside BuildingName> Tag 00:02:02:03:03:06 has moved 105 feet where the trigger distance was 90 feet. Tag 00:02:02:03:03:20 missing for 14 mins, last seen  $\leq$ timestamp>.

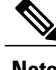

**Note** Cisco maintains the right to modify the text notification format without notice.

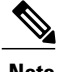

<span id="page-88-1"></span>**Note** XML is the recommended format for systems that need to parse or analyze notification contents.

### **Notification Formats in XML**

- Missing [\(Absence\)](#page-89-0) Condition, on page 74
- In/Out [\(Containment\)](#page-89-1) Condition, on page 74
- Distance [Condition,](#page-90-0) on page 75
- [Battery](#page-90-1) Level, on page 75
- [Location](#page-90-2) Change, on page 75
- [Chokepoint](#page-90-3) Condition, on page 75
- [Emergency](#page-90-4) Condition, on page 75

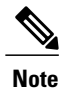

The XML format is part of a supported API. Cisco provides change notification as part of the Mobility Services Engine API program whenever the API is updated in the future.

#### <span id="page-89-0"></span>**Missing (Absence) Condition**

Message format for element absence:

```
<AbsenceTrackEvent
missingFor="<time in secs entity has been missing>"
lastSeen="time last seen"
trackDefn="<name of track definition>"
entityType="Mobile Station | Tag | Rogue AP | Rogue Client"
entityID="<mac address"/>
Message format for the Clear state:
```

```
<AbsenceTrackEvent
state="clear"
trackDefn="<name of track definition>"
entityType="Mobile Station | Tag | Rogue AP | Rogue Client"
entityID="<mac address"/>
For example:
```

```
<AbsenceTrackEvent state="set" missingFor="34" lastSeen="15:00:20 08
Jun 2009" trackDefn="absenceDef1" entityType="Mobile Station"
entityID="00:0c:f1:53:9e:c0"/>
```

```
<AbsenceTrackEvent state="clear" entityType="Tag"
trackDefn="absenceDef1" entityID="00:0c:cc:5b:fc:da"/>
```
#### <span id="page-89-1"></span>**In/Out (Containment) Condition**

Message format for element containment:

<ContainmentTrackEvent in="true | false" trackDefn="<name of track definition>" containerType="Floor | Area | Network Design | Building" containerID="<fully quality name of container>" entityType="Mobile Station | Tag | Rogue AP | Rogue Client" entityID="<mac address"/> Message format for the Clear state:

<ContainmentTrackEvent state="clear" trackDefn="<name of track definition>" entityType="MobileStation | Tag | Rogue AP | Rogue Client" entityID="<mac address"/> For example:

<ContainmentTrackEvent in="true" trackDefn="myContainerRule1" containerType="Area" containerID="nycTestArea,5th Floor,Bldg-A,Rochester Group,Rochester,"

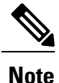

The containerID string represents a coverage area called nycTestArea, located in the 5th floor of Bldg-A of the campus Rochester.

entityType="Tag" entityID="00:0c:cc:5b:fa:44"/> <ContainmentTrackEvent state="clear" entityType="Tag" trackDefn="myContainerRule1" entityID="00:0c:cc:5b:f8:ab"/>

#### <span id="page-90-0"></span>**Distance Condition**

Message format for elements on the same floor:

<MovementTrackEvent distance="<distance in feet at which the element waslocated>" triggerDistance="<the distance specified on the condition" reference="<name of the marker specified on the condition>" trackDefn="<name of event definition>" entityType="Mobile Station | Tag | Rogue AP | Rogue Client" entityID="<mac address"/>

Message format for elements located on a different floor:

<MovementTrackEvent optionMsg="has moved beyond original floor" reference="<name of the marker specified on the condition>" trackDefn="<name of event definition>" entityType="Mobile Station | Tag | Rogue AP | Rogue Client" entityID="<mac address"/> Message format for clear state:

<MovementTrackEvent state="clear" trackDefn="<name of event definition>" entityType="Mobile Station | Tag | Rogue AP | Rogue Client" entityID="<mac address"/> For example:

<MovementTrackEvent distance="115.73819627990147" triggerDistance="60.0" reference="marker2" trackDefn="distance2" entityType="Mobile Station" entityID="00:0c:41:15:99:92"/> <MovementTrackEvent optionMsg="has moved beyond original floor" reference="marker2" entityType="Tag" trackDefn="distance2" entityID="00:0c:cc:5b:fa:4c"/> <MovementTrackEvent state="clear" entityType="Tag"

#### <span id="page-90-2"></span><span id="page-90-1"></span>**Battery Level**

#### Example:

<BatteryLifeTrackEvent lastSeen="10:28:52 08 Jun 2009" batteryStatus="medium" trackDefn="defn1" entityType="Tag" entityID="00:01:02:03:04:06"/>

#### <span id="page-90-3"></span>**Location Change**

#### Example:

<MovementTrackEvent distance="158.11388300841898" triggerDistance="5.0" reference="marker1" referenceObjectID="1" trackDefn="defn1" entityType="Mobile Station" entityID="00:01:02:03:04:05"/>

#### <span id="page-90-4"></span>**Chokepoint Condition**

#### Example:

<ChokepointTrackEvent lastSeen="11:10:08 PST 08 Jun 2009" chokepointMac="00:0c:cc:60:13:a3" chokepointName= "chokeA3" trackDefn="choke" entityType="Tag" entityID="00:12:b8:00:20:4f"/> An example for the Clear state follows:

<ChokepointTrackEvent state="clear" entityType="Tag" trackDefn="choke" entityID="00:12:b8:00:20:4f"/>

#### **Emergency Condition**

An example for element location follows:

<ChokepointTrackEvent lastSeen="11:36:46 PST June 08 2009" emergencyReason= "detached" trackDefn="emer" entityType="Tag" entityID="00:12:b8:00:20:50"/>

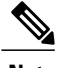

**Note** Emergency events are never cleared.

# <span id="page-91-0"></span>**Adding and Deleting Event Groups**

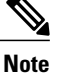

**Note** The **Services** > **Context Aware Notifications** page is available only in the root virtual domain.

- Adding Event [Groups,](#page-91-1) on page 76
- [Deleting](#page-91-2) Event Groups, on page 76

## <span id="page-91-1"></span>**Adding Event Groups**

To add an event group, follow these steps:

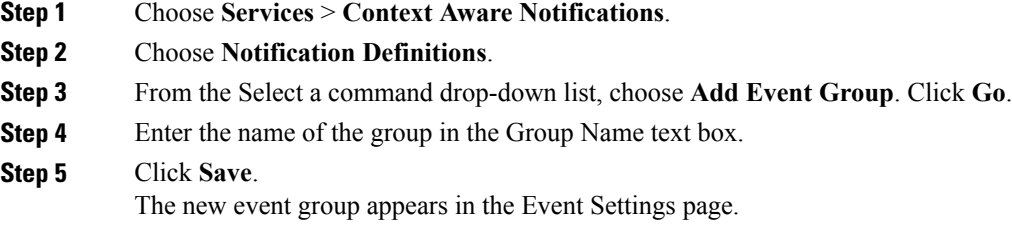

## <span id="page-91-2"></span>**Deleting Event Groups**

To delete an event group, follow these steps:

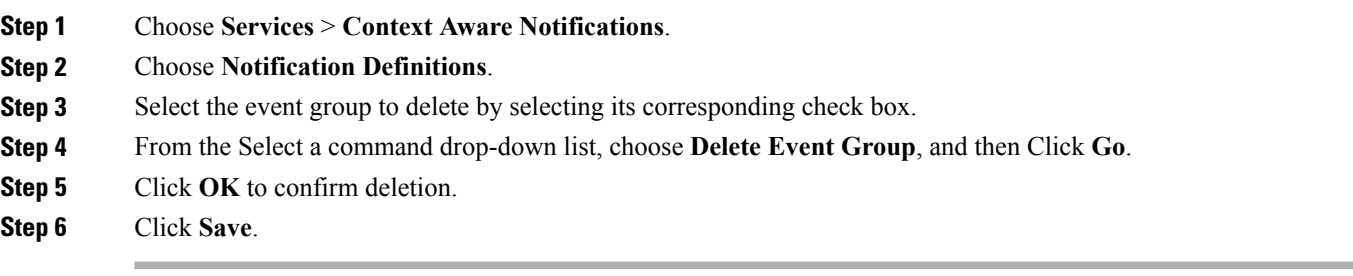

# <span id="page-92-0"></span>**Adding, Deleting, and Testing event Definitions**

This section describes how to add, delete, and test event definitions and contains the following topics:

- Adding an Event [Definition,](#page-92-1) on page 77
- Deleting an Event [Definition,](#page-94-0) on page 79
- Testing Event [Definitions,](#page-94-1) on page 79

## <span id="page-92-1"></span>**Adding an Event Definition**

To add an event definition, follow these steps:

**Step 1** Choose **Services** > **Context Aware Notifications**. **Step 2** From the left sidebar menu, choose **Notification Definitions**. **Step 3** Click the name of the group to which you want to add an event definition. An event settings page appears showing existing event definitions for the event group. **Step 4** From the Select a command drop-down list, choose **Add Event Definition**. Click **Go**. **Step 5** At the Conditions tab, add one or more conditions. For each condition you add, specify the rules for triggering event notifications. For example, to keep track of heart monitors in a hospital, you might add rules to generate notifications when the following occur: (1) the heart monitor is missing for one hour, (2) the heart monitor moves off its assigned floor, or (3) the heart monitor enters a specific coverage area within a floor. In this example, add three separate rules to address these occurrences. **Tip**

To add a condition, follow these steps:

- **1** Click **Add** to add a condition that triggers a notification.
- **2** In the Add/Edit Condition dialog box, follow these steps:
	- **a** Choose a condition type from the Condition Type drop-down list.
		- If you chose Missing from the Condition Type drop-down list, enter the number of minutes after which a missing asset generates a notification. For example, if you enter 10 in this text box, the mobility services engine generates a missing asset notification if the MSE has not located the asset for more than 10 minutes after the device has become inactive or is no longer in the system. This condition occurs when the controller detects its absence and informs the MSE about it, or if the MSE does not hear anything about this device from the controller for 60 minutes by default. This value is configurable from the MSE command-line interface (accessible using cmdshell on the console) using the **config mobile-node-inactive-in-minutes** command for clients and **config tag-inactive-time-in-minutes** command for tags. Proceed to Step [Adding](#page-92-1) an Event [Definition](#page-92-1).
		- If you choose In/Out from the Condition Type drop-down list, choose **Inside of** or **Outside of**, then click **Select Area**. Entry and exit of assets from the selected area is then monitored. In the Select dialog box, choose the area to monitor, then click **Select**. The area to monitor can be an entire campus, building within a campus, a floor in a building, or a coverage area (you can define a coverage area using the map editor). For example, to monitor part of a floor in a building, choose a campus from the Campus drop-down list,

choose a building from the Building drop-down list, and choose the area to monitor from the Floor Area drop-down list. Then click **Select**. Proceed to Step Adding an Event [Definition.](#page-92-1)

- If you chose Distance from the Condition Type drop-down list, enter the distance in feet from a designated marker beyond which an asset triggers an event notification. Click **Select Marker**. In the Select dialog box, choose the campus, building, floor, and marker from the corresponding drop-down lists, and click **Select**. For example, if you add a marker to a floor plan and set the distance in the Trigger If text box to 60 feet, an event notification is generated if the monitored asset moves farther than 60 feet away from the marker. Proceed to Step Adding an Event [Definition](#page-92-1).
- You can create markers and coverage areas using the Map Editor. When you create marker names, make sure they are unique across the entire system. **Note**
- If you chose Battery Level from the Condition Type drop-down list, select the check box next to the appropriate battery level (**low**, **medium**, **normal**) that triggers a notification. Proceed to Step [Adding](#page-92-1) an Event [Definition.](#page-92-1)
- If you chose Location Change from the Condition Type drop-down list, proceed to Step [Adding](#page-92-1) an Event [Definition.](#page-92-1)
- If you chose Emergency from the Condition Type drop-down list, click the button next to the appropriate emergency (**any**, **panic button**, **tampered**, **detached**) that triggers a notification. Proceed to Step [Adding](#page-92-1) an Event [Definition.](#page-92-1)
- If you chose Chokepoint from the Condition Type drop-down list, proceed to Step Adding an Event [Definition](#page-92-1). There is only one trigger condition and it is displayed by default. No configuration required.
- **3** In the Trigger If text box, specify the time in minutes to trigger the notification. The default is 60 minutes.
- **4** Select either **Recurring** or **Non-recurring** from the Notification Frequency radio button. If the frequency is non-recurring, the MSE sends absence notification only once. For recurring frequency, the MSE sends an absence notification periodically until the device becomes present again. Here period refers to the configured value in the absence definition.
- **5** From the Apply To drop-down list, choose the type of asset (**Any**, **Clients**, **Tags**, **Rogue APs**, **Rogue Clients**, or **Interferers**) for which a notification is generated if the trigger condition is met.
	- If you choose Any from the Apply to drop-down list, the battery condition is applied to all tags, clients, rogue access points, and rogue clients. **Note**
	- Emergency and chokepoint notifications apply only to Cisco-compatible extension (CX) tags Version 1 or later. **Note**
- **6** The Match By drop-down list contains the following choices, from left to right:
	- Choose the matching criteria (**MAC Address**, **Asset Name**, **Asset Group**, or **Asset Category**) from the first drop-down list.
	- Choose the operator (**Equals** or **Like**) from the second drop-down list.
	- Enter the relevant text into the text box based on the Match By criteria you chose.

The following examples describe the asset matching criteria that you can specify:

◦If you choose MAC Address from the first drop-down list, choose **Equals** from the second drop-down list, and enter a MAC address (for example 12:12:12:12:12:12) in the text box, the event condition applies to the element whose MAC address is 12:12:12:12:12:12 (exact match).

- ◦If you choose MAC Address from the first drop-down list, choose **Like** from the second drop-down list, and enter 12:12 in the text box, the event condition applies to elements whose MAC address starts with 12:12.
- If the MAC address is a partial MAC address, then it might cause a performance issue in Prime Infrastructure. **Note**
- **7** Click **Add** to add the condition you have just defined.
	- **Note** If you are defining a chokepoint, you must select the chokepoint after you add the condition.

## <span id="page-94-0"></span>**Deleting an Event Definition**

To delete one or more event definitions from the Prime Infrastructure, follow these steps:

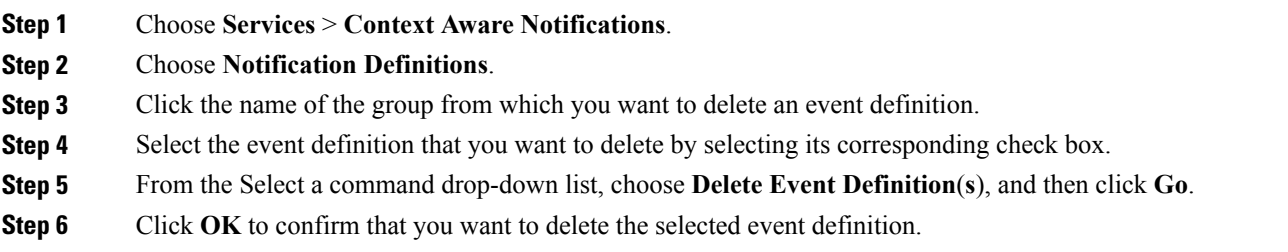

## <span id="page-94-1"></span>**Testing Event Definitions**

To test one or more event notifications of an event definition, follow these steps:

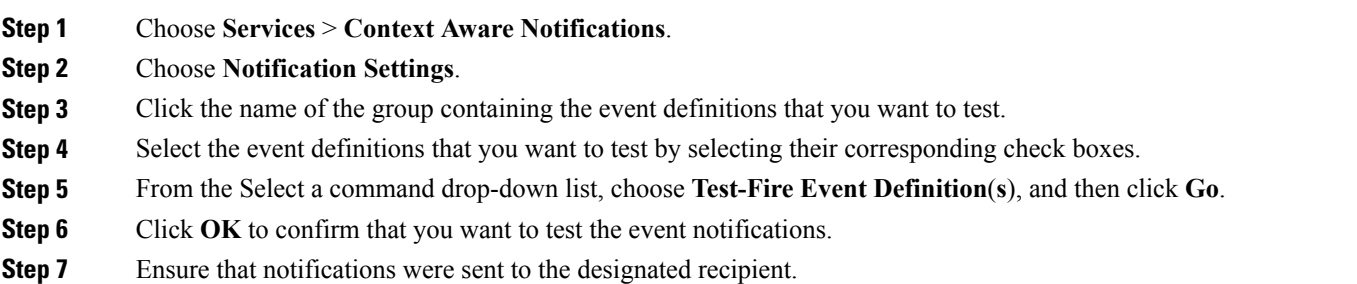

## <span id="page-95-0"></span>**Prime Infrastructure as a Notification Listener**

Prime Infrastructure acts as a notification listener. It translates the traps into user interface alerts and shows them in the following formats:

• Missing (Absence)

```
Absence of Tag with MAC 00:0c:cc:5b:e4:1b, last seen at 16:19:45 08
June 2009.
```
• In/Out (Containment)

Tag with MAC 00:0c:cc:5b:fa:44 is In the Area 'Rochester > Rochester > 5th Floor > nycTestArea'

• Distance

Tag with MAC 00:0c:cc:5b:fa:47 has moved beyond the distance configured for the marker 'marker2'. Tag with MAC 00:0c:cc:5b:f9:b9 has moved beyond 46.0 ft. of marker 'marker2', located at a range of 136.74526528595058 ft.

• Battery Level

Tag 00:01:02:03:04:06 has medium battery, last seen 11:06:01 08 June 2009

• Location Change

Tag 00:01:02:03:04:06 has medium battery, last seen 11:06:01 08 June 2009

• Location Change

Mobile Station 00:01:02:03:04:05 has moved 158.11388300841898ft, where the trigger distance was 5.0

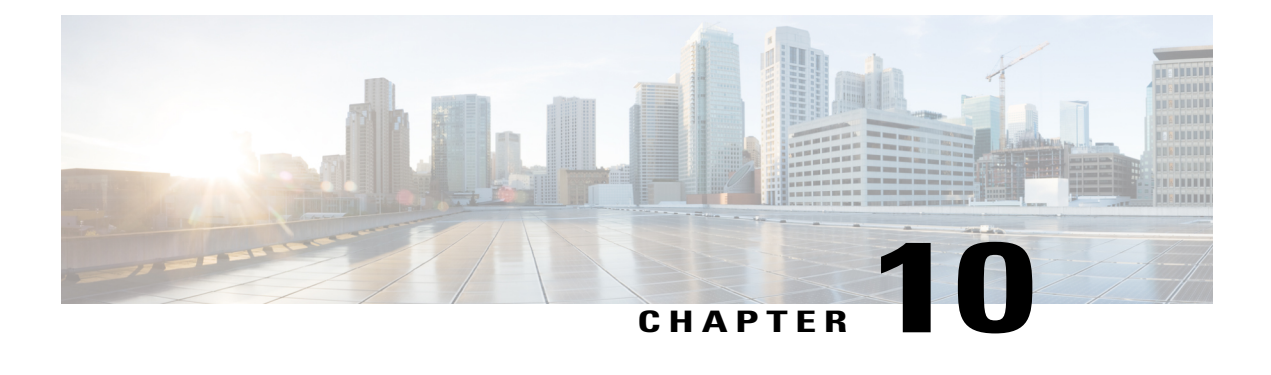

# **Context-Aware Service Planning and Verification**

This chapter contains the following sections:

- Licensing [Requirement,](#page-96-0) page 81
- Planning Data, Voice, and Location [Deployment,](#page-96-1) page 81
- [Calibration](#page-98-0) Models, page 83
- [Inspecting](#page-100-0) Location Readiness and Quality, page 85
- Verifying Location [Accuracy,](#page-102-0) page 87
- Using Optimized Monitor Mode to Enhance Tag Location [Reporting,](#page-105-0) page 90
- Configuring Interferer [Notification,](#page-106-0) page 91
- Modifying [Context-Aware](#page-107-0) Service Parameters, page 92
- Enabling [Notifications](#page-120-0) and Configuring Notification Parameters, page 105
- Location Template for Cisco Wireless LAN [Controllers,](#page-123-0) page 108
- Location Services on Wired [Switches](#page-126-0) and Wired Clients, page 111
- Verifying an NMSP [Connection](#page-130-0) to a Mobility Services Engine, page 115

# <span id="page-96-1"></span><span id="page-96-0"></span>**Licensing Requirement**

Licenses are required to retrieve contextual information on tags and clients from access points. The license of the client also includes tracking of rogue clients and rogue access points. Licenses for tags and clients are offered independently and are offered in a range of quantities, from 3,000 to 12,000 units.For more information, see the Cisco 3300 Series Mobility Services Engine Licensing and Ordering Guide at : [http://www.cisco.com/](http://www.cisco.com/en/US/products/ps9742/products_data_sheets_list.html) [en/US/products/ps9742/products\\_data\\_sheets\\_list.html](http://www.cisco.com/en/US/products/ps9742/products_data_sheets_list.html)

# **Planning Data, Voice, and Location Deployment**

This section contains the following topics:

• Guidelines and [Limitations,](#page-97-0) on page 82

• [Calculating](#page-97-1) the Placement of Access Points, on page 82

## <span id="page-97-0"></span>**Guidelines and Limitations**

- Access points, clients, and tags must be selected in the Floor Settings menu of the Monitor > Site MAPs page to appear on the map.
- Recommended calculations assume the need for consistently strong signals. In some cases, fewer access points may be required than recommended.
- You must select the Location Services to ensure that the recommended access points provide the true location of an element within seven meters at least 90% of the time.

## <span id="page-97-1"></span>**Calculating the Placement of Access Points**

To calculate the recommended number and placement of access points on a floor, follow these steps:

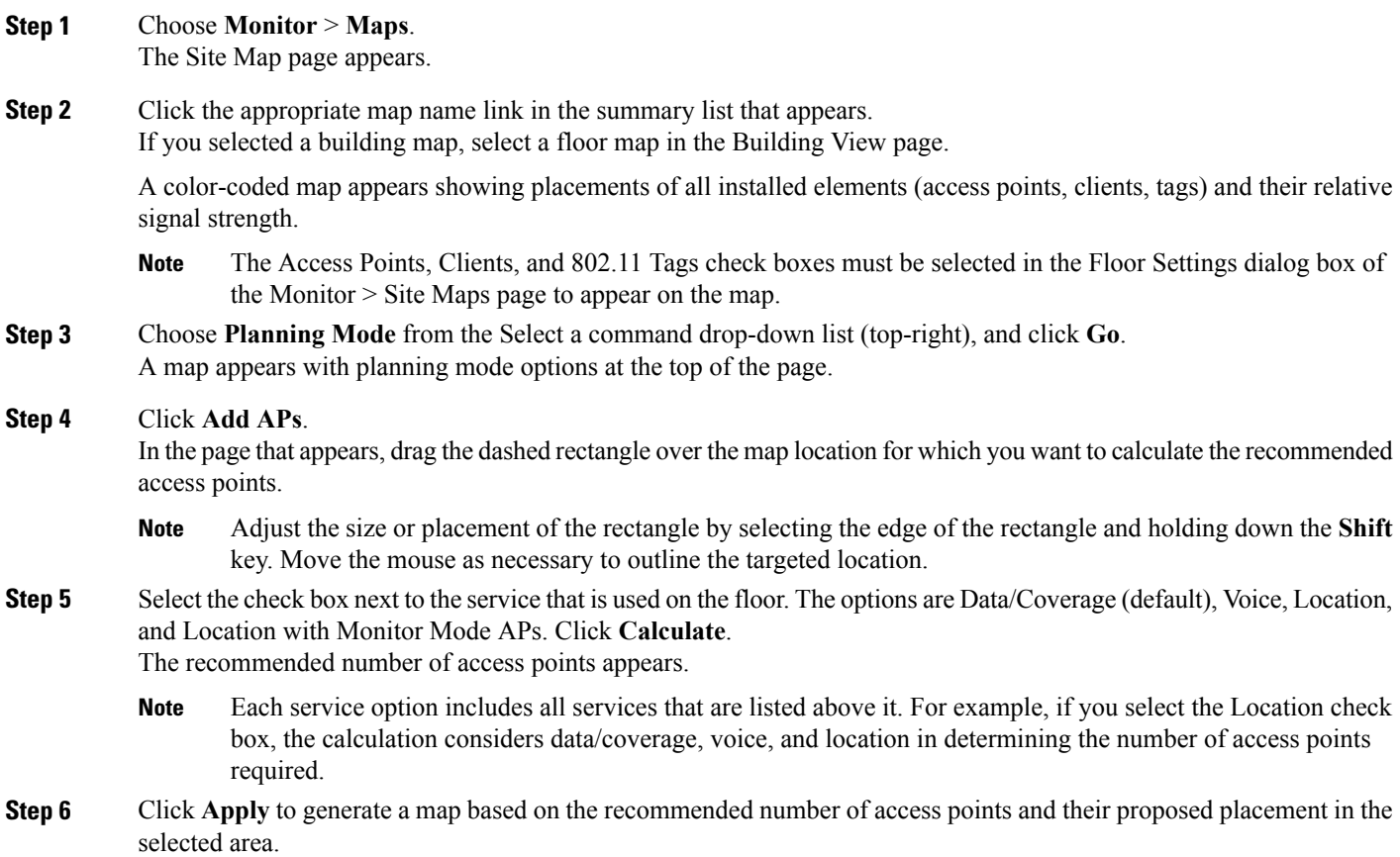

# <span id="page-98-0"></span>**Calibration Models**

If the provided RF models do not sufficiently characterize your floor layout, you can create and apply a calibration model to your floor that better represents its attenuation characteristics. In environments in which many floors share common attenuation characteristics (such as in a library), you can create one calibration model and apply it to floors with the same physical layout and same deployment.

You can collect data for a calibration using one of two methods:

- Data point collection—Selects calibration points and calculates their coverage area one location at a time.
- Linear point collection—Selects a series of linear paths and then calculates the coverage area as you traverse the path. This approach is generally faster than data point collection. You can also employ data point collection to augment location data missed by the linear paths.
- Guidelines and [Limitations](#page-98-1) for Calibration Model, on page 83
- Creating and Applying Data Point and [Calibration](#page-98-2) Models, on page 83

## <span id="page-98-1"></span>**Guidelines and Limitations for Calibration Model**

- Calibration models can only be applied to clients, rogue clients, and rogue access points. Calibration for tags is done using the AeroScout System Manager. For more information on tag calibration, see the documentation available at the following URL: <http://support.aeroscout.com>
- We recommend a client device that supports both 802.11a/n and 802.11b/g/n radios to expedite the calibration process for both spectrums.
- Use a laptop or other wireless device to open Prime Infrastructure and perform the calibration process.
- Use only associated clients to collect calibration data.
- Rotate the calibrating client laptop during data collection so that the client is detected evenly by all access points in the vicinity.
- Do not stop data collection until you reach the endpoint even if the data collection bar indicates completion.
- It is generally observed that the point calibration gives more accurate calibration than line calibration.

## <span id="page-98-2"></span>**Creating and Applying Data Point and Calibration Models**

To create and apply data point and linear calibration models, follow these steps:

#### **Step 1** Choose **Monitor** > **Site Maps**.

**Step 2** From the Select a command drop-down list, choose **RF Calibration Models**. and then click **Go**. The RF Calibration Models page displays a list of calibration models. The default calibration model is available in all the virtual domains.

- **Step 3** From the Select a command drop-down list, choose **Create New Model**. and then click **Go**.
- **Step 4** Assign a name to the model in the **Model Name** text box. Click **OK**. The new model appears along with the other RF calibration models, but its status is listed as Not yet calibrated.
- **Step 5** To start the calibration process, click the **Model Name** link. A new page appears showing the details of the new model. In this page, you can rename and delete the calibration model by choosing the proper option from the Select a command list drop-down list. When renaming the model, enter the new name before selecting **Rename Model**. **Note**
- **Step 6** From the Select a command drop-down list, choose **Add Data Points**, and click **Go**. The campus, building, and floors displayed on this page are filtered based on the virtual domain.
- **Step 7** If you are performing this process from a mobile device connected to Prime Infrastructure through the Cisco Centralized architecture, the MAC address text box is automatically populated with the address of the device. Otherwise, you can manually enter the MAC address of the device you are using to perform the calibration. MAC addresses that are manually entered must be delimited with colons (such as FF:FF:FF:FF:FF:FF).
	- If this process is being performed from a mobile device connected to Prime Infrastructure through the Cisco Centralized architecture, the MAC address text box is automatically populated with the device address. **Note**
- **Step 8** Choose the appropriate campus, building, floor, or outdoor area where the calibration is to be performed. Click **Next**. The calibration in Outdoor Area is supported in Release 7.0.200.x and later. You can use this option to add the calibration data points to the outdoor area. The data points can be added to the Outdoor Area using the same procedure for calibration. **Note**
- **Step 9** When the chosen floor map and access point locations appear, a grid of plus marks (+) indicates the locations where data is collected for calibration.

Using these locations as guidelines, you can perform either a point or linear data collection by appropriate placement of either the Calibration Point pop-up (point) or the Start and Finish pop-ups (linear) that appear on the map when the respective options appear.

- **1** To perform a point collection, follow these steps:
	- **a** From the Collection Method drop-down list, choose **Point**, and select the **Show Data Points** check box if not already selected. A Calibration Point pop-up menu appears on the map.
	- **b** Position the tip of the Calibration Point pop-up at a data point (+), and click **Go**. A page appears showing the progress of the data collection.
	- **c** When the data collection is complete for a selected data point and the coverage area is plotted on the map, move the Calibration Point pop-up to another data point, and click **Go**.
		- The coverage area plotted on the map is color coded and corresponds with the specific wireless LAN standard used to collect that data. Information on color-coding is provided in legend on the left sidebar menu. Additionally, the progress of the calibration process is indicated by two status bars above the legend, one for 802.11a/n and one for 802.11b/g/n. **Note**
		- To delete data points, click **Delete** and move the black square that appears over the appropriate data points. Resize the square as necessary by pressing **Ctrl** and moving the mouse. **Note**
	- **d** Repeat point collection Steps ai to aiii until the calibrations status bars of the relevant spectrums  $(802.11a/n)$ , 802.11b/g/n) display as done.
		- The calibration status bar indicates data collection for the calibration as done, after at least 50 distinct locations and 150 measurements have been gathered. For every location point saved in the calibration process, more than one data point is gathered. The progress of the calibration process is indicated by two status bars above the legend, one for 802.11b/g/n and one for 802.11a/n. **Note**
- **2** To perform a linear collection, follow these steps:
	- **a** From the Collection Method drop-down list, choose **Linear** and select the **Show Data points** check box if not already selected. A line appears on the map with both Start and Finish pop-ups.
	- **b** Position the tip of the Start pop-up at the starting data point.
	- **c** Position the Finish pop-up at the ending data point.
	- **d** Position yourself with your laptop at the starting data point, and click **Go**. Walk steadily towards the endpoint along the defined path. A dialog box appears to show that the data collection is in progress.

**Note** Do not stop data collection until you reach the endpoint even if the data collection bar indicates completion.

- **e** Press the space bar (or press **Done** in the data collection page) when you reach the endpoint. The collection dialog box shows the number of samples taken before it closes to reveal the map. The map displays all the coverage areas where data was collected.
	- To delete data points selected in error, click **Delete** and move the black square that appears over the appropriate data points. Resize the square as necessary by pressing **Ctrl** and moving the mouse. **Note**
	- The coverage area is color-coded and corresponds with the specific wireless LAN standard (802.11a/n, 802.11b/g/n, or 802.11a/b/g/n) used to collect that data (See legend in the left pane). **Note**
- **f** Repeat Steps bii to bv until the status bar for the respective spectrum is complete.
	- You can augment linear collection with data point collection to address missed coverage areas. **Note**
- **Step 10** To calibrate the data points, click the name of the calibration model at the top of the page. The main page for that model appears.
- **Step 11** From the Select a command drop-down list, choose **Calibrate**, and click **Go**.
- **Step 12** Click **Inspect Location Quality** when calibration completes. A map appears showing RSSI readings.
- **Step 13** To use the newly created calibration model, you must apply the model to the floor on which it was created (and on any other floors with similar attenuation characteristics). Choose **Monitor** > **Site Maps** and find the floor. At the floor map interface, choose **Edit Floor Area** from the drop-down list, and click **Go**.
- <span id="page-100-0"></span>**Step 14** From the Floor Type (RF Model) drop-down list, choose the newly created calibration model. Click **OK** to apply the model to the floor.
	- This process can be repeated for as many models and floors as needed. After a model is applied to a floor, all locations are determined using the specific collected attenuation data from the calibration model. **Note**

## **Inspecting Location Readiness and Quality**

This section contains the following topics:

- Guidelines and [Limitations,](#page-101-0) on page 86
- Inspecting Location Quality Using [Calibration](#page-101-1) Data, on page 86
- [Inspecting](#page-101-2) Location Readiness Using Access Point Data, on page 86

### <span id="page-101-0"></span>**Guidelines and Limitations**

By using data points gathered during a physical inspection and calibration, you can verify that a location meets the location specification (7 meters, 90%).

## <span id="page-101-2"></span>**Inspecting Location Readiness Using Access Point Data**

To inspect the location readiness using access point data, follow these steps:

#### **Step 1** Choose **Monitor** > **Site Maps.**

**Step 2** Choose the appropriate floor location link from the list. A map appears showing the placement of all installed access points, clients, and tags and their relative signal strength.

- If RSSI is not displayed, you can enable AP Heatmaps in the Floor Settings menu. **Note**
- If clients, 802.11 tags, access points, and interferers are not displayed, verify that their respective check boxes are selected in the Floor Settings menu. Additionally, licenses for both clients and tags must be purchased for each of them to be tracked. **Note**
- See Adding and Deleting [Mobility](#page-22-0) Services Engines and Licenses, on page 7 for details on installing client and tag licenses. **Note**
- <span id="page-101-1"></span>**Step 3** From the Select a command drop-down list, choose **Inspect Location Readiness**, and click **Go**. A color-coded map appears showing those areas that meet (indicated by Yes) and do not meet (indicated by No) the ten meter, 90% location specification.

### **Inspecting Location Quality Using Calibration Data**

After completing a calibration model based on data points generated during a physical tour of the area, you can inspect the location quality of the access points. To inspect location quality based on calibration data, follow these steps:

**Step 1** Choose **Monitor** > **Site Maps**.

- **Step 2** From the Select a command drop-down list, choose **RF Calibration Model**, and then click **Go.** A list of defined calibration models appears.
- **Step 3** Click the appropriate calibration model. Details on the calibration including date of last calibration, number of data points by signal type (802.11a, 802.11 b/g) used in the calibration, location, and coverage are displayed.

#### **Step 4** Click the **Inspect Location Quality** link.

A color-coded map noting the percentage of location errors appears.

**Note** You can modify the distance selected to see the effect on the location errors.

# <span id="page-102-0"></span>**Verifying Location Accuracy**

By verifying location accuracy, you are ensuring that the existing access point deployment can estimate the location accuracy of the deployment.

You can analyze the location accuracy of non-rogue and rogue clients, asset tags, and interferers by using the Location Accuracy Tool.

The Location Accuracy Tool enables you to run either a scheduled or on-demand location accuracy test. Both tests are configured and executed through a single window.

There are two ways to test location accuracy using the Location Accuracy Tool:

- Scheduled Accuracy Testing—Employed when clients and tags are already deployed and associated to the wireless LAN infrastructure. Scheduled tests can be configured and saved when clients and tags are already pre-positioned so that the test can be run on a regularly scheduled basis.
- On-Demand Accuracy Testing—Employed when elements are associated but not pre-positioned. On demand testing allows you to test the location accuracy of clients, tags, and interferers at a number of different locations. It is generally used to test the location accuracy for a small number of clients, tags and interferers.

The Accuracy Tool enables you to run either a scheduled or on-demand location accuracy test. Both tests are configured and executed through a single page. **Note**

- Using [Scheduled](#page-102-1) Accuracy Testing to Verify Current Location Accuracy, on page 87
- Using [On-Demand](#page-103-0) Location Accuracy Testing, on page 88

### <span id="page-102-1"></span>**Using Scheduled Accuracy Testing to Verify Current Location Accuracy**

To configure a scheduled accuracy test, follow these steps:

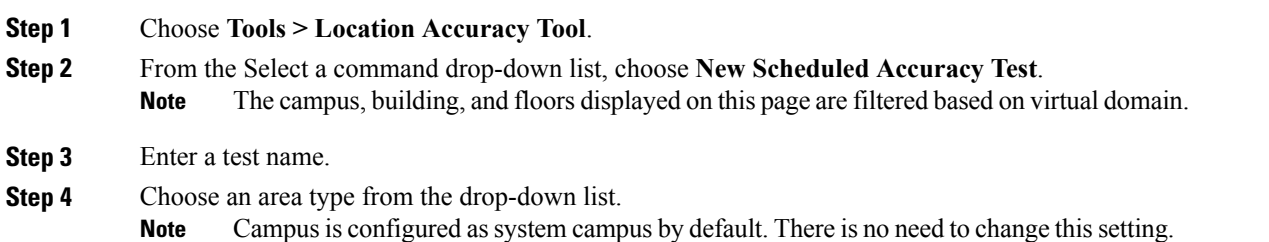

- **Step 5** Choose the building from the drop-down list.
- **Step 6** Choose the floor from the drop-down list.
- **Step 7** Select the begin and end time of the test by entering the days, hours, and minutes. Hours are represented using a 24-hour clock.
	- When entering the test start time, be sure to allow enough time to position testpoints on the map prior to the test start. **Note**
- **Step 8** Select the destination point for the test results. You can have the report e-mailed to you or you can download the test results from the Accuracy Tests > Results page. Reports are in PDF format.

If you select the e-mail option, an SMTP mail server must first be defined for the target e-mail address. Choose **Administrator** > **Settings** > **Mail Server Configuration** to enter the appropriate information. **Note**

#### **Step 9** Click **Position Testpoints**. The floor map appears with a list of all clients and tags on that floor with their MAC addresses.

**Step 10** Select the check box next to each client and tag for which you want to check the location accuracy. When you select the MAC address check box for a client or tag, two overlapping icons appear on the map for that element.

One icon represents the actual location and the other the reported location.

- To enter a MAC address for a client or tag that is not listed, select the **Add New MAC** check box, enter the MAC address, and click **Go**. An icon for the element appears on the map. If the newly added element is on the mobility services engine but on a different floor, the icon appears in the left corner (0,0) position. **Note**
- **Step 11** If the actual location for an element is not the same as the reported location, drag the actual location icon for that element to the correct position on the map.

Only the actual location icon can be dragged. **Note**

- **Step 12** Click **Save** when all elements are positioned. A page appears confirming successful accuracy testing.
- **Step 13** Click **OK** to close the confirmation page. You are returned to the Accuracy Tests summary page.
	- The accuracy test status appears as Scheduled when the test is about to execute. A status of In Progress appears when the test is running and Idle when the test is complete. A Failure status appears when the test is not successful. **Note**
- **Step 14** To view the results of the location accuracy test, click **Test name** and then click **Download** in the page that appears. The Scheduled Location Accuracy Report includes the following information:
	- A summary location accuracy report that details the percentage of elements that fell within various error ranges
	- An error distance histogram
	- A cumulative error distribution graph
	- An error distance over time graph
	- A summary by each MAC address whose location accuracy was tested noting its actual location, error distance and a map showing its spatial accuracy (actual vs. calculated location) and error distance over time for each MAC.

### <span id="page-103-0"></span>**Using On-Demand Location Accuracy Testing**

An on-demand accuracy test is run when elements are associated but not pre-positioned. On-demand testing allows you to test the location accuracy of clients and tags at a number of different locations. You generally

use it to test the location accuracy for a small number of clients and tags. To run an on-demand accuracy test, follow these steps:

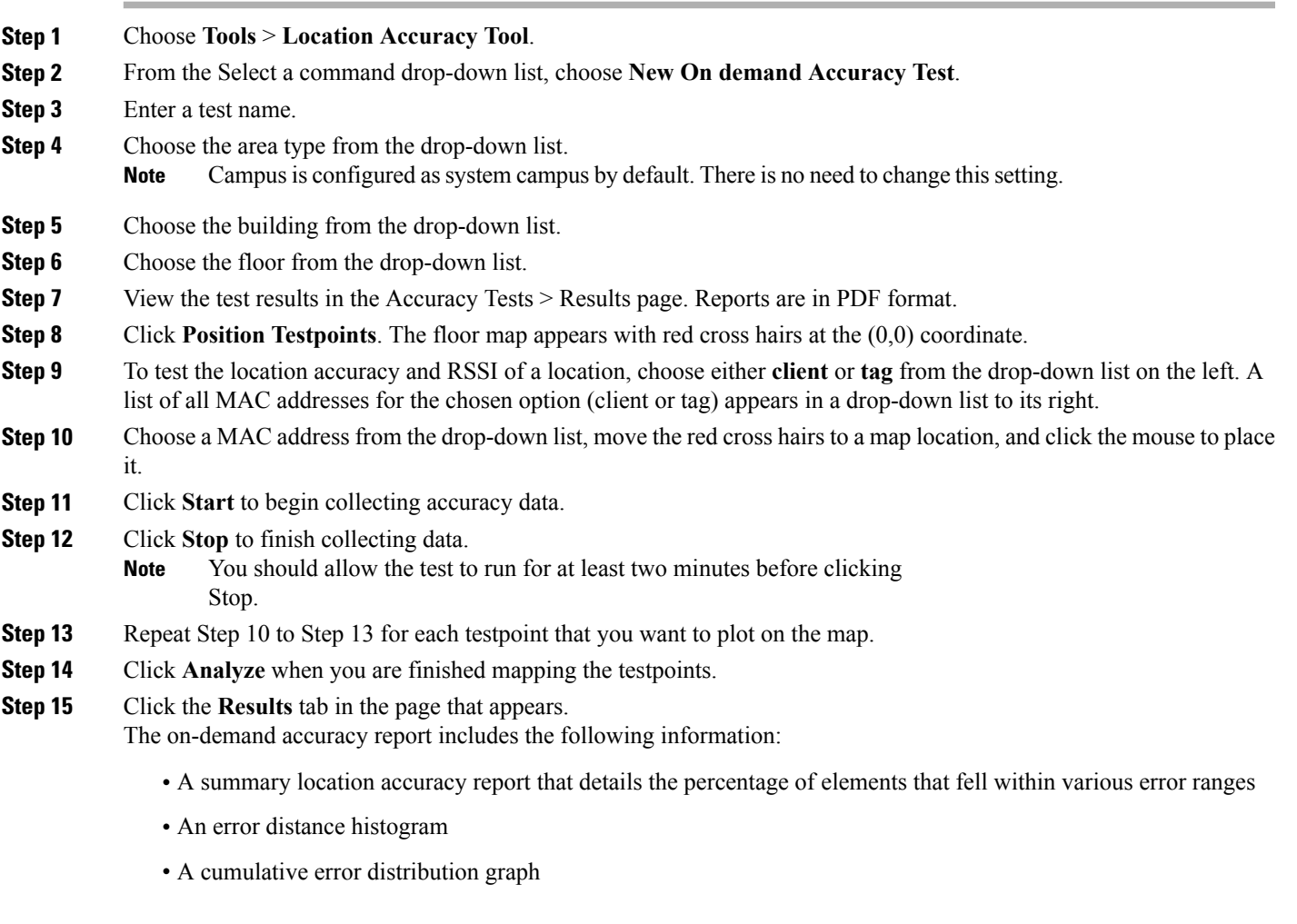

- **Step 16** To download accuracy test logs from the Accuracy Tests summary page:
	- Select the **listed test** check box and choose either **Download Logs** or **Download Logs for Last Run** from the Select a command drop-down list.
	- Click **Go**.

The Download Logs option downloads the logs for all accuracy tests for the selected test(s). The Download Logs for Last Run option downloads logs for only the most recent test run for the selected test(s).

# <span id="page-105-0"></span>**Using Optimized Monitor Mode to Enhance Tag Location Reporting**

To optimize monitoring and location calculation of tags, you can enable Tracking Optimized Monitor Mode (TOMM) on up to four channels within the 2.4-GHz band (802.11b/g radio) of an access point. This allows you to focus channel scans only on those channels on which tags are usually programmed to operate (such as channels 1, 6, and 11).

You must enable monitor mode at the access point level before you can enable TOMM and assign monitoring channels on the 802.11 b/g radio of the access point.

- Guidelines and [Limitations](#page-105-1), on page 90
- Optimizing Monitoring and Location [Calculation](#page-105-2) of Tags, on page 90

### <span id="page-105-2"></span><span id="page-105-1"></span>**Guidelines and Limitations**

You can configure fewer than four channels for monitoring.

### **Optimizing Monitoring and Location Calculation of Tags**

To optimize monitoring and location calculation of tags, follow these steps:

**Step 1** Enable monitor mode on the access point, by following these steps:

- a) Choose **Configure** > **Access Point** > *AP Name*.
- b) Select **Monitor** as the AP Mode.
- **Step 2** Enable TOMM and assign monitoring channels on the access point radio, by following these steps:
	- a) After enabling monitor mode at the access point level, choose **Configure** > **Access Points**.
	- b) At the Access Points summary page, click the **802.11 b/g Radio** link for the access point on which monitor mode is enabled.
	- c) In the Radio details page, disable **Admin Status** by deselecting the check box. This disables the radio.
	- d) Select the **Enable TOMM** check box.
	- e) Select up to four channels (Channel 1, Channel 2, Channel 3, Channel 4) on which you want the access point to monitor tags.

To eliminate a monitoring channel, choose **None** from the channel drop-down list. **Note**

- f) Click **Save**.
- g) In the Radio parameters page, re-enable the radio by selecting the **Admin Status** check box.
- h) Click **Save**. The access point is now configured as a TOMM access point.
	- The AP Mode appears as Monitor in the Monitor > Access Points page.

# <span id="page-106-0"></span>**Configuring Interferer Notification**

You can configure this feature only from the campus, building, and floor view page. To configure interferer notification, follow these steps:

#### **Step 1** Choose **Design** > **Site Maps**

**Step 2** Click the name of the appropriate floor, building, or campus area.

**Step 3** From the Select a command drop-down list, choose **Configure Interferer Notifications**, and click **Go**. The Interferer CAS notification Configuration page appears. The following devices are displayed:

- Bluetooth Link
- Microwave Oven
- 802.11FH
- Bluetooth Discovery
- TDD Trasmitter
- Jammer
- Continous Transmitter
- DECT like Phone
- Video Camera
- 80.15.4
- WiFi Inverted
- WifI Invalid channel
- Super AG
- Radar
- Canopy
- Xbox
- WiMAX Mobile
- WiMAX Fixed
- **Step 4** Select the devices check box for which you want notifications to be generated.

**Step 5** Click **Save**.

## <span id="page-107-0"></span>**Modifying Context-Aware Service Parameters**

You can also modify parameters that affect the location calculation of clients and tags such as Receiver Signal Strength Indicator (RSSI) measurements. Disable tracking and reporting of ad hoc rogue clients and access points.

- Licensing [Requirement](#page-96-0), on page 81
- Guidelines and [Limitations](#page-107-1), on page 92
- Modifying Tracking [Parameters,](#page-107-2) on page 92
- Modifying Filtering [Parameters](#page-111-0), on page 96
- Modifying History [Parameters,](#page-113-0) on page 98
- [Enabling](#page-115-0) Location Presence, on page 100
- Importing and Exporting Asset [Information](#page-116-0), on page 101
- Modifying Location [Parameters](#page-117-0), on page 102

### **Licensing Requirement**

Licenses are required to retrieve contextual information on tags and clients from access points. The license of the client also includes tracking of rogue clients and rogue access points. Licenses for tags and clients are offered independently and are offered in a range of quantities, from 3,000 to 12,000 units.For more information, see the Cisco 3300 Series Mobility Services Engine Licensing and Ordering Guide at : [http://www.cisco.com/](http://www.cisco.com/en/US/products/ps9742/products_data_sheets_list.html) [en/US/products/ps9742/products\\_data\\_sheets\\_list.html](http://www.cisco.com/en/US/products/ps9742/products_data_sheets_list.html)

### <span id="page-107-2"></span><span id="page-107-1"></span>**Guidelines and Limitations**

The Cisco 3315 Mobility Services Engine supports up to 2,000 clients and tags, and the Cisco 3350 Mobility Services Engine supports up to 18,000 clients and tags.

### **Modifying Tracking Parameters**

The mobility services engine can track up to 25k for Cisco 3355 Mobility Service Engine and upto 50000 clients for Virtual Appliance (including rogue clients, rogue access points, wired clients, and interferers) and tags(combined count) with the proper license purchase and mobility services engine. Updates on the locations of tags, clients, and interferers being tracked are provided to the mobility services engine from the controller.

Only those tags, clients, and interferers that the controller is tracking are seen in thePrime Infrastructure maps, queries, and reports. No events and alarms are collected for non-tracked elements and none are used in calculating the 18,000 element limit for clients or tags.

You can modify the following tracking parameters using Prime Infrastructure:

• Enable and disable wired and wireless client stations, active asset tags, and rogue clients, interferers, and access points whose locations you actively track.
- Wired client location tracking enables servers in a data center to more easily find wired clients in the network. Servers are associated with wired switch ports in the network.
- Set limits on how many of a specific element you want to track.

For example, given a client license of 25,000 trackable units, you can set a limit to track only 10,000 client stations (leaving 15,000 units available to allocate between rogue clients and rogue access points). Once the tracking limit is met for a given element, the number of elements not being tracked issummarized in the Tracking Parameters page.

This section includes the following topics:

- Guidelines and [Limitations,](#page-108-0) on page 93
- [Configuring](#page-108-1) Tracking Parameters for a Mobility Services Engine, on page 93

### <span id="page-108-0"></span>**Guidelines and Limitations**

- When upgrading mobility services engines from Release 6.0 to 7.0, if any limits have been set on wireless clients or rogues, they are reset because of the wired client limit change in Release 7.0.
- The actual number of tracked clients is determined by the license purchased.
- The actual number of tracked active RFID tags is determined by the license purchased.
- We recommend that you use a Release 4.2 or higher controller for better latency and accuracy.

### <span id="page-108-1"></span>**Configuring Tracking Parameters for a Mobility Services Engine**

To configure tracking parameters for a mobility services engine, follow these steps:

- **Step 1** Choose **Services** > **Mobility Services**. The Mobility Services page appears.
- **Step 2** Click the name of the MSE whose properties you want to edit. The General Properties page appears.
- **Step 3** Choose **Context Aware Service** > **Administration** > **Tracking Parameters** to display the configuration options.
- **Step 4** Modify the tracking parameters as appropriate. The following table lists the tracking parameters.

#### **Table 8: Tracking Parameters**

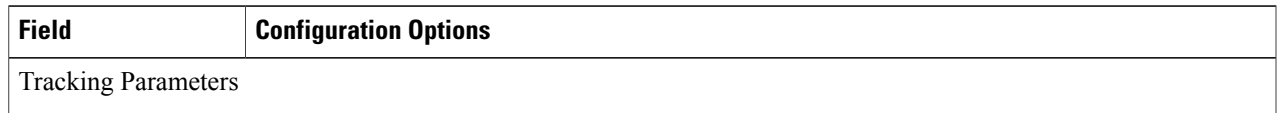

 $\mathbf{I}$ 

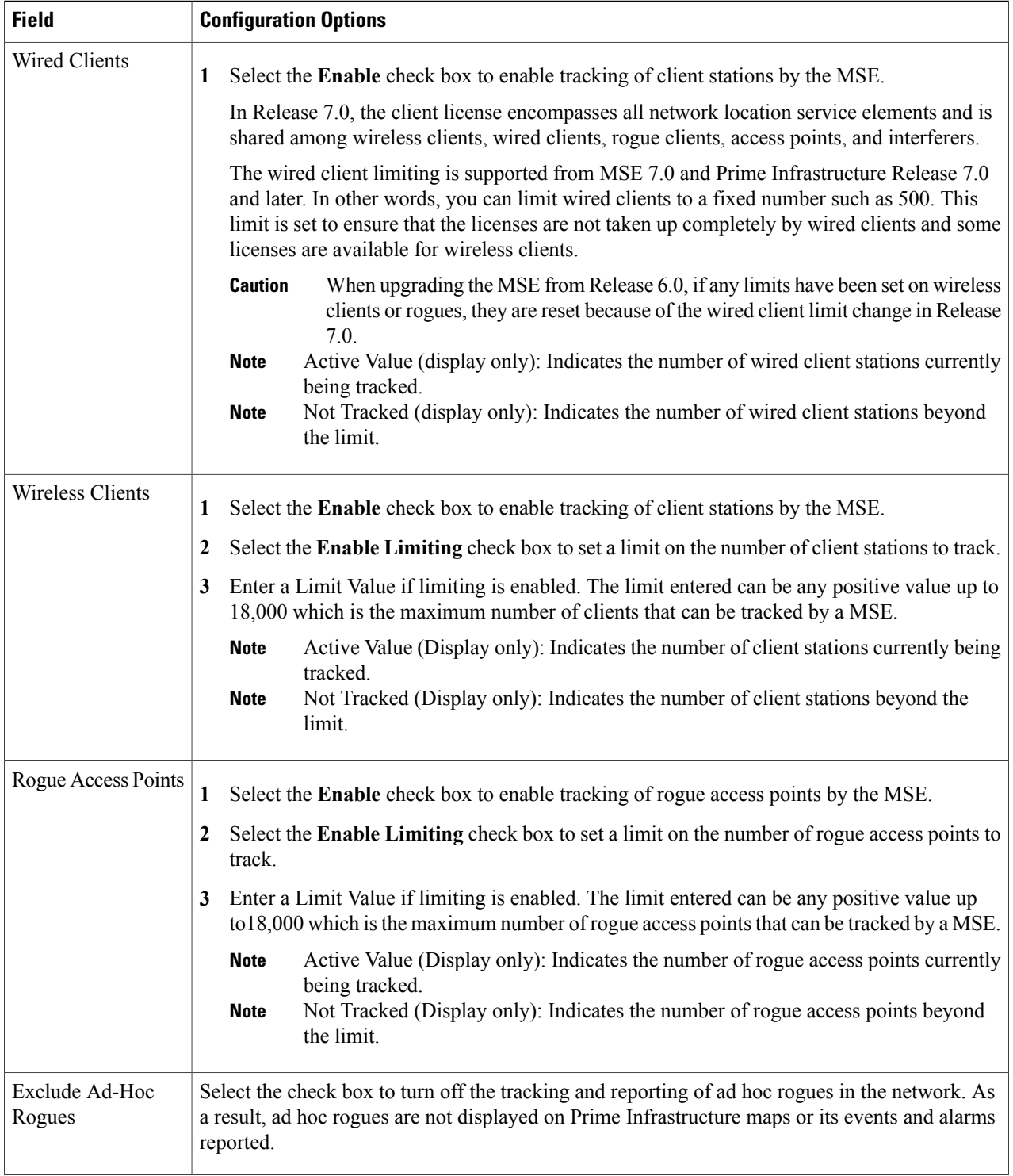

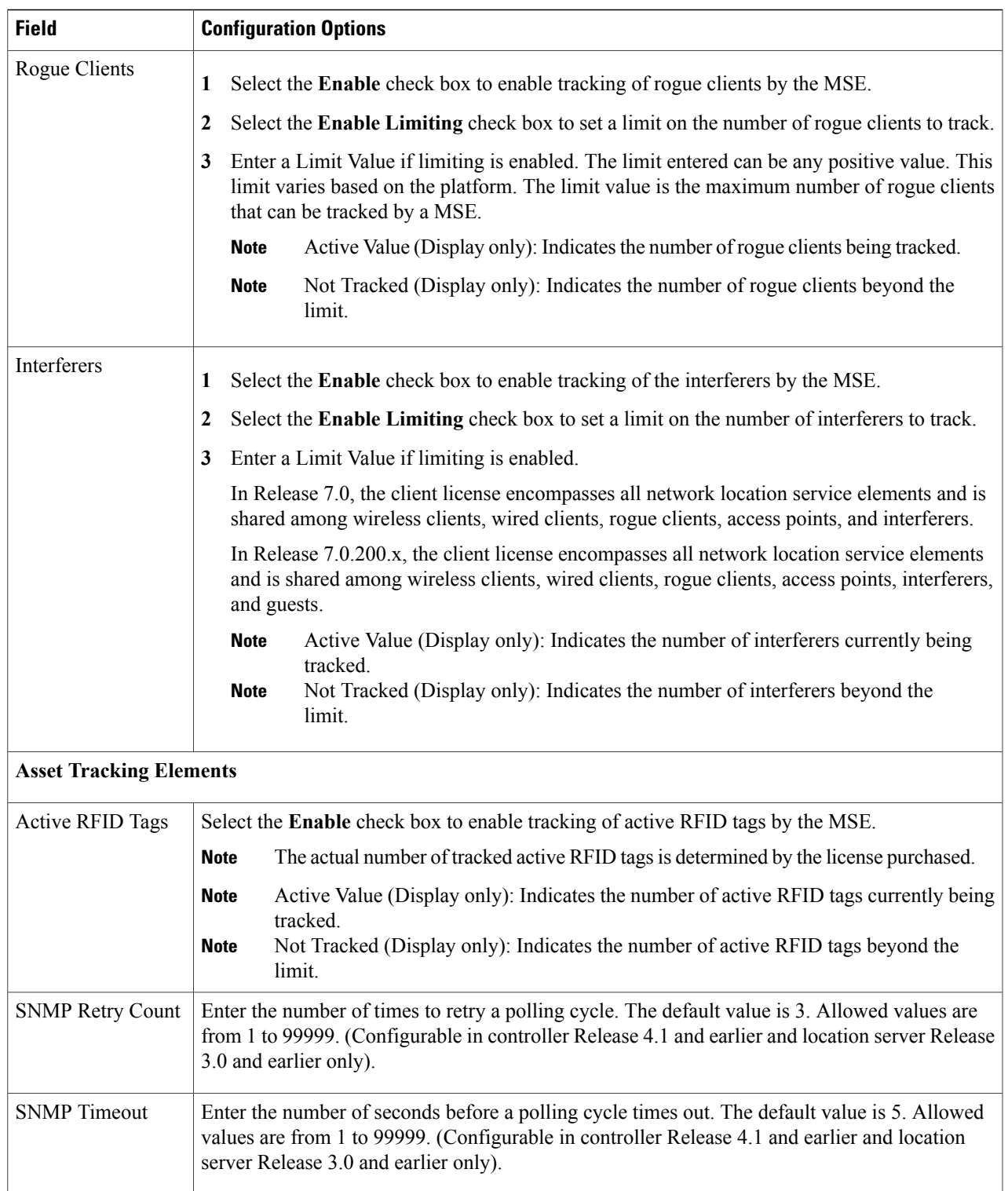

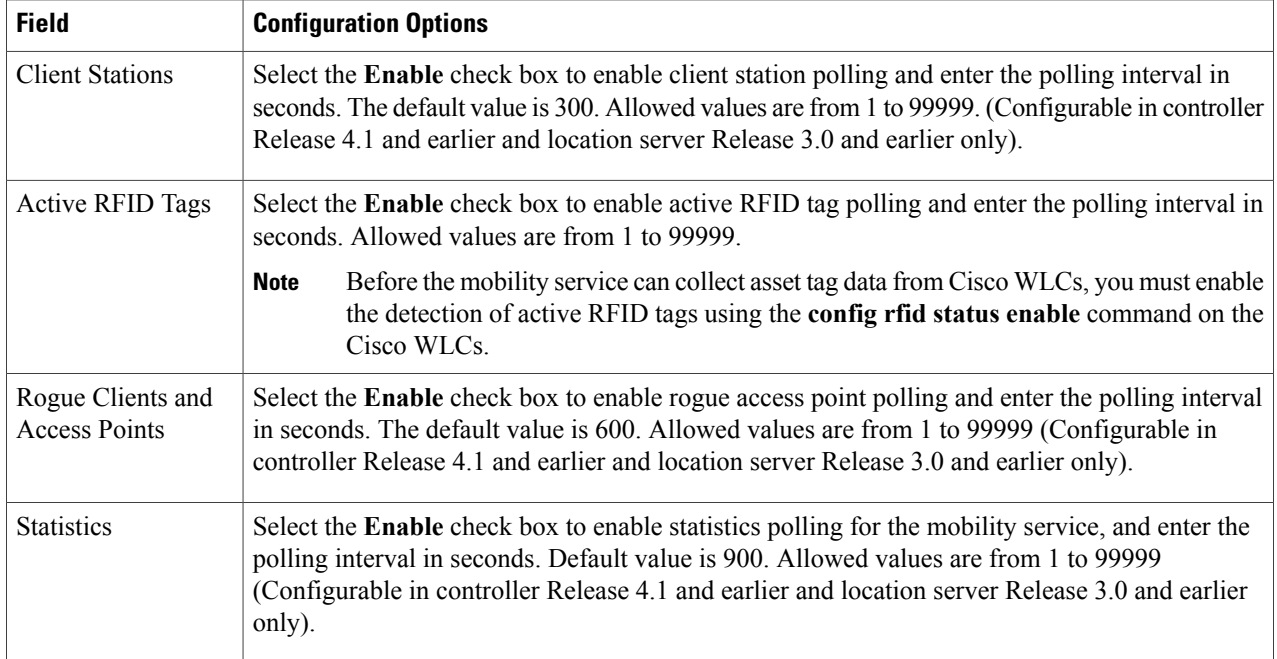

**Step 5** Click **Save** to store the new settings in the MSE database.

# **Modifying Filtering Parameters**

• MAC addresses

Specific MAC addresses can be entered and labeled as allowed or disallowed from location tracking. You can import a file with the MAC addresses that are to be allowed or disallowed, or you can enter them individually in Prime Infrastructure.

The format for entering MAC addresses is xx:xx:xx:xx:xx:xx. If a file of MAC addresses is imported, the file must follow a specific format:

- ◦Each MAC address should be listed on a separate line.
- ◦Allowed MAC addresses must be listed first and preceded by an "[Allowed]" line item. Disallowed MAC addresses must be preceded by "[Disallowed]."
- ◦Wildcard listings can be used to represent a range of MAC addresses. For example, the first entry "00:11:22:33:\*" in the following allowed listing is a wildcard.

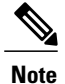

Allowed MAC address formats are viewable in the Filtering Parameters configuration page.

EXAMPLE file listing:

[Allowed] 00:11:22:33:\* 22:cd:34:ae:56:45 02:23:23:34:\* [Disallowed] 00:10:\* ae:bc:de:ea:45:23

• Probing clients

Probing clients are clients that are associated with one controller but whose probing activity enables them to appear to another controller and count as an element for the *probed* controller as well as its primary controller.

Modifying Filtering Parameters contains the following topics:

- Guidelines and [Limitations,](#page-112-0) on page 97
- [Configuring](#page-112-1) Filtering Parameters for a Mobility Services Engine, on page 97

### <span id="page-112-1"></span><span id="page-112-0"></span>**Guidelines and Limitations**

Excluding probing clients can free up the licenses for the associated clients.

### **Configuring Filtering Parameters for a Mobility Services Engine**

To configure filtering parameters for a mobility services engine, follow these steps:

- **Step 1** Choose **Services** > **Mobility Services Engines**. The Mobility Services page appears.
- **Step 2** Click the name of the mobility services engine whose properties you want to edit. The General Properties page appears.
- **Step 3** Choose **Context Aware Service** > **Administration** > **Filtering Parameters** to display the configuration options.
- **Step 4** Modify the filtering parameters as appropriate. The following table lists filtering parameters.

#### **Table 9: Filtering Parameters**

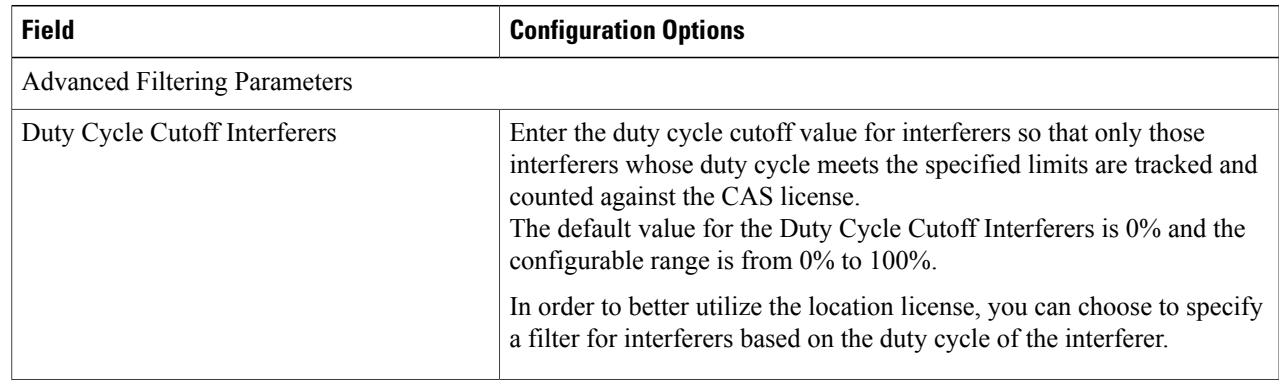

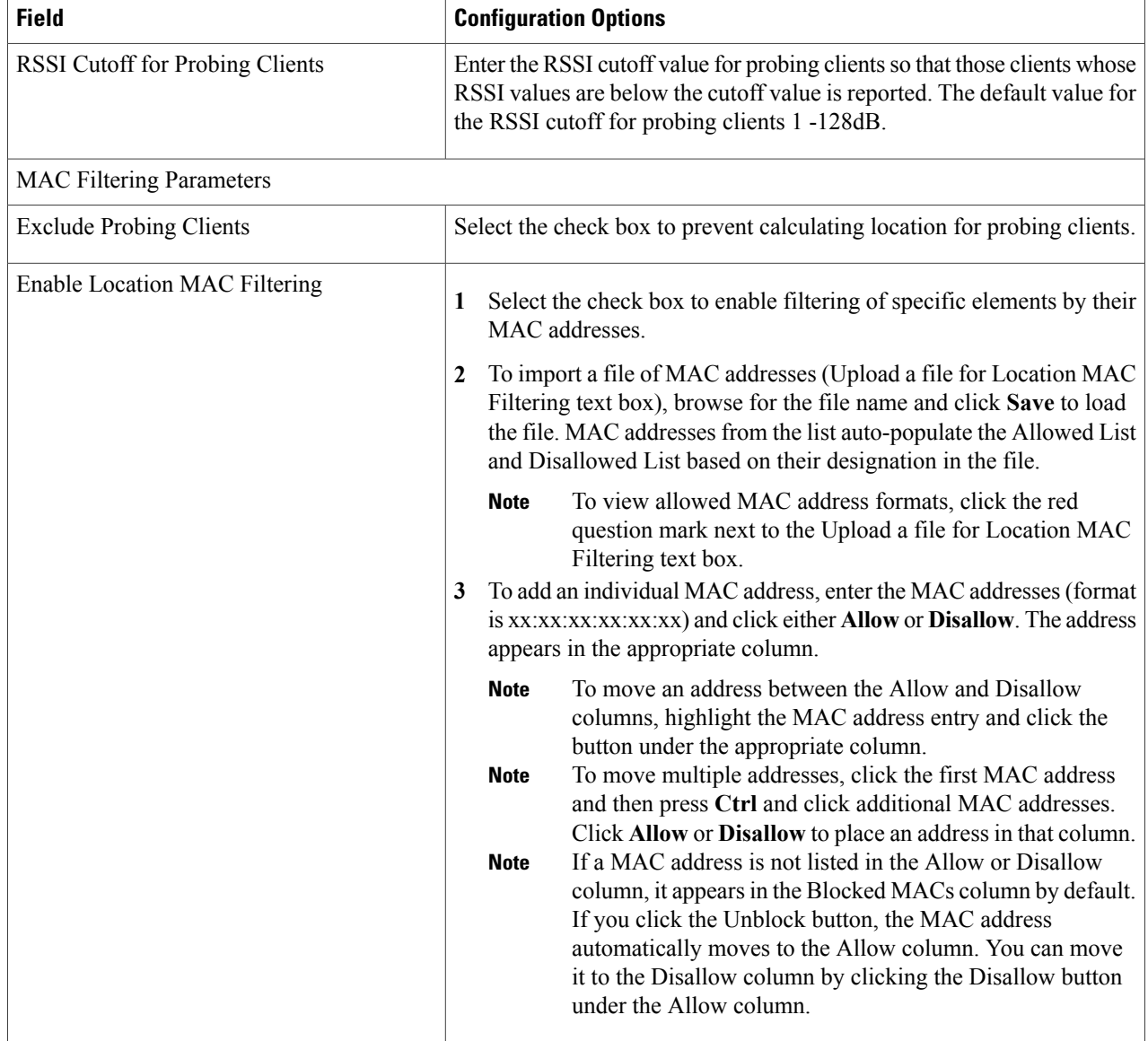

**Step 5** Click **Save** to store the new settings in the mobility services engine database.

# **Modifying History Parameters**

This section contains the following topics:

- Guidelines and [Limitations](#page-114-0), on page 99
- [Configuring](#page-114-1) Mobility Services Engine History Parameters, on page 99

### <span id="page-114-0"></span>**Guidelines and Limitations**

Before enabling location presence, synchronize the mobility services engine.

### <span id="page-114-1"></span>**Configuring Mobility Services Engine History Parameters**

To configure mobility services engine history, follow these steps:

- **Step 1** Choose **Services** > **Mobility Services Engines**.
- **Step 2** Click the name of the mobility services engine whose properties you want to edit.
- **Step 3** Choose **Context Aware Service** > **Administration** > **History Parameters**.
- **Step 4** Modify the following history parameters as appropriate. The following table lists history parameter.

#### **Table 10: History Parameters**

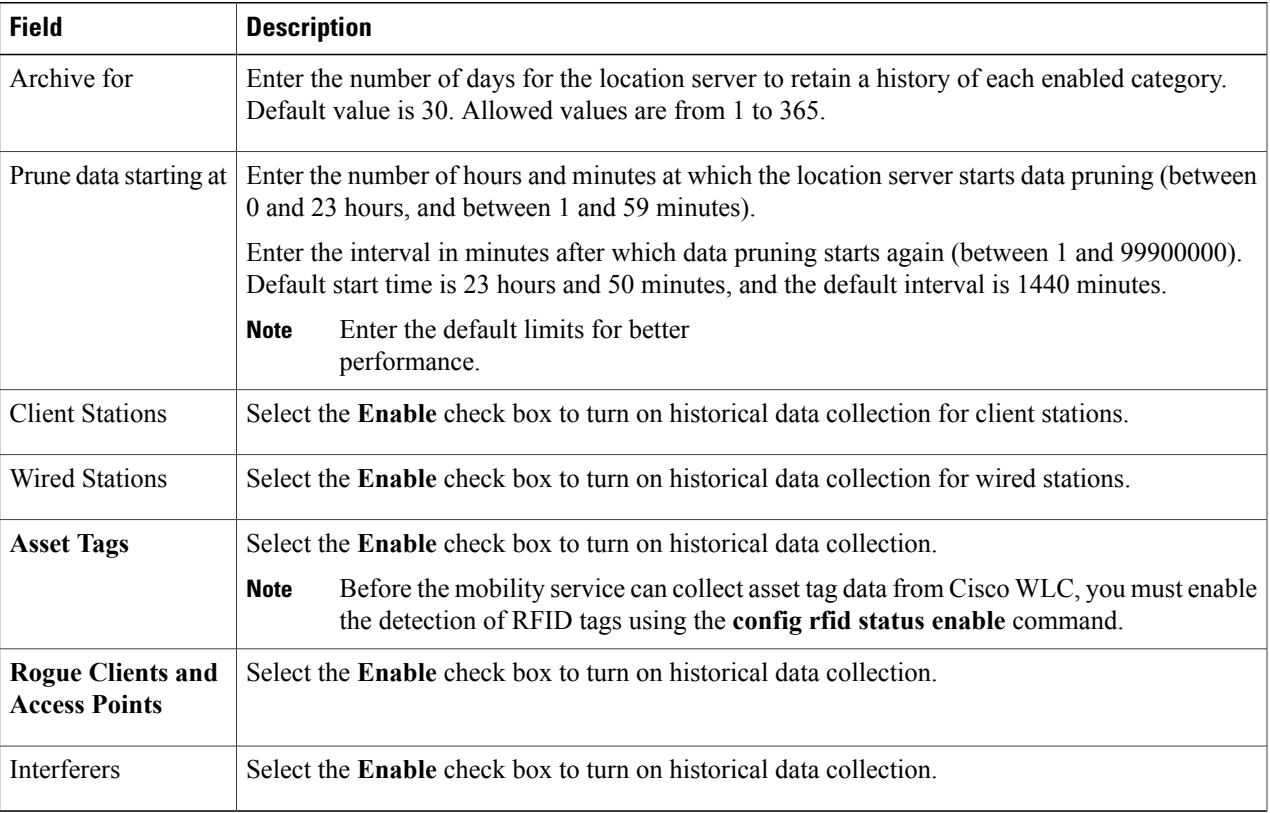

### **Step 5** Click **Save** to store your selections in the mobility services engine database.

# **Enabling Location Presence**

You can enable location presence on a mobility services engine to expand civic (city, state, postal code, country) and geographic (longitude, latitude) location information beyond the Cisco default settings (campus, building, floor, and X, Y coordinates). You can then request this information for wireless and wired clients on demand for use by location-based services and applications.

You can also import advanced location information such as the MAC address of a wired client and the wired switch slot and port to which the wired client is attached.

You can configure location presence when a new campus, building, floor or outdoor area is added or configure it at a later date.

Once enabled, the mobility services engine can provide any requesting Cisco CX v5 client its location.

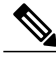

**Note** Before enabling this feature, you have to synchronize the mobility services engine.

- Guidelines and [Limitations](#page-114-0), on page 99
- Enabling and [Configuring](#page-115-0) Location Presence on a Mobility Services Engine, on page 100

### <span id="page-115-0"></span>**Guidelines and Limitations**

Before enabling location presence, synchronize the mobility services engine.

### **Enabling and Configuring Location Presence on a Mobility Services Engine**

To enable and configure location presence on a mobility services engine, follow these steps:

- **Step 1** Choose **Services** > **Mobility Services Engines**. Select the mobility services engine to which the campus or building or floor is assigned.
- **Step 2** Choose **Context Aware Service** > **Administration > Presence Parameters**. The Presence page appears.
- **Step 3** Select the **Service Type On Demand** check box to enable location presence for Cisco CX clients v5.
- **Step 4** Select one of the following Location Resolution options:
	- a) When Building is selected, the MSE can provide any requesting client its location by building.
		- For example, if a client requests its location and the client is located in Building A, the MSE returns the client address as *Building A*.
	- b) When AP is selected, the MSE can provide any requesting client its location by its associated access point. The MAC address of the access point appears.
		- For example, if a client requests its location and the client is associated with an access point with a MAC address of 3034:00hh:0adg, the MSE returns the client address of *3034:00hh:0adg*.
	- c) When X,Y is selected, the MSE can provide any requesting client its location by its X and Y coordinates.

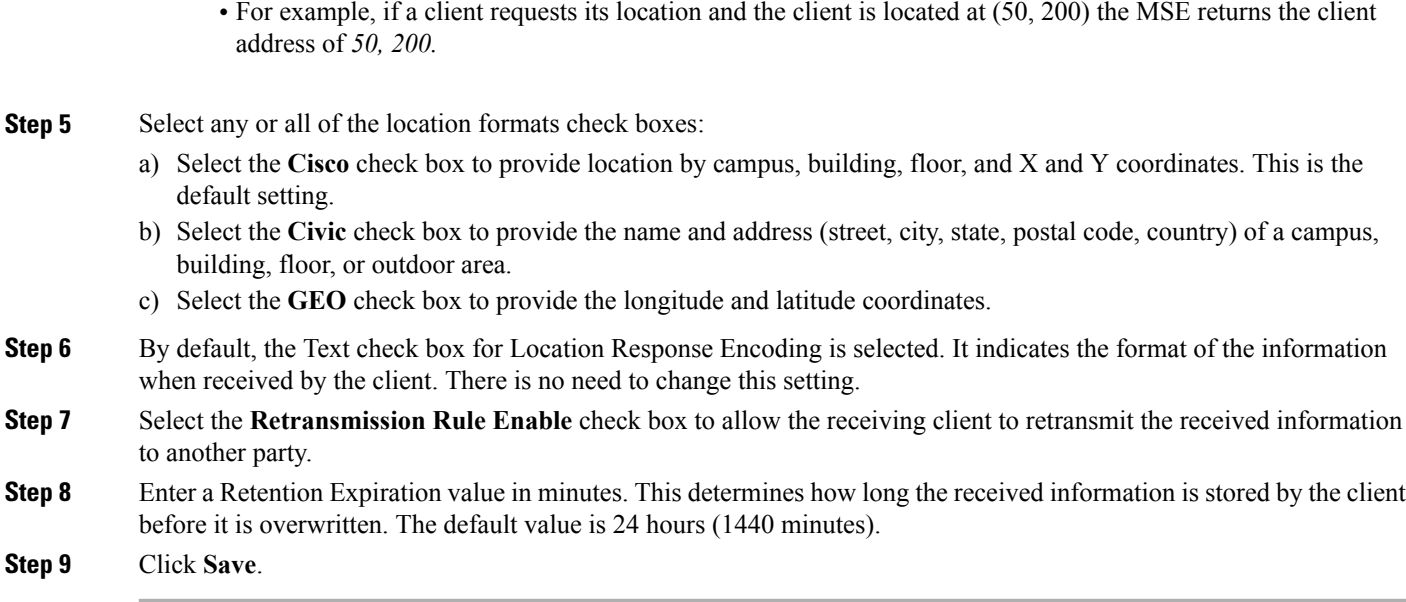

# **Importing and Exporting Asset Information**

This section contains the following topics:

- Importing Asset [Information](#page-116-0), on page 101
- Exporting Asset [Information](#page-117-0), on page 102

### <span id="page-116-0"></span>**Importing Asset Information**

To import asset, chokepoint, and Time Difference Of Arrival (TDOA) receiver information for the mobility services engine using the Prime Infrastructure, follow these steps:

```
Step 1 Choose Services > Mobility Services Engines.
```
**Step 2** Click the name of the mobility services engine for which you want to import information.

```
Step 3 Choose Context Aware Service > Administration > Import Asset Information.
```
**Step 4** Enter the name of the text file or browse for the filename. Specify information in the imported file in the following formats:

- tag format: #tag, 00:00:00:00:00:00, categoryname, groupname, assetname
- station format: #station, 00:00:00:00:00:00, categoryname, groupname, assetname

### **Step 5** Click **Import**.

### <span id="page-117-0"></span>**Exporting Asset Information**

To export asset, chokepoint, and Time Difference Of Arrival (TDOA) receiver information from the mobility services engine to a file using Prime Infrastructure, follow these steps:

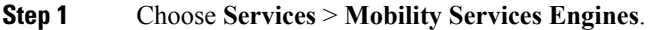

- **Step 2** Click the name of the mobility services engine from which you want export information.
- **Step 3** Choose **Context Aware Service** > **Administration** > **Export Asset Information**. Information in the exported file is in the following formats:
	- tag format: #tag, 00:00:00:00:00:00, categoryname, groupname, assetname
	- station format: #station, 00:00:00:00:00:00, categoryname, groupname, assetname

### **Step 4** Click **Export**.

- **Step 5** Click **Open** (display to page), **Save** (to external PC or server), or **Cancel**.
	- If you click **Save**, you are asked to select the asset file destination and name. The file is named *assets.out* by default. Click **Close** in the dialog box when download is complete. **Note**

## <span id="page-117-1"></span>**Modifying Location Parameters**

This section contains the following topic:

• [Configuring](#page-117-1) Location Parameters, on page 102

### **Configuring Location Parameters**

To configure location parameters, follow these steps:

- **Step 1** Choose **Services** > **Mobility Services Engines**.
- **Step 2** Click the name of the mobility services engine whose properties you want to modify.
- **Step 3** Choose **Context Aware Service** > **Advanced** > **Location Parameters**. The configuration options appear.
- **Step 4** Modify the location parameters as appropriate. The following table lists location parameters.

### **Table 11: Location Parameters**

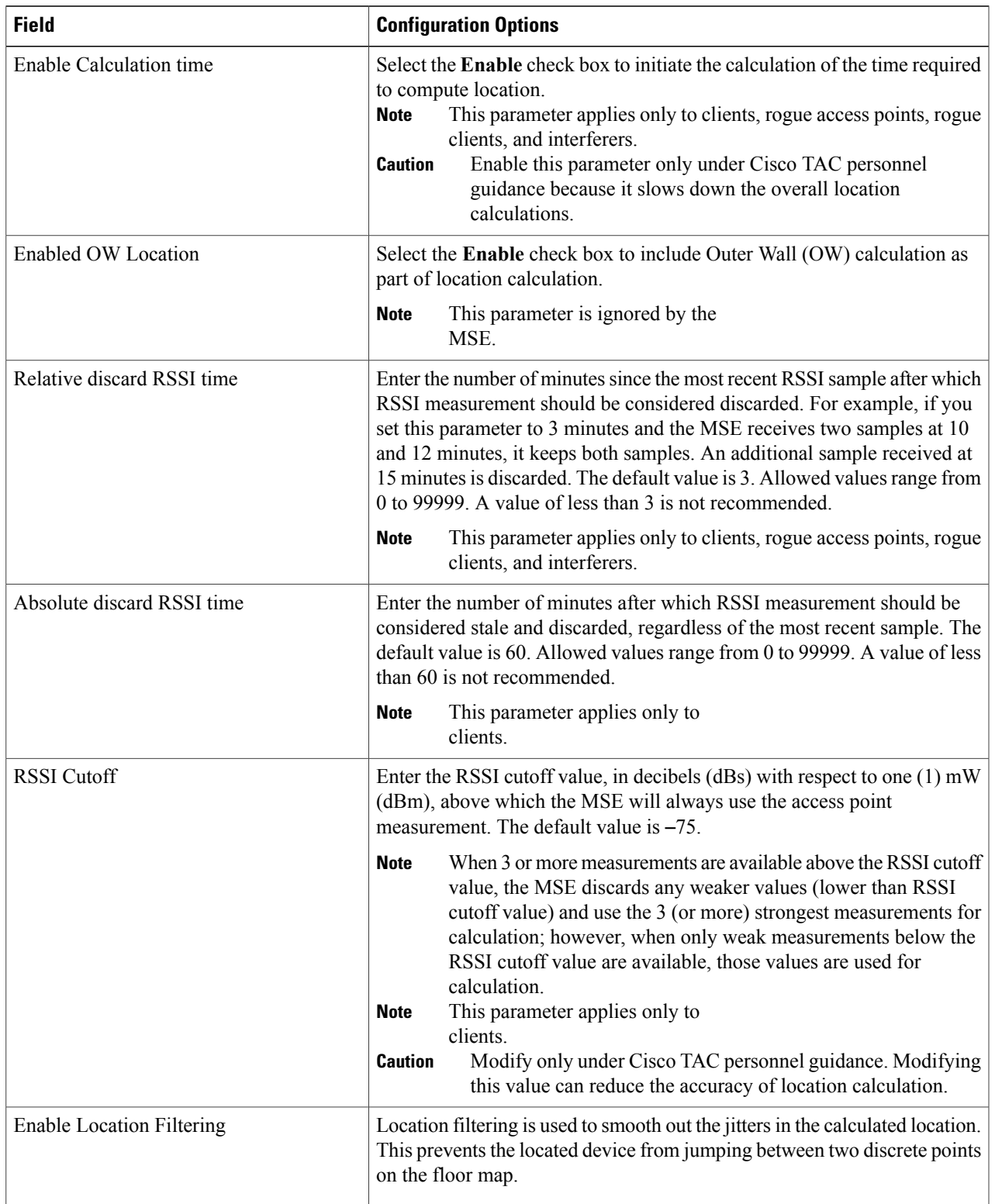

 $\mathbf l$ 

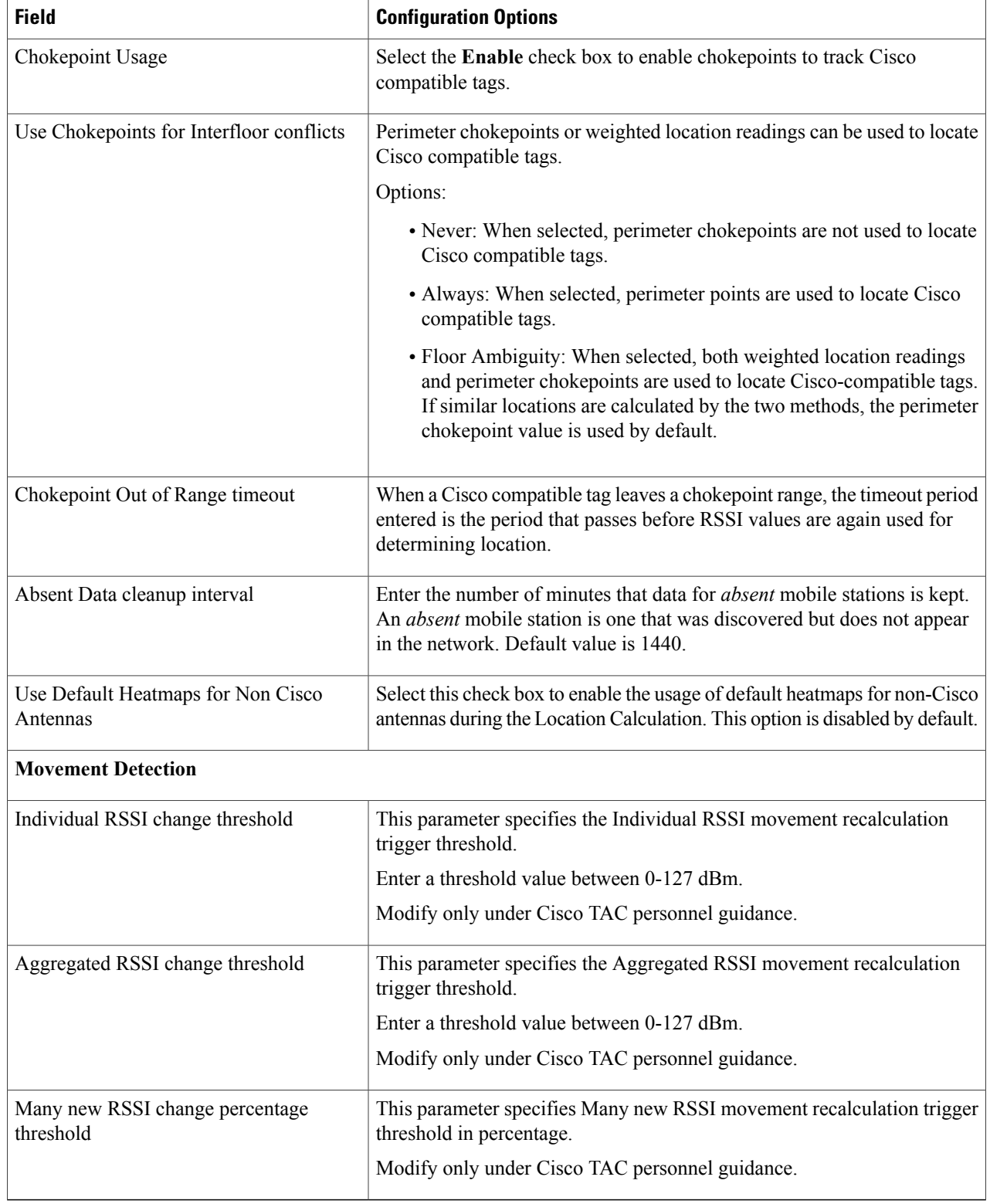

**Step 5** Click **Save**.

# **Enabling Notifications and Configuring Notification Parameters**

This section contains the following topics:

- Enabling [Notifications,](#page-120-0) on page 105
- [Configuring](#page-120-1) Notification Parameters, on page 105
- Viewing [Notification](#page-122-0) Statistics, on page 107

### <span id="page-120-0"></span>**Enabling Notifications**

User-configured conditional notifications manage which notifications the mobility services engine sends to Prime Infrastructure or a third-party destination compatible with the mobility services engine notifications.

Northbound notifications define which tag notifications the mobility services engine sends to third-party applications. Client notifications are not forwarded. By enabling northbound notifications in Prime Infrastructure, the following five event notifications are sent: chokepoints, telemetry, emergency, battery, and vendor data. To send a tag location, you must enable that notification separately.

The mobility services engine sends all northbound notifications in a set format. Details are available on the Cisco developers support portal at the following URL: <http://developer.cisco.com/web/cdc>

### <span id="page-120-1"></span>**Configuring Notification Parameters**

You can limit the rate at which a mobility services engine generates notifications, set a maximum queue size for notifications, and set a retry limit for notifications within a certain period.

Notification parameter settings apply to user-configurable conditional notifications and northbound notifications except as noted in [Configuring](#page-120-1) Notification Parameters, on page 105.

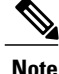

Modify notification parameters only when you expect the mobility services engine to send a large number of notifications or when notifications are not being received.

To enable northbound notifications and to configure notification parameters, follow these steps:

- **Step 1** Choose **Services** > **Mobility Services**.
- **Step 2** Click the name of the mobility services engine you want to configure.
- **Step 3** Choose **Context Aware Service** > **Advanced** > **Notification Parameters** to display the configuration options.
- **Step 4** Select the **Enable Northbound Notifications** check box to enable the function.
- **Step 5** Select the **Notification Contents** check box to send notifications to third-party applications (northbound).
- **Step 6** Select one or more of the following Notification Contents check boxes:
	- **Chokepoints**
	- **Telemetry**
	- **Emergency**
	- **Battery Level**
	- **Vendor Data**
	- **Location**
- **Step 7** Select the **Notification Triggers** check box.
- **Step 8** Select one or more of the following Notification Triggers check boxes:
	- **Chokepoints**
	- **Telemetry**
	- **Emergency**
	- **Battery Level**
	- **Vendor Data**
	- **Location Recalculation**
- **Step 9** Enter the IP address or hostname and port for the system that is to receive the northbound notifications.
- **Step 10** Choose the transport type from the drop-down list.
- **Step 11** Select the **HTTPS** check box if you want to use HTTPS protocol for secure access to the destination system.
- **Step 12** To modify the notification parameter settings, enter the new value in the appropriate text box in the Advanced page. The following table describes the user-configurable conditional and northbound notifications fields.

#### **Table 12: User-Configurable Conditional and Northbound Notifications Fields**

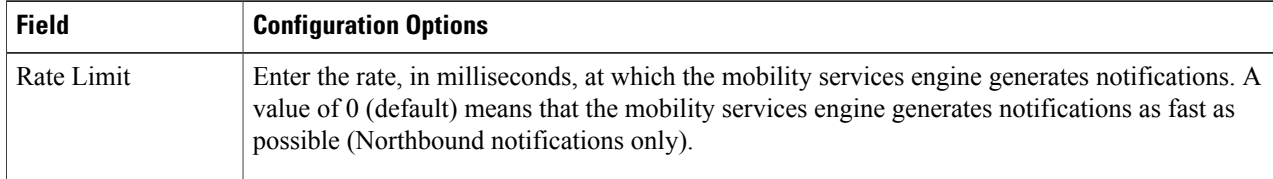

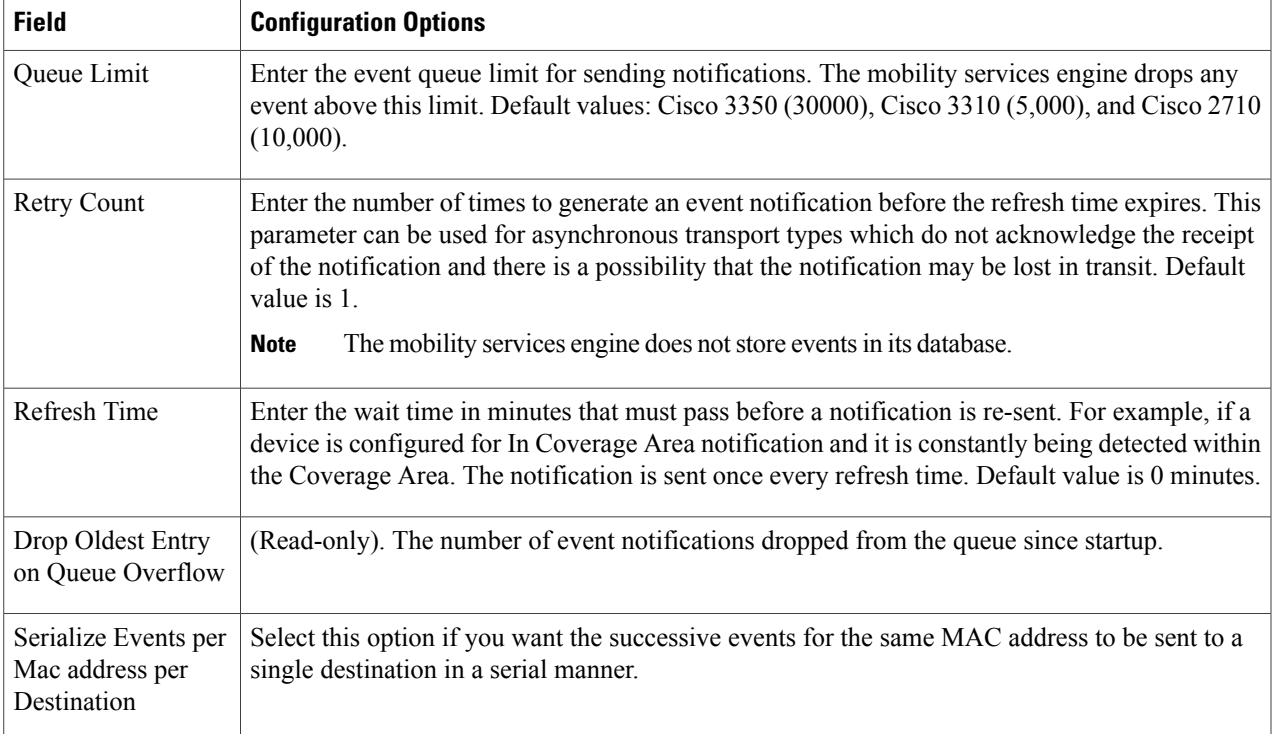

### <span id="page-122-0"></span>**Step 13** Click **Save**.

# **Viewing Notification Statistics**

You can view the notification statistics for a specific mobility engine. To view notification statistics information for a specific mobility services engine, follow these steps:

#### **Step 1** Choose **Services** > **Mobility Services**.

**Step 2** Click the name of the mobility services engine you want to configure.

**Step 3** Choose **Context Aware Service** > **Advanced** > **Notification Parameters** to display the configuration options . You can view the notification statistics for a specific mobility services engine. To view the Notification, choose**Services > Mobility Services >** *MSE-name* > **Context Aware Service** > **Notification Statistics**.

where *MSE-name* is the name of a mobility services engine.

The following table lists fields in the Notification Statistics page.

#### **Table 13: Notification Statistics Page**

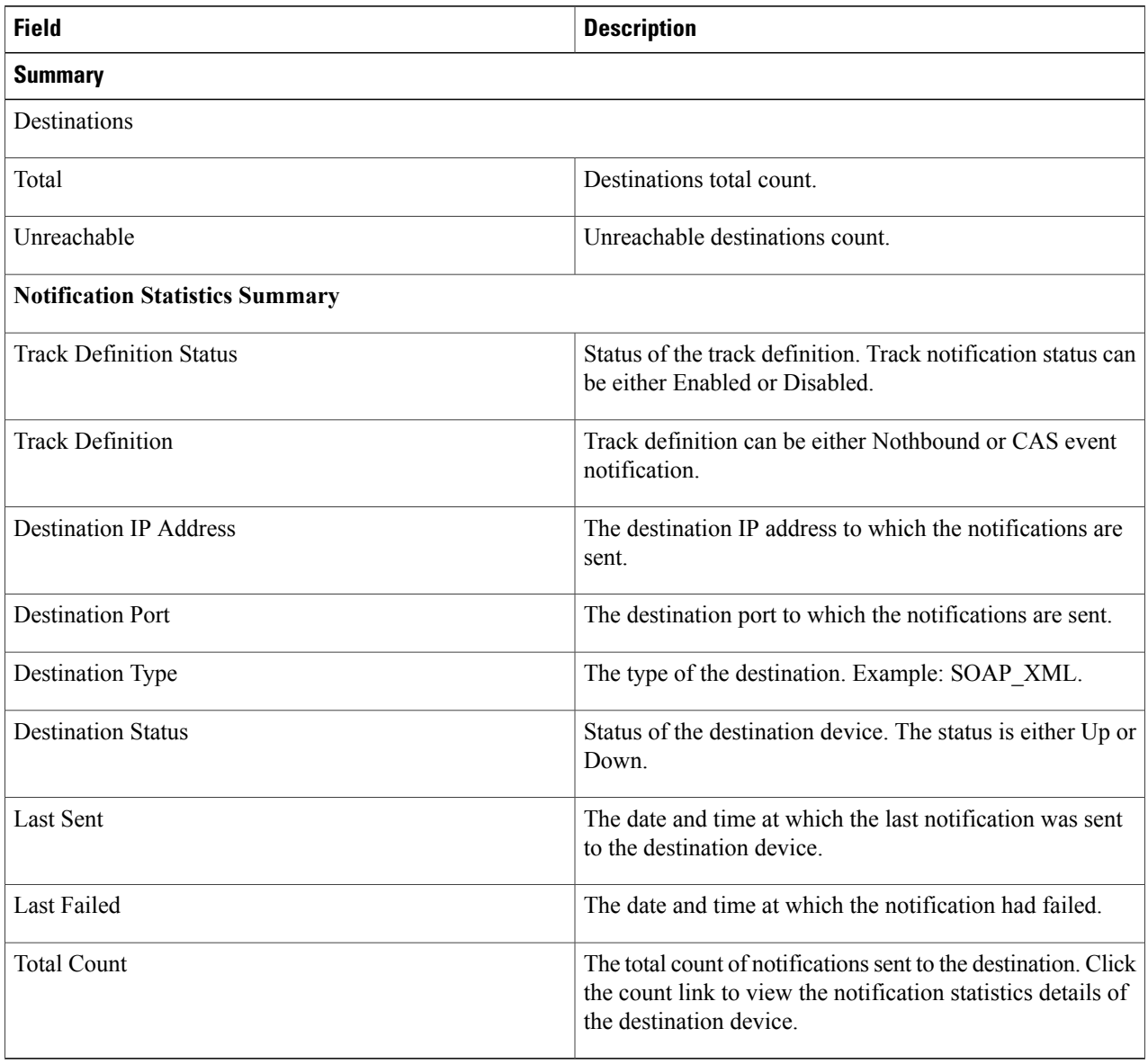

# **Location Template for Cisco Wireless LAN Controllers**

You can set the following general and advanced parameters on the location template.

- General parameters—Enable RFID tag collection, set the location path loss for calibrating or normal (non-calibrating) clients, measurement notification for clients, tags, and rogue access points, set the RSSI expiry timeout value for clients, tags, and rogue access points.
- Advanced parameters—Set the RFID tag data timeout value and enable the location path loss configuration for calibrating client multi-band.

This section contains [Configuring](#page-125-0) a New Location Template for a Wireless LAN Controller, on page 110

## **FastLocate Overview**

Current generation of Wi-Fi clients probe less frequently to conserve battery power. It is often the case that probing behavior of a Wi-Fi client is device dependent. This poses a challenge for all W-Fi based location solution because they rely on RSSI measurements from probe frames that can be heard by multiple APs. With fewer probes from Wi-Fi clients, location updates become infrequent. Cisco has introduced FastLocate technology that addresses this problem.FastLocate makes it possible for multiple APs to hear the data packets at the same time. This is achieved with Wireless Security Module (WSM) to collect data packet RSSI sent by the associated Wi-Fi clients. Unlike probe request frames, applications on smartphone easily generate data traffic when they are connected to the Wi-Fi network. Enabling this feature will increase the update rate of location for all associated clients leading to a smoother blue dot experience. FastLocate increased the locate updates with minimal impact on clients battery life and is also device independent.

#### **Deployment Considerations**

- FastLocate technology does not require new hardware or AP. The existing WSM module with AP 3K can be used.
- FastLocate and advanced security monitoring can be simultaneously turned ON.
- MSE location algorithms can simultaneously calculate location from probes and data RSSI. There is no need to dedicate a new MSE for FastLocate.
- For best results, all APs in the RF environment will have WSM module. This is a 1:1 density of APs with WSM module. While a mix of APs with module and without modules is possible, this deployment needs to be carefully planned. This is not a recommended deployment at this time.
- Enabling FastLocate provides limited improvement on the update rate of unassociated clients.
- Since data packets are more frequent, using data packets for location increases the computation burden at the MSE Location engine. This has an impact on the total number of simultaneous active clients that can be tracked by the MSE.
- A rule of thumb is to reduce the maximum number of clients tracked by a factor of 5. For example, high end virtual MSE that can track up to 50,000 devices using probes can track up to 10,000 devices using Data packets.

# <span id="page-125-0"></span>**Configuring a New Location Template for a Wireless LAN Controller**

- **Step 1** Choose **Configure** > **Controller Template Launch Pad**.
- **Step 2** Select the **New** (Location Configuration) link under the Location heading to create a new location template.
- **Step 3** In the New Controller Template page, enter a name for the location template in the General tab
- **Step 4** In the General tab, modify parameters as necessary. The following table lists General tab fields.

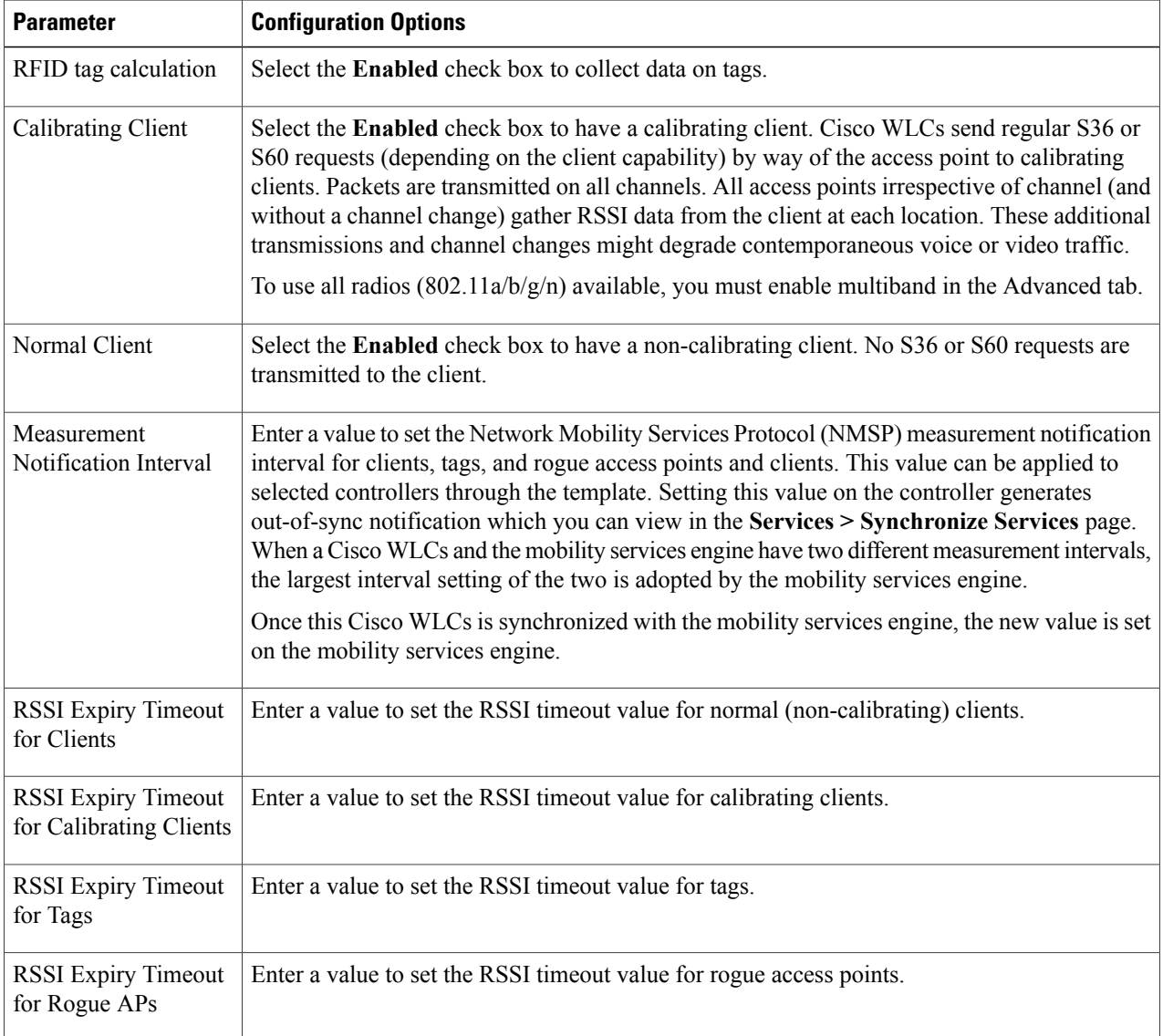

### **Table 14: General Tab Fields**

**Step 5** On the Advanced tab, modify parameters as necessary. The following table describes each of the Advanced tab fields.

#### **Table 15: Advanced Location Fields**

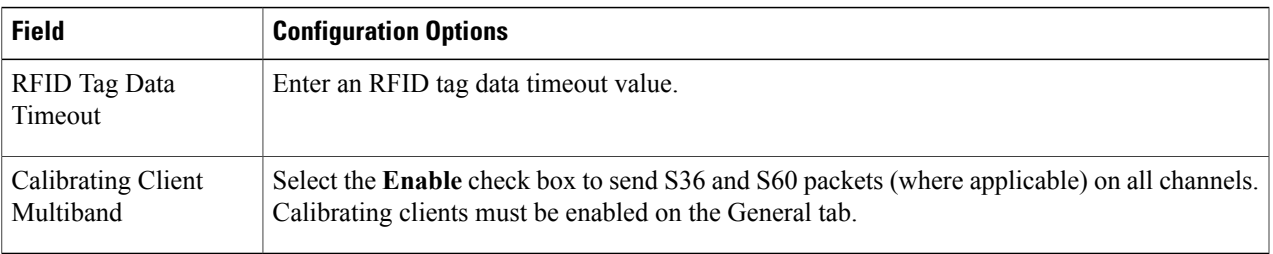

#### **Step 6** Click **Save**.

# **Location Services on Wired Switches and Wired Clients**

Once you define a wired switch and synchronize it with a mobility services engine, details on wired clients connected to a wired switch are downloaded to the mobility services engine over the NMSP connection. You can then view wired switches and wired clients using Prime Infrastructure.

Import and display of civic and Emergency Location Identification Number (ELIN) meets specifications of RFC 4776, which is outlined at the following URL: <http://tools.ietf.org/html/rfc4776#section-3.4>

- [Prerequisites](#page-126-0) to Support Location Services for Wired Clients, on page 111
- Guidelines and [Limitations,](#page-127-0) on page 112
- [Configuring](#page-127-1) a Catalyst Switch Using the CLI, on page 112
- Adding a Catalyst Switch to Prime [Infrastructure](#page-129-0), on page 114
- Assigning and [Synchronizing](#page-129-1) a Catalyst Switch to a Mobility Services Engine, on page 114

## <span id="page-126-0"></span>**Prerequisites to Support Location Services for Wired Clients**

- Configure the Catalyst switch.
- Add the Catalyst switch to Prime Infrastructure.
- Catalyst stackable switches and switch blades must be running Cisco IOS Release 12.2(52) SG or later.
- Assign the Catalyst switch to the mobility services engine and synchronize.

## <span id="page-127-0"></span>**Guidelines and Limitations**

- WS-C4948, WS-C4948-10GE, ME-4924-10GE, WS-4928-10GE, WS-C4900M, WS-X4515, WS-X4516, WS-X4013+, WS-X4013+TS, WS-X4516-10GE, WS-X4013+10GE, WS-X45-SUP6-E, and WS-X45-SUP6-LE
- A switch can be synchronized only with one mobility services engine. However, a mobility services engine can have many switches connected to it.

# <span id="page-127-1"></span>**Configuring a Catalyst Switch Using the CLI**

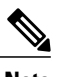

**Note** All commands are located in the privileged EXEC mode of the command-line interface.

To configure location services on a wired switch or wired client, and apply it to an interface, follow these steps:

**Step 1** Log in to the command-line interface of the switch: Switch > enable Switch# Switch# **configure terminal Step 2** Enable NMSP: Switch(Config)# nmsp Switch(config-nmsp)# enable **Step 3** Configure the SNMP community: Switch(config)# snmp-server community wired-location **Step 4** Enable IP device tracking in the switch: Switch(config)# ip device tracking **Step 5** (Optional) Configure a civic location for a switch. You can define a civic and emergency location identification number (ELIN) for a specific location. That identifier can then be assigned to a switch or multiple ports on a switch to represent that location. This location identifier is represented by a single number such as 6 (range 1 to 4095). This saves timer when you are configuring multiple switches or ports that reside in the same location. **Note** Enter configuration commands, one per line. End by pressing **Ctrl-Z**. The following is an example of a civic location configuration: Switch(config)# location civic-location identifier 6 Switch(config-civic)# name "switch-loc4" Switch(config-civic)# seat "ws-3" Switch(config-civic)# additional code "1e3f0034c092" Switch(config-civic)# building "SJ-14"

```
Switch(config-civic)# floor "4"
Switch(config-civic)# street-group "Cisco Way"
Switch(config-civic)# number "3625"
Switch(config-civic)# type-of-place "Lab"
Switch(config-civic)# postal-community-name "Cisco Systems, Inc."
Switch(config-civic)# postal-code "95134"
Switch(config-civic)# city "San Jose"
Switch(config-civic)# state "CA"
Switch(config-civic)# country "US"
Switch(config-civic)# end
```
#### **Step 6** Configure the ELIN location for the switch.

The ELIN location length must be between 10 and 25 characters. In the following example, 4084084000 meets thatspecification. This number can also be entered as 408-408-4000. Additionally, a value with a mix of numerals and text can be entered such as 800-CISCO-WAY or 800CISCOWAY. However, if you place spaces between the numerals or text without hyphens, quotes should be used, such as "800 CISCO WAY." **Note**

Switch(config)# location elin-location "4084084000" identifier 6 Switch(config)# end

**Step 7** Configure the location for a port on the switch.

A switch has a specified number of switch ports, and clients and hosts are connected at these ports. When configuring location for a specific switch port, the client connected at that port is assumed to have the port location.

If a switch (switch2) is connected to a port (such as port1) on another switch (switch1) all the clients connected to switch2 are assigned the location that is configured on port1.

The syntax for defining the port is: **interface** {**GigabitEthernet** | **FastEthernet**} *slot*/*module*/*port*.

Enter only one location definition on a line, and end the line by pressing **Ctrl-Z**.

```
Switch(config)# interface GigabitEthernet 1/0/10
Switch(config-if)# location civic-location-id 6
Switch(config-if)# location elin-location-id 6
Switch(config-if)# end
```
#### **Step 8** Assign a location to the switch itself.

The following port location is configured on the FastEthernet network management port of the switch.

Enter configuration commands, one per line. End by pressing **Ctrl-Z**.

```
Switch(config)# interface FastEthernet 0
Switch(config-if)# location civic-location-id 6
Switch(config-if)# location elin-location-id 6
Switch(config-if)# end
```
# <span id="page-129-0"></span>**Adding a Catalyst Switch to Prime Infrastructure**

All Catalyst switches must be configured with location services before they are added toPrime Infrastructure. To add a Catalyst switch configured for wired location service to Prime Infrastructure, follow these steps:

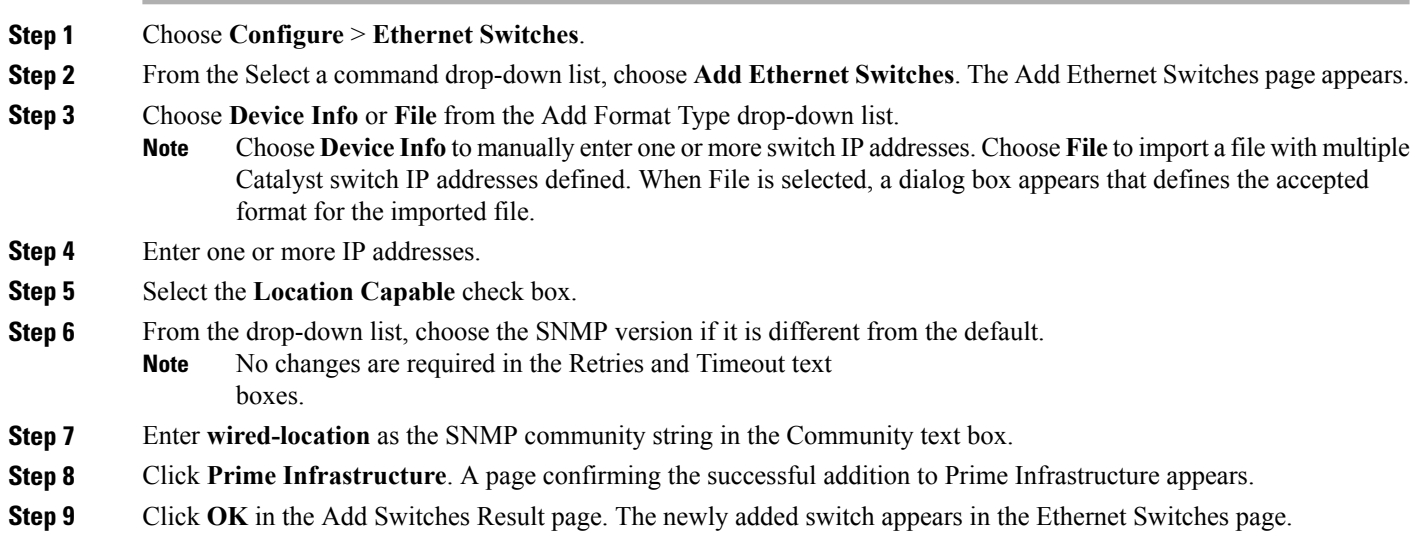

# <span id="page-129-1"></span>**Assigning and Synchronizing a Catalyst Switch to a Mobility Services Engine**

After adding a Catalyst switch to the Prime Infrastructure, you need to assign it to a mobility services engine and then synchronize the two systems. Once they are synchronized, an NMSP connection between the controller and the mobility services engine is established. All information on wired switches and wired clients connected to those switches downloads to the mobility services engine.

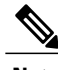

A switch can be synchronized only with one MSE. However, a MSE can have many switches connected to it. **Note**

To assign and synchronize Catalyst switches to a MSE, follow these steps:

- **Step 1** Choose **Services** > **Synchronize Services**.
- **Step 2** Click the **Wired Switches** tab to assign a switch to a MSE.
- **Step 3** Choose one or more switches to be synchronized with the MSE.
- **Step 4** Click **Change MSE Assignment**.
- **Step 5** Choose the MSE to which the switches are to be synchronized.
- **Step 6** Click **Synchronize** to update the MSE(s) database(s).

When items are synchronized, a green two-arrow icon appears in the Sync. Status column for each synchronized entry.

**Step 7** To verify the NMSP connection between the switch and a MSE, see the Verifying an NMSP [Connection](#page-130-0) to a Mobility [Services](#page-130-0) Engine, on page 115.

# <span id="page-130-0"></span>**Verifying an NMSP Connection to a Mobility Services Engine**

NMSP manages communication between the mobility services engine and a controller or a location-capable Catalyst switch. Transport of telemetry, emergency, and chokepoint information between the mobility services engine and the controller or location-capable Catalyst switch is managed by this protocol.

To verify an NMSP connection between a MSE and a controller or a location-capable Catalyst switch, follow these steps:

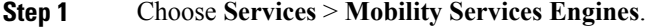

- **Step 2** In the Mobility Services page, click the device name link of the appropriate Catalyst switch or controller.
- **Step 3** Choose **System** > **Status** > **NMSP Connection Status**.
- **Step 4** Verify that the NMSP Status is ACTIVE. If not active, resynchronize the Catalyst switch or controller and the MSE.
	- **Note** On a Catalyst wired switch, enter the **show nmsp status** command to verify NMSP connection.

 $\mathbf{I}$ 

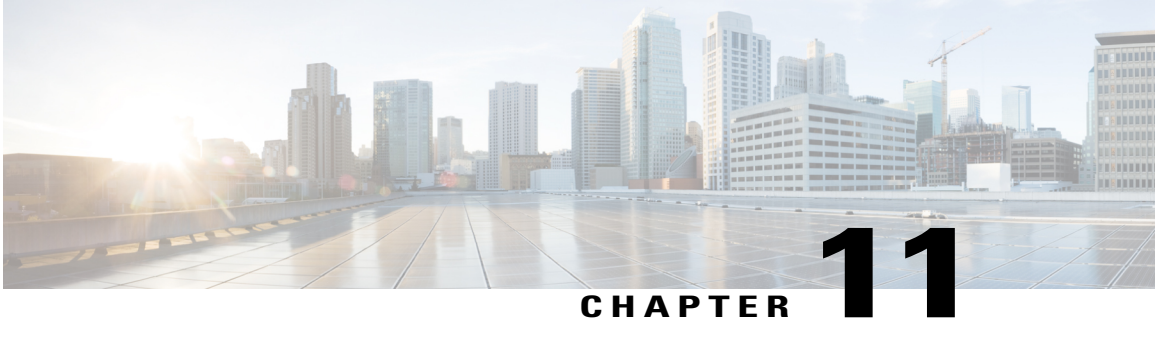

# **Working with Maps**

Maps provide a summary view of all your managed systems on campuses, buildings, outdoor areas, and floors.

- [About](#page-132-0) Maps, page 117
- Adding a [Campus](#page-138-0) Map, page 123
- [Configuring](#page-138-1) Buildings, page 123
- [Adding](#page-143-0) Floor Areas, page 128
- [Monitoring](#page-161-0) the Floor Area, page 146
- Using the [Automatic](#page-164-0) Hierarchy to Create Maps, page 149
- Using the Map [Editor,](#page-167-0) page 152
- Using [Chokepoints](#page-173-0) to Enhance Tag Location Reporting, page 158

# <span id="page-132-0"></span>**About Maps**

The Next Generation Maps feature is enabled by default.

The Next Generation Maps feature provides you the following benefits:

- Displayslarge amount of information on the map. When you have various clients, interferers, and access points, they may clutter the display on the Prime Infrastructure map pages and sometimes pages load slowly. The Release 7.3 introduces clustering and layering of information. Information cluster reduces clutter at the high level and reveals more information when you click an object. For details, see the [Monitoring](#page-161-0) the Floor Area, on page 146.
- Simplifies and accelerates the process of adding APs to the map. In the legacy maps, the process of adding access points to maps was manual and tedious. With Release 7.3, you can use the automated hierarchy creation to add and name the access points. For details, see the Using the [Automatic](#page-164-0) Hierarchy to [Create](#page-164-0) Maps, on page 149.
- Provides high quality map images with easy navigation and zoom/pan controls. In the legacy maps, the map image quality was low and the navigating, zooming, and panning was slow. With Release 7.3, you can use the next-generation tile-aware map engine to load maps faster and zoom/pan easily. The Next

Generation Maps enables you to load high resolution maps faster and navigate around the map easily. For details, see the Planning and Zooming with Next [Generation](#page-161-1) Maps, on page 146.

- Adding a [Building](#page-133-0) to a Campus Map, on page 118
- [Adding](#page-134-0) Floor Areas, on page 119

## <span id="page-133-0"></span>**Adding a Building to a Campus Map**

To add a building to a campus map in the Prime Infrastructure database, follow these steps:

#### **Step 1** Choose **Design** > **Site Maps** to display the Maps page.

- **Step 2** Click the desired campus. The Site Maps > Campus Name page appears.
- **Step 3** From the Select a command drop-down list, choose **New Building**, and click **Go.**
- **Step 4** In the Campus Name > New Building page, follow these steps to create a virtual building in which you can organize related floor plan maps:
	- **1** Enter the building name.
	- **2** Enter the building contact name.
	- **3** Enter the number of floors and basements.
	- **4** Enter the horizontal position (distance from the corner of the building rectangle to the left edge of the campus map) and the vertical position (distance from the corner of the building rectangle to the top edge of the campus map) in feet.
		- To change the unit of measurement (feet or meters), choose **Design** > **Site Maps**, and choose **Properties** from the Select a command drop-down list. **Note**
	- **5** Enter an approximate building horizontal span and vertical span (width and depth on the map) in feet.
		- The horizontal and vertical span should be larger than or the same size as any floors that you might add later. **Note**
		- You can also use **Ctrl-click** to resize the bounding area in the upper-left corner of the campus map. As you change the size of the bounding area, the horizontal span and the vertical span parameters of the building change to match your actions. **Tip**
	- **6** Click **Place** to put the building on the campus map. The Prime Infrastructure creates a building rectangle scaled to the size of the campus map.
	- **7** Click the building rectangle and drag it to the desired position on the campus map.
		- After adding a new building, you can move it from one campus to another without having to recreate it. **Note**
	- **8** Click Save to save this building and its campus location to the database. The Prime Infrastructure saves the building name in the rectangle on the campus map.
		- A hyperlink associated with the building takes you to the corresponding Map page. **Note**
- **Step 5** (Optional) To assign location presence information for the new outdoor area, do the following:
- **1** Choose **Edit Location Presence Info** from the Select a command drop-down list. Click **Go**. The Location Presence page appears.
- **2** Click the **Civic Address** or **Advanced** tab.
	- Civic Address identifies the campus by name, street, house number, house number suffix, city (address line2), state, postal code, and country.
	- Advanced identifies the campus with expanded civic information such as neighborhood, city division, country, and postal community name.
		- Each selected field is inclusive of all of those above it. For example, if you choose Advanced, it can also provide civic location information upon client demand. The selected setting must match what is set on the location server level (Services > Mobility Services). **Note**
- **3** By default, the Override Child's Presence Information check box is selected. There is no need to alter this setting for standalone buildings.

<span id="page-134-0"></span>**Step 6** Click **Save**.

## **Adding Floor Areas**

This section describes how to add floor plans to either a campus building or a standalone building in the Prime Infrastructure database.

- Adding Floor Areas to a Campus [Building](#page-134-1), on page 119
- Adding Floor Plans to a [Standalone](#page-136-0) Building, on page 121
- [Configuring](#page-147-0) Floor Settings, on page 132
- Import Map and AP [Location](#page-160-0) Data, on page 145

### <span id="page-134-1"></span>**Adding Floor Areas to a Campus Building**

**Note**

Use the zoom controls at the top of the campus image to enlarge or decrease the size of the map view and to hide or show the map grid (which displays the map size in feet or meters).

To add a floor area to a campus building, follow these steps:

**Step 1** Save your plan maps in .PNG, .JPG, ,JPEG, or .GIF format.

**Note** The maps can be of any size because Prime Infrastructure automatically resizes the maps to fit the workspace.

- If there are problems converting the auto-cad file, an error message is displayed. The Prime Infrastructure uses a native image conversion library to convert auto-cad files into raster formats like .png. If the native library cannot be loaded, the Prime Infrastructure displays an "unable to convert the auto-cad file" message. If you receive this error, make sure all the required dependencies are met for the native library. To find any dependency problems, use ldd on Linux platforms. The following DLLs must be present under the /webnms/rfdlls Prime Infrastructure installation directory: LIBGFL254.DLL, MFC71.DLL, MSVCR71.DLL, and MSVCP71.DLL. If dependency problems occurs, you have to install the required libraries and restart Prime Infrastructure. **Note**
- The floor map image is enhanced for zooming and panning. The floor image is not visible completely until this operation is complete. You can zoom in and out to view the complete map image. For example, if you have a high resolution image (near 181 megapixels) whose size is approximately 60 megabytes, it may take two minutes to appear on the map. **Note**
- **Step 2** Choose **Design** > **Site Maps**.
- **Step 3** From the Maps Tree View or the Design  $>$  Site Maps list, choose the applicable campus building to open the Building View page.
- **Step 4** Hover your mouse cursor over the name within an existing building rectangle to highlight it.
	- You can also access the building from the Campus View page. In the Campus View page, click the building name to open the Building View page. **Note**
- **Step 5** From the Select a command drop-down list, choose **New Floor Area**.
- **Step 6** Click **Go**. The New Floor Area page appears.
- **Step 7** In the New Floor Area page, follow these steps to add floors to a building in which to organize related floor plan maps:
	- **1** Enter the floor area and contact names.
	- **2** Choose the floor or basement number from the Floor drop-down list.
	- **3** Choose the floor or basement type (RF Model).
	- **4** Enter the floor-to-floor height in feet.
		- To change the unit of measurement (feet or meters), choose **Design** > **Site Maps**, and choose **Properties** from the Select a command drop-down list. **Note**
	- **5** Select the **Image or CAD File** check box.
	- **6** Browse to and choose the desired floor or basement image or CAD filename, and click **Open**.
		- If you are importing a CAD file, use the Convert CAD File drop-down list to determine the image file for conversion. **Note**
		- We do not recommend a .JPEG (.JPG) format for an auto-cad conversion. Unless a JPEG is specifically required, use .PNG or .GIF format for higher quality images. **Tip**
	- **7** Click **Next**. At this point, if a CAF file was specified, a default image preview is generated and loaded.
		- The Prime Infrastructure uses a native image conversion library to convert auto-cad files into raster formats like .PNG. When there are issues loading the native library, Prime Infrastructure displays the following error: "Unable to convert the auto-cad file. Reason: Error while loading the auto-cad image conversion library." For more information see Prime Infrastructure online help or Prime Infrastructure documentation. **Note**

The names of the CAD file layers are listed with check boxes to the right side of the image indicating which are enabled.

- When you choose the floor or basement image filename, the Prime Infrastructure displays the image in the building-sized grid. **Note**
- The maps can be of any size because the Prime Infrastructure automatically resizes the maps to fit the workspace. **Note**
- The map must be saved in .PNG, .JPG, .JPEG, or .GIF format. **Note**
- **8** If you have CAD file layers, you can select or deselect as many as you want and click **Preview** to view an updated image. Click **Next** when you are ready to proceed with the selected layers.

Enter the remaining parameters for the floor area.

- **9** Either leave the **Maintain Aspect Ratio** check box selected to preserve the original image aspect ratio or unselect the check box to change the image aspect ratio.
- **10** Enter an approximate floor or basement horizontal and vertical span (width and depth on the map) in feet.
	- The horizontal and vertical spans should be smaller than or the same size as the building horizontal and vertical spans in the Prime Infrastructure database. **Note**
- **11** If applicable, enter the horizontal position (distance from the corner of the outdoor area rectangle to the left edge of the campus map) and vertical position (distance from the corner of the outdoor area rectangle to the top edge of the campus map) in feet or meters.
	- Use **Ctrl-click** to resize the image within the building-sized grid. **Tip**
- **12** If desired, select the **Launch Map Editor after floor creation** check box to rescale the floor and draw walls.
- **13** Click OK to save this floor plan to the database. The floor is added to the Maps Tree View and the Design > Site Maps list.
	- Use different floor names in each building. If you are adding more than one building to the campus map, do not use a floor name that exists in another building. This overlap causes incorrect mapping information between a floor and a building. **Note**
- **14** Click any of the floor or basement images to view the floor plan or basement map.
	- You can zoom in or out to view the map at different sizes and you can add access points. **Note**

### <span id="page-136-0"></span>**Adding Floor Plans to a Standalone Building**

To add floor plans to a standalone building, follow these steps:

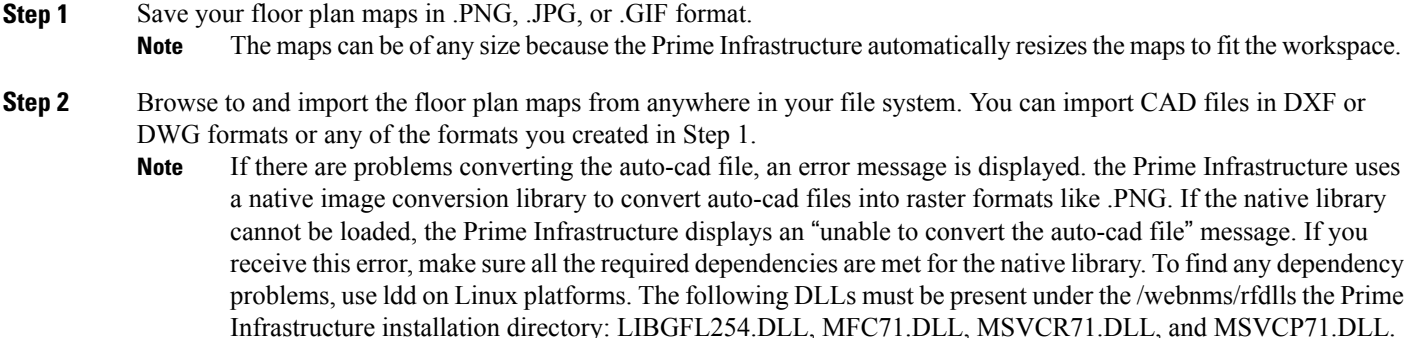

If dependency problems occurs, you must install the required libraries and restart the Prime Infrastructure.

- **Step 3** Choose **Design** > **Site Maps**.
- **Step 4** From the Maps Tree View or the Design  $>$  Site Maps left sidebar menu, choose the desired building to display the Building View page.
- **Step 5** From the Select a command drop-down list, choose **New Floor Area**.
- **Step 6** Click **Go**.
- **Step 7** In the New Floor Area page, add the following information:
	- Enter the floor area and contact names.
	- Choose the floor or basement number from the Floor drop-down list.
	- Choose the floor or basement type (RF Model).
	- Enter the floor-to-floor height in feet
	- Select the **Image or CAD File** check box.
	- Browse to and choose the desired floor or basement Image or CAD file, and click **Open**.
	- If you are importing a CAD file, use the Convert CAD File drop-down list to determine the image file for conversion. **Note**
	- A .JPEG (.JPG) format is not recommended for an auto-cad conversion. Unless a .JPEG is specifically required, use a .PNG or .GIF format for higher quality images. **Tip**
- **Step 8** Click **Next**. At this point, if a CAD file was specified, a default image preview is generated and loaded.

The Prime Infrastructure uses a native image conversion library to convert auto-cad files into raster formats like .PNG. When there are issues loading the native library, the Prime Infrastructure displays the following error: "Unable to convert the auto-cad file. Reason: Error while loading the auto-cad image conversion library. For more information, see the Prime Infrastructure online help or the Prime Infrastructure documentation". **Note**

The names of the CAD file layers are listed with check boxes to the right side of the image indicating which are enabled.

- When you choose the floor or basement image filename, the Prime Infrastructure displays the image in the building-sized grid. **Note**
- **Note** The maps can be any size because the Prime Infrastructure automatically resizes the maps to fit the workspace.
- The map must be saved in .PNG, .JPG, .JPEG, or .GIF format. **Note**

If you have CAD file layers, you can select or deselect as many as you want and click **Preview** to view an updated image. Click **Next** when you are ready to proceed with the selected layers.

- **Step 9** Enter the remaining parameters for the floor area.
	- Either leave the **Maintain Aspect Ratio** check box selected to preserve the original image aspect ratio or unselect the check box to change the image aspect ratio
	- Enter an approximate floor or basement horizontal and vertical span (width and depth on the map) in feet.
		- The horizontal and vertical spans should be smaller than or the same size as the building horizontal and vertical spans in the Prime Infrastructure Prime Infrastructure database. **Note**
	- If applicable, enter the horizontal position (distance from the corner of the outdoor area rectangle to the left edge of the campus map) and vertical position (distance from the corner of the outdoor area rectangle to the top edge of the campus map) in feet or meters.
	- Use **Ctrl-click** to resize the image within the building-sized grid. **Note**
- Adjust the floor characteristics with the Prime Infrastructure map editor by selecting the check box next to Launch Map Editor. See the "Using the Map Editor" section on page 10-17 for more information regarding the map editor feature.
- **Step 10** Click OK to save this floor plan to the database. The floor is added to the Maps Tree View and the Design  $>$  Site Maps list.
- **Step 11** Click any of the floor or basement images to view the floor plan or basement map. You can zoom in or out to view the map at different sizes and you can add access points. **Note**

# <span id="page-138-0"></span>**Adding a Campus Map**

To add a single campus map to the Prime Infrastructure database, follow these steps:

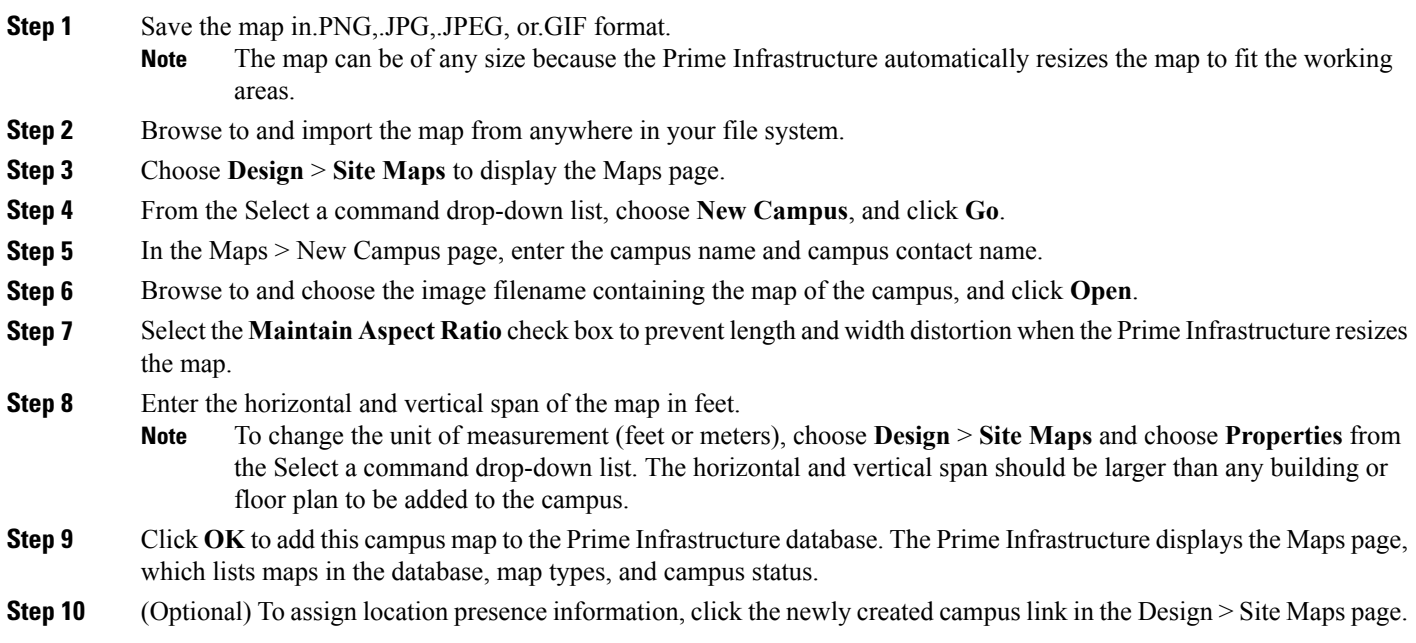

# <span id="page-138-1"></span>**Configuring Buildings**

You can add buildings to the Prime Infrastructure database regardless of whether you have added campus maps to the database. This section describes how to add a building to a campus map or a standalone building (one that is not part of a campus) to the Prime Infrastructure database.

• Adding a [Building](#page-224-0) to a Campus Map, on page 209

- Viewing a [Building,](#page-141-0) on page 126
- Editing a [Building,](#page-142-0) on page 127
- Deleting a [Building,](#page-142-1) on page 127
- Moving a [Building,](#page-143-1) on page 128

## **Adding a Building to a Campus Map**

To add a building to a campus map in the NCS database, follow these steps:

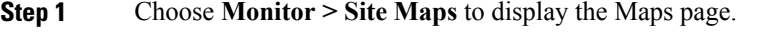

- **Step 2** Click the desired campus. The Site Maps > Campus Name page appears.
- **Step 3** From the Select a command drop-down list, choose New Building, and click **Go**.
- **Step 4** In the Campus Name > New Building page, follow these steps to create a virtual building in which to organize related floor plan maps:
	- a) Enter the building name.
	- b) Enter the building contact name.
	- c) Enter the number of floors and basements.
	- d) Enter the horizontal position (distance from the corner of the building rectangle to the left edge of the campus map) and the vertical position (distance from the corner of the building rectangle to the top edge of the campus map) in feet.
		- To change the unit of measurement (feet or meters), choose Monitor > Site Maps, and choose Properties from the Select a command drop-down list. **Note**
	- e) Enter an approximate building horizontal span and vertical span (width and depth on the map) in feet. The horizontal and vertical span should be larger than or the same size as any floors that you might add later. **Note**
		- Tip You can also use Ctrl-click to resize the bounding area in the upper-left corner of the campus map. As you change the size of the bounding area, the Horizontal Span and Vertical Span parameters of the building change to match your actions.
	- f) Click **Place** to put the building on the campus map. The NCS creates a building rectangle scaled to the size of the campus map.
	- g) Click the building rectangle and drag it to the desired position on the campus map.
		- After adding a new building, you can move it from one campus to another without having to recreate it. **Note**
	- h) Click **Save** to save this building and its campus location to the database. The NCS saves the building name in the building rectangle on the campus map.
		- A hyperlink associated with the building takes you to the corresponding Map page. **Note**
- **Step 5** *(Optional)* To assign location presence information for the new outdoor area, do the following:
	- a) Choose **Edit Location Presence Info** from the Select a command drop-down list. Click **Go**. The Location Presence page appears.
		- By default, the Presence Info check box of the Override Child Element is selected. This option should remain selected if you want to propagate the campus location to all buildings and floors on that campus. When adding buildings to the campus map, you can import the campus location information. The campus address cannot be imported to a building if the check box is unselected. ?This option should be unselected if you want to assign building-specific addresses to buildings on its campus rather than one campus address to all. **Note**
- b) Click the **Civic Address**, **GPS Markers**, or **Advanced** tab.
	- Civic Address identifies the campus by name, street, house number, house number suffix, city (address line2), state, postal code, and country.
	- GPS Markers identify the campus by longitude and latitude.
	- Advanced identifies the campus with expanded civic information such as neighborhood, city division, country, and postal community name.
		- Each selected field is inclusive of all of those above it. For example, if you choose Advanced, it can also provide GPSand Civic location information upon client demand. The selected setting must match what is set on the location server level (Services > Mobility Services). **Note**
		- If a client requests location information such as GPS Markers for a campus, building, floor, or outdoor area that is not configured for that field, an error message is returned. **Note**
- c) By default, the **Override Child**'**s Presence Information** check box is selected. There is no need to alter this setting for standalone buildings.

**Step 6** Click **Save**.

## **Adding a Standalone Building**

To add a standalone building to the Prime Infrastructure database, follow these steps:

- **Step 1** Choose **Monitor > Site Maps** to display the Maps page.
- **Step 2** From the Select a command drop-down list, choose **New Building**, and click **Go**
- **Step 3** In the Maps > New Building page, follow these steps to create a virtual building in which to organize related floor plan maps:
	- a) Enter the building name.
	- b) Enter the building contact name.
		- After adding a new building, you can move it from one campus to another without having to recreate it. **Note**
	- c) Enter the number of floors and basements.
	- d) Enter an approximate building horizontal span and vertical span (width and depth on the map) in feet.
		- To change the unit of measurement (feet or meters), choose **Monitor** *>* **Site Maps***,* and choose **Properties** from the Select a command drop-down list. **Note**
		- The horizontal and vertical span should be larger than or the same size as any floors that you might add later. **Note**
	- e) Click OK to save this building to the database.

- **Step 4** *(Optional)* To assign location presence information for the new building, do the following:
	- a) Choose **Location Presence** from the Select a command drop-down list. Click **Go**. The Location Presence page appears.
	- b) Click the **Civic**, **GPS Markers**, or **Advanced** tab.
- Civic Address identifies the campus by name, street, house number, house number suffix, city (address line2), state, postal code, and country.
- GPS Markers identify the campus by longitude and latitude.
- Advanced identifies the campus with expanded civic information such as neighborhood, city division, county, and postal community name.
- Each selected field is inclusive of all of those above it. For example, if you select Advanced, it can also provide GPSand Civic location information upon client demand. The selected setting must match what is set on the location server level (Services > Mobility Services). **Note**
- If a client requests location information such as GPS Markers for a campus, building, floor, or outdoor area that is not configured for that field, an error message is returned. **Note**
- c) By default, the Presence Info check box of the Override Child Element is selected. This option should remain selected if you want to propagate the campus location to all buildings and floors on that campus. When adding buildings to the campus map, you can import the location information. The campus address cannot be imported to a building if the check box is unselected. This option should be deselected if you want to assign building-specific addresses to buildings on its campus rather than one campus address to all.

### <span id="page-141-0"></span>**Step 5** Click **Save**.

**Note** The standalone buildings are automatically placed in System Campus.

## **Viewing a Building**

To view a current building map, follow these steps:

#### **Step 1** Choose **Monitor** > **Site Maps**.

**Step 2** Click the name of the building map to open its details page. The Building View page provides a list of floor maps and map details for each floor.

From the Building View page, you can click the Floor column heading to sort the list ascending or descending by floor. **Note**

The map details include the following:

- Floor area
- Floor index—Indicates the floor level. A negative number indicates a basement floor level.
- Contact
- Status—Indicates the most serious level of alarm on an access point located on this map or one of its children.
- Number of total access points located on the map.
- Number of 802.11a/n and 802.11b/g/n radios located on the map.
- Number of out of service (OOS) radios.
- Number of clients—Click the number link to view the Monitor > Clients page.

**Step 3** The Select a command drop-down list provides the following options:

- New Floor Area—See the Adding a [Building](#page-224-0) to a Campus Map, on page 209 for more information.
- Edit Building—See the Editing a [Building](#page-142-0), on page 127 for more information.
- Delete Building—See the Deleting a [Building,](#page-142-1) on page 127 for more information.

# <span id="page-142-0"></span>**Editing a Building**

To edit a current building map, follow these steps:

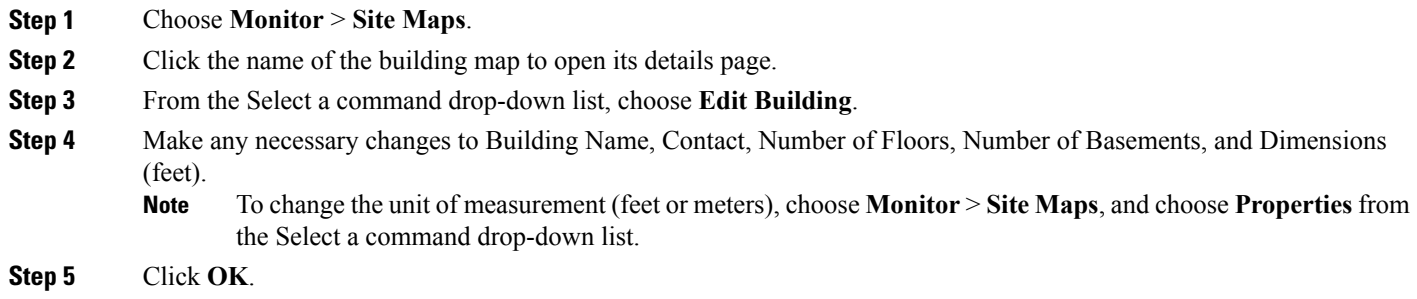

# <span id="page-142-1"></span>**Deleting a Building**

To delete a current building map, follow these steps:

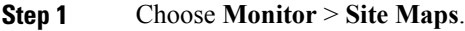

- **Step 2** Select the check box for the building that you want to delete.
- **Step 3** Click **Delete** at the bottom of the map list (or choose **Delete Maps** from the Select a command drop-down list, and click **Go**).
- **Step 4** Click **OK** to confirm the deletion.
	- Deleting a building also deletes all of its container maps. The access points from all deleted maps are moved to an Unassigned state. **Note**

## <span id="page-143-1"></span>**Moving a Building**

To move a building to a different campus, follow these steps:

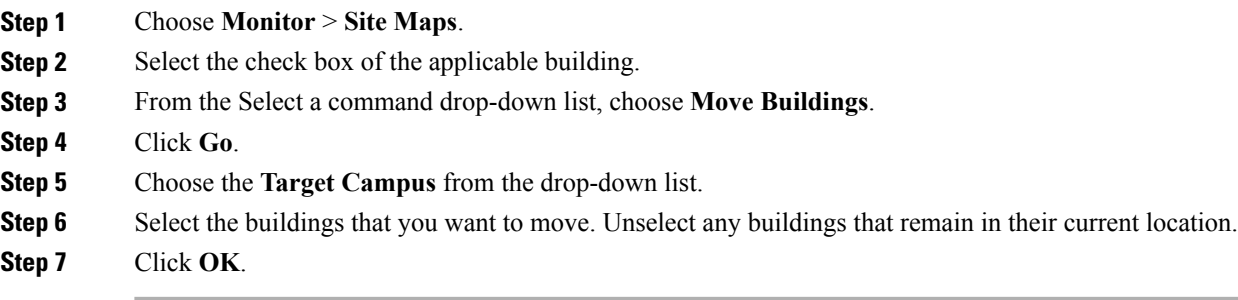

# <span id="page-143-0"></span>**Adding Floor Areas**

This section describes how to add floor plans to either a campus building or a standalone building in thePrime Infrastructure database.

- Adding Floor Areas to a Campus [Building,](#page-134-1) on page 119
- Adding Floor Plans to a [Standalone](#page-136-0) Building, on page 121
- [Configuring](#page-147-0) Floor Settings, on page 132
- Import Map and AP [Location](#page-160-0) Data, on page 145

## **Adding Floor Areas to a Campus Building**

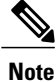

Use the zoom controls at the top of the campus image to enlarge or decrease the size of the map view and to hide or show the map grid (which displays the map size in feet or meters).

To add a floor area to a campus building, follow these steps:

**Step 1** Save your plan maps in .PNG, .JPG, ,JPEG, or .GIF format. **Note** The maps can be of any size because Prime Infrastructure automatically resizes the maps to fit the workspace.
- If there are problems converting the auto-cad file, an error message is displayed. The Prime Infrastructure uses a native image conversion library to convert auto-cad files into raster formats like .png. If the native library cannot be loaded, the Prime Infrastructure displays an "unable to convert the auto-cad file" message. If you receive this error, make sure all the required dependencies are met for the native library. To find any dependency problems, use ldd on Linux platforms. The following DLLs must be present under the /webnms/rfdlls Prime Infrastructure installation directory: LIBGFL254.DLL, MFC71.DLL, MSVCR71.DLL, and MSVCP71.DLL. If dependency problems occurs, you have to install the required libraries and restart Prime Infrastructure. **Note**
- The floor map image is enhanced for zooming and panning. The floor image is not visible completely until this operation is complete. You can zoom in and out to view the complete map image. For example, if you have a high resolution image (near 181 megapixels) whose size is approximately 60 megabytes, it may take two minutes to appear on the map. **Note**

#### **Step 2** Choose **Design** > **Site Maps**.

- **Step 3** From the Maps Tree View or the Design  $>$  Site Maps list, choose the applicable campus building to open the Building View page.
- **Step 4** Hover your mouse cursor over the name within an existing building rectangle to highlight it.
	- You can also access the building from the Campus View page. In the Campus View page, click the building name to open the Building View page. **Note**
- **Step 5** From the Select a command drop-down list, choose **New Floor Area**.
- **Step 6** Click **Go**. The New Floor Area page appears.
- **Step 7** In the New Floor Area page, follow these steps to add floors to a building in which to organize related floor plan maps:
	- **1** Enter the floor area and contact names.
	- **2** Choose the floor or basement number from the Floor drop-down list.
	- **3** Choose the floor or basement type (RF Model).
	- **4** Enter the floor-to-floor height in feet.
		- To change the unit of measurement (feet or meters), choose **Design** > **Site Maps**, and choose **Properties** from the Select a command drop-down list. **Note**
	- **5** Select the **Image or CAD File** check box.
	- **6** Browse to and choose the desired floor or basement image or CAD filename, and click **Open**.
		- If you are importing a CAD file, use the Convert CAD File drop-down list to determine the image file for conversion. **Note**
		- We do not recommend a .JPEG (.JPG) format for an auto-cad conversion. Unless a JPEG is specifically required, use .PNG or .GIF format for higher quality images. **Tip**
	- **7** Click **Next**. At this point, if a CAF file was specified, a default image preview is generated and loaded.
		- The Prime Infrastructure uses a native image conversion library to convert auto-cad files into raster formats like .PNG. When there are issues loading the native library, Prime Infrastructure displays the following error: "Unable to convert the auto-cad file. Reason: Error while loading the auto-cad image conversion library." For more information see Prime Infrastructure online help or Prime Infrastructure documentation. **Note**

The names of the CAD file layers are listed with check boxes to the right side of the image indicating which are enabled.

- When you choose the floor or basement image filename, the Prime Infrastructure displays the image in the building-sized grid. **Note**
- The maps can be of any size because the Prime Infrastructure automatically resizes the maps to fit the workspace. **Note**
- The map must be saved in .PNG, .JPG, .JPEG, or .GIF format. **Note**
- **8** If you have CAD file layers, you can select or deselect as many as you want and click **Preview** to view an updated image. Click **Next** when you are ready to proceed with the selected layers.

Enter the remaining parameters for the floor area.

- **9** Either leave the **Maintain Aspect Ratio** check box selected to preserve the original image aspect ratio or unselect the check box to change the image aspect ratio.
- **10** Enter an approximate floor or basement horizontal and vertical span (width and depth on the map) in feet.
	- The horizontal and vertical spans should be smaller than or the same size as the building horizontal and vertical spans in the Prime Infrastructure database. **Note**
- **11** If applicable, enter the horizontal position (distance from the corner of the outdoor area rectangle to the left edge of the campus map) and vertical position (distance from the corner of the outdoor area rectangle to the top edge of the campus map) in feet or meters.
	- Use **Ctrl-click** to resize the image within the building-sized grid. **Tip**
- **12** If desired, select the **Launch Map Editor after floor creation** check box to rescale the floor and draw walls.
- **13** Click **OK** to save this floor plan to the database. The floor is added to the Maps Tree View and the Design > Site Maps list.
	- Use different floor names in each building. If you are adding more than one building to the campus map, do not use a floor name that exists in another building. This overlap causes incorrect mapping information between a floor and a building. **Note**
- **14** Click any of the floor or basement images to view the floor plan or basement map.
	- You can zoom in or out to view the map at different sizes and you can add access points. **Note**

## **Adding Floor Plans to a Standalone Building**

To add floor plans to a standalone building, follow these steps:

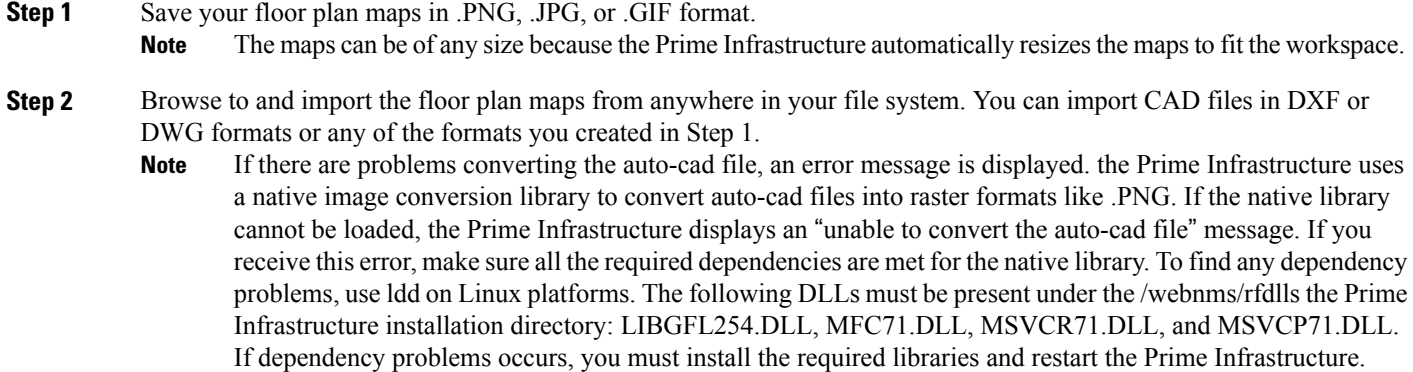

**Step 3** Choose **Design** > **Site Maps**.

**Step 4** From the Maps Tree View or the Design > Site Maps left sidebar menu, choose the desired building to display the Building View page.

**Step 5** From the Select a command drop-down list, choose **New Floor Area**.

**Step 6** Click **Go**.

- **Step 7** In the New Floor Area page, add the following information:
	- Enter the floor area and contact names.
	- Choose the floor or basement number from the Floor drop-down list.
	- Choose the floor or basement type (RF Model).
	- Enter the floor-to-floor height in feet
	- Select the **Image or CAD File** check box.
	- Browse to and choose the desired floor or basement Image or CAD file, and click **Open**.
	- If you are importing a CAD file, use the Convert CAD File drop-down list to determine the image file for conversion. **Note**
	- A .JPEG (.JPG) format is not recommended for an auto-cad conversion. Unless a .JPEG is specifically required, use a .PNG or .GIF format for higher quality images. **Tip**
- **Step 8** Click **Next**. At this point, if a CAD file was specified, a default image preview is generated and loaded.

The Prime Infrastructure uses a native image conversion library to convert auto-cad files into raster formats like .PNG. When there are issues loading the native library, the Prime Infrastructure displays the following error: "Unable to convert the auto-cad file. Reason: Error while loading the auto-cad image conversion library. For more information, see the Prime Infrastructure online help or the Prime Infrastructure documentation". **Note**

- The names of the CAD file layers are listed with check boxes to the right side of the image indicating which are enabled.
- When you choose the floor or basement image filename, the Prime Infrastructure displays the image in the building-sized grid. **Note**
- **Note** The maps can be any size because the Prime Infrastructure automatically resizes the maps to fit the workspace.
- The map must be saved in .PNG, .JPG, .JPEG, or .GIF format. **Note**

If you have CAD file layers, you can select or deselect as many as you want and click **Preview** to view an updated image. Click **Next** when you are ready to proceed with the selected layers.

- **Step 9** Enter the remaining parameters for the floor area.
	- Either leave the **Maintain Aspect Ratio** check box selected to preserve the original image aspect ratio or unselect the check box to change the image aspect ratio
	- Enter an approximate floor or basement horizontal and vertical span (width and depth on the map) in feet.
		- The horizontal and vertical spans should be smaller than or the same size as the building horizontal and vertical spans in the Prime Infrastructure Prime Infrastructure database. **Note**
	- If applicable, enter the horizontal position (distance from the corner of the outdoor area rectangle to the left edge of the campus map) and vertical position (distance from the corner of the outdoor area rectangle to the top edge of the campus map) in feet or meters.
	- Use **Ctrl-click** to resize the image within the building-sized grid. **Note**
- Adjust the floor characteristics with the Prime Infrastructure map editor by selecting the check box next to Launch Map Editor. See the "Using the Map Editor" section on page 10-17 for more information regarding the map editor feature.
- **Step 10** Click OK to save this floor plan to the database. The floor is added to the Maps Tree View and the Design  $>$  Site Maps list.
- **Step 11** Click any of the floor or basement images to view the floor plan or basement map. You can zoom in or out to view the map at different sizes and you can add access points. **Note**

## **Configuring Floor Settings**

You can modify the appearance of the floor map by selecting or unselecting various floor settings check boxes. The selected floor settings appears in the map image.

Depending on whether or not a Mobility Services Engine is present in the Prime Infrastructure, some of the floorsettings might not be displayed. Clients, 802.11 Tags, Rogue APs, Adhoc Rogues, Rouge Clients, and Interferers are visible only if an MSE is present in the Prime Infrastructure

The Floor Settings options include the following:

- Access Points—See the [Filtering](#page-151-0) Access Point Floor Settings for more information.
- AP Heatmaps—See the Filtering Access Point [Heatmap](#page-153-0) Floor Settings for more information.
- AP Mesh Info—See the [Filtering](#page-154-0) AP Mesh Info Floor Settings for more information.
- Clients—See the [Filtering](#page-155-0) Client Floor Settings for more information.
- 802.11 Tags—See the [Filtering](#page-156-0) 802.11 Tag Floor Settings for more information.
- Rogue APs—See the [Filtering](#page-156-1) Rogue AP Floor Settings for more information.
- Rogue Adhocs—See the [Filtering](#page-157-0) Rogue Adhoc Floor Settings for more information.
- Rogue Clients—See the [Filtering](#page-157-1) Rogue Client Floor Settings for more information.
- Coverage Areas
- Location Regions
- Rails
- Markers
- Chokepoints
- Wi-Fi TDOA Receivers
- Interferers—See the Filtering [Interferer](#page-158-0) Settings for more information.
- wIPS Attackers—See the Filtering wIPS [Attacker](#page-158-1) Floor Settings, on page 143 for more information.

**Note**

Use the blue arrows to access floor setting filters for access points, access point heatmaps, clients, 802.11 tags, rogue access points, rogue adhocs, and rogue clients. When filtering options are selected, click OK.

Use the Show MSE data within last drop-down list to choose the timeframe for Mobility Services Engine data. Choose to view Mobility Services Engine data from a range including the past two minutes up to the past 24 hours. This option only appears if a Mobility Services Engine is present on the Prime Infrastructure.

Click **Save** Settings to make the current view and filter settings your new default for all maps.

#### **Defining Inclusion and Exclusion Regions on a Floor**

To further refine location calculations on a floor, you can define the areas that are included (inclusion areas) in the calculations and those areas that are not included (exclusion areas).

For example, you might want to exclude areas such as an atrium or stairwell within a building but include a work area (such as cubicles, labs, or manufacturing floors).

### **Cisco 1000 Series Lightweight Access Point Icons**

The icons indicate the present status of an access point. The circular part of the icon can be split in half horizontally. The more severe of the two Cisco Radio colors determines the color of the large triangular pointer.

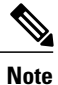

When the icon is representing 802.11a/n and 802.11b/n, the top half displays the 802.11a/n status, and the bottom half displays the 802.11b/g/n status. When the icon is representing only 802.11b/g/n, the whole icon displays the 802.11b/g/n status. The triangle indicates the more severe color.

The below table shows the icons used in the Prime Infrastructure user interface Map displays.

#### **Table 16: Access Points Icons Description**

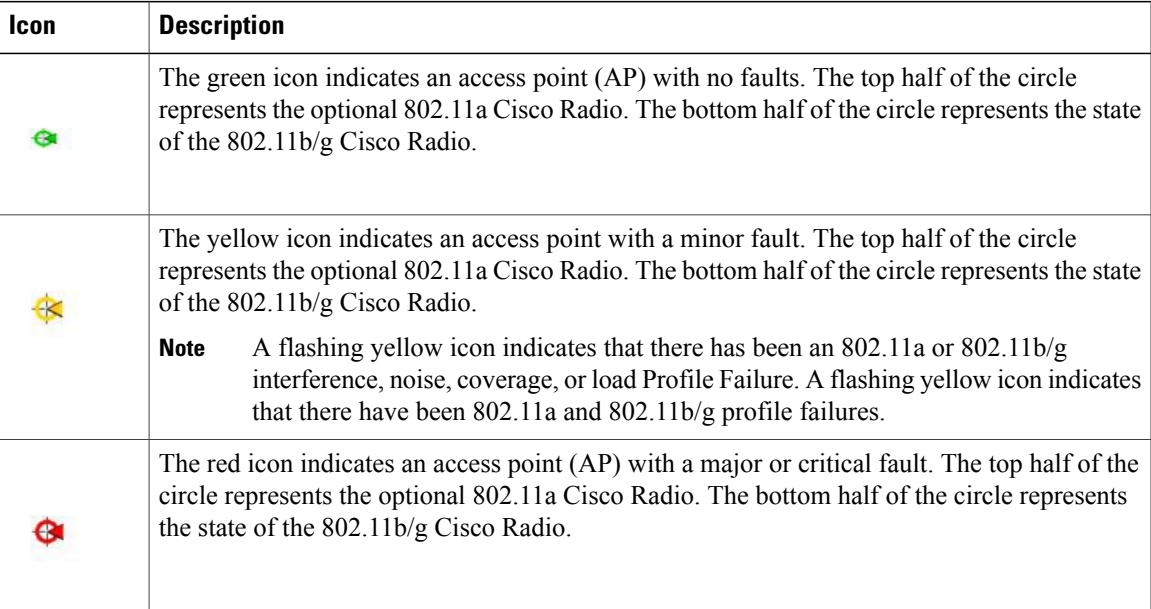

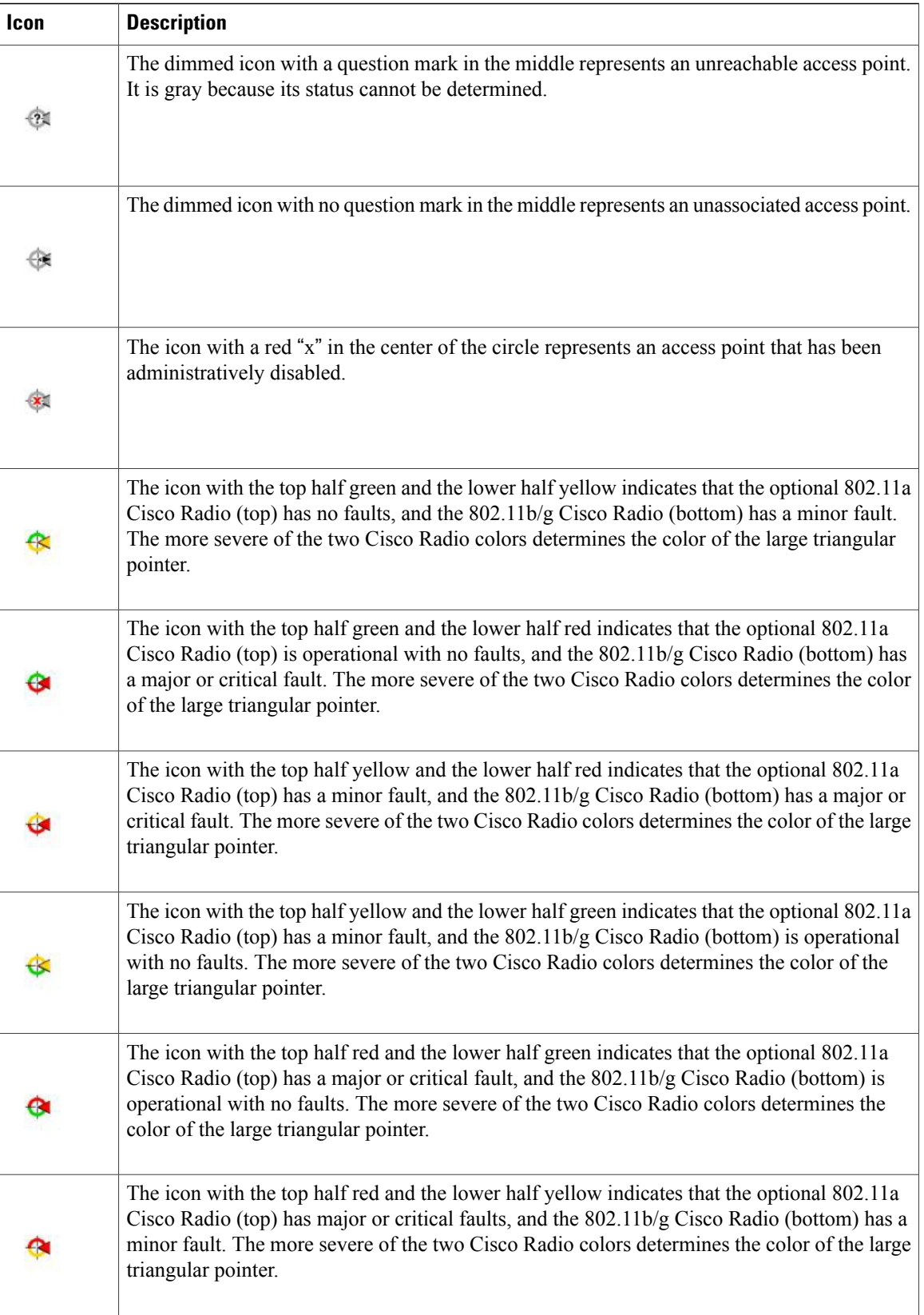

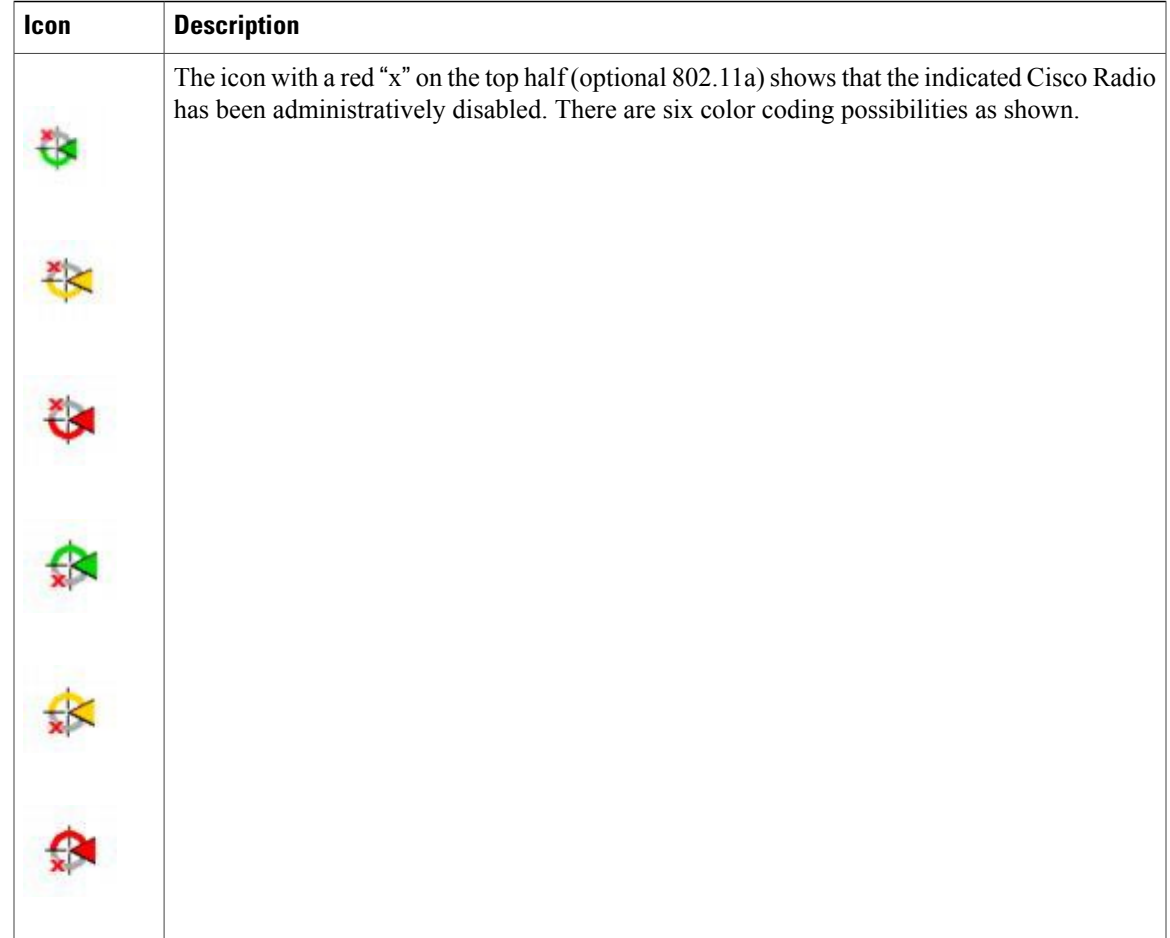

Each of the access point icons includes a small black arrow that indicates the direction in which the internal Side A antenna points.

The below table shows some arrow examples used in the Prime Infrastructure user interface map displays.

**Table 17: Arrows**

| <b>Arrow</b><br><b>Examples</b> | <b>Direction</b>                              |
|---------------------------------|-----------------------------------------------|
|                                 | Zero degrees, or to the right on the map.     |
|                                 | 45 degrees, or to the lower right on the map. |

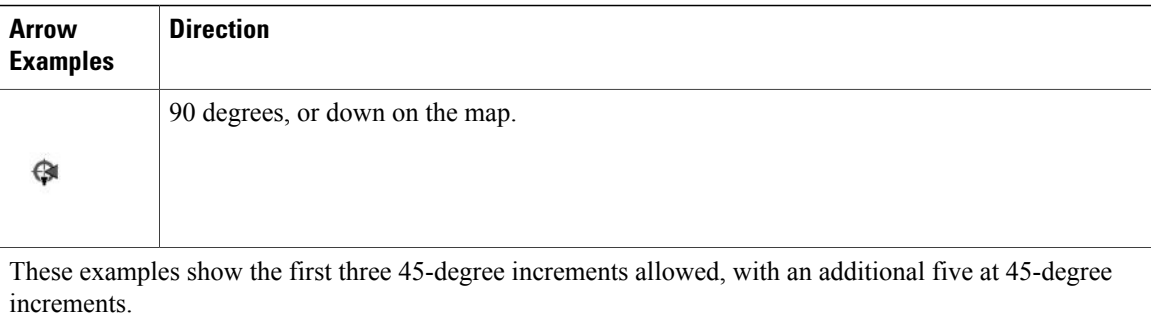

### <span id="page-151-0"></span>**Filtering Access Point Floor Settings**

If you enable the access point floor setting and then click the blue arrow to the right of the floor settings, the Access Point Filter dialog box appears with filtering options.

Access point filtering options include the following:

• Show—Select this radio button to display the radio status or the access point status.

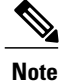

Because the access point icon color is based on the access point status, the icon color might vary depending on the status selected. The default on floor maps is radio status.

• Protocol—From the drop-down list, choose which radio types to display (802.11a/n, 802.11b/g/n, or both).

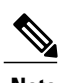

**Note** The displayed heatmaps correspond to the selected radio type(s).

• Display—From the drop-down list, choose what identifying information is displayed for the access points on the map image.

◦Channels—Displays the Cisco Radio channel number or Unavailable (if the access point is not connected).

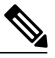

**Note**

The available channels are defined by the country code setting and are regulated by country. See the following URL for more information:?[http://www.cisco.com/en/US/](http://www.cisco.com/en/US/prod/collateral/wireless/ps5679/ps5861/product_data_sheet0900aecd80537b6a_ps430_Products_Data_Sheet.html) [prod/collateral/wireless/ps5679/ps5861/product\\_data\\_sheet0900aecd80537b6a\\_ps430\\_](http://www.cisco.com/en/US/prod/collateral/wireless/ps5679/ps5861/product_data_sheet0900aecd80537b6a_ps430_Products_Data_Sheet.html) [Products\\_Data\\_Sheet.html](http://www.cisco.com/en/US/prod/collateral/wireless/ps5679/ps5861/product_data_sheet0900aecd80537b6a_ps430_Products_Data_Sheet.html)

◦TX Power Level—Displays the current Cisco Radio transmit power level (with 1 being high) or Unavailable (if the access point is not connected).

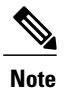

The power levels differ depending on the type of access point. The 1000 series access points accept a value between 1 and 5, the 1230 access points accept a value between 1 and 7, and the 1240 and 1100 series access points accept a value between 1 and 8.

The below table lists the transmit power level numbers and their corresponding power setting.

#### **Table 18: Transmit Power Level Values**

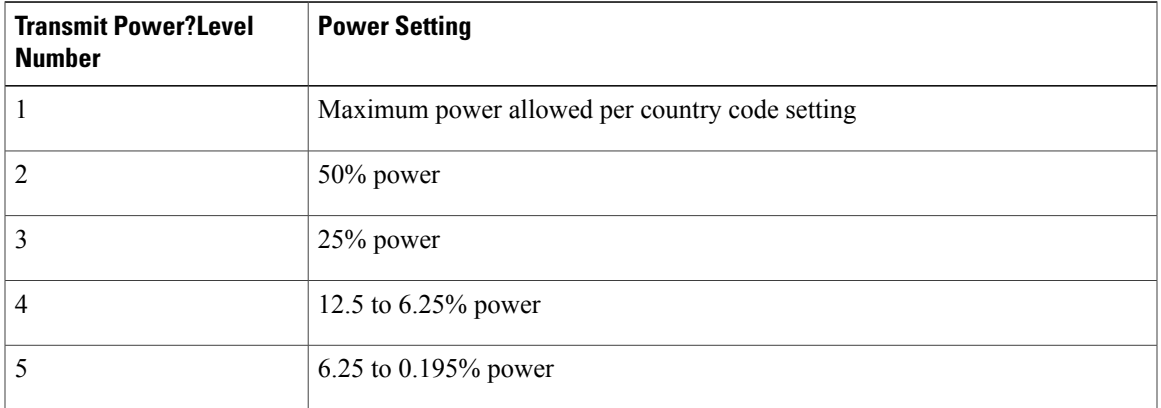

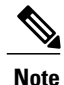

The power levels are defined by the country code setting and are regulated by country. See the following URL for more information:[?http://www.cisco.com/en/US/prod/collateral/wireless/ps5679/ps5861/product\\_](http://www.cisco.com/en/US/prod/collateral/wireless/ps5679/ps5861/product_data_sheet0900aecd80537b6a_ps430_Products_Data_Sheet.html) [data\\_sheet0900aecd80537b6a\\_ps430\\_Products\\_Data\\_Sheet.html](http://www.cisco.com/en/US/prod/collateral/wireless/ps5679/ps5861/product_data_sheet0900aecd80537b6a_ps430_Products_Data_Sheet.html)

- Channel and Tx Power—Displays both the channel and transmit power level (or Unavailable if the access point is not connected).
- Coverage Holes—Displays a percentage of clients whose signal has become weaker until the client lost its connection, Unavailable for unconnected access points, or MonitorOnly for access points in monitor-only mode.

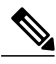

**Note**

Coverage holes are areas in which clients cannot receive a signal from the wireless network. When you deploy a wireless network, you must consider the cost of the initial network deployment and the percentage of coverage hole areas. A reasonable coverage hole criterion for launch is between 2 and 10 percent. This means that between two and ten test locations out of 100 random test locations might receive marginal service. After launch, Cisco Unified Wireless Network Solution Radio Resource Management (RRM) identifies these coverage hole areas and reports them to the IT manager, who can fill holes based on user demand.

- MAC Addresses—Displays the MAC address of the access point, whether or not the access point is associated to a controller.
- Names—Displays the access point name. This is the default value.
- Controller IP—Displays the IP address of the controller to which the access point is associated or Not Associated for disassociated access points.
- Utilization—Displays the percentage of bandwidth used by the associated client devices (including receiving, transmitting, and channel utilization). Displays Unavailable for disassociated access points and MonitorOnly for access points in monitor-only mode.
- Profiles—Displays the load, noise, interference, and coverage components of the corresponding operator-defined thresholds. Displays Okay for thresholds not exceeded, Issue for exceeded thresholds, or Unavailable for unconnected access points.

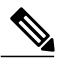

**Note** Use the Profile Type drop-down list to choose Load, Noise, Interference, or Coverage.

- CleanAir Status—Displays the CleanAir status of the access point and whether or not CleanAir is enabled on the access point.
- Average Air Quality—Displays the average air quality on this access point. The details include the band and the average air quality.
- Minimum Air Quality—Displays the minimum air quality on this access point. The details include the band and the minimum air quality.
- Average and Minimum Air Quality—Displaysthe average and minimum air quality on this access point. The details include the band, average air quality, and minimum air quality.
- Associated Clients—Displays the number of associated clients, Unavailable for unconnected access points or MonitorOnly for access points in monitor-only mode.

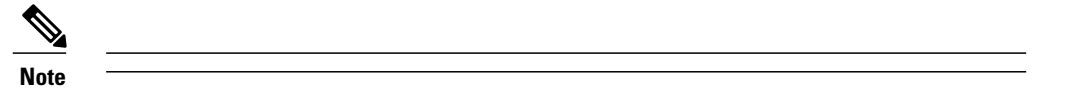

- Bridge Group Names
- RSSI Cutoff—From the drop-down list, choose the RSSI cutoff level. The RSSI cutoff ranges from -60 dBm to -90 dBm.
- Show Detected Interferers—Select the check box to display all interferers detected by the access point.
- Max. Interferers/label—Choose the maximum number of interferers to be displayed per label from the drop-down list.

Click **OK** when all applicable filtering criteria are selected.

### <span id="page-153-0"></span>**Filtering Access Point Heatmap Floor Settings**

An RF heatmap is a graphical representation of RF wireless data where the values taken by variables are represented in maps as colors. The current heatmap is computed based on the RSSI prediction model, Antenna Orientation, and AP transmit power.

If you enable the Access Point Heatmap floor setting and click the blue arrow to the right of the Floor Settings, the Contributing APs dialog appears with heatmap filtering options. See the Understanding RF Heatmap Calculation for more information.

The Prime Infrastructure introduces dynamic heatmaps. When dynamic heatmaps are enabled, the Prime Infrastructure recomputes the heatmaps to represent changed RSSI values. To configure the dynamic heatmaps, see the Editing Map Properties for more information.

Access point heatmap filtering options include the following:

• Heatmap Type—Select Coverage, or Air Quality. If you choose Air Quality, you can further filter the heat map type for access points with average air quality or minimum air quality. Select the appropriate radio button.

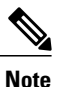

If you have monitor mode access points on the floor plan, you have a choice between IDS or coverage heatmap types. A coverage heatmap excludes monitor mode access points.

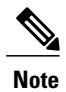

Only APs in Local, FlexConnect, or Bridge mode can contribute to the Coverage and Air Quality Heatmap.

- Total APs—Displays the number of access points positioned on the map.
- Select the access point check box(es) to determine which heatmaps are displayed on the image map.

Click OK when all applicable filtering criteria are selected.

### <span id="page-154-0"></span>**Filtering AP Mesh Info Floor Settings**

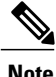

**Note** The AP Mesh Info check box only appears when bridging access points are added to the floor.

When this check box is selected, the Prime Infrastructure initiates a contact with the controllers and displays information about bridging access points. The following information is displayed:

- Link between the child and the parent access point.
- An arrow that indicates the direction from the child to parent access point.
- A color-coded link that indicates the signal-to-noise ratio (SNR). A green link represents a high SNR (above 25 dB), an amber link represents an acceptable SNR (20-25 dB), and a red link represents a very low SNR (below 20 dB).

If you enable the AP Mesh Info floor setting and click the blue arrow to the right of the floor settings, the Mesh Parent-Child Hierarchical View page appears with mesh filtering options.

You can update the map view by choosing the access points you want to see on the map. From the Quick Selections drop-down list, choose to select only root access point, various hops between the first and the fourth, or select all access points.

**Note** For a child access point to be visible, its parent must also be selected.

Click OK when all applicable filtering criteria are selected.

### <span id="page-155-0"></span>**Filtering Client Floor Settings**

**Note** The Clients option only appears if a mobility server is added in the Prime Infrastructure.

If you enable the Clientsfloorsetting and click the blue arrow to the right, the ClientFilter dialog box appears. Client filtering options include the following:

- Show All Clients—Select the check box to display all clients on the map.
- Small Icons—Select the check box to display icons for each client on the map.

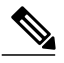

- If you select the Show All Clients check box and Small Icons check box, all other drop-down list options are dimmed. ??If you unselect the Small Icons check box, you can choose if you want the label to display the MAC address, IP address, username, asset name, asset group, or asset category.??If you unselect the Show All Clients check box, you can specify how you want the clients filtered and enter a particular SSID. **Note**
- Display—Choose the client identifier (IP address, username, MAC address, asset name, asset group, or asset category) to display on the map.
- Filter By—Choose the parameter by which you want to filter the clients (IP address, username, MAC address, asset name, asset group, asset category, or controller). Once selected, type the specific device in the text box.
- SSID—Enter the client SSID in the available text box.
- Protocol—Choose All, 802.11a/n, or 802.11b/g/n from the drop-down list.
	- ◦All—Displays all the access points in the area.
	- ◦802.11a/n—Displays a colored overlay depicting the coverage patternsfor the clients with 802.11a/n radios. The colors show the received signal strength from red (–35 dBm) through dark blue (–85 dBm).
	- ◦802.11b/g/n—Displays a colored overlay depicting the coverage patterns for the clients with 802.11b/g/n radios. The colors show the received signal strength from red (-35 dBm) through dark blue (–85 dBm). This is the default value.
- State—Choose All, Idle, Authenticated, Probing, or Associated from the drop-down list.

Click OK when all applicable filtering criteria are selected.

### <span id="page-156-0"></span>**Filtering 802.11 Tag Floor Settings**

If you enable the 802.11 Tags floor setting and then click the blue arrow to the right, the Tag Filter dialog appears.

Tag filtering options include the following:

- Show All Tags—Select the check box to display all tags on the map.
- Small Icons—Select the check box to display icons for each tag on the map.

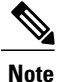

If you select the Show All Tags check box and Small Icons check box, all other drop-down list options are dimmed. If you unselect theSmall Icons check box, you can choose if you want the label to display MAC address, asset name, asset group, or asset category. If you unselect the Show All Tags check box, you can specify how you want the tags filtered.

- Display—Choose the tag identifier (MAC address, asset name, asset group, or asset category) to display on the map.
- Filter By—Choose the parameter by which you want to filter the clients (MAC address, asset name, asset group, asset category, or controller). Once selected, type the specific device in the text box.

Click OK when all applicable filtering criteria are selected.

### <span id="page-156-1"></span>**Filtering Rogue AP Floor Settings**

If you enable the Rogue APs floor setting and then click the blue arrow to the right, the Rogue APfilter dialog box appears.

Rogue AP filtering options include the following:

- Show All Rogue APs—Select the check box to display all rogue access points on the map.
- Small Icons—Select the check box to display icons for each rogue access point on the map.

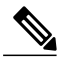

If you select the Show All Rogue APs check box and Small Icons check box, all other drop-down list options are dimmed. If you unselect the Show All Rogue APs check box, you can specify how you want the rogue access points filtered. **Note**

- Show Rogue AP Zone of Impact—Select the check box to display the zone of impact for rogues. The rogue impact zone is determined by the transmission power of the Rogue AP and the number of clients associated with the rogue AP.
	- ◦The number of clients associated with the rogue AP determines the intensity of the color of the zone on the map.
	- ◦The radius of the zone of impact is determined by using the following transmission powers of the rogue AP.

#### **Table 19: Transmission Powers**

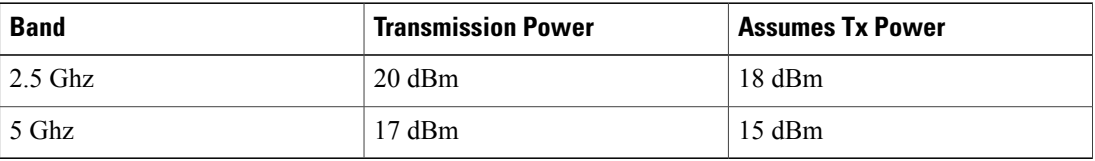

- MAC Address—If you want to view a particular MAC address, enter it in the MAC Address text box.
- State—Use the drop-down list to choose from Alert, Known, Acknowledged, Contained, Threat, or Unknown contained states.
- On Network—Use the drop-down list to specify whether or not you want to display rogue access points on the network.

Click OK when all applicable filtering criteria are selected.

### <span id="page-157-0"></span>**Filtering Rogue Adhoc Floor Settings**

If you enable the Rogue Adhocs floor setting and then click the blue arrow to the right, the Rogue Adhoc filter dialog appears.

Rogue Adhoc filtering options include the following:

- Show All Rogue Adhocs—Select the check box to display all rogue adhoc on the map.
- Small Icons—Select the check box to display icons for each rogue adhoc on the map.

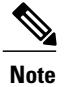

If you select the Show All Rogue Adhocs check box and Small Icons check box, all other drop-down list options are dimmed. If you unselect the Show All Rogue Adhocs check box, you can specify how you want the rogue adhocs filtered.

- MAC Address—If you want to view a particular MAC address, enter it in the MAC Address text box.
- State—Use the drop-down list to select from Alert, Known, Acknowledged, Contained, Threat, or Unknown contained states.
- On Network—Use the drop-down list to specify whether or not you want to display rogue adhocs on the network.

Click OK when all applicable filtering criteria are selected.

### <span id="page-157-1"></span>**Filtering Rogue Client Floor Settings**

If you enable the Rogue Clients floor setting and then click the blue arrow to the right, the Rogue Clients filter dialog appears.

Rogue Clients filtering options include the following:

• Show All Rogue Clients—Select the check box to display all rogue clients on the map.

• Small Icons—Select the check box to display icons for each rogue client on the map.

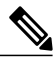

If you select the Show All Rogue Clients check box and Small Icons check box, all other drop-down list options are dimmed. If you unselect the Show All Rogue Clients check box, you can specify how you want the rogue clients filtered. **Note**

- Assoc. Rogue AP MAC Address—If you want to view a particular MAC address, enter it in the MAC Address text box.
- State—Use the drop-down list to choose from Alert, Contained, Threat, or Unknown contained states.

Click OK when all applicable filtering criteria are selected.

### <span id="page-158-0"></span>**Filtering Interferer Settings**

If you enable Interferer floor setting and then click the blue arrow to the right, the Interferers filter dialog box appears.

Interferer filtering options include the following:

- Show active interferers only—Select the check box to display all active interferers.
- Small Icons—Select the check box to display icons for each interferer on the map.
- Show Zone of Impact—Displays the approximate interference impact area. The opacity of the circle denotes its severity. A solid red circle represents a very strong interferer that likely disrupts Wi-Fi communications, a light pink circle represents a weak interferer.
- Click OK when all applicable filtering criteria are selected.

#### <span id="page-158-1"></span>**Filtering wIPS Attacker Floor Settings**

If you enable the wIPS Attacker floor setting and then click the blue arrow to the right, the wIPS Attack Filter dialog box appears.

wIPS Attack filtering options include the following:

- Show All wIPS Attacks—Select the check box to display all wIPS attacks on the map.
- Small Icons—Select the check box to display icons for each wIPS attacks on the map.

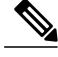

- If you select the **Show All wIPS Attacks** check box and **Small Icons** check box, all other drop-down list options are dimmed. If you unselect the **Small Icons** check box, you can choose if you want the label to display the MAC address, Alarm Category, and Alarm Name. If you unselect the **Show All wIPS Attacks** check box, you can specify how you want the wIPS attacks to be filtered. **Note**
- Filter By—Choose the parameter by which you want to filter the wIPS attacks.

◦MAC Address—If you want to view a particular MAC address, enter it in the MAC Address text box.

◦Alarm Category—Choose the category of the alarm from the Alarm Category drop-down list. The possible categories are: **All Types**, **Security Penetration**,**User Authentication and Encryption**,**DoS**,**Performance Violation** and **Channel or Device overload**.

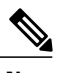

**Note** The alarm name is populated bases on the alarm category selected.

◦Alarm Name—Choose the alarm name from the Alarm Name drop-down list.

Click **OK** when all applicable filtering criteria are selected.

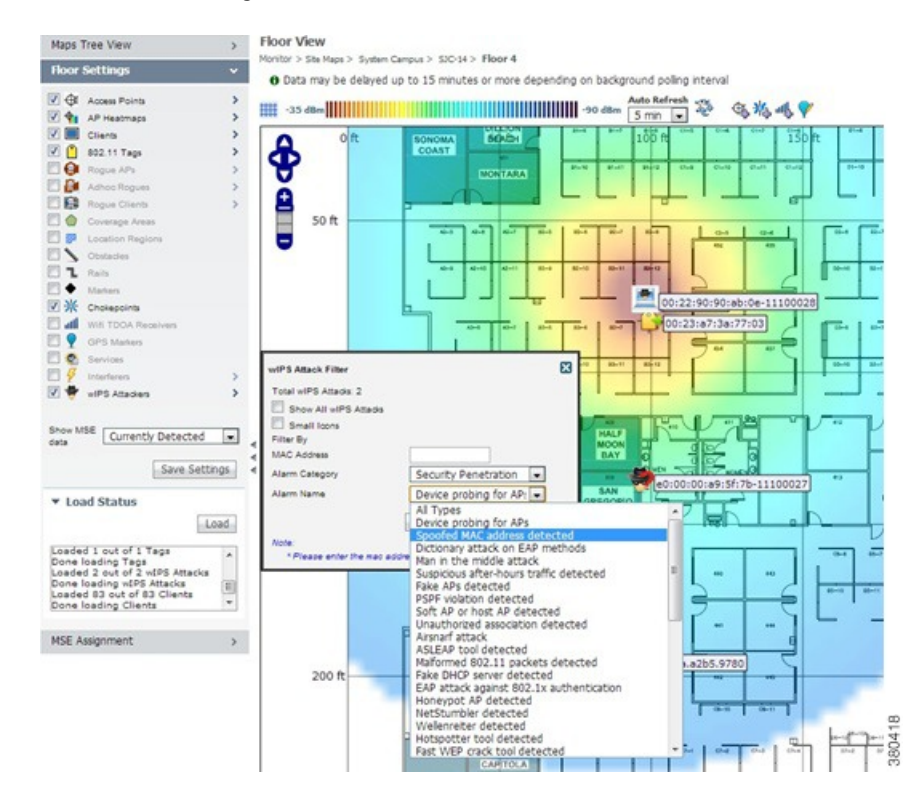

**Figure 2: wIPS Attack Name Filtering**

The following icons are used to distinguish between devices displayed on the map.

#### **Figure 3: Icons**

Attacker:

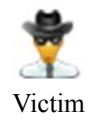

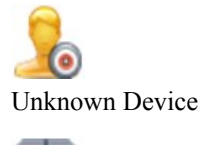

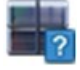

## **Import Map and AP Location Data**

When converting from autonomous to lightweight access points and from WLSE to the Prime Infrastructure, one of the conversion steps is to manually reenter the access point-related information into the Prime Infrastructure. To speed up this process, you can export the information about access points from the WLSE and import it into the Prime Infrastructure.

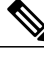

**Note**

The Prime Infrastructure expects a .tar file and checks for a .tar extension before importing the file. If the file you are trying to import is not a .tar file, the Prime Infrastructure displays an error message and prompts you to import a different file.

**Note**

For more information on the WLSE data export functionality (WLSE Version 2.15), see the following URL: http://<WLSE\_IP\_ADDRESS>:1741/debug/export/exportSite.jsp.

To map properties and import a tar file containing WLSE data using the Prime Infrastructure web interface, follow these steps:

- **Step 1** Choose Monitor > Site Maps.
- **Step 2** From the Select a command drop-down list, choose Import Maps, and click Go.
- **Step 3** Choose the WLSE Map and AP Location Data option, and click Next.
- **Step 4** In the Import WLSE Map and AP Location Data page, click Browse to select the file to import.
- **Step 5** Find and select the .tar file to import and click Open. The Prime Infrastructure displays the name of the file in the Import From text box.

#### **Step 6** Click **Import**.

The CS uploads the file and temporarily saves it into a local directory while it is being processed. If the file contains data that cannot be processed, the Prime Infrastructure prompts you to correct the problem and retry. Once the file has been loaded, the Prime Infrastructure displays a report of what is added to the Prime Infrastructure. The report also specifies what cannot be added and why.

If some of the data to be imported already exists, the Prime Infrastructure either uses the existing data in the case of campuses or overwrites the existing data using the imported data in the cases of buildings and floors.

- If there are duplicate names between a WLSE site and building combination and anPrime Infrastructure campus (or top-level building) and building combination, thePrime Infrastructure displays a message in thePre Execute Import Report indicating that it will delete the existing building. **Note**
- **Step 7** Click Import to import the WLSE data.

The Prime Infrastructure displays a report indicating what was imported.

**Step 8** Choose Monitor > Site Maps to view the imported data.

# **Monitoring the Floor Area**

The floor area is the area of each floor of the building measured to the outer surface of the outer walls. This includes the area of lobbies, cellars, elevator shafts, and in multi-dwelling buildings it includes all the common spaces.

This section contains the following topics:

- Planning and Zooming with Next [Generation](#page-161-0) Maps, on page 146
- [Adding](#page-162-0) Access Points to a Floor Area, on page 147
- [Placing](#page-163-0) Access Points, on page 148

## <span id="page-161-0"></span>**Planning and Zooming with Next Generation Maps**

#### **Planning**

To move the map, click and hold the left mouse button and drag the map to a new place. You ca also move the map North, South, East, or West using the pan arrows. These can be found on the top left-hand corner of the map.

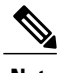

**Note** You can also perform the panning operations using the arrow keys on a keyboard.

#### **Zooming in and out - changing the scale**

The zooming levels depend upon the resolution of an image. A high resolution image may provide more zoom levels. Each zoom level is made of a different style map shown at different scales, each one showing more or less detail. Some maps will be of the same style, but at a smaller or larger scale.

To see a map with more detail you need to zoom in. You can do this using the zoom bar on the left hand side of the map. Click the + sign on the top of the zoom bar. To center and zoom in on a location, double-click the location. To see a map with less detail you need to zoom out. To do this, click the - sign on the bottom of the zoom bar.

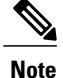

You can perform zooming operations using the mouse or keyboard. With the keyboard, click the  $+$  or signs to zoom in or zoom out. With the mouse, use the mouse scroll wheel to zoom in or zoom out or double-click to zoom in.

## <span id="page-162-0"></span>**Adding Access Points to a Floor Area**

After you add the .PNG, .JPG, .JPEG, or .GIF format floor plan and outdoor area maps to the Prime Infrastructure database, you can position lightweight access point icons on the maps to show where they are installed in the buildings. To add access points to a floor area and outdoor area, follow these steps:

**Note**

There is no limit on the number of APs supported per floor by the MSE but there could be performance issues if you add more than 100 APs per floor on the Prime Infrastructure.

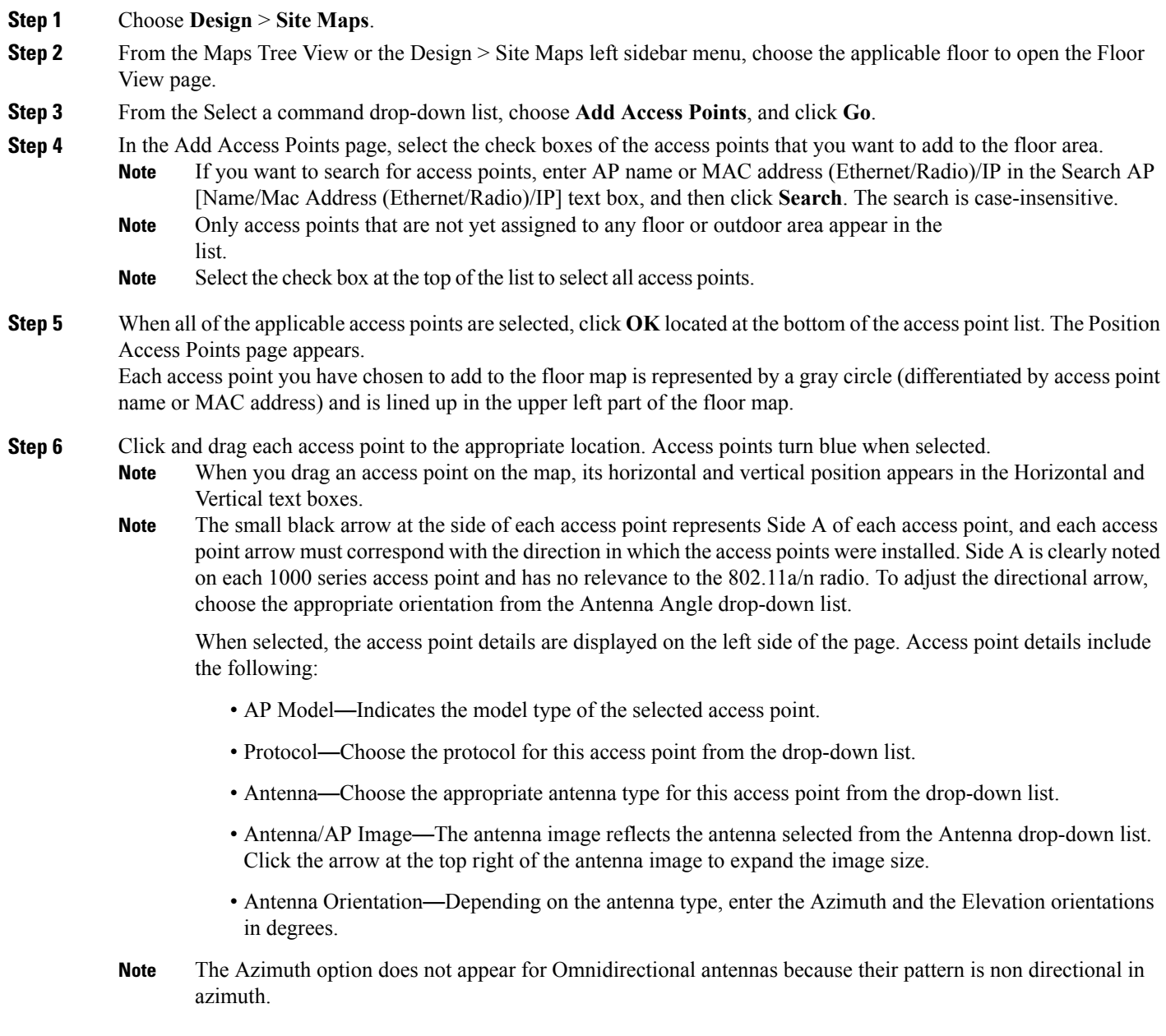

**Note**

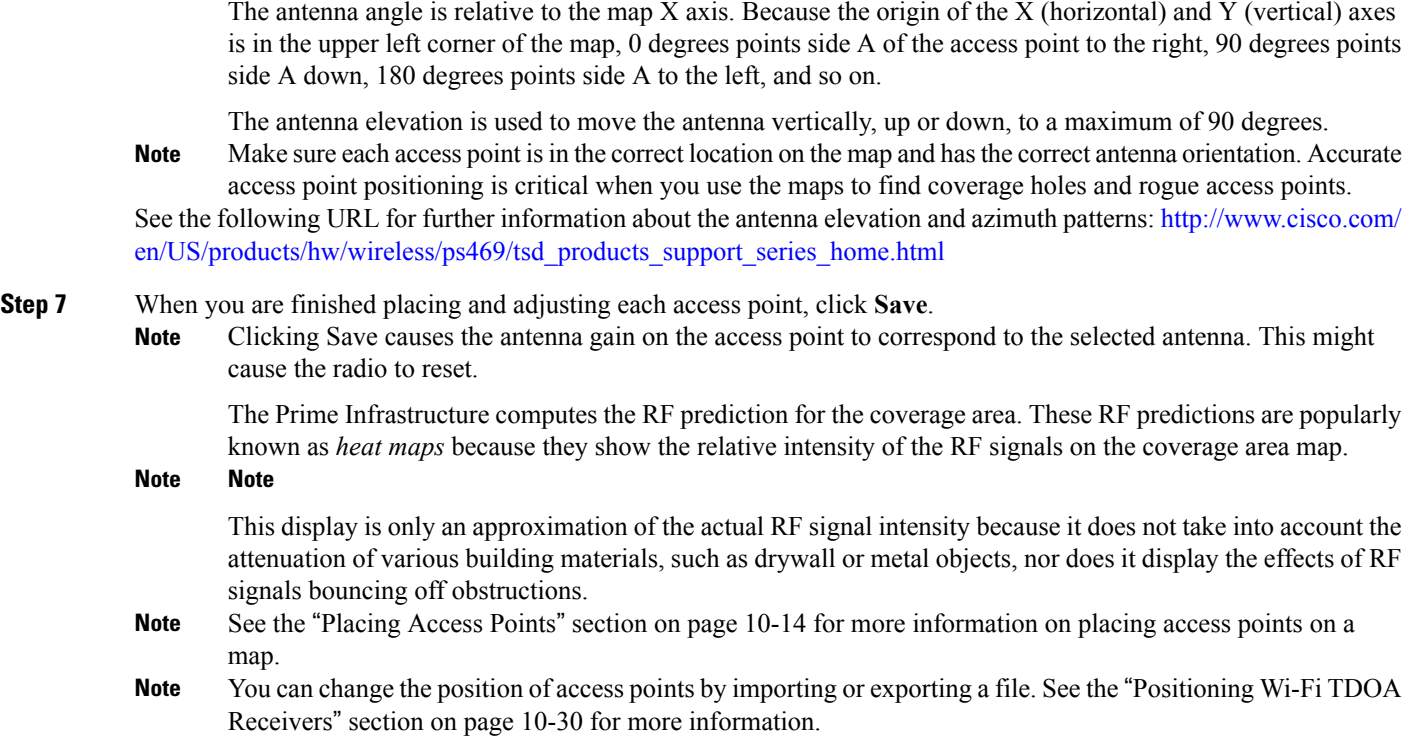

For internal antennas, the same elevation angle applies to both radios.

# <span id="page-163-0"></span>**Placing Access Points**

To determine the best location of all devices in the wireless LAN coverage areas, you need to consider the access point density and location.

Ensure that no fewer than 3 access points, and preferably 4 or 5, provide coverage to every area where device location is required. The more access points that detect a device, the better. This high level guideline translates into the following best practices, ordered by priority:

- **1** Most importantly, access points should surround the desired location.
- **2** One access point should be placed roughly every 50 to 70 linear feet (about 17 to 20 meters). This translates into one access point every 2,500 to 5000 square feet (about 230 to 450 square meters).

**Note**

The access point must be mounted so that it is under 20 feet high. For best performance, a mounting at 10 feet would be ideal.

Following these guidelines makes it more likely that access points detect tracked devices. Rarely do two physical environments have the same RF characteristics. Users might need to adjust these parameters to their specific environment and requirements.

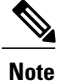

Devices must be detected at signals greater than –75 dBm for the Cisco WLCs to forward information to the location appliance. No fewer than three access points should be able to detect any device at signals below –75 dBm.

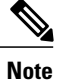

If you have a ceiling-mounted AP with an integrated omni-directional antenna, the antenna orientation does not really need to be set in the Prime Infrastructure. However, if you mount that same AP on the wall, you must set the antenna orientation to 90 degrees. See [Placing](#page-163-0) Access Points, on page 148 for information on orientation of the access points.

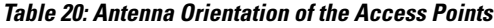

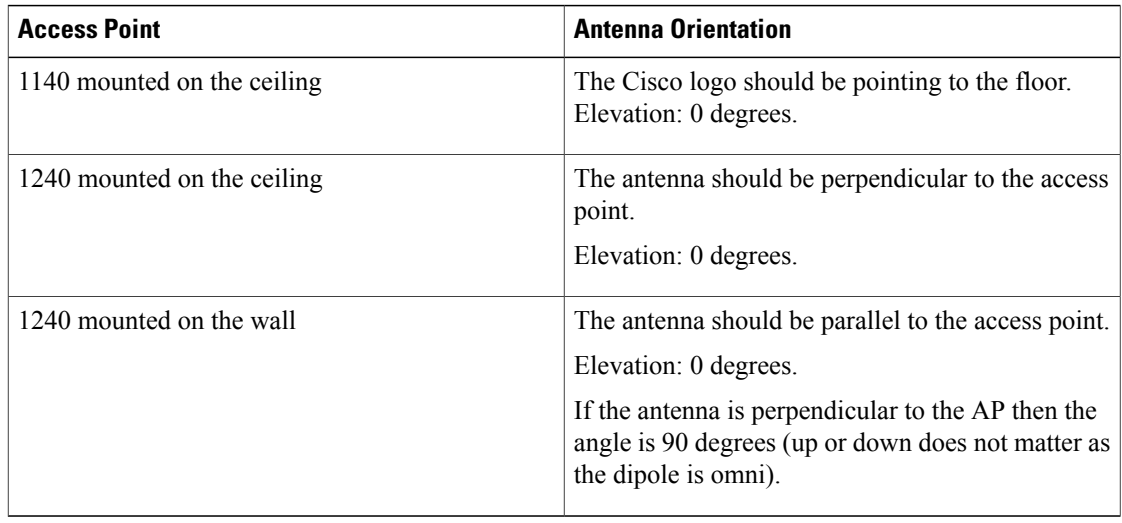

# **Using the Automatic Hierarchy to Create Maps**

Automatic Hierarchy Creation is a way for you to quickly create maps and assign access points to maps in Prime Infrastructure. You can use Automatic Hierarchy Creation to create maps, once you have added Cisco WLCs to Prime Infrastructure and named your access points. Also, you can use it after adding access points to your network to assign access points to maps in Prime Infrastructure.

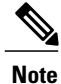

To use the Automatic Hierarchy Creation feature, you must have an established naming pattern for your wireless access points that provides the campus, building, floor, or outdoor area names for the maps. For example, San Jose-01-GroundFloor-AP3500i1.

To create maps using the automatic hierarchy, follow these steps:

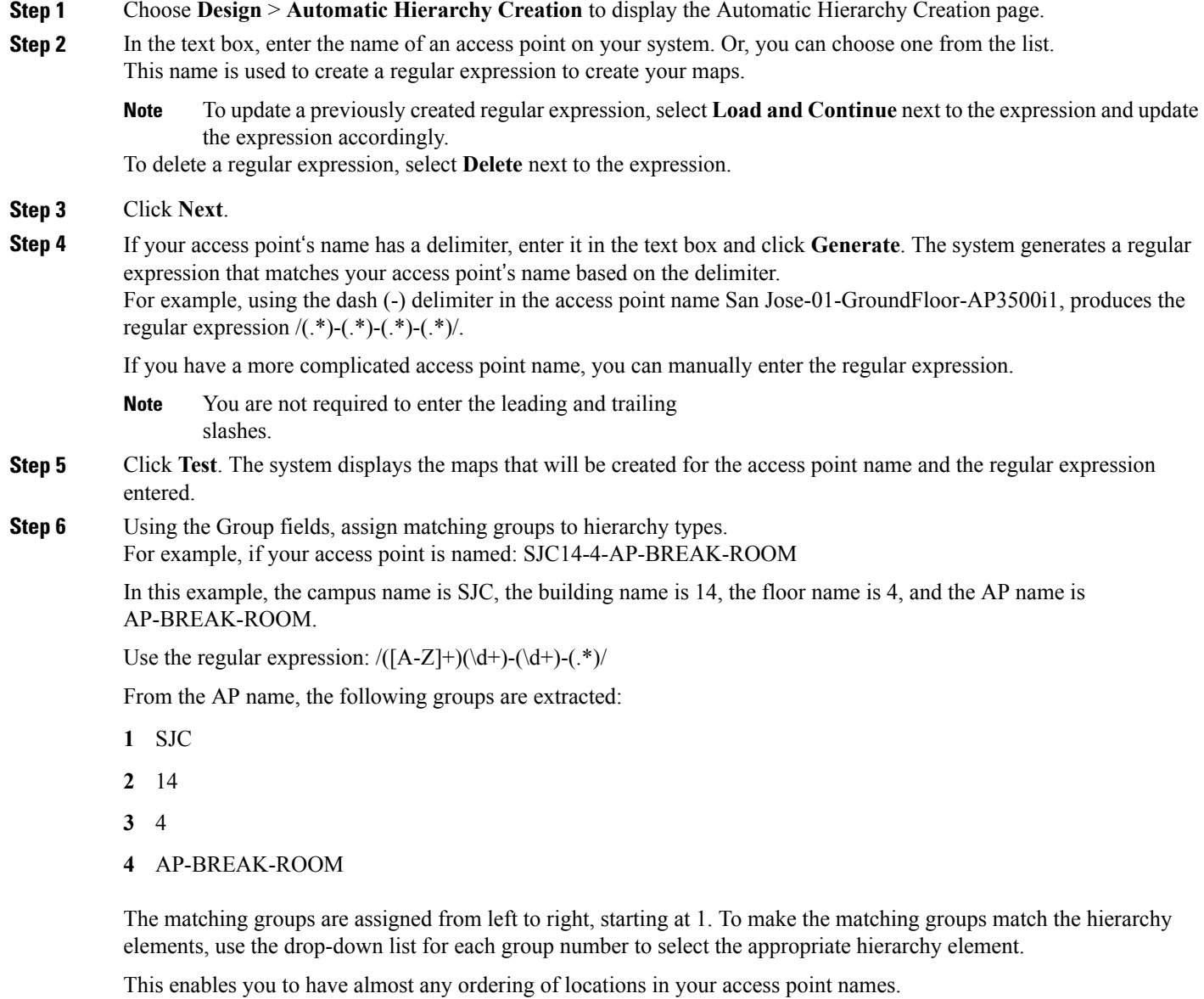

For example, if your access point is named: EastLab-Atrium2-3-San Francisco

If you use the regular expression:  $/(*)$ - $(*)$ - $(*)$ - $(*)$  $/(*)$  with the following group mapping:

- **1** Building
- **2** Device Name
- **3** Floor
- **4** Campus

Automatic Hierarchy Creation produces campus named San Francisco, a building under that campus named EastLab, and a floor in EastLab named 3.

The two hierarchy types, Not in device name and Device have no effect, but enable you to skip groups in case you need to use a matching group for some other purpose. **Note**

Automatic Hierarchy Creation requires the following groups to be mapped in order to compute a map on which to place the access point:

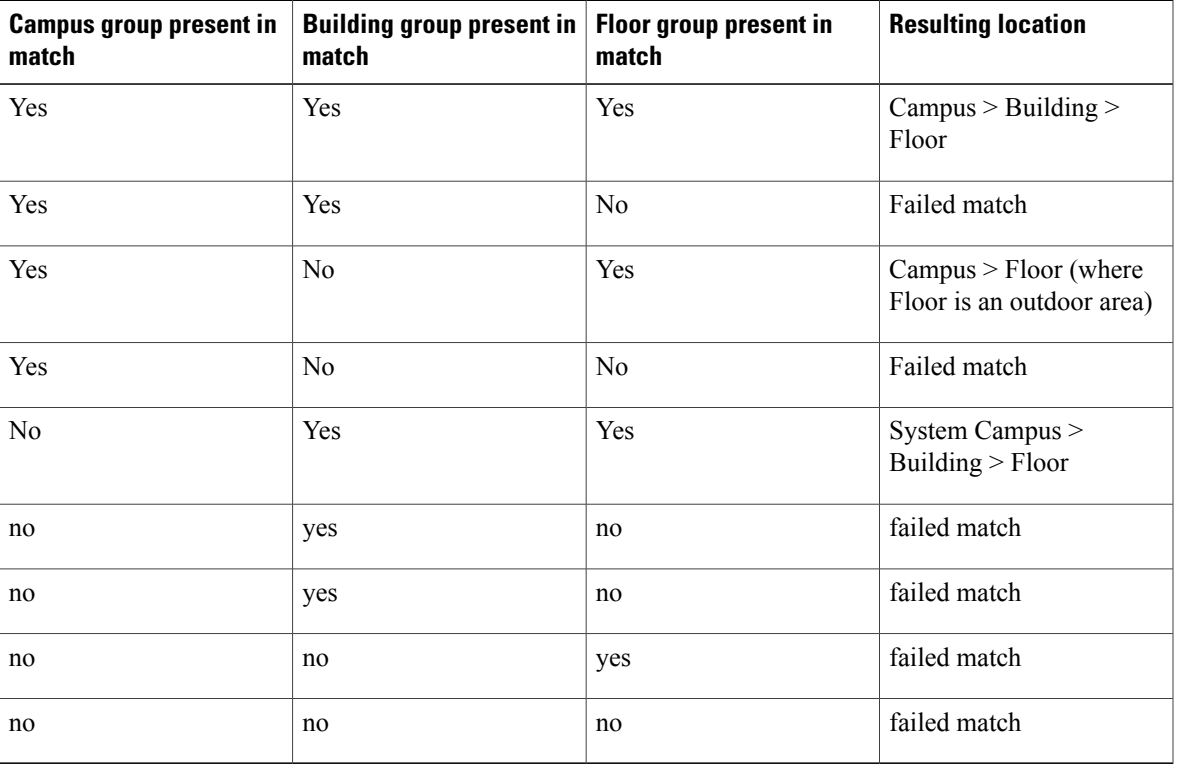

#### **Table 21: Groups**

Automatic Hierarchy Creation attempts to guess the floor index from the floor name. If the floor name is a number, AHC will assign the floor a positive floor index. If the floor name is a negative number or starts with the letter B (for example, b1, -4, or B2), AHC assigns the floor a negative floor index. This indicates that the floor is a basement.

When searching for an existing map on which to place the access point, AHC considers floors in the access point's building with the same floor index as the access point's name.

For example, if the map SF > MarketStreet > Sublevel1 exists and has a floor index of -1, then the access point SF-MarketStreet-b1-MON1 will be assigned to that floor."

**Step 7** Click **Next**. You can test against more access points. You may test your regular expression and matching group mapping against more access points by entering the access point's names in the Add more device names to test against field, and clicking the **Add** button.

You then click the **Test** button to test each of the access points names in the table. The result of each test is displayed in the table.

If required, return to the previous step to edit the regular expression or group mapping for the current regular expression.

- **Step 8** Click **Next**, then click **Save** and **Apply**. This applies the regular expression to the system. The system processes all the access points that are not assigned to a map.
	- You can edit the maps to include floor images, correct dimensions, and so on. When Automatic Hierarchy Creation creates a map, it uses the default dimensions of 20 feet by 20 feet. You will need to edit the created maps to specify the correct dimensions and other attributes. Maps created using Automatic Hierarchy Creation appear in the maps list with an incomplete icon. Once you have edited a map, the incomplete icon disappears. You may hide the column for incomplete maps by clicking the **Edit View** link. **Note**

# **Using the Map Editor**

You use the Map Editor to define, draw, and enhance floor plan information. The map editor allows you to create obstacles so that they can be taken into consideration while computing RF prediction heatmaps for access points. You can also add coverage areas for location appliances that locate clients and tags in that particular area.

- [Guidelines](#page-167-0) for Using the Map Editor, on page 152
- [Guidelines](#page-168-0) for Inclusion and Exclusion Areas on a Floor, on page 153
- [Opening](#page-168-1) the Map Editor, on page 153
- Using the Map Editor to Draw [Coverage](#page-168-2) Areas, on page 153
- Defining an [Inclusion](#page-169-0) Region on a Floor, on page 154
- Defining an [Exclusion](#page-170-0) Region on a Floor, on page 155
- [Defining](#page-170-1) a Rail Line on a Floor, on page 155

## <span id="page-167-0"></span>**Guidelines for Using the Map Editor**

Consider the following when modifying a building or floor map using the map editor:

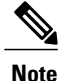

We recommend that you use the map editor to draw walls and other obstacles rather than importing a .FPE file from the legacy floor plan editor. If required, you can still import .FPE files. To do so, navigate to the desired floor area, choose **Edit Floor Area** from the Select a command drop-down list, click **Go**, select the **FPE File** check box, and browse to choose the .FPE file.

• You can add any number of walls to a floor plan with the map editor; however, the processing power and memory of a client workstation might limit the refresh and rendering aspects of the Prime Infrastructure.

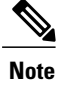

We recommend a practical limit of 400 walls per floor for machines with 1GB RAM or less.

• All walls are used by the Prime Infrastructure when generating RF coverage heatmaps.

## <span id="page-168-0"></span>**Guidelines for Inclusion and Exclusion Areas on a Floor**

Inclusion and exclusion areas can be of any polygon shape having at least three points.

You can only define one inclusion region on a floor. By default, an inclusion region is defined for each floor when it is added to the Prime Infrastructure. The inclusion region is indicated by a solid aqua color line, and generally outlines the region.

You can define multiple exclusion regions on a floor.

Newly defined inclusion and exclusion regions appear on heatmaps only after the Mobility Services Engine recalculates location on the floor.

## <span id="page-168-1"></span>**Opening the Map Editor**

To open the map editor, follow these steps:

- **Step 1** Choose **Design** > **Site Map Design**.
- **Step 2** Click the desired campus. The Site Maps > Campus Name page appears.
- **Step 3** Click a campus and then click a building.
- **Step 4** Click the desired floor area. The Site Maps > Campus Name > Building Name > Floor Area Name page appears.
- <span id="page-168-2"></span>**Step 5** From the Select a command drop-down list, choose **Map Editor**, and click **Go**. The Map Editor page appears.

### **Using the Map Editor to Draw Coverage Areas**

If you have a building that is non-rectangular or you want to mark a non-rectangular area within a floor, you can use the map editor to draw a coverage area.

To draw coverage areas using the map editor, follow these steps:

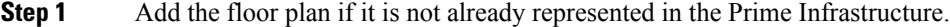

- **Step 2** Choose **Monitor** > **Site Maps**.
- **Step 3** Click the Map Name that corresponds to the outdoor area, campus, building, or floor you want to edit.
- **Step 4** From the Select a command drop-down list, choose **Map Editor**, and click **Go**.
- **Step 5** It the Map Editor page, click the **Draw Coverage Area** icon on the toolbar.

A pop-up menu appears.

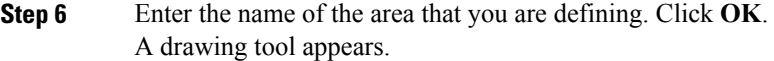

- **Step 7** Move the drawing tool to the area you want to outline.
	- Click the left mouse button to begin and end drawing a line.
	- When you have completely outlined the area, double-click the left mouse button and the area is highlighted in the page.

The outlined area must be a closed object to appear highlighted on the map.

<span id="page-169-0"></span>**Step 8** Click the **disk** icon on the toolbar to save the newly drawn area.

# **Defining an Inclusion Region on a Floor**

To define an inclusion area, follow these steps:

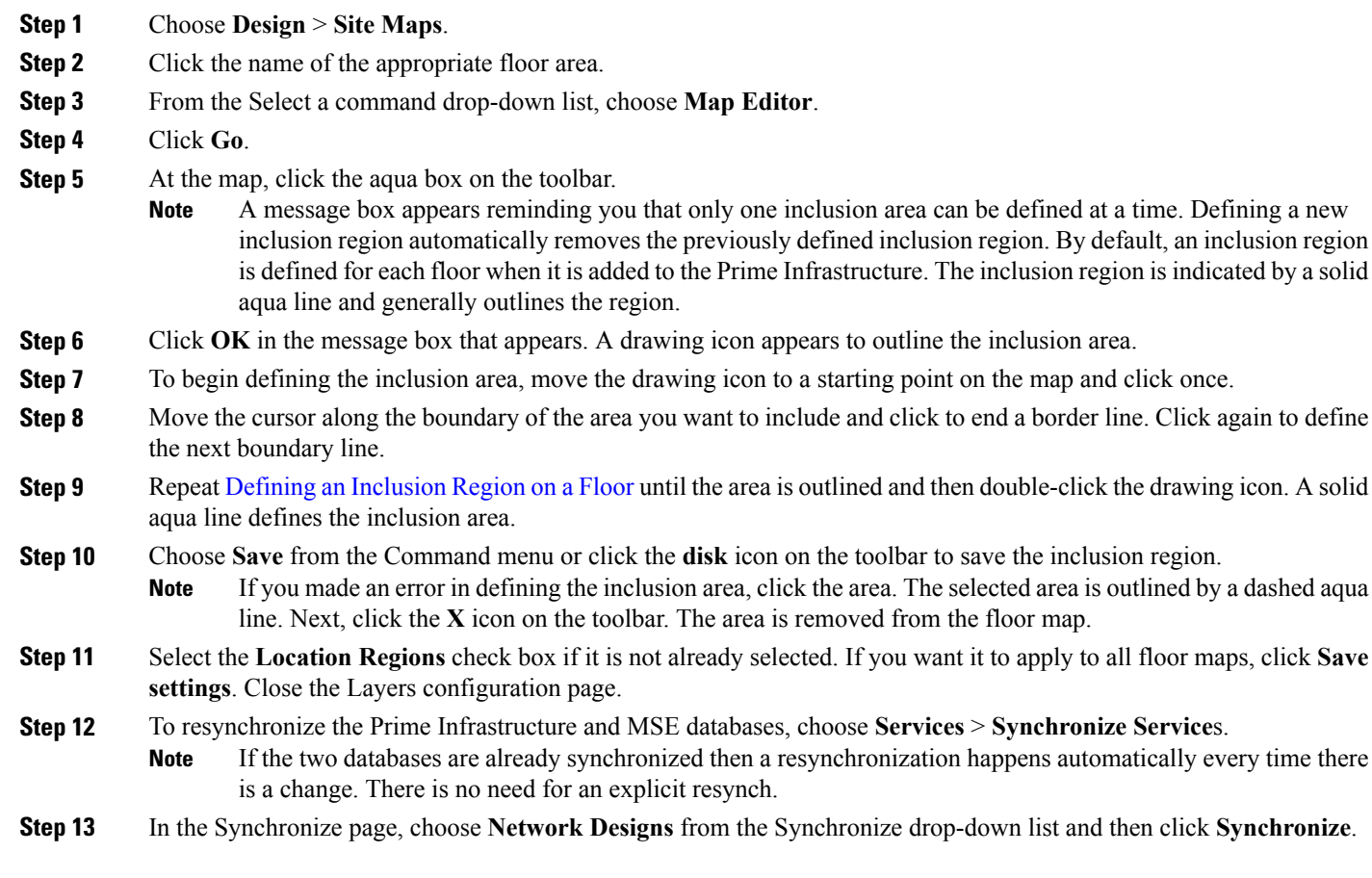

You can confirm that the synchronization is successful by viewing two green arrows in the Sync. Status column.

## <span id="page-170-0"></span>**Defining an Exclusion Region on a Floor**

To further refine location calculations on a floor, you can define areas exclusion areas in the calculations. For example, you might want to exclude areas such as an atrium or stairwell within a building. As a rule, exclusion areas are generally defined within the borders of an inclusion area.

To define an exclusion area, follow these steps:

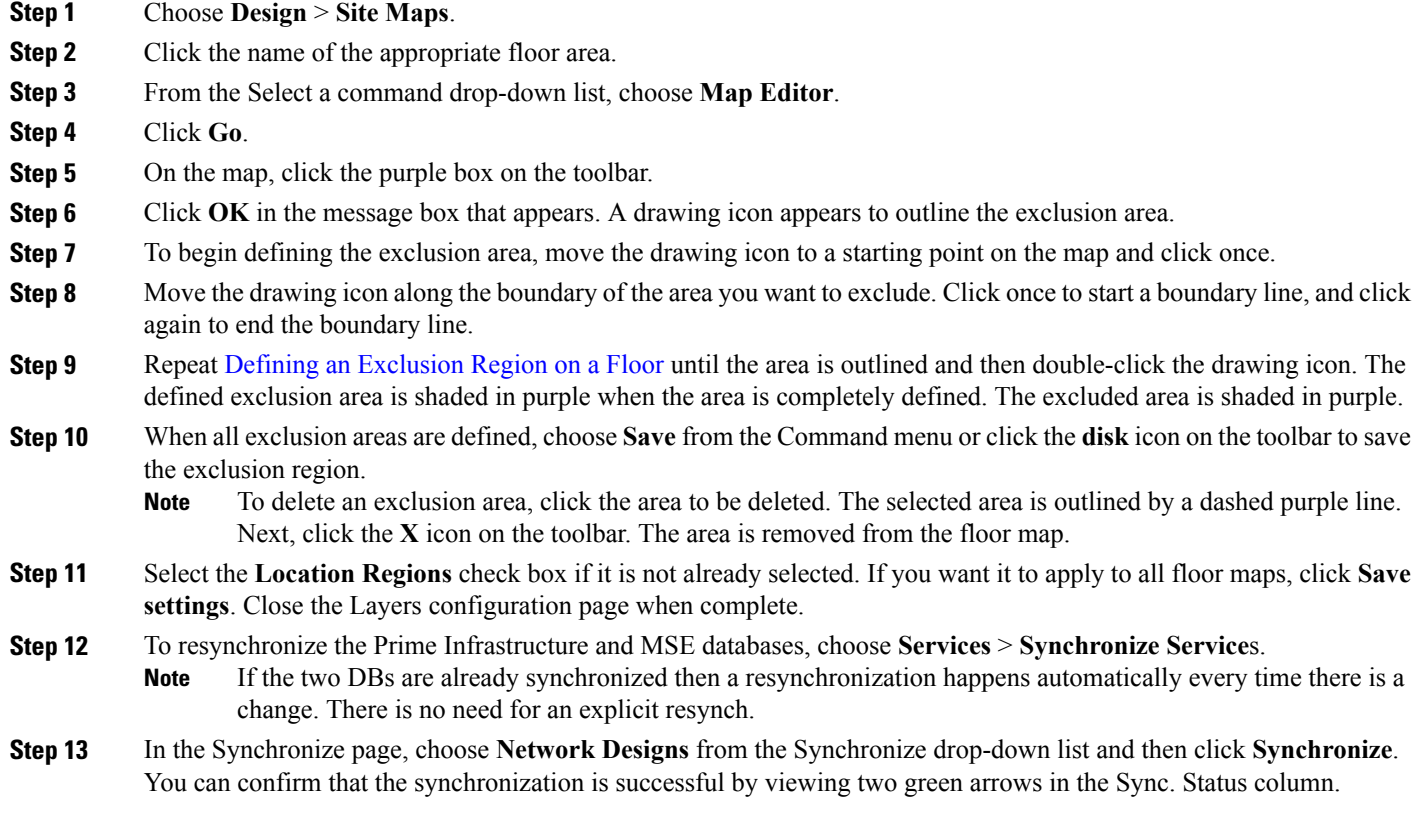

## <span id="page-170-1"></span>**Defining a Rail Line on a Floor**

You can define a rail line on a floor that represents a conveyor belt. Additionally, you can define an area around the rail area known as the snap-width to further assist location calculations. This represents the area

Newly defined inclusion and exclusion regions are included in location calculation only after the Mobility Services Engine recalculates location for existing devices. **Note**

in which you expect clients to appear. Any client located within the snap-width area is plotted on the rail line (majority) or just outside of the snap-width area (minority).

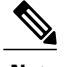

**Note** Rail line configurations do not apply to tags.

The snap-width area is defined in feet or meters (user-defined) and represents the distance that is monitored on either side (east and west or north and south) of the rail.

To define a rail with a floor, follow these steps:

- **Step 1** Choose **Design** > **Site Maps**.
- **Step 2** Click the name of the appropriate floor area.
- **Step 3** Choose **Map Editor** from the Select a command drop-down list.
- **Step 4** Click **Go**.
- **Step 5** In the map, click the **rail** icon (to the right of the purple exclusion icon) on the toolbar.
- **Step 6** In the message dialog box that appears, enter a snap-width (feet or meters) for the rail and then click **OK**. A drawing icon appears.
- **Step 7** Click the **drawing** icon at the starting point of the rail line. Click again when you want to stop drawing the line or change the direction of the line.
- **Step 8** Click the **drawing** icon twice when the rail line is completely drawn on the floor map. The rail line appears on the map and is bordered on either side by the defined snap-width region.

To delete a rail line, click the area to be deleted. The selected area is outlined by a dashed purple line. Next, click the **X** icon on the toolbar. The area is removed from the floor map. **Note**

- **Step 9** At the floor map, choose the **Layers** drop-down list.
- **Step 10** Select the **Rails** check box for if it is not already selected, click **Save settings**, and close the Layers configuration panel when complete.
- **Step 11** To resynchronize the Prime Infrastructure and Mobility Services Engine, choose **Services** > **Synchronize Services**.
- **Step 12** In the Synchronize page, choose **Network Designs** from the Synchronize drop-down list and then click **Synchronize**. You can confirm that the synchronization is successful by viewing two green arrows in the Sync. Status column.

## **Adding an Outdoor Area**

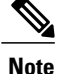

You can add an outdoor area to a campus map in the Prime Infrastructure database regardless of whether you have added outdoor area maps to the database.

To add an outdoor area to a campus map, follow these steps:

- **Step 1** If you want to add a map of the outdoor area to the database, save the map in .PNG, .JPG, .JPEG, or .GIF format. Then browse to and import the map from anywhere in your file system.
	- You do not need a map to add an outdoor area. You can simply define the dimensions of the area to add it to the database. The map can be any size because the Prime Infrastructure automatically resizes the map to fit the workspace. **Note**
- **Step 2** Choose **Design** > **Site Maps**.
- **Step 3** Click the desired campus to display the Design > Site Maps > Campus View page.
- **Step 4** From the Select a command drop-down list, choose **New Outdoor Area**.
- **Step 5** Click **Go**. The Create New Area page appears.
- **Step 6** In the New Outdoor Area page, enter the following information:
	- Name—The user-defined name of the new outdoor area.
	- Contact—The user-defined contact name.
	- Area Type (RF Model)—Cubes And Walled Offices, Drywall Office Only, Outdoor Open Space (default).
	- AP Height (feet)—Enter the height of the access point
	- Image File—Name of the file containing the outdoor area map. Click **Browse** to find the file.
- **Step 7** Click **Next**. **Step 8** Click **Place** to put the outdoor area on the campus map. the Prime Infrastructure creates an outdoor area rectangle scaled to the size of the campus map.
- **Step 9** Click and drag the outdoor area rectangle to the desired position on the campus map.
- **Step 10** Click **Save** to save this outdoor area and its campus location to the database.
	- A hyperlink associated with the outdoor area takes you to the corresponding Maps page. **Note**
- **Step 11** (Optional) To assign location presence information for the new outdoor area, choose **Edit Location Presence Info**, and click **Go**.
	- By default, the Override Child Element Presence Info check box is selected. There is no need to alter this setting for outdoor areas. **Note**

## **Using Planning Mode**

The planning mode opens the map editor in the browser window from which the planning tool is launched. If the original browser window has navigated away from the floor page, you need to navigate back to the floor page to launch the map editor.

You can calculate the recommended number and location of access points based on whether data and/or voice traffic and/or location are active.

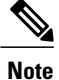

Based on the throughput specified for each protocol (802.11a or 802.11 b/g), planning mode calculates the total number of access points required that would provide optimum coverage in your network.

Planning Mode options:

- Add APs—Enables you to add access points on a map. See the "Adding Access Points to a Floor Area" section on page 10-11 for details.
- Delete APs—Deletes the selected access points.
- Map Editor—Opens the Map Editor window.
- Synchronize with Deployment—Synchronizes your planning mode access points with the current deployment scenario.
- Generate Proposal—View a planning summary of the current access points deployment.
- Planned AP Association Tool—Allows you to add, delete, or import an AP Association from an Excel or CSV file. Once an access point is defined, it can be associated to a base radio MAC address using the Planned AP Association Tool. If the AP is not discovered, then the APs gets pushed into a standby bucket and get associated when discovered.

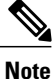

AP association is subjected to a limitation that AP should not belong to any floor or outdoor area. If the AP is already assigned to a floor or outdoor area, then the standby bucket holds the AP, and when removed from the floor or outdoor area, get positioned to the given floor. One MAC address cannot be put into a bucket for multiple floor or outdoor areas.

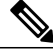

**Note**

The map synchronization works only if the AP is associated to a base radio MAC address and not to its Ethernet MAC address.

# **Using Chokepoints to Enhance Tag Location Reporting**

Chokepoints are installed and configured as recommended by the Chokepoint vendor. After the chokepoint installation is complete and operational, the chokepoint can be entered into the location database and plotted on the Prime Infrastructure map.

Using chokepoints in conjunction with active Cisco CX compliant tags provides immediate location information on a tag and its asset. When a Cisco CX tag moves out of the range of a chokepoint, its subsequent beacon frames do not contain any identifying chokepoint information. Location determination of the tag defaults to the standard calculation methods based on RSSIs reported by access points associated with the tag.

- Adding Chokepoints to the Prime [Infrastructure,](#page-174-0) on page 159
- Adding a Chokepoint to a Prime [Infrastructure](#page-174-1) Map, on page 159
- Removing Chokepoints from the Prime [Infrastructure](#page-175-0), on page 160

## <span id="page-174-0"></span>**Adding Chokepoints to the Prime Infrastructure**

To add a chokepoint to the Prime Infrastructure database, follow these steps:

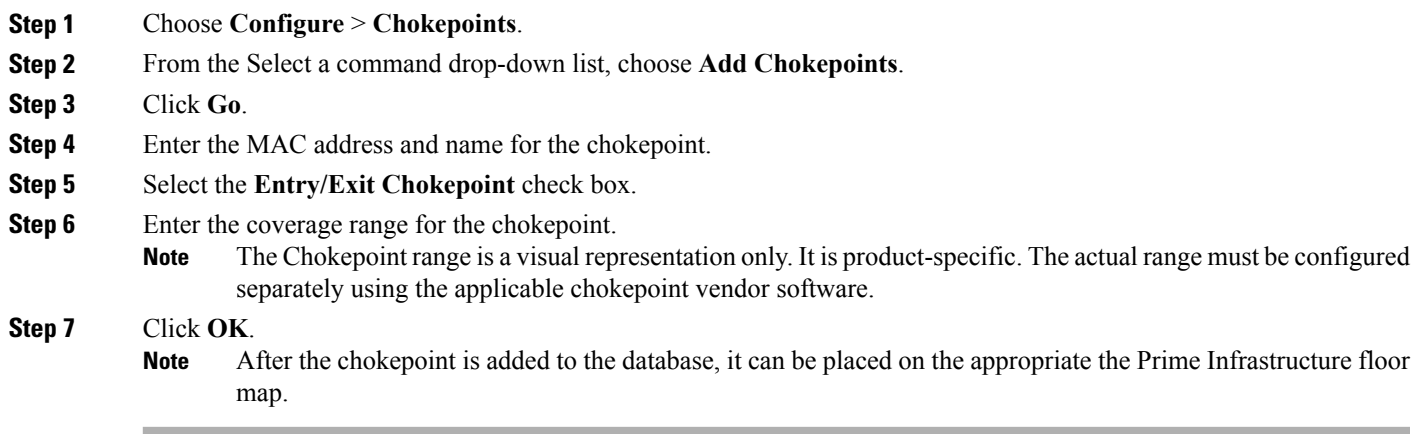

# <span id="page-174-1"></span>**Adding a Chokepoint to a Prime Infrastructure Map**

To add the chokepoint to a map, follow these steps:

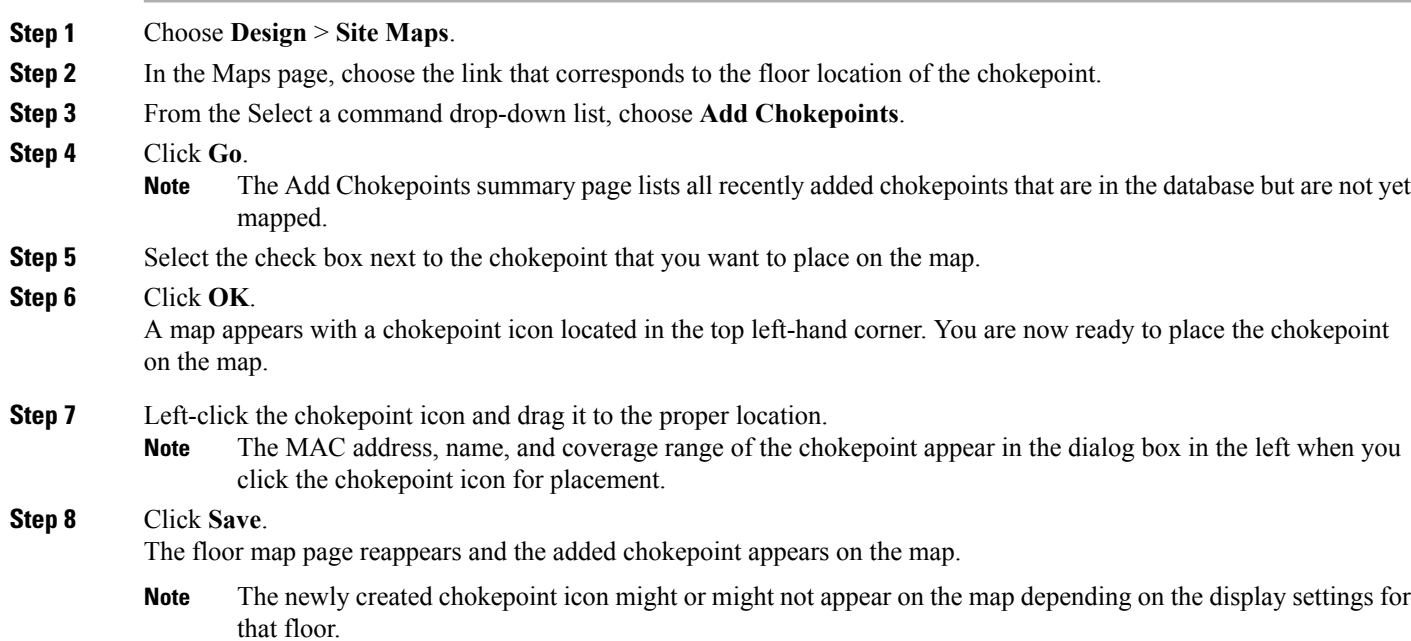

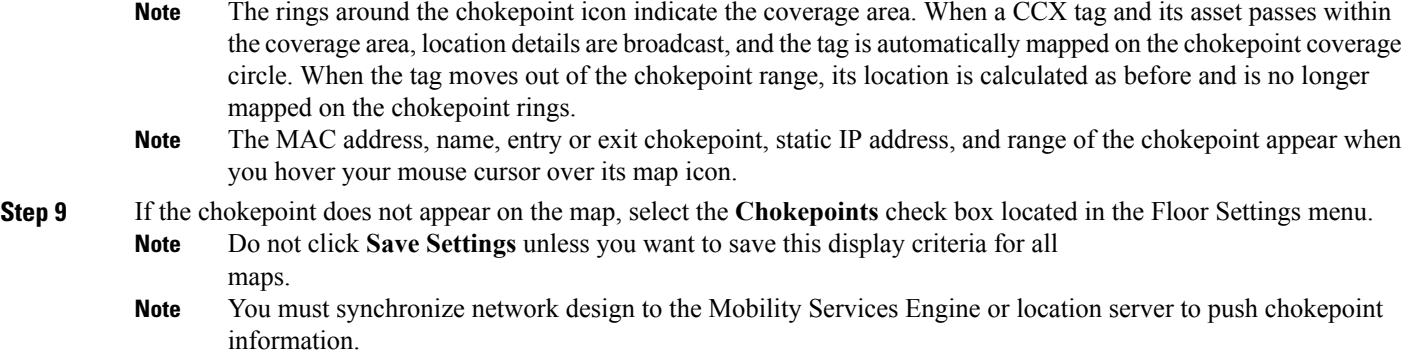

# <span id="page-175-0"></span>**Removing Chokepoints from the Prime Infrastructure**

You can remove one or more chokepoints at a time. To delete a chokepoint, follow these steps:

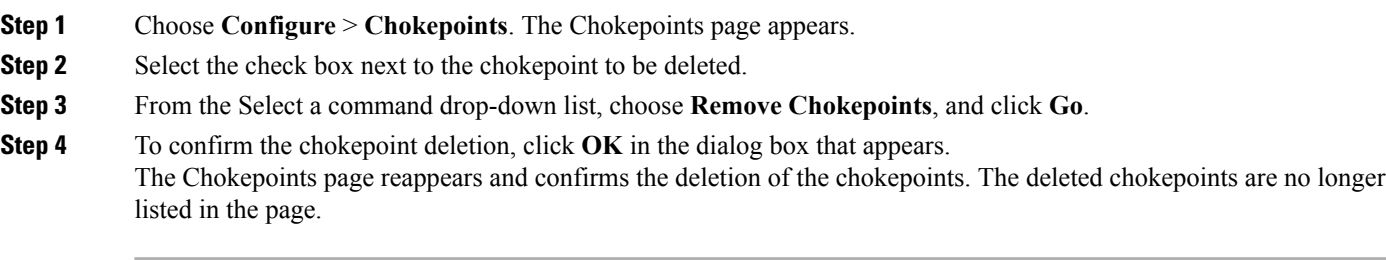

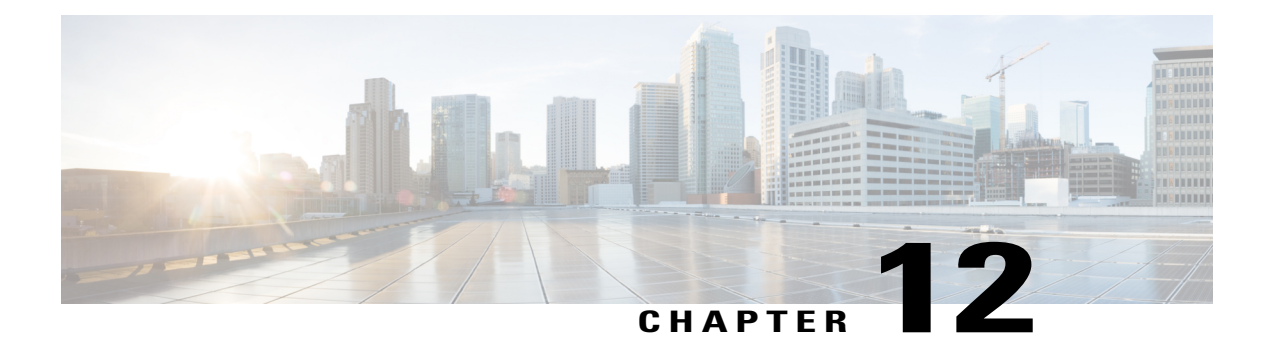

# **Monitoring the System and Services**

This chapter describes how to monitor the Cisco Mobility Services Engine by configuring and viewing alarms, events, and logs and how to generate reports on system use and element counts (tags, clients, rogue clients, interferers, and access points). This chapter also describes how to use the Prime Infrastructure to monitor clients (wired and wireless), tags, chokepoints, and Wi-Fi TDOA receivers.

- [Working](#page-177-0) with Alarms, page 162
- [Working](#page-181-0) with Events, page 166
- [Working](#page-182-0) with Logs, page 167
- [Generating](#page-184-0) Reports, page 169
- [Generating](#page-193-0) MSE Analytics Reports, page 178
- Creating a Device [Utilization](#page-210-0) Report, page 195
- [Managing](#page-212-0) OUI, page 197
- [Monitoring](#page-213-0) Wireless Clients, page 198
- Client [Support](#page-217-0) on the MSE, page 202
- [Configuring](#page-224-0) Buildings, page 209
- [Monitoring](#page-228-0) Tags, page 213
- Monitoring [Geo-Location,](#page-232-0) page 217
- Monitoring [Chokepoints,](#page-233-0) page 218
- [Monitoring](#page-234-0) Wi-Fi TDOA Receivers, page 219
- Ekahau Site Survey [Integration,](#page-235-0) page 220
- AirMagnet Survey and Planner [Integration,](#page-236-0) page 221
- [Monitoring](#page-236-1) Wired Clients, page 221
- [Monitoring](#page-237-0) Wired Switches, page 222
- [Monitoring](#page-238-0) Interferers, page 223
- [Clustering](#page-240-0) of Monitor Mode APs Using MSE, page 225

# <span id="page-177-0"></span>**Working with Alarms**

This section describes how to view, assign, and clear alarms on a Mobility Services Engine using the Prime Infrastructure. It also describes how to define alarm notifications (all, critical, major, minor, warning) and how to e-mail those alarm notifications.

- Guidelines and [Limitations](#page-177-1), on page 162
- [Viewing](#page-177-2) Alarms, on page 162
- [Monitoring](#page-178-0) Cisco Adaptive wIPS Alarm Details, on page 163
- Assigning and [Unassigning](#page-180-0) Alarms, on page 165
- Deleting and [Clearing](#page-180-1) Alarms, on page 165
- E-mailing Alarm [Notifications](#page-180-2), on page 165

## <span id="page-177-2"></span><span id="page-177-1"></span>**Guidelines and Limitations**

Once the severity is cleared, the alarm is deleted from the Prime Infrastructure after 30 days.

## **Viewing Alarms**

To view Mobility Services Engine alarms, follow these steps:

<span id="page-177-5"></span><span id="page-177-4"></span><span id="page-177-3"></span>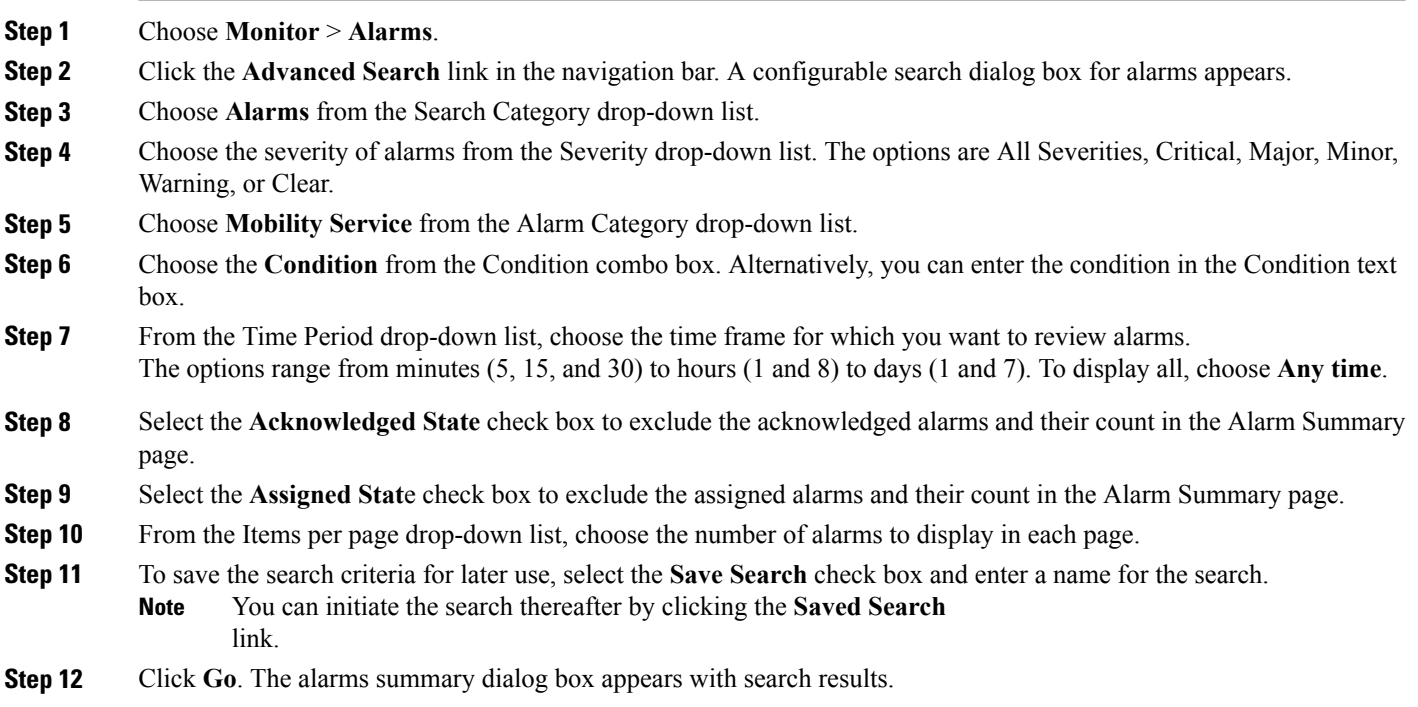

- Click the column headings (Severity, Failure Source, Owner, Date/Time, Message, and Acknowledged) to sort alarms. **Note**
- **[Step](#page-177-4) 13** Repeat Step 2 to Step 12 to see Context-Aware Service notifications for the Mobility Services Engine. Enter Context Aware Notifications as the alarm category in [Step](#page-177-5) 5.

### <span id="page-178-0"></span>**Monitoring Cisco Adaptive wIPS Alarm Details**

To view MSE alarm details, follow these steps:

Choose **Monitor** > **Alarms** > *failure object* to view details of the selected Cisco wIPSalarm. The following alarm details are provided for Cisco Adaptive wIPS alarms:

- General Properties—The general information might vary depending on the type of alarm. For example, some alarm details might include location and switch port tracing information. The following table describes the general parameters associated with the MSE Alarm and wIPS Traps condition.
	- ◦Detected By wIPS AP—The access point that detected the alarm.
	- ◦wIPS AP IP Address—The IP address of the wIPS access point.
	- ◦Owner—Name of person to which this alarm is assigned or left blank.
	- ◦Acknowledged—Displays whether or not the alarm is acknowledged by the user.
	- ◦Category—For wIPS, the alarm category is Security.
	- ◦Created—Month, day, year, hour, minute, second, AM or PM that the alarm was created.
	- ◦Modified—Month, day, year, hout, minute, second, AM or PM that the alarm was last modified.
	- ◦Generated By—Indicates how the alarm event was generated (either NMS or from a trap).

NMS (Network Management System - Prime Infrastructure—Generated through polling. Prime Infrastructure periodically polls the Cisco WLCs and generates events. Prime Infrastructure generates events when the traps are disabled or when the traps are lost for those events. in this case, "Generated by" NMS.

Trap—Generated by the controller. Prime Infrastructure process these traps and raises corresponding events for them. In this case, "Generated by" is controller.

- ◦Severity—Level of severity including critical, major, minor, warning, and clear.
- ◦Last Disappeared—The date and time that the potential attack last disappeared.
- ◦Channel—The channel on which the potential attack occurred.
- ◦Attacker Client/AP MAC—The MAC address of the client or access point that initiated the attack.
- ◦Attacker Client/AP IP Address—The IP address of the client or access point that initiated the attack.
- ◦Target Client/AP IP Address—The IP address of the client or access point targeted by the attacker.
- ◦Controller IP Address—The IP address of the controller to which the access point is associated.
- ◦MSE—The IP address of the associated Mobility Services Engine.
- ◦Controller MAC address—The MAC address of the controller to which the access point is associated.
- ◦wIPS access point MAC address
- ◦Forensic File
- ◦Event History—Takes you to the Monitoring Alarms page to view all events for this alarm.
- Annotations—Enter any new notes in this text box and click **Add** to update the alarm. Notes appear in the "Annotations" display area.
- Messages—Displays the alarm name.
- Description—Displays the consolidated information about the alarm.
- Mitigation Status—Displays what mitigation action was initiated against the attack.
- Audit Report—Click to view config audit alarm details. This report is only available for Config Audit alarms.

Configuration audit alarms are generated when audit discrepancies are enforced on config groups.

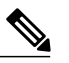

If enforcement fails, a critical alarm is generated on the config group. If enforcement succeeds, a minor alarm is generated on the config group. The alarms have links to the audit report where you can view a list of discrepancies for each controller. **Note**

- Event History—Opens the MSE Alarm Events page to view events for this alarm. When there are multiple alarm pages, the page numbers appear at the top of the page with a scroll arrow on each side. Use these scroll arrows to view additional alarms.
- Rogue Clients—If the failure object is a rogue access point, information about rogue clients is displayed.
- Map Location—Displays the map location for the alarm.

◦Floor—The location where this attack was detected.

- ◦Last Located At—The last time where the attack was located.
- ◦On MSE—The mobility server engine in which this attack was located.
- ◦Location History—Click the Location History to see details on the current attacker and victim location.
- Related Alarm List—Lists all the alarms related to a particular attack. This shows what consolidation rule was used to consolidate the alarms.
	- ◦Alarm Name—Name of the alarm.
	- ◦First Heard—Indicates the date and time when the attack first seen.
	- ◦Last Heard—Indicates the date and time when the attack was last seen.
◦Status—Status of the attack.

# **Assigning and Unassigning Alarms**

To assign and unassign an alarms, follow these steps:

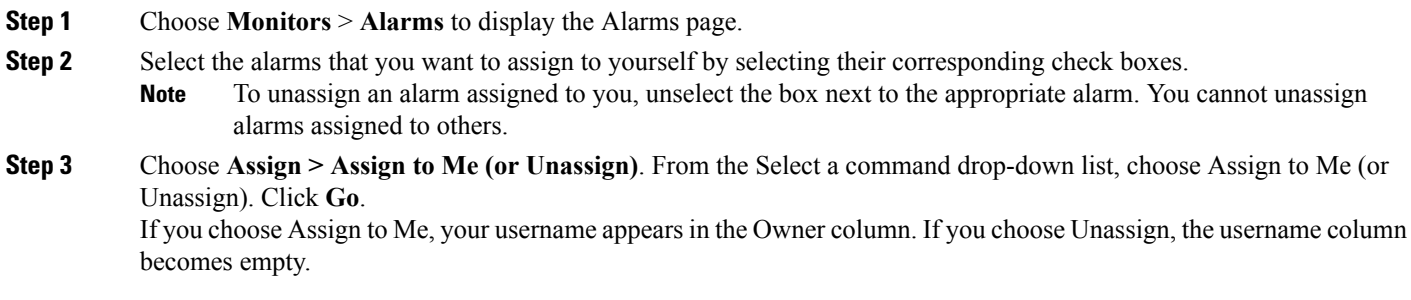

## **Deleting and Clearing Alarms**

If you delete an alarm, the Prime Infrastructure removes it from its database. If you clear an alarm, it remains in the Prime Infrastructure database, but in the Clear state. You should clear an alarm when the condition that caused it no longer exists.

To delete or clear an alarm from a Mobility Services Engine, follow these steps:

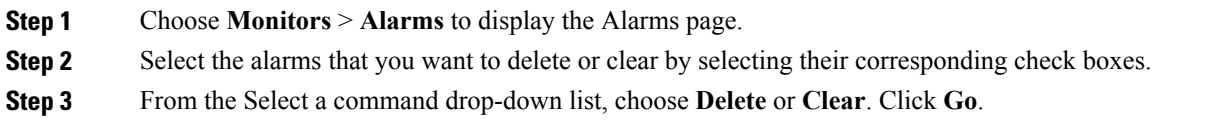

## **E-mailing Alarm Notifications**

The Prime Infrastructure lets you send alarm notifications to a specific e-mail address. Sending notifications through e-mail enables you to take prompt action when needed.

You can choose the alarm severity types (critical, major, minor, and warning) to have e-mailed to you.

To send alarm notifications to e-mail, follow these steps:

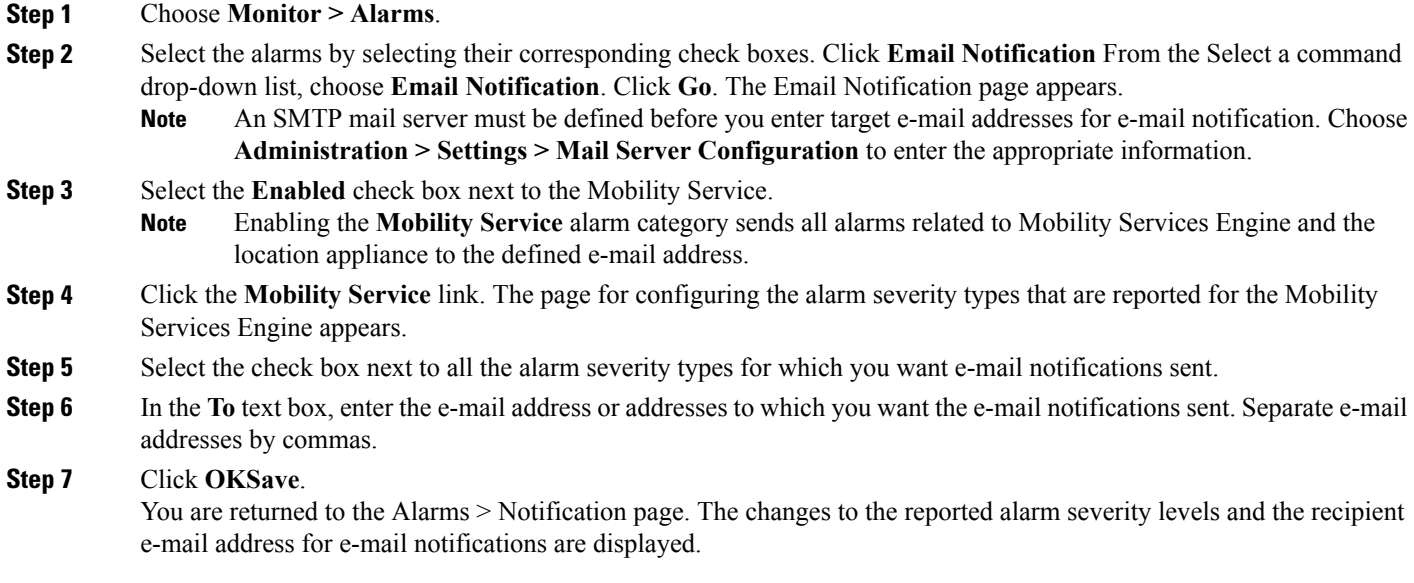

# **Working with Events**

You can use Prime Infrastructure to view the Mobility Services Engine and location notification events. You can search and display events based on their severity (critical, major, minor, warning, clear, and info) and their category.

This section contains Displaying Location [Notification](#page-181-0) Events procedure.

## <span id="page-181-0"></span>**Displaying Location Notification Events**

To display location notification events, follow these steps:

**Step 1** Choose **Monitor > Events**.

- **Step 2** In the Events page, you can perform the following:
	- If you want to display the events for a specific element, and you know its IP address, name, WLAN SSID, or MAC address, enter that value in the Search text box of the navigation bar. Click **Search**.
	- To display events by severity and category, click **Advanced Search** in the navigation bar and choose the appropriate options from the Severity and Event Category drop-down lists box. Click **Go**.
- **Step 3** If Prime Infrastructure finds events that match the search criteria, it shows a list of these events.

For more information about an event, click the failure source associated with the event. Additionally, you can sort the events summary by each of the column headings. **Note**

# **Working with Logs**

This section describes how to configure logging options and how to download log files.

- Guidelines and [Limitations,](#page-182-0) on page 167
- [Configuring](#page-182-1) Logging Options, on page 167
- MAC [address-based](#page-183-0) Logging, on page 168
- [Downloading](#page-183-1) Log Files, on page 168

## <span id="page-182-0"></span>**Guidelines and Limitations**

- When you are selecting an appropriate option from the logging level, make sure you use Error and Trace only when directed to do so by Cisco TAC personnel.
- Enable advanced debugging only under the guidance of Cisco TAC personnel because advanced debugging slows the mobility service down.

## <span id="page-182-1"></span>**Configuring Logging Options**

You can use Prime Infrastructure to specify the logging level and types of messages to log. To configure logging options, follow these steps:

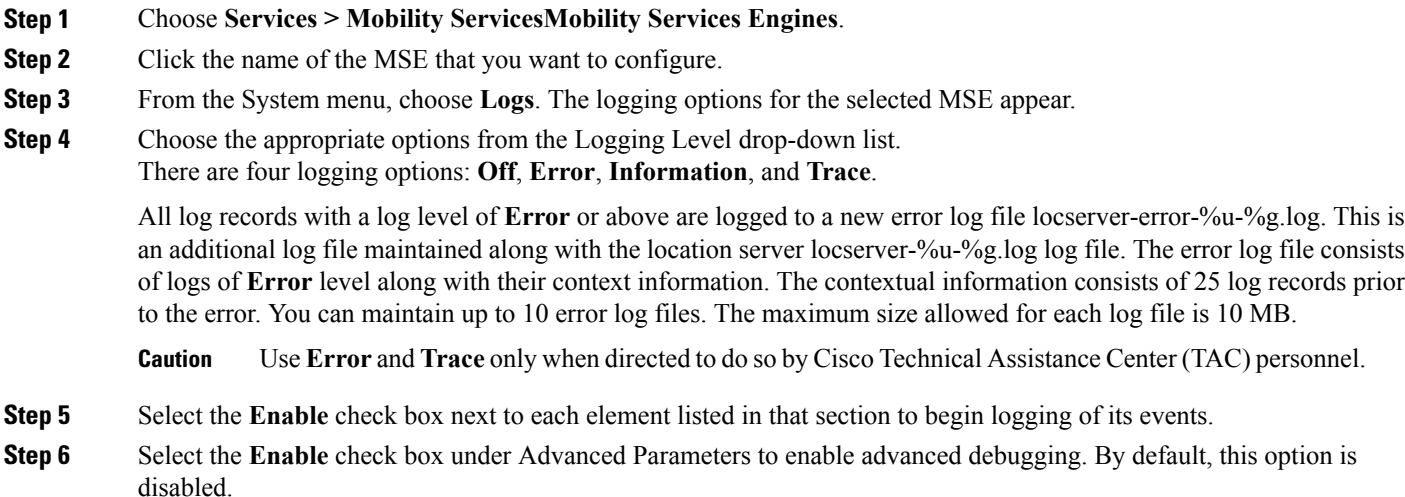

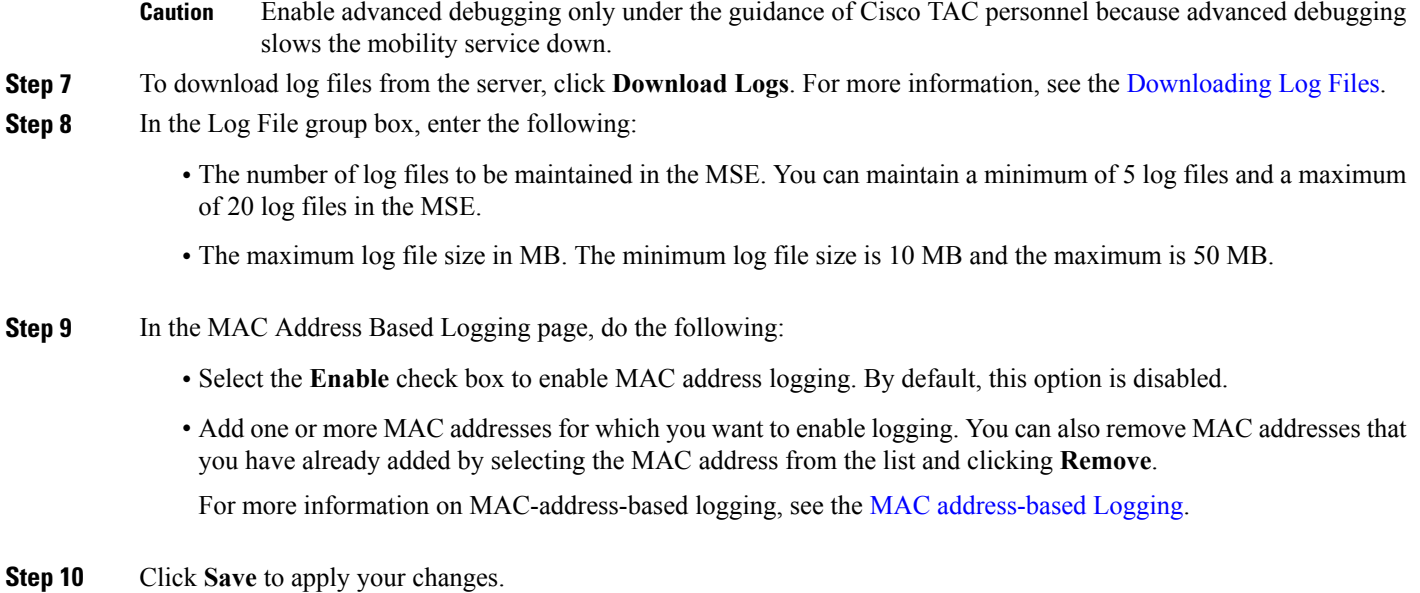

## <span id="page-183-0"></span>**MAC address-based Logging**

This feature allows you to create log files that are specific to an entity whose MAC address is specified. The log files are created in the locserver directory under the following path:

/opt/mse/logs/locserver A maximum of 5 MAC addresses can be logged at a time. The log file format for MAC address aa:bb:cc:dd:ee:ff is:

macaddress-debug-aa-bb-cc-dd-ee-ff.log

You can create a maximum of two log files for a MAC address. The two log files may consist of one main and one back up or rollover log file.

The minimum size of a MAC log file is 10 MB. The maximum size allowed is 20 MB per MAC address. The MAC log files which are not updated for more than 24 hours are pruned.

## <span id="page-183-1"></span>**Downloading Log Files**

If you need to analyze Mobility Services Engine log files, you can use Prime Infrastructure to download them to your system. The Prime Infrastructure downloads a .zip file containing the log files.

To download a .zip file containing the log files, follow these steps:

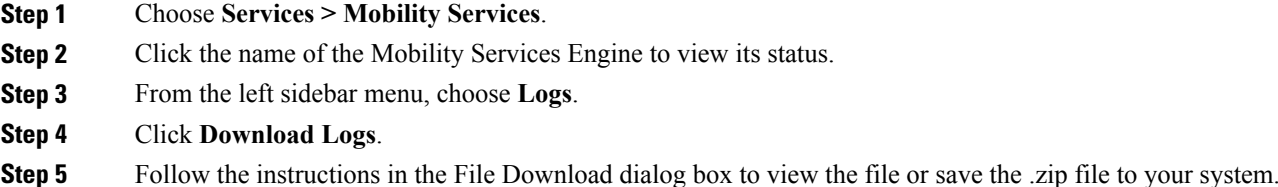

# **Generating Reports**

In the Prime Infrastructure, you can generate various kinds of reports. This section explains how to generate Context Aware reports using the Prime Infrastructure Report Launch Pad. By default, reports are stored on the Prime Infrastructure server.

Once you define the report criteria, you can save the reports for future diagnostic use and run them on either an ad hoc or scheduled basis.

You can define the following criteria for the reports:

- Which Mobility Services Engine or engines to monitor
- How often the report is generated
- How the data is graphed on the charts
- Whether the report is e-mailed or exported to a file

## **Report Launch Pad**

The report launch pad provides access to all the Prime Infrastructure reports from a single page. In this page, you can view current reports, open specific types of reports, create and save new reports, and manage scheduled runs. You can access the ContextAware reports section in the Report Launch Pad to generate ContextAware reports.

لىكم

**Tip** Hover your mouse cursor over the tool tip next to the report type to view more report details.

- Creating and [Running](#page-185-0) a New Report, on page 170
- [Managing](#page-190-0) Current Reports, on page 175
- Managing [Scheduled](#page-190-1) Run Results, on page 175
- [Managing](#page-191-0) Saved Reports, on page 176

## <span id="page-185-0"></span>**Creating and Running a New Report**

To create and run a new report, follow these steps:

### **Step 1** Choose **Reports** > **Report Launch Pad**.

The reports are listed by category in the main section of the page and on the left sidebar menu.

**Step 2** Find the appropriate report in the main section of the Report Launch Pad.

Click the report name from the Report Launch Pad or use the navigation on the left side of the Report Launch Pad page to view any currently saved reports for that report type. **Note**

- **Step 3** Click **New**. The Report Details page appears.
- **Step 4** In the Report Details page, enter the following Settings parameters:
	- **Note** Certain parameters may or may not appear depending on the report type.
		- Report Title—If you plan to use this as a saved report, enter a report name.
		- Report By—Choose the appropriate Report By category from the drop-down list.
		- Report Criteria—Allows you to sort your results depending on the previous Report By selection made. Click Edit to open the Filter Criteria page.
		- Click **Select to confirm your filter criteria** or Close to return to the previous page. **Note**
		- Connection Protocol—All Clients, All Wired(802.3), All Wireless (802.11), All 11u Capable Clients, 802.11a/n, 802.11b/g/n, 802.11a, 802.11b, 802.11g, 802.11n (5 GHz), 802.11n (2.4 GHz).
		- Reporting Period
			- ◦Select the reporting period from the Select a time period...drop-down list. The possible values are Today, Last 1 Hour, Last 6 Hours, Last 12 hours, Last 1 Day, Last 2 Days, Last 3 days, Last 4 Days, Last 5 Days, last 6 Days, Last 7 Days, Last 2 Weeks, Last 4 weeks, Previous Calendar Month, Last 8 Weeks, Last 12 Weeks, Last 6 Months, and Last 1 Year.
			- ◦From—Select the From radio button and enter the From and To dates and times. You can type a date in the text box, or click the Calendar icon to choose a date. Choose the hours and minutes from the drop-down lists.
			- ◦Show—Enter the number of records that you want to be displayed on each page.
				- Leave the text box blank to display all records. **Note**
- **Step 5** If you plan to run this report at a later time or as a recurring report, enter the Schedule parameters. The Schedule parameters allow you to control when and how often the report runs.
	- Scheduling—Select the Enable check box to run the report on the set schedule.
	- Export Format—Choose your format for exported files (CSV or PDF).
	- Destination—Select your destination type (File or E-mail). Enter the applicable file location or the e-mail address.

The default file locations for CSV and PDF files are as follows: **Note**

/localdisk/ftp/reports/Inventory/<ReportTitleName>\_<yyyymmdd>\_<HHMMSS>.csv

/localdisk/ftp/reports/Inventory/,ReportTitleName>\_<yyyymmdd>\_<HHMMSS>.pdf

- To set the mail server setup for e-mails, choose Administration > Settings, then choose Mail Server from the left sidebar menu to view the Mail Server Configuration page. Enter the SMTP and other required information. **Note**
- Start Date/Time—Enter a date in the provided text box, or click the calendar icon to open a calendar from which you can choose a date. Choose the time from the hours and minutes drop-down lists. The report begins to run on this data and at this time.
- Recurrence—Enter the frequency of this report.
	- ◦No Recurrence—The report runs only once (at the time indicated for the Start Date/Time).
	- ◦Hourly—The report runs on the interval indicated by the number of hours you enter in the Entry text box.
	- ◦Daily—The report runs on the interval indicated by the number of days you enter in the Every text box.
	- ◦Weekly—The report runs on the interval indicated by the number of weeks you enter in the Every text box and on the days specified by the selected check boxes.
	- ◦Monthly—The report runs on the interval indicated by the number of months you enter in the Every text box.

The Create Custom Report page allows you to customize the report results.

For the more information on the customizable reports, see *Cisco Prime Infrastructure User Guide*.

The following table specifies which reports are customizable, which have multiple sub-reports, and which report views are available. In future releases, all reports are customizable.

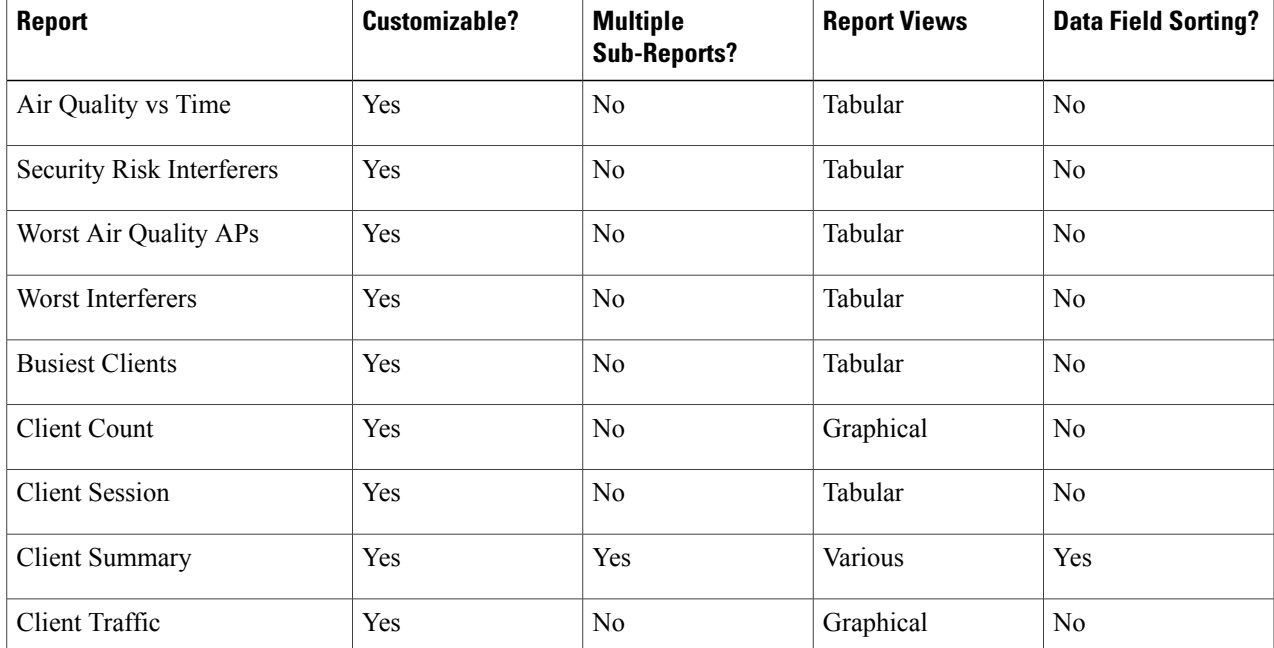

#### **Table 22: Report Customization**

 $\mathbf{I}$ 

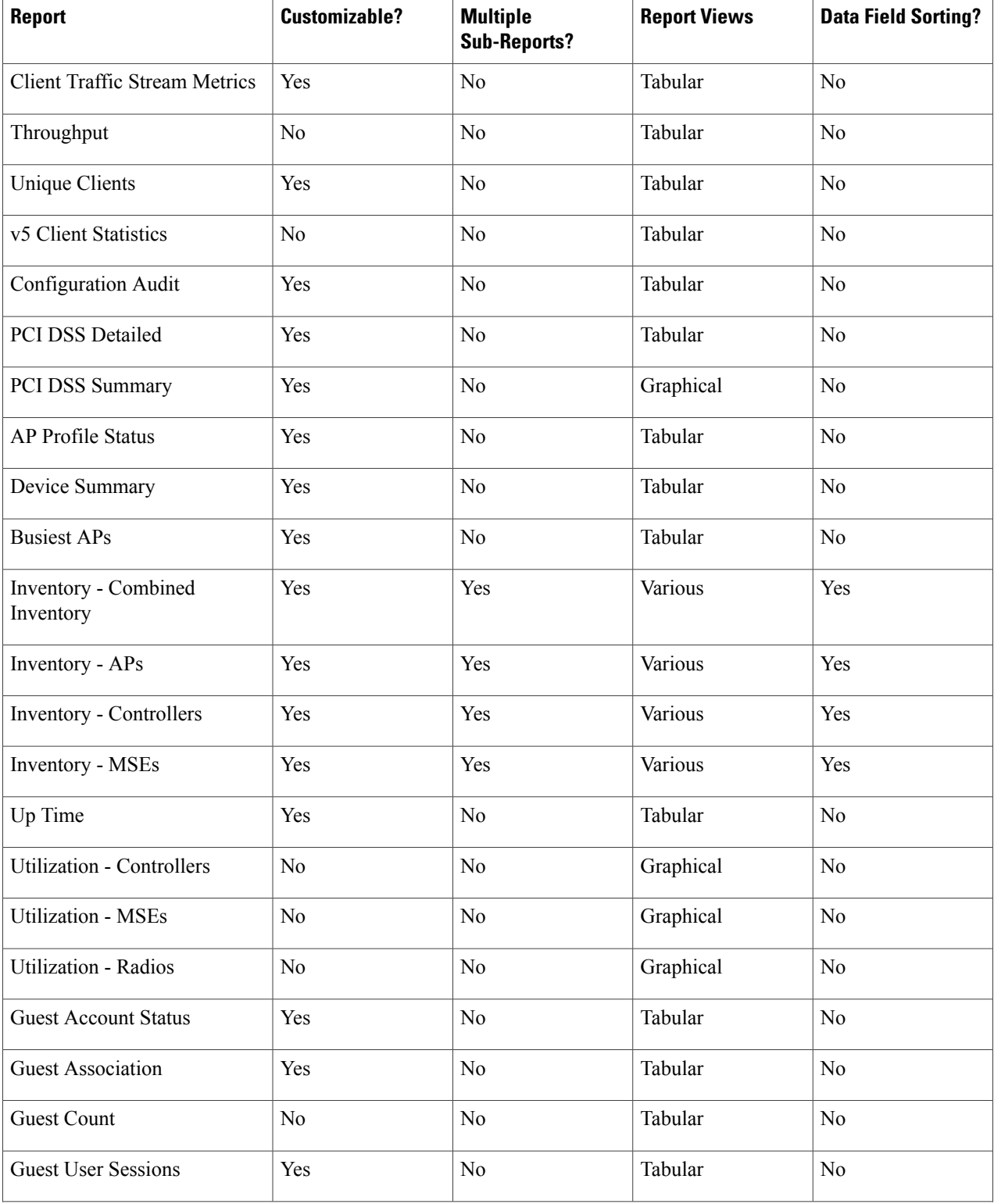

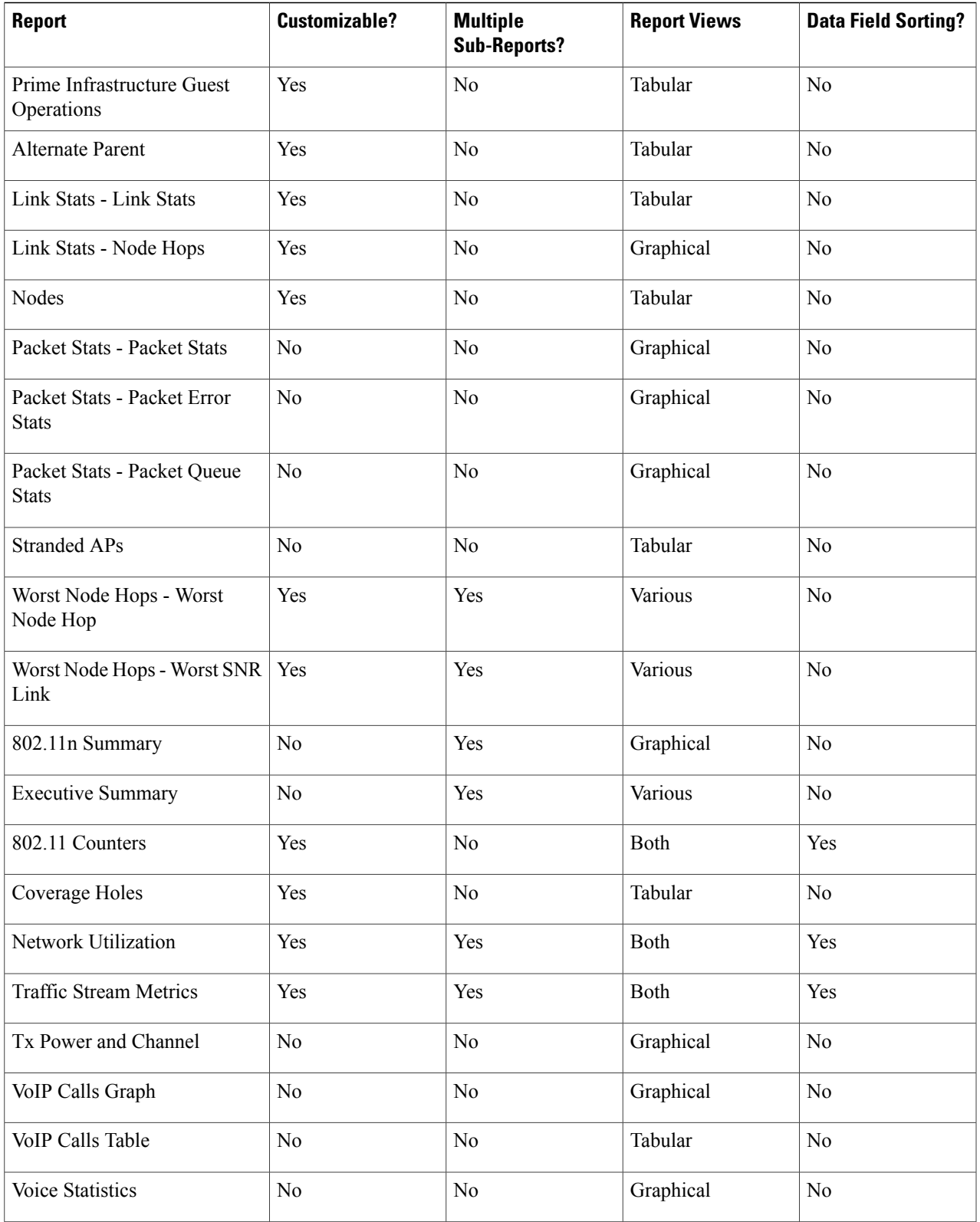

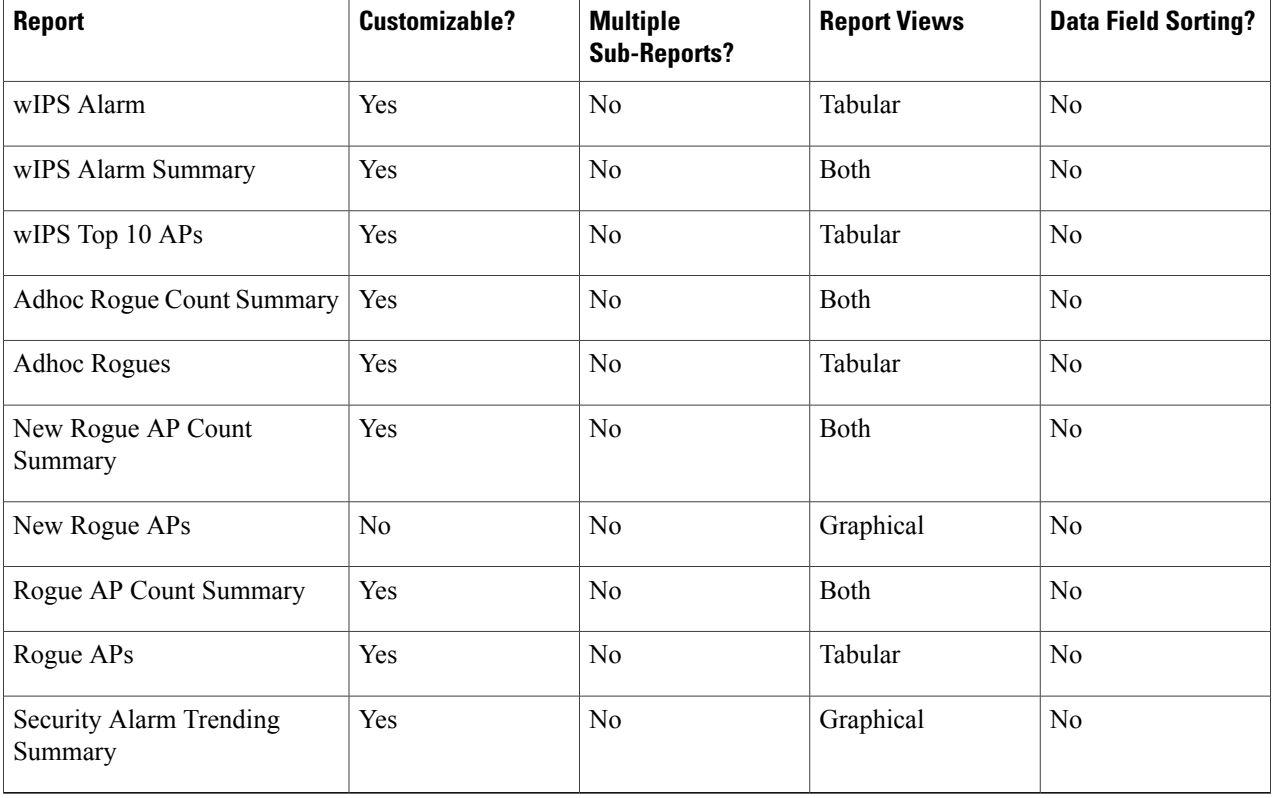

### **Step 6** Click **Customize** to open a separate Create Custom Report page.

- a) From the Custom Report Name drop-down list, choose the report you intend to run. The Available and Selected column heading selections may change depending on the report selected.
- b) From the Report View drop-down list, specify if the report should appear in tabular, graphical, or combined form (both). This option is not available on every report.
- c) Use the Add > and < Remove buttons to move highlighted column headings between the two group boxes (Available data fields and Data fields to include). **Note**

Column headings in blue are mandatory in the current sub report. They cannot be removed from the Selected Columns group box.

- d) Use the Change Order buttons (Move Up or Move Down) to determine the order of the columns in the results table. The higher the column heading appears in the Selected Columns list, the farther left it appears in the results table.
- e) In the Data field sorting group box, indicate your sorting preference (Ascending or Descending). Determine how the report data is sorted.
	- You can select four data fields for which you can specify sorting order. Use the Sort by and Then by drop-down lists to select each data field for sorting.
	- For each sorted data field, select whether you want it sorted in Ascending or Descending order.
	- Only reports in table form (rather than graphs or combined) can be sorted. Only fields that can be sorted appear in the Data field sorting drop-down lists. **Note**
- f) Click **Apply** to confirm the changes, **Reset** to return columns to the default, or **Cancel** to close this page with no changes made.
	- The changes made in the Create Custom Report page are not saved until you click Save in the Report Details page. **Note**
- **Step 7** When all report parameters have been set, choose one of the following:
	- Save—Click **Save** to save this report setup without immediately running the report. The report automatically runs at the scheduled time.
	- Save and Run—Click **Save and Run** to save this report setup and to immediately run the report.
	- Run Now—Click **Run Now** to run the report without saving the report setup.
	- Cancel—Click **Cancel** to return to the previous page without running nor saving this report.

## <span id="page-190-0"></span>**Managing Current Reports**

If a report has been saved for a specific report type, you can access the current reports from the Report Launch Pad.

When a new chokepoint is created, it is available in all the virtual domains. After placing it on a floor, it is updated so that it is available in the same virtual domain as that of a floor. When a chokepoint is removed from a floor, it will be available in all the virtual domains again.

To access current or saved reports from the Report Launch Pad, follow these steps:

## **Step 1** Choose **Reports** > **Report Launch Pad**

<span id="page-190-1"></span>**Step 2** Choose the specific report from the left sidebar menu or from the main section of the Report Launch Pad. The Report Launch Pad page displays a list of current reports for this report type. To view a list of saved reports, choose **Reports** > **Saved Reports**.

## **Managing Scheduled Run Results**

**Note** The list of scheduled runs can be sorted by report category, report type, and time frame.

### **Sorting Scheduled Run Results**

You can use the Show drop-down list to sort the Scheduled Run Results by category, type, and time frame:

• Report Category—Choose the appropriate report category from the drop-down list or choose All.

- Report Type—Choose the appropriate report type from the drop-down list or choose All. The report Type selections change depending on the selected report category.
- From/To—Type the report start (From) and end (To) dates in the text boxes, or click the calendar icons to select the start and end dates.
- Report Generation method—Choose the appropriate report generation method from the drop-down list. The possible methods are Scheduled, On-demand Export, and On-demand Email.

Click Go to sort this list. Only reports that match your criteria appear.

#### **Viewing or Editing Scheduled Run Details**

To view or edit a saved report, follow these steps:

### **Step 1** Choose **Report > Scheduled Run Results**.

- **Step 2** Click the **Report Title** link for the appropriate report to open the Report Details page.
- **Step 3** In this page, you can view or edit the details for the scheduled run.
- **Step 4** When all scheduled run parameters have been edited (if necessary), select from the following:
	- Save—Click **Save** to save this schedule run without immediately running the report. The report automatically runs at the scheduled time.
	- Save and Run—Click **Save and Run** to save this scheduled run and to immediately run the report.
	- Cancel—Click **Cancel** to return to the previous page without running nor saving this report.
	- Delete—Click **Delete** to delete the current saved report.

## <span id="page-191-0"></span>**Managing Saved Reports**

In the Saved Reports page, you can create and manage saved reports. To open this page in the Prime Infrastructure, choose Reports > Saved Reports.

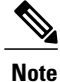

The list of saved reports can be sorted by report category, report type, and scheduled status (enabled, disabled, or expired).

The Saved Reports page shows the following information:

- Report Title—Identifies the user-assigned report name. Click the report title to view the details for this report.
- Report Type—Identifies the specific report type.
- Scheduled—Indicates whether this report is enabled or disabled.
- Next Schedule On—Indicates the date and time of the next scheduled run for this report.
- Last Run—Indicates the date and time of the most recent scheduled run for this report.
- Download—Click the Download icon to open or save a .csv file of the report results.
- Run Now—Click the Run Now icon to immediately run the current report.

### **Sorting Saved Reports**

You can use the Show drop-down lists to sort the Saved Reports list by category, type, and scheduled status.

- Report Category—Choose the appropriate report category from the drop-down list or choose **All**.
- Report Type—Choose the appropriate report type from the drop-down list or choose **All**. The Report Type selections change depending on the selected report category.
- Scheduled—Choose **All**, **Enabled**, **Disabled**, or **Expired** to sort the Saved Reports list by scheduled status.

#### **Figure 4: Sorting Saved Reports**

#### **Saved Reports**

Report Launch Pad > Saved Reports Report Category Scheduled Report Type Show:  $G_0$ All Security  $\checkmark$ All  $\ddotmark$  $\Box$ Report Title<sup>+</sup> Rep. Ad-Hoc Rogue Events Next S Ad-Hoc Rogues AQVSTime Air  $\Box$ Adaptive wIPS Alarm Adaptive wIPS Top 10 AP All record report  $\overline{\phantom{a}}$ Wor New Rogue APs New Rogue Ap Count worst AQ per floor  $\Box$ Wor Rogue AP Events Rogue APs Wed Jo<sub>o</sub> Wor Security Summary worst air report

Click **Go** to sort this list. Only reports that match your criteria appear.

### **Viewing or Editing Saved Report Details**

To view or edit a saved report, follow these steps:

### **Step 1** Choose **Report > Saved Reports**.

- **Step 2** Click the **Report Title** link for the appropriate report to open the Report Details page.
- **Step 3** In the Report Details page, you can view or edit the details for the saved report.
- **Step 4** When all report parameters have been edited, choose one of the following:
	- Save—Click **Save** to save this report setup without immediately running the report. The report automatically runs at the scheduled time.
	- Save and Run—Click **Save and Run** to save this report setup and to immediately run the report.
	- Run Now—Click **Run Now** to run the report without saving the report setup.
	- Cancel—Click **Cancel** to return to the previous page without running nor saving this report.

• Delete—Click **Delete** to delete the current saved report.

# **Generating MSE Analytics Reports**

MSE analytics reports are generated based on location history data. This section lists and describes the various MSE analytics reports that you can generate through the Prime Infrastructure Report Launch Pad.

To generate an MSE analytics report, click **New** next to a type.

Click a report type to view currently saved reports. In this page, you can enable, disable, delete, or run currently saved reports.

This section describes the MSE Analytics report that you can create and contains the following topics:

- [Associated](#page-193-0) vs. Probing Clients by Selected Zone, on page 178
- Client [Location](#page-193-1), on page 178
- Client [Location](#page-195-0) Density, on page 180
- [Device](#page-197-0) Count by Zone, on page 182
- [Device](#page-199-0) Dwell Time by Zone, on page 184
- Guest [Location](#page-200-0) Density, on page 185
- Location [Notifications](#page-202-0) by Zone, on page 187
- Mobile MAC [Statistics](#page-203-0), on page 188
- Rogue AP [Location](#page-205-0) Density, on page 190
- Rogue Client [Location](#page-206-0) Density, on page 191
- Tag Location [Tracking,](#page-208-0) on page 193

## <span id="page-193-0"></span>**Associated vs. Probing Clients by Selected Zone**

This report provides counts for associated vs. probing clients in the selected time period on a selected zone. The first part of the report shows the count in a time series chart and the other part shows the distribution of the clients on the floor.

This section contains the following topics:

- Configuring a associated vs. probing clients by selected zone report
- Associated vs. Probing client report results

## <span id="page-193-1"></span>**Client Location**

This report shows historical location information of a wireless client detected by an MSE.

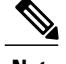

**Note** The Client Location report is not filtered in the non-root virtual domain.

This section contains the following topics:

- [Configuring](#page-194-0) a Client Location History Report, on page 179
- Client [Location](#page-195-1) Results, on page 180

## <span id="page-194-0"></span>**Configuring a Client Location History Report**

The client location history report results are available only in the root domain. To configure a client location history report, follow these steps:

### **Settings**

- Report Title—If you plan to save this report, enter a report name.
- Report By—By default, Client MAC Address is selected.
- Report Criteria—Click **Edit** and enter a valid MAC address as the filter criteria.

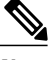

**Note**

In the Report Criteria page, click **Select** to confirm your filter criteria or click **Close** to return to the previous page.

#### **Reporting Period**

- Select the radio button and choose a period of time from the drop-down list.
- or
- Select the **From** radio button and enter the From and To dates and times. You can type a date in the text box, or click the **Calendar** icon to choose a date. Choose the hours and minutes from the drop-down lists.

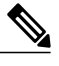

The reporting period is based on the alarm last seen time. The times are in the UTC time zone. **Note**

#### **Schedule**

If you plan to run this report at a later time or as a recurring report, enter the scheduling parameters. See the [Managing](#page-191-0) Saved Reports, on page 176 for more information on scheduling a report.

#### **Customize Report Form**

The Customize Report form allows you to customize the report results. See the [Managing](#page-191-0) Saved Reports, on page 176 for more information on customizing report results.

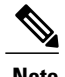

**Note** Fixed columns appear in blue font and cannot be moved to the available columns.

## <span id="page-195-1"></span>**Client Location Results**

The results of the Client Location History report contain the following information:

- Last Located—The time when the client was located.
- Client Location—The position of the client at the located time.
- MSE—The name of the MSE that located this client.
- User—The username of the client.
- Detecting Cisco WLCs—The IP address of the detecting controller.
- 802.11 State—The state of 802.11. It can be either Probing or Associated.
- IP Address—The IP address of the client.
- AP MAC Address—The MAC address of the associated access point.
- Authenticated—Whether authenticated or not. This can be either Yes or No.
- SSID—The SSID used by the client.
- Protocol—The protocol used to retrieve the information from the client.

**Note**

The location field in this report is a hyperlink, and clicking the hyperlink shows the location of the client in the floor map at the located time. If the previous and current client location calculation is greater than 20 feet which is a configurable parameter, then the location history report is updated. This calculation is done every 30 to 120 seconds depending on the client.

## <span id="page-195-2"></span><span id="page-195-0"></span>**Client Location Density**

This report shows wireless clients and their locations detected by the MSEs based on your filtering criteria.

This section contains the following topics:

- [Configuring](#page-195-2) a Client Location Density Report, on page 180
- Client [Location](#page-197-1) Density Results, on page 182

## **Configuring a Client Location Density Report**

The client location history report results are available only in the root domain. To configure a Client Location History report, follow these steps:

**Settings**

- Report Title—If you plan to save this report, enter a report name.
- Report By

◦MSE By Floor Area

◦MSE By Outdoor Area

◦MSE

• Report Criteria—The report criteria differ based on the Report By option selected. Click **Edit** and select the required filter criteria.

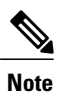

In the Report Criteria page, click **Select** to confirm your filter criteria or click **Close** to return to the previous page.

- Reporting Period
	- ◦Select the radio button and choose a period of time from the drop-down list.

or

◦Select the **From** radio button and enter the From and To dates and times. You can type a date in the text box, or click the **Calendar** icon to choose a date. Choose the hours and minutes from the drop-down lists.

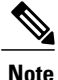

The reporting period is based on the alarm last seen time. The times are in the UTC time zone.

### **Reporting Period**

• Select the radio button and choose a period of time from the drop-down list.

or

• Select the **From** radio button and enter the From and To dates and times. You can type a date in the text box, or click the **Calendar** icon to choose a date. Choose the hours and minutes from the drop-down lists.

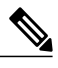

**Note**

The reporting period is based on the alarm last seen time. The times are in the UTC time zone.

### **Schedule**

If you plan to run this report at a later time or as a recurring report, enter the scheduling parameters.

#### **Customize Report Form**

The Customize Report form allows you to customize the report results.

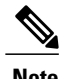

**Note** Fixed columns appear in blue font and cannot be moved to the available columns.

## <span id="page-197-1"></span>**Client Location Density Results**

The results of the Client Location Density report contain the following information:

- Last Located—The time when the client was last located during the selected Report Time criteria.
- MAC Address—The MAC address of the client.
- Client Location—The position of the client at the located time.
- MSE—The name of the MSE that located the client.
- User—The username of the client.
- Detecting Cisco WLCs—The IP address of the detecting controller.
- 802.11 State—The state of 802.11. It can be Probing or Associated.
- IP Address—The IP address of the client.
- SSID—The SSID used by the client.
- Protocol—The protocol used to retrieve the information from the client.

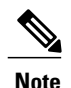

The location field in this report is a hyperlink, and clicking that hyperlink shows the location of the client in the floor map at the located time.

## <span id="page-197-0"></span>**Device Count by Zone**

This report provides the count of devices detected by an MSE in the selected zone.

This sections contains the following topics:

- [Configuring](#page-197-2) a Device Dwell by Zone Report, on page 182
- Device Count by Zone [Results](#page-198-0), on page 183

## <span id="page-197-2"></span>**Configuring a Device Dwell by Zone Report**

Thissection describes how to configure a Device Dwell Count Time by Zone report and containsthe following topics:

### **Settings**

- Report Title—If you plan to save this report, enter a report name.
- Report By
- ◦Indoor Area
- ◦Outdoor Area
- Report Criteria—The report criteria differ based on the Report By option selected. Click Edit and select the required filter criteria.

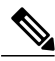

- In the Report Criteria page, click **Select** to confirm your filter criteria or click **Close** to return to the previous page. **Note**
- Device Type
	- ◦All
	- ◦Clinet
	- ◦Tags
	- ◦Rogue Clients
	- ◦Rogue APs
	- ◦Interferers
- Reporting Period
	- ◦Select the radio button and choose a period of time from the drop-down list.

or

◦Select the **From** radio button and enter the From and To dates and times. You can type a date in the text box, or click the **Calendar** icon to choose a date. Choose the hours and minutes from the drop-down lists.

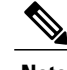

**Note** The reporting period is based on the alarm last see. The times are in the UTC time zone.

#### **Schedule**

If you plan to run this report at a later time or as a recurring report, enter the scheduling parameters.

### **Customize Report Form**

The Customize Report form allows you to customize the report results.

<span id="page-198-0"></span>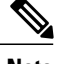

**Note** Fixed columns appear in blue font and cannot be moved to the Available columns.

## **Device Count by Zone Results**

The results of the Device Count by Zone report contain the following information:

- MSE—The name of the MSE that located this client.
- Zone—Device count by zone results.
- Device Type—Type of the device.
- MSE Analytics Report Link—Link to get the MSE analytics report.

## <span id="page-199-0"></span>**Device Dwell Time by Zone**

This report provides the Dwell Time Report for a device detected by an MSE.

- Configuring a Device Dwell Time by Zone Report
- Device Count by Zone [Results](#page-198-0), on page 183

## **Configuring a Device Dwell by Zone Report**

Thissection describes how to configure a Device Dwell Count Time by Zone report and containsthe following topics:

### **Settings**

- Report Title—If you plan to save this report, enter a report name.
- Report By
	- ◦Indoor Area
	- ◦Outdoor Area
- Report Criteria—The report criteria differ based on the Report By option selected. Click Edit and select the required filter criteria.

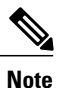

In the Report Criteria page, click **Select** to confirm your filter criteria or click **Close** to return to the previous page.

• Device Type

◦All

- ◦Clinet
- ◦Tags
- ◦Rogue Clients
- ◦Rogue APs
- ◦Interferers
- Reporting Period
	- ◦Select the radio button and choose a period of time from the drop-down list.

#### or

◦Select the **From** radio button and enter the From and To dates and times. You can type a date in the text box, or click the **Calendar** icon to choose a date. Choose the hours and minutes from the drop-down lists.

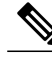

**Note** The reporting period is based on the alarm last see. The times are in the UTC time zone.

### **Schedule**

If you plan to run this report at a later time or as a recurring report, enter the scheduling parameters.

### **Customize Report Form**

The Customize Report form allows you to customize the report results.

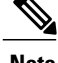

**Note** Fixed columns appear in blue font and cannot be moved to the Available columns.

## **Device Count by Zone Results**

The results of the Device Count by Zone report contain the following information:

- MSE—The name of the MSE that located this client.
- Zone—Device count by zone results.
- Device Type—Type of the device.
- MSE Analytics Report Link—Link to get the MSE analytics report.

## <span id="page-200-1"></span><span id="page-200-0"></span>**Guest Location Density**

This report shows guest clients and their locations detected by the MSEs based on your filtering criteria.

- [Configuring](#page-200-1) Guest Location Density, on page 185
- Guest [Location](#page-201-0) Density Results, on page 186

## **Configuring Guest Location Density**

This section contains the following topics:

### **Settings**

- Report Title—If you plan to save this report, enter a report name.
- Report by

◦MSE By Floor Area

◦MSE By Outdoor Area

◦MSE

• Report Criteria—The report criteria differs based on the Report By option selected. Click **Edit** and select the required filter criteria.

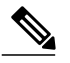

```
Note
```
In the Report Criteria page, click **Select** to confirm your filter criteria or **Close** to return to the previous page.

• Reporting Period

◦Select the radio button and a period of time from the drop-down list.

or

◦Select the **From** radio button and enter the From and To dates and times. You can type a date in the text box, or click the **Calendar** icon to choose a date. Choose the hours and minutes from the drop-down lists.

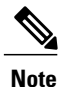

The reporting period is based on the alarm last seen. The times are in the UTC time zone.

#### • **Schedule**

If you plan to run this report at a later time or as a recurring report, enter the scheduling parameters. See the [Managing](#page-191-0) Saved Reports, on page 176 for more information.

```
• Customize Report Form
```
The Customize Report form allows you to customize the report results. See the Managing Saved Reports, on page 176 for more information on scheduling a report.

### <span id="page-201-0"></span>**Guest Location Density Results**

The results of the Guest Location Tracking report contains the following information:

- Last Located—The time when the guest client was last located during the selected Report Time criteria.
- Guest Username—The login name of the guest client user.
- MAC Address—The MAC address of the guest client.
- Guest Location—The position of the guest client at the located time.
- MSE—The name of the MSE that located this guest client.
- Detecting Controllers—The IP address of the detecting controller.
- IP Address—The IP address of the guest client.
- AP MAC Address—The MAC address of the access point to which the guest client is associated.
- SSID—The SSID used by the guest client.
- Protocol—The protocol used to retrieve the information from the guest client.

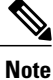

The location field in this report is a hyperlink and clicking that hyperlink shows the location of the guest in the floor map at the located time.

## <span id="page-202-0"></span>**Location Notifications by Zone**

This report shows Context-Aware notifications generated by MSEs.

This section contains the following topics:

- [Configuring](#page-202-1) a Location Notification Report, on page 187
- Location [Notification](#page-203-1) Results, on page 188

## <span id="page-202-1"></span>**Configuring a Location Notification Report**

This section describes how to configure a Rogue Client Location Tracking report.

### **Settings**

- Report Title—If you plan to save this report, enter a report name.
- Report by
	- ◦MSE By Floor Area
	- ◦MSE By Outdoor Area
	- ◦MSE
- Report Criteria—The report criteria differs based on the Report By option selected. Click **Edit** and select the required filter criteria.

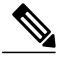

In the Report Criteria page, click **Select** to confirm your filter criteria or **Close** to return to the previous page. **Note**

• Reporting Period

◦Select the radio button and a period of time from the drop-down list.

Or

◦Select the **From** radio button and enter the From and To dates and times. You can type a date in the text box, or click the **calendar** icon to choose a date. Choose the hours and minutes from the drop-down lists.

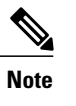

The reporting period is based on the alarm last seen time. The times are in the UTC time zone.

#### **Schedule**

If you plan to run this report at a later time or as a recurring report, enter the scheduling parameters. See the [Managing](#page-191-0) Saved Reports, on page 176 for more information on scheduling a report.

#### **Customize Report Form**

The Customize Report form allows you to customize the report results. See the [Managing](#page-191-0) Saved Reports, on page 176 for more information on customizing report results.

**Note** Fixed columns appear in blue font and cannot be moved to the Available columns.

## <span id="page-203-1"></span>**Location Notification Results**

The results of Location Notification report contains the following information:

- Last Seen—The date and time when the device was last located.
- MAC Address—The MAC address of the device.
- Device Type—The type of the device.
- Asset Name—The name of the asset.
- Asset Group—The name of the asset group.
- Asset Category—The name of the asset category.
- Map Location—The map location where the device was located.
- serverName—The name of the server that sends the ContextAware notifications.

## <span id="page-203-2"></span><span id="page-203-0"></span>**Mobile MAC Statistics**

This report shows the most active mobile Mac statistics based on click count by MSAP servers or by venues.

- [Configuring](#page-203-2) Mobile MAC Statistics, on page 188
- Mobile MAC [Tracking](#page-204-0) Results, on page 189

## **Configuring Mobile MAC Statistics**

This section describes how to configure a Mobile MAC Statistics report and contains the following topics: **Settings**

- Report Title—If you plan to save this report, enter a report name.
- Report By

◦MSE By Floor Area

◦MSE By Outdoor Area

◦MSE

• Report Criteria—The report criteria differs based on the Report By option selected. Click Edit and select the required filter criteria.

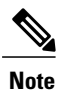

In the Report Criteria page, click Select to confirm your filter criteria or Close to return to the previous page.

- Reporting Period
	- ◦Select the radio button and choose a period of time from the drop-down list.

or

◦Select the From radio button and enter the From and To dates and times. You can type a date in the text box, or click the calendar icon to choose a date. Select the hours and minutes from the drop-down lists.

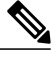

The reporting period is based on the alarm last seen time. The times are in the UTC time zone. **Note**

### **Schedule**

If you plan to run this report at a later time or as a recurring report, enter the scheduling parameters. See the [Managing](#page-191-0) Saved Reports, on page 176 for more information on scheduling a report.

#### **Customize Report Form**

The Customize Report form allows you to customize the report results. See the [Managing](#page-191-0) Saved Reports, on page 176 for more information on customizing report results.

<span id="page-204-0"></span>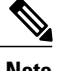

**Note** Fixed columns appear in blue font and cannot be moved to the Available columns.

## **Mobile MAC Tracking Results**

The results of the Mobile MAC Statistics report contain the following information:

- Venue
- Click Count
- Mobile MAC Address

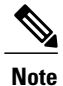

The location field in this report is a hyperlink and clicking that hyperlink shows the location of the rogue AP in the floor map at the located time.

## <span id="page-205-0"></span>**Rogue AP Location Density**

This report shows Rogue APs and their locations detected by the MSEs based on your filtering criteria. This section contains the following topics:

• [Configuring](#page-205-1) Rogue AP Location Density, on page 190

## <span id="page-205-1"></span>**Configuring Rogue AP Location Density**

This section describes how to configure a rogue AP location density report and contains the following topics:

## **Settings**

- Report Title—If you plan to save this report, enter a report name.
- Report By
	- ◦MSE By Floor Area
	- ◦MSE By Outdoor Area
- Report Criteria—The report criteria differs based on the Report By option selected. Click **Edit** and select the required filter criteria.

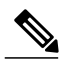

In the Report Criteria page, click **Select** to confirm your filter criteria or **Close** to return to the previous page. **Note**

- Device Type
	- ◦All
	- ◦Clinet
	- ◦Tags
	- ◦Rogue Clients
	- ◦Rogue APs
	- ◦Interferers
- Reporting Period
	- ◦Select the radio button and choose a period of time from the drop-down list.
	- or

◦Select the **From** radio button and enter the From and To dates and times. You can type a date in the text box, or click the **Calendar** icon to choose a date. Choose the hours and minutes from the drop-down lists.

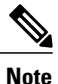

The reporting period is based on the alarm last seen time. The times are in the UTC time zone.

#### **Schedule**

If you plan to run this report at a later time or as a recurring report, enter the scheduling parameters. See the [Managing](#page-191-0) Saved Reports, on page 176 for more information on scheduling a report.

#### **Customize Report Form**

The Customize Report form allows you to customize the report results. See the [Managing](#page-191-0) Saved Reports, on page 176 for more information on customizing report results.

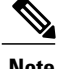

**Note** Fixed columns appear in blue font and cannot be moved to the Available columns.

## <span id="page-206-0"></span>**Rogue Client Location Density**

This report shows rogue client location density detected by the MSEs based on your filtering criteria.

- [Configuring](#page-206-1) Rogue Client Location Density, on page 191
- Rogue Client Location [Tracking](#page-207-0) Results, on page 192

## <span id="page-206-1"></span>**Configuring Rogue Client Location Density**

This section describes how to configure a Rogue Client Location Density and contains the following topics:

#### **Settings**

- Report Title—If you plan to save this report, enter a report name.
- Report by
	- ◦MSE By Floor Area
	- ◦MSE By Outdoor Area
	- ◦MSE
- Report Criteria—The report criteria differs based on the Report By option selected. Click **Edit** and select the required filter criteria.

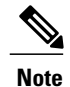

In the Report Criteria page, click **Select** to confirm your filter criteria or **Close** to return to the previous page.

#### • Reporting Period

◦Select the radio button and choose a period of time from the drop-down list.

or

◦Select the **From** radio button and enter the From and To dates and times. You can type a date in the text box, or click the **Calendar** icon to choose a date. Choose the hours and minutes from the drop-down lists.

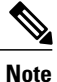

The reporting period is based on the alarm last seen time. The times are in the UTC time zone.

### **Reporting Period**

• Select the radio button and choose a period of time from the drop-down list.

or

• Select the **From** radio button and enter the From and To dates and times. You can type a date in the text box, or click the **Calendar** icon to choose a date. Choose the hours and minutes from the drop-down lists.

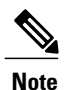

The reporting period is based on the alarm last seen time. The times are in the UTC time zone.

### **Schedule**

If you plan to run this report at a later time or as a recurring report, enter the scheduling parameters. See the [Managing](#page-191-0) Saved Reports, on page 176 for more information on scheduling a report.

### **Customize Report Form**

The Customize Report form allows you to customize the report results. See the [Managing](#page-191-0) Saved Reports, on page 176 for more information on customizing report results.

<span id="page-207-0"></span>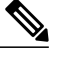

**Note** Fixed columns appear in blue font and cannot be moved to the available columns.

## **Rogue Client Location Tracking Results**

The results of Rogue Client Location Tracking report contains the following information:

• Last Located—The time when the rogue client was last located during the selected Report Time criteria.

- MAC Address—The MAC address of the rogue client.
- Rogue Client Location—Position of the rogue client at the located time.
- MSE—Name of the MSE that located this rogue client.
- Rogue AP—The rogue access point to which the rogue client is associated with.
- Detecting Cisco WLCs—The IP address of the detecting controller.
- State—State of the Rogue client.

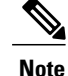

The location field in this report is a hyperlink and clicking that hyperlink shows the location of the rogue client in the floor map at the located time.

## <span id="page-208-0"></span>**Tag Location Tracking**

This report shows the location tracking of a tag detected by an MSE.

This section contains the following topics:

- [Configuring](#page-208-1) Tag Location Tracking, on page 193
- Tag Location [Tracking](#page-209-0) Results, on page 194

## <span id="page-208-1"></span>**Configuring Tag Location Tracking**

This section describes procedures to configure a Tag Location Tracking report and contains the following topics:

### **Settings**

- Report Title—If you plan to save this report, enter a report name.
- Report by
	- ◦MSE By Floor Area.
	- ◦MSE By Outdoor Area

◦MSE

• Report Criteria—The report criteria differs based on the Report By option selected. Click **Edit** and select the required filter criteria.

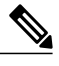

In the Report Criteria page, click **Select** to confirm your filter criteria or **Close** to return to the previous page. **Note**

• Reporting Period

◦Select the radio button and a period of time from the drop-down list.

#### Or

◦Select the **From** radio button and enter the From and To dates and times. You can type a date in the text box, or click the **calendar** icon to choose a date. Select the hours and minutes from the drop-down lists.

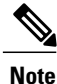

The reporting period is based on the alarm last seen time. The times are in the UTC time zone.

### **Schedule**

If you plan to run this report at a later time or as a recurring report, enter the scheduling parameters. See the [Managing](#page-191-0) Saved Reports, on page 176 for more information on scheduling a report.

### **Customize Report Form**

The Customize Report form allows you to customize the report results. See the [Managing](#page-191-0) Saved Reports, on page 176 for more information on customizing report results.

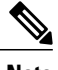

**Note** Fixed columns appear in blue font and cannot be moved to the Available columns.

## <span id="page-209-0"></span>**Tag Location Tracking Results**

The results of the Tag Location Tracking report contain the following information:

- Last Located—The time when the tag was last located during the selected Report Time criteria.
- Tag Location—The position of the tag at the located time.
- MSE—The name of the MSE that located this tag.
- Detecting Controller—The IP address of the detecting controller.
- Vendor—The name of the tag vendor.
- Battery Status—The status of the battery of that tag.

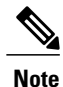

The location field in this report is a hyperlink and clicking that hyperlink shows the location of the tag in the floor map at the located time.

# <span id="page-210-1"></span>**Creating a Device Utilization Report**

To create a device utilization report for the Mobility Services Engine, follow these steps:

- <span id="page-210-0"></span>**Step 1** Choose **Reports > Report Launch Pad**. **Step 2** Choose **Device > Utilization**. **Step 3** Click **New**. The Utilization Report Details page appears. **Step 4** In the Reports Details page, enter the following Settings parameters: **Note** Certain parameters may or may not work depending on the report type. • Report Title—If you plan to save this report, enter a report name. • Report Type—By default, the report type is selected as MSE. • Report By—Choose the appropriate Report By category from the drop-down list. The categories differ for each report. See specific report sections for Report By categories for each report. • Report Criteria—The parameter allows you to sort your results depending on the previous Report By selection made. Click **Edit** to open the Filter Criteria page. • ConnectionProtocol—Choose from these protocols: **All Clients**, **All Wired(802.3)**, **All Wireless(802.11)**, **802.11a/n**, **802.11b/g/n**, **802.11a**, **802.11b**, **802.11g**, **802.11n (5-GHz)**, or **802.11n (2.4-GHz)**. • SSID—All SSIDs is the default value. • Reporting Period—You can define the report to collect data hourly, weekly, or at a specific date and time. The selected reporting period type is displayed on the x-axis. The reporting period uses a 24-hour rather than a 12-hour clock. For example, choose **hour 13** for 1:00 p.m. **Note Step 5** In the Schedule group box, select the **Enable** Schedule check box. **Step 6** Choose the report format (CSV or PDF) from the Export Report drop-down list. **Step 7** Select either **File** or **Email** as the destination of the report. • If you select the File option, a destination path must first be defined in the **Administration > Settings** > **Report** page. Enter the destination path for the files in the Repository Path text box. • If you select the Email option, anSMTP mail server must be defined prior to entry of target e-mail address. Choose **Administrator > Settings >** *Mail Server Configuration* to enter the appropriate information. **Step 8** Enter a start date (MM:DD:YYYY), or click the **Calendar** icon to select a date. **Step 9** Specify a start time using the hour and minute drop-down lists. **Step 10** Select the **Recurrence** radio button to determine how often you want to run the report. The possible values follow: • No Recurrence • Hourly • Daily
	- Weekly

• Monthly

**Note** The days of the week appear on the page only when the weekly option is chosen.

**[Step](#page-210-0) 11** When finished with Step 1 to Creating a Device [Utilization](#page-210-1) Report, do one of the following:

- Click **Save** to save edits. The report is run at the designated time and the results are either e-mailed or saved to a designated file as defined in the Schedule group box.
- Click **Save and Run** to save the changes and run the report now. The report runs regardless of any pending, scheduled run of that report. Results appear at the bottom of the page. The report also runs at the designated time and the results are either e-mailed or saved to a designated file as defined in the Schedule group box.

◦In the results page, click **Cancel** to cancel the defined report.

- Click **Run Now** if you want to run the report immediately and review the results in the Prime Infrastructure page. The report runs regardless of any pending, scheduled run of that report. Results appear at the bottom of the page. Click **Save** if you want to save the report criteria that you entered.
- You can also click **Run Now** to check the defined report criteria before saving it or to run reports as necessary. Only the CPU and memory utilization reports are shown in the following example. **Note**

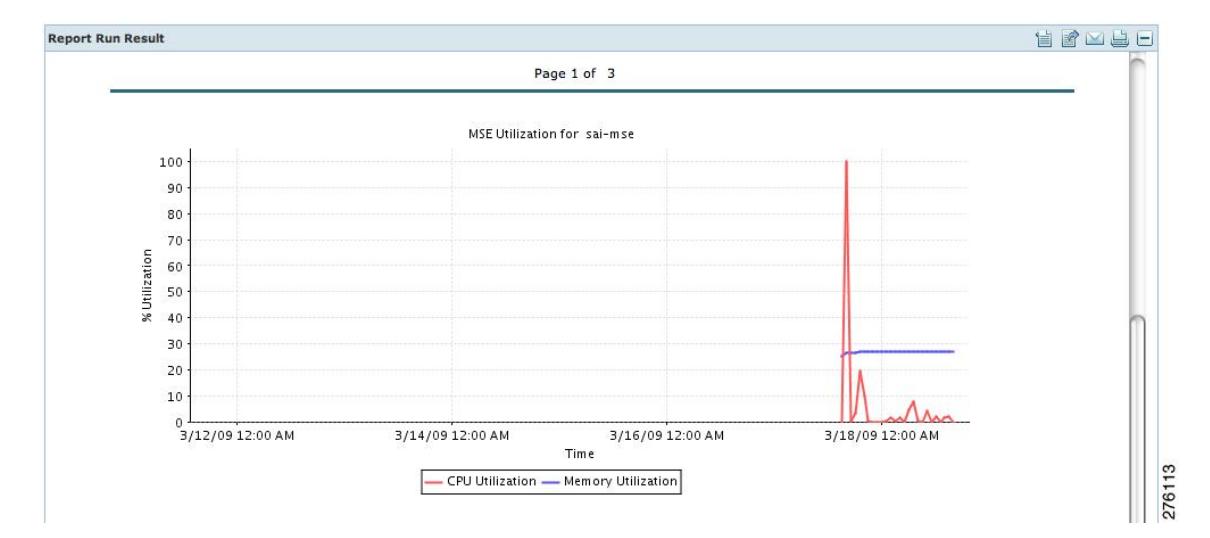

#### **Figure 5: Devise > MSE Utilization > Results**

If the report is scheduled, it is shown as enabled and the next scheduled run date is noted.

If the report has run and is not scheduled to run again, it is shown as expired.

If the report has run and is scheduled to run again, it is shown as disabled.

**Step 12** To enable, disable, or delete a report, select the check box next to the report title, and click the appropriate option.

## **Viewing Saved Utilization Reports**

To download a saved report, follow these steps:

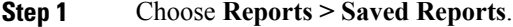

**Step 2** Click the **Download** icon for your report. It is downloaded and saved in the defined directory or e-mailed.

## **Viewing Scheduled Utilization Runs**

To review the status for a scheduled report, follow these steps:

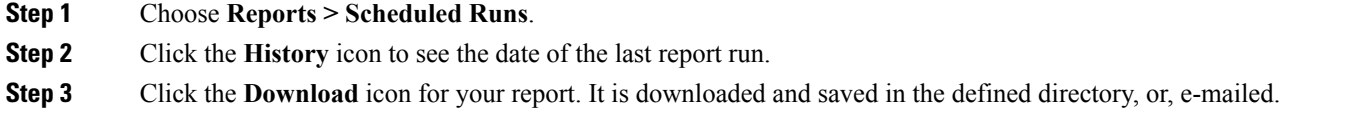

# **Managing OUI**

The Prime Infrastructure relies on the IEEE Organizational Unique Identifier (OUI) database to identify the client vendor name mapping. Prime Infrastructure stores vendor OUI mappings in an XML file named vendorMacs.xml. With the OUI update, you can perform the following:

- Change the vendor display name for an existing OUI.
- Add new OUIs to Prime Infrastructure.
- Refresh the vendorMacs.xml file with new vendor OUI mappings and upload it to Prime Infrastructure.
- Adding a New Vendor OUI [Mapping,](#page-212-0) on page 197
- [Uploading](#page-213-0) an Updated Vendor OUI Mapping File, on page 198

## <span id="page-212-0"></span>**Adding a New Vendor OUI Mapping**

The User Defined OUI List page displays a list of vendor OUI mappings that you created. This page allows you to add a new vendor OUI mapping, delete an OUI entry, and update the vendor name for an OUI that is existing in the vendorMacs.xml file.

When you add an OUI, Prime Infrastructure verifies the vendorMacs.xml file to see if the OUI exists. If the OUI exists, Prime Infrastructure updates the vendor name for the OUI. If the OUI does not exists, Prime Infrastructure adds a new OUI entry to the vendor OUI mapping.

To add a new vendor OUI mapping, follow these steps:

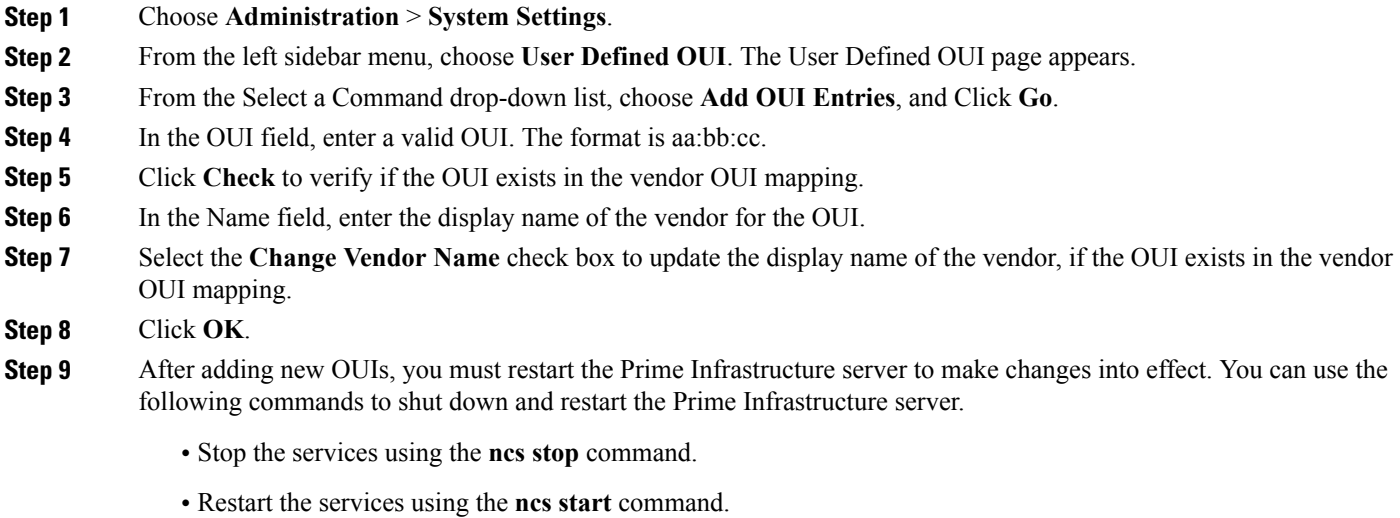

## <span id="page-213-0"></span>**Uploading an Updated Vendor OUI Mapping File**

You can download and save the vendorMacs.xml file posted on cisco.com to a local directory using the same filename, vendorMacs.xml. You can then, upload the file to Prime Infrastructure. Prime Infrastructure replaces the existing vendorMacs.xml file with the updated file and refreshes the vendor OUI mapping. However, it does not override the new vendor OUI mapping or the vendor name update that you made.

To upload the updated vendor OUI mapping file, follow these steps:

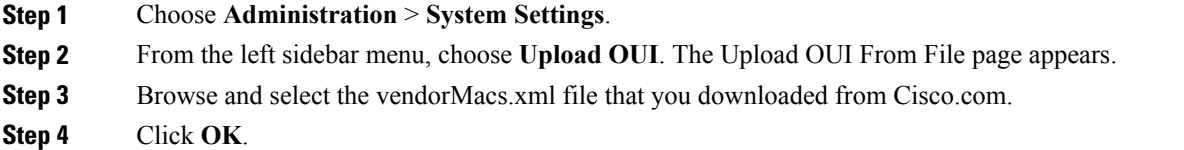

# **Monitoring Wireless Clients**

This section describes about monitoring wireless clients and contains the following topics:

- [Monitoring](#page-214-0) Wireless Clients Using Maps, on page 199
- [Monitoring](#page-216-0) Wireless Clients Using Search, on page 201

## <span id="page-214-0"></span>**Monitoring Wireless Clients Using Maps**

On a Prime Infrastructure map, you can view the name of the access point that the client is associated with, the IP Address, Asset information, Authentication, SSID, 802.11 protocol, and when the location information waslast updated for the client. Hover mouse cursor over the client icon on the map to display thisinformation.

You can also view the client details page, that provides statistics (such as client association, client RSSI, and client SNR), packets transmitted and received values, events, and security information for that client.

To determine the location status of a client on a map and view its client details page using maps, follow these steps:

### **Step 1** Choose **Monitor** > **Site Maps**.

- **Step 2** Choose the building and floor on which the mobility services engine and its clients are located.
- **Step 3** Select the **Clients** check box in the Floor Settings left sidebar menu if it is not already selected. Do not click **Save Settings** unless you want to save changes made to the floor settings across all maps.

### **Figure 6: Monitor > Maps > Building > Floor Page**

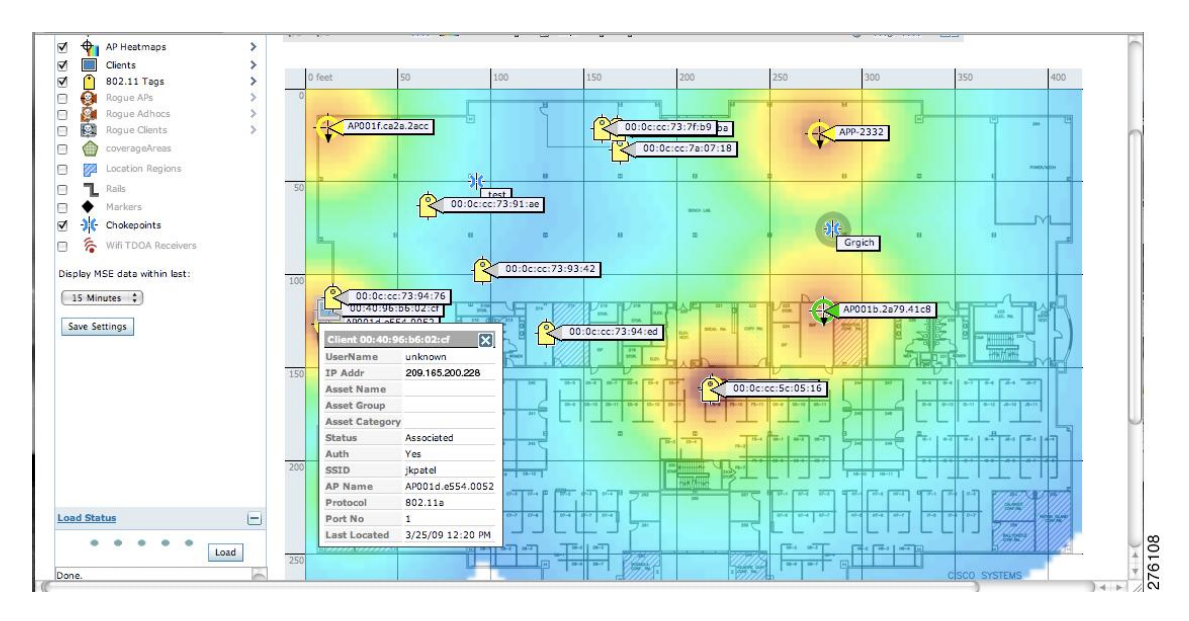

The map shows only associated clients by default. To see clients in all state, choose the **show all clients** option. **Note**

- The map shows clients that was visible in the last 15 minutes. This value can be changed using the drop-down list in the left sidebar menu of the Maps page. **Note**
- **Step 4** Hover mouse cursor over a client icon (blue square) and a summary of its configuration appears in a pop-up dialog box. You can enter a custom note for a client in the summary dialog box. You can also edit it in the Client Details page. **Note**

**Step 5** Click the Client icon to see client details.

## **Figure 7: Client Details Page (1 of 2)**

|                                                                                         |                                                            |                                     |                   |                  |                                      |                           |                                                          |                        |                                                         |           | <b>2 → Logout</b>      |
|-----------------------------------------------------------------------------------------|------------------------------------------------------------|-------------------------------------|-------------------|------------------|--------------------------------------|---------------------------|----------------------------------------------------------|------------------------|---------------------------------------------------------|-----------|------------------------|
|                                                                                         | Client Details: Client 'unknown' - Cisco:b6:02:cf          |                                     |                   |                  |                                      |                           |                                                          | -- Select a command -- |                                                         |           | $\ddot{ }$<br>Co       |
| Monitor > Clients > Client Details                                                      |                                                            |                                     |                   |                  |                                      |                           |                                                          |                        |                                                         |           |                        |
| Properties                                                                              |                                                            |                                     |                   |                  |                                      |                           |                                                          |                        |                                                         |           | F                      |
| Client User Name                                                                        | unknown                                                    | Controller                          |                   | 209.165.200.230  | 802.11 State                         | Associated                | <b>RSSI</b>                                              |                        | $-32$ dBm                                               |           |                        |
| <b>Client IP Address</b>                                                                | 209.165.200.228                                            | Port                                |                   |                  | <b>Security Policy</b>               | N/A                       | SNR (dB)                                                 |                        | 65                                                      |           |                        |
|                                                                                         | Client MAC Address 00:40:96:b6:02:cf                       | Protocol                            | 802.11a           |                  | 802.11 Authentication Open           | System<br>None<br>Unknown | Retries<br>Packets Tx/Rx<br>Bytes Tx/Rx<br>Policy errors |                        | $\Omega$<br>806 / 292385<br>98695 / 9199024<br>$\Omega$ |           |                        |
| Client Vendor                                                                           | Cisco                                                      | SSID                                | jkpatel           |                  |                                      |                           |                                                          |                        |                                                         |           |                        |
| CCX                                                                                     | V <sub>5</sub>                                             | Profile Name                        | jkpatel           |                  | <b>Encryption Cipher</b><br>EAP Type |                           |                                                          |                        |                                                         |           |                        |
| Power Save                                                                              | OFF.                                                       | AP Name                             |                   | AP001d.e554.0052 |                                      |                           |                                                          |                        |                                                         |           |                        |
|                                                                                         |                                                            | <b>AP IP Address</b>                |                   | 209.165.200.231  |                                      |                           | UpTime (Sec)                                             |                        | 209587                                                  |           |                        |
|                                                                                         |                                                            |                                     |                   |                  |                                      |                           | Current TxRateSet                                        |                        |                                                         |           |                        |
|                                                                                         |                                                            | AP Type                             | Cisco AP          |                  |                                      |                           |                                                          |                        |                                                         |           |                        |
|                                                                                         |                                                            | AP Base Radio MAC 00:1e:f7:74:95:e0 |                   |                  |                                      |                           | Data RateSet                                             |                        | 6.0, 9.0, 12.0, 18.0, 24.0, 36.0, 48.0, 54.0            |           |                        |
|                                                                                         |                                                            | Interface                           | management        |                  |                                      |                           |                                                          |                        |                                                         |           |                        |
|                                                                                         |                                                            | <b>VLAN ID</b>                      | 20                |                  |                                      |                           |                                                          |                        |                                                         |           |                        |
|                                                                                         |                                                            |                                     |                   |                  |                                      |                           |                                                          |                        |                                                         |           | More -                 |
|                                                                                         |                                                            |                                     |                   |                  |                                      |                           |                                                          |                        |                                                         |           | $\overline{}$          |
|                                                                                         |                                                            |                                     |                   |                  |                                      |                           |                                                          |                        |                                                         |           | Entries 1 - 1 of 1     |
|                                                                                         | <b>Duration</b>                                            | <b>User Name</b>                    | <b>IP Address</b> | <b>AP Name</b>   | <b>Controller Name</b>               | <b>Map Location</b>       | <b>SSID</b>                                              | Protocol               | Traffic (MB)                                            | Hostname  | <b>Roam Reason</b>     |
| 03/25/2009 12:00:44                                                                     | 22 min 22 sec                                              | unknown                             | 20.20.20.123      | AP001d.e554.0052 | G-wlc                                | Build1 > Floor1           | jkpatel                                                  | 802.11a                | 8.6                                                     |           |                        |
|                                                                                         | Note: Only recent 10 client association entries are shown. |                                     |                   |                  |                                      |                           |                                                          |                        |                                                         |           |                        |
| <b>Association Time</b>                                                                 |                                                            |                                     |                   |                  | $\equiv$<br>Events                   |                           |                                                          |                        |                                                         |           | $\Box$                 |
|                                                                                         | Time: 6H  1D   1W   2W   4W   3M   6M   1Y   Custom        |                                     |                   |                  |                                      |                           |                                                          |                        |                                                         |           |                        |
|                                                                                         |                                                            |                                     |                   |                  |                                      |                           |                                                          |                        |                                                         |           | Entries $1 - 2$ of $2$ |
| AP                                                                                      |                                                            |                                     |                   |                  |                                      | <b>Event Type</b>         |                                                          |                        |                                                         | Date/Time |                        |
| <b>Association History</b><br><b>Statistics</b><br><b>Client AP Association History</b> |                                                            |                                     |                   |                  |                                      | <b>Location Changed</b>   |                                                          |                        |                                                         |           | 3/25/09 12:07:21 PM    |
| AP001d.e554.0052                                                                        |                                                            |                                     |                   |                  |                                      |                           |                                                          |                        |                                                         |           |                        |
|                                                                                         |                                                            |                                     |                   |                  |                                      | <b>Location Changed</b>   |                                                          |                        |                                                         |           | 3/25/09 12:06:04 PM    |
|                                                                                         |                                                            |                                     |                   |                  |                                      |                           |                                                          |                        |                                                         |           | Entries $1 - 2$ of 2   |

**Figure 8: Client Details Page (2 of 2)**
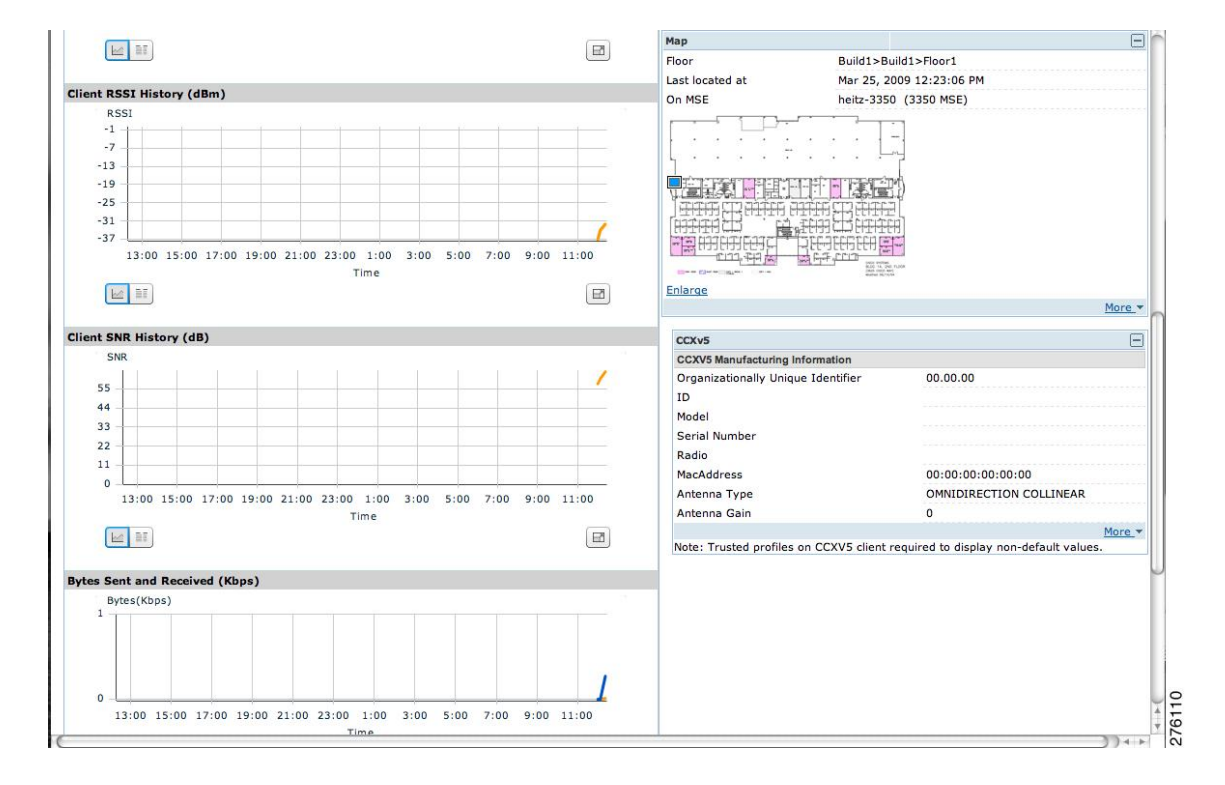

**Step 6** Click the **More** link to configure asset information for the client.

#### **Monitoring Wireless Clients Using Search**

#### **Before You Begin**

You can view client information in summary and in detail in the Monitor > Clients page and in the maps page (Monitor > Maps).

To view client information, follow these steps:

#### **Step 1** Choose **Monitor > Clients**.

The Clients summary page appears.

**Step 2** From the Show drop-down list, choose Clients Detected by MSEs. Click Go. A summary of all clients detected by mobility services engines and location appliances managed by Prime Infrastructure is displayed (see Figure 11-6). The clients detected by MSE is a union of wired and wireless clients.

Location information is stored only for wireless clients in MSE but not for wired clients. Hence, in order to filter clients by virtual domain, switch ports must be assigned to floors in the given virtual domain in order to view the wired clients, otherwise only wireless clients are listed here.

- The clients will only show one IP address when you hover your mouse over the client to see the information, even though there might be multiple IP addresses associated with this client. The details page will show all the IP addresses. Also the clients displayed can be filtered using any of the multiple IP addresses that a client can have (full or partial). the IP address displayed is the best matched string searched. **Note**
- a) To find a specific client by its IP address, name, SSID, or MAC address, enter that value into the Search text box in the navigation bar (not all search values apply to all clients). For example, if you enter a MAC address in the Search text box, the following page appears.
- b) To see more configuration details about the client, click View List for the client item type. Details shown include associated devices (access point, controller), map location, VLAN, protocol, and authentication type.
- c) To see alarms for the client, click View List for the alarm item type. A listing of all active alarms for that client noting severity, failure source (alarm description), owner of alarm (if assigned), date and time of the alarm, and whether or not alarm is acknowledged.
	- You can also assign or unassign the alarm, e-mail it, delete or clear it, and acknowledge and unacknowledge it in this page by choosing the appropriate option from the Select a command drop-down list. **Note**
- d) To search for a client or multiple clients by device, network, map location and type of client (regular, rogue, or shunned), click the Advanced Search link.

You can further define the client category by all clients, all excluded clients, all wired guest clients, and all logged in clients using the Search By drop-down list.

Click the appropriate client.

## **Client Support on the MSE**

You can use the Prime Infrastructure Advanced Search feature to narrow the client list based on specific categories and filters. You can also filter the current list using the Show drop-down list.

- Searching a Wireless Client from the Prime [Infrastructure](#page-217-0) on the MSE by IPv6 Address
- Viewing the Clients [Detected](#page-218-0) by the MSE

#### <span id="page-217-0"></span>**Searching a Wireless Client from the Prime Infrastructure on the MSE by IPv6 Address**

To search for an MSE-located client using the Prime Infrastructure Advanced Search feature, follow these steps:

- **Step 1** Click **Advanced Search** located in the top right corner of the Prime Infrastructure UI.
- **Step 2** In the New Search dialog, choose **Clients** as the search category from the Search Category drop-down list.
- **Step 3** From the Media Type drop-down list, choose **Wireless Clients**.

The Wireless Type drop-down list appears only when you choose Wireless Clients as the media type. **Note**

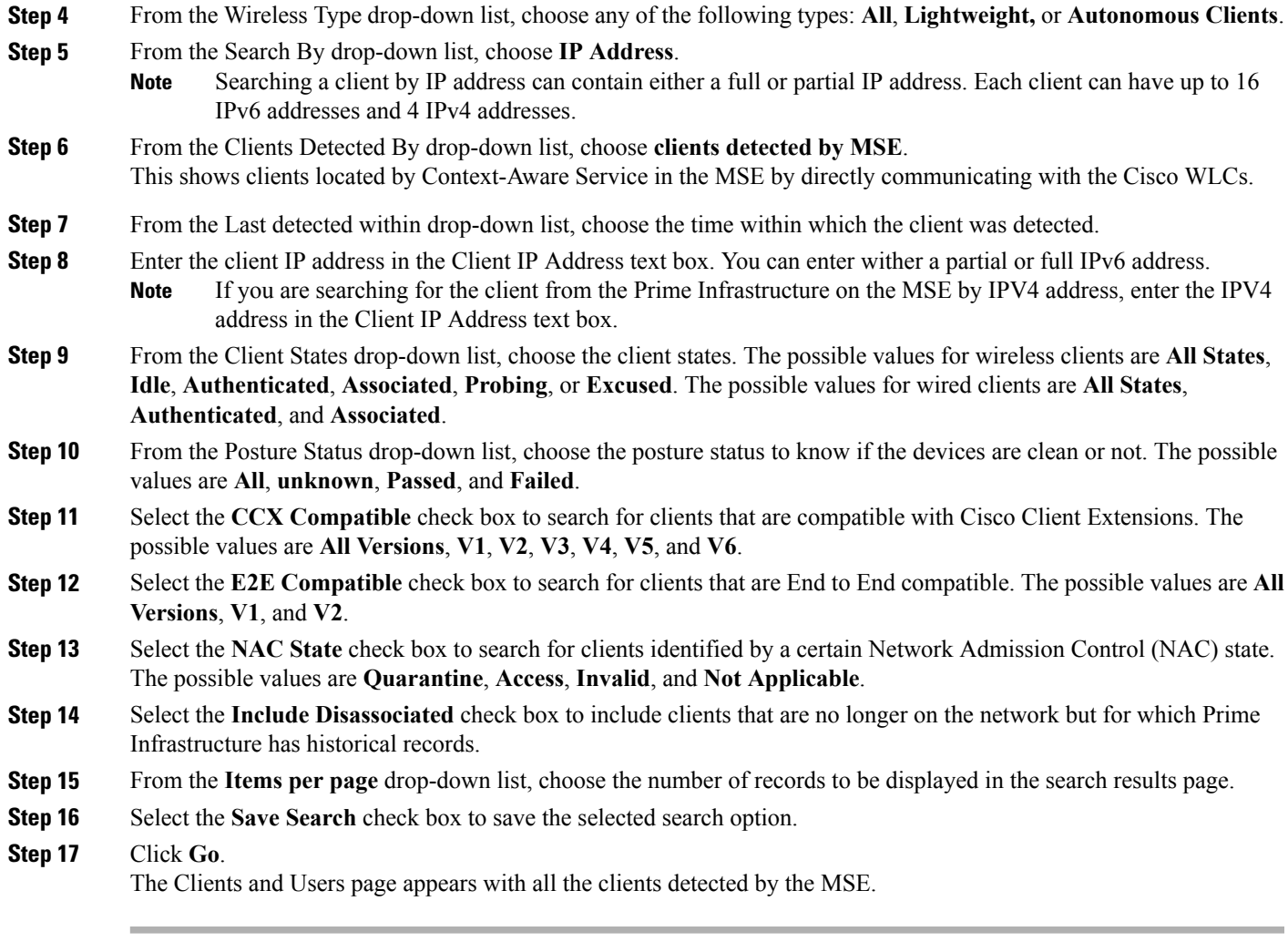

## <span id="page-218-0"></span>**Viewing the Clients Detected by the MSE**

To view all the clients detected by MSE, follow these steps:

**Step 1** Choose **Monitor** > **Clients and Users** to view both wired and wireless clients information. The Client and Users page appears.

> The Clients and Users table shows a few column by default. If you want to display the additional columns that are available, click  $\mathbb{R}$ , and then click **Columns**. The available columns appear. Select the columns that you want to show in the Clients and Users table. When you click anywhere in a row, the row is selected and the client details are shown.

#### **Step 2** Filter the current list to choose all the clients that are detected by MSE by choosing **Clients detected by MSE** from the Show drop-down list.

All the clients detected by MSE including wired and wireless appear. All the clients detected by MSE including wired and wireless appear.

The following different parameters are available in the Clients Detected by MSE table:

• MAC Address—Client MAC address.

◦IP Address—Client IP address.

The IP address that appears in the IP Address column is determined by a predefined priority order. The first IP address available in the following order appears in the IP address text box:

- ◦IPv4 address
- Only wireless clients have IPv6 addresses in this release. Each client can have up to 16 IPv6 addresses and 4 IPv4 addresses. **Note**
- ◦IPv6 global unique address. If there are multiple addresses of this type, most recent IPv6 address that the client received is shown, because a user might have two Global IPv6 addresses but one might have been from an older Router Advertisement that is being aged out.
- ◦IPv6 local unique address, if there are multiple then the most recent IPV6 local unique address is used by the client.
- ◦IPv6 link local address. For an IPv6 address of the client which is self-assigned and used for communication before any other IPV6 address is assigned.

The following are the different IPv6 address types:

- ◦Link-local Unicast—The link-local addresses are designed to be used for addressing on a single link for purposes such as auto-address configuration, neighbor discovery, or when no routers are present.
- ◦Site-local Unicast—The site-local addresses are designed to be used for addressing inside of a site without the need for a global prefix.
- ◦Aggregatable Global Unicast—The aggregatable global unicast address uniquely identifies the client in global network and equivalent to public IPv4 address. A client can have multiple aggregatable global unicast addresses.

◦IP Type—The IP address type of the client. The possible options are IPv4, IPv6, or Dual-stack that signifies a client with both a IPV4 and IPV6 addresses.

- ◦Global Unique
- ◦Unique Local
- ◦Link Local
- ◦User Name—Username based on 802.1x authentication. Unknown is displayed for client connected without a username.
- ◦Type—Indicates the client type.
- Vendor—Device vendor derived from OUI.
- Device Name—Network authentication device name. For example, WLC and switch.
- Location—Map location of the connected device.
- VLAN—Indicates the access VLAN ID for this client.
- Status—Current client status.
	- ◦Idle—Normal operation; no rejection of client association requests.
	- ◦Auth Pending—Completing a AAA transaction.
	- ◦Authenticated—802.11 authenticated complete.
	- ◦Associated—802.11 association complete. This is also used by wired clients to represent that a client is currently connected to the network.
	- ◦Disassociated—802.11 disassociation complete. This is also used by wired clients to represent that a client is currently not on the network.
	- ◦To Be Deleted—The client is deleted after disassociation.
	- ◦Excluded—Automatically disabled by the system due to perceived security threat.
- Interface—Cisco WLC interface (wireless) or switch interface (wired) that the client is connected to.
- Protocol
	- ◦802.11—Wireless
	- ◦802.3—Wired
- Association Time—Last association start time (for wireless client). For a wired client, this is the time when a client is connected to a switch port. This is blank for a client which is associated but has problems being on the network.
- CCX—Lightweight wireless only.
	- ◦Select the radio button next to MAC Address in the Client and User page to view the associated client information. The following client parameters appear:
- Client attributes
- Client IPV6 Addresses
- Client Statistics

**Note** Client Statistics shows the statistics information after the client details are shown.

- Client Association History
- Client Event Information
- Client Location Information
- Wired Location History
- Client CCX Information
- Client Attributes

When you choose a client from the Clients and Users list, the following client details are displayed. Clients are identified using the MAC address.

• General—Lists the following information:

◦User Name

- ◦IP Address
- ◦MAC address
- ◦Vendor
- ◦Endpoint Type
- ◦Client Type
- ◦Media Type
- ◦Mobility Role
- ◦Hostname
- ◦E2E
- ◦Foundation Service
- ◦Management Service
- ◦Voice Service
- ◦Location Service
- Session—Lists the following information:
	- ◦Controller Name
	- ◦AP Name
	- ◦AP IP Address
	- ◦AP Type
	- ◦AP Base Radio MAC
	- ◦Anchor Address
	- ◦802.11 State
	- ◦Association ID
	- ◦Port
	- ◦Interface
	- ◦SSID
	- ◦Profile Name
	- ◦Protocol
	- ◦VLAN ID
	- ◦AP Mode
- Security (wireless and Identity wired clients only)—Lists the following security information:
	- ◦Security Policy Type
	- ◦EAP Type
	- ◦On Network
	- ◦802.11 Authentication
	- ◦Encryption Cipher
	- ◦SNMP NAC State
	- ◦RADIUS NAC State
	- ◦AAA Override ACL Name
	- ◦AAA Override ACL Applied Status
	- ◦Redirect URL
	- ◦ACL Name
	- ◦ACL Applied Status
	- ◦FlexConnect Local Authentication
	- ◦Policy Manager State
	- ◦Authentication ISE
	- ◦Authorization Profile Name
	- ◦Posture Status
	- ◦TrustSec Security Group
	- ◦Windows AD Domain
	- The identity clients are clients whose authentication type is 802.1x, MAC Auth Bypass, or Web Auth. For non-identity clients, the authentication type is N/A. **Note**
	- The data that appears under the client attributes differs based on identity and non-identity clients. For identity clients, you can see the security information such as Authentication status, Audit Session ID, and so on. **Note**
- Statistics (wireless only)
- Traffic—Shows the client traffic information.
- For wireless clients, client traffic information comes from the Cisco WLC. For wired clients, the client traffic information comes from the ISE, and you must enable accounting information and other necessary functions on the switches.

**Statistics** 

The **Statistics** group box contains the following information for the selected client:

• Client AP Association History.

- Client RSSI History (dBm)—History of RSSI (Received Signal Strength Indicator) as detected by the access point with which the client is associated.
- Client SNR History—History of SNR (signal-to-noise ratio of the client RF session) as detected by the access point with which the client is associated.
- Bytes Sent and Received (Kbps)—Bytes sent and received with the associated access point.
- Packets Sent and Received (per sec)—Packets sent and received with the associated access point.
- Client Data rate

This information is presented in interactive graphs.

Client IPV6 Addresses

The Client IPv6 Address group box contains the following information for the selected client:

- IP Address—Shows the client IPv6 address.
- Scope—Contains 3 scope types: Global Unique, Local Unique, and Link Local.
- Address Type—Shows the address type.
- Discovery Time—Time when the IP was discovered.

Association History

The association history group box shows information regarding the last ten association times for the selected client. This information helps in troubleshooting the client.

- ◦Association Time
- ◦Duration
- ◦User Name
- ◦IP Address
- ◦IP Address Type
- ◦AP Name
- ◦Controller Name
- ◦SSID

Events

The Events group box in the Client Details page displays all events for this client including the event type as well as the date and time of the event:

- Event Type
- Event Time
- Description

Map

Click **View Location History** to view the location history details of wired and wireless clients.

The following location history information is displayed for a wired or wireless client:

- Timestamp
- State
- Port Type
- Slot
- Module
- Port
- User Name
- IP Address
- Switch IP
- Server Name
- Map Location Civic Location

## **Configuring Buildings**

You can add buildings to the Prime Infrastructure database regardless of whether you have added campus maps to the database. This section describes how to add a building to a campus map or a standalone building (one that is not part of a campus) to the Prime Infrastructure database.

- Adding a [Building](#page-224-0) to a Campus Map, on page 209
- Viewing a [Building](#page-141-0), on page 126
- Editing a [Building,](#page-142-0) on page 127
- Deleting a [Building,](#page-142-1) on page 127
- Moving a [Building](#page-143-0), on page 128

#### <span id="page-224-0"></span>**Adding a Building to a Campus Map**

To add a building to a campus map in the Prime Infrastructure database, follow these steps:

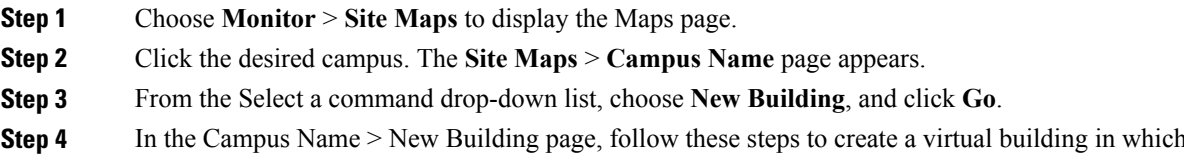

to organize related floor plan maps:

- a) Enter the building name.
- b) Enter the building contact name.
- c) Enter the number of floors and basements.
- d) Enter the horizontal position (distance from the corner of the building rectangle to the left edge of the campus map) and the vertical position (distance from the corner of the building rectangle to the top edge of the campus map) in feet.
	- To change the unit of measurement (feet or meters), choose **Monitor** > **Site Maps** and choose **Properties** from the Select a command drop-down list. **Note**
- e) Enter an approximate building horizontal span and vertical span (width and depth on the map) in feet. **Note**

The horizontal and vertical span should be larger than or the same size as any floors that you might add later.

- You can also use **Ctrl-click** to resize the bounding area in the upper-left corner of the campus map. As you change the size of the bounding area, the Horizontal Span and Vertical Span parameters of the building change to match your actions. **Tip**
- f) Click **Place** to put the building on the campus map. The Prime Infrastructure creates a building rectangle scaled to the size of the campus map.
- g) Click the building rectangle and drag it to the desired position on the campus map.
	- After adding a new building, you can move it from one campus to another without having to recreate it. **Note**
- h) Click **Save** to save this building and its campus location to the database. The Prime Infrastructure saves the building name in the building rectangle on the campus map.
	- A hyperlink associated with the building takes you to the corresponding Map page. **Note**
- **Step 5** (Optional) To assign location presence information for the new outdoor area, do the following:
	- a) Choose **Edit Location Presence** Info from the Select a command drop-down list. Click **Go**. The Location Presence page appears.
		- By default, the Presence Info check box of the Override Child Element is selected. This option should remain selected if you want to propagate the campus location to all buildings and floors on that campus. When adding buildings to the campus map, you can import the campus location information. The campus address cannot be imported to a building if the check box is unselected. This option should be unselected if you want to assign building-specific addresses to buildings on its campus rather than one campus address to all. **Note**
	- b) Click the **Civic Address**, or **Advanced** tab.
		- Civic Address identifies the campus by name, street, house number, house number suffix, city (address line2), state, postal code, and country.
		- Advanced identifies the campus with expanded civic information such as neighborhood, city division, country, and postal community name.
	- c) By default, the **Override Child**'**s Presence Information** check box is selected. There is no need to alter this setting for standalone buildings.
- **Step 6** Click **Save**.

#### **Adding a Standalone Building**

To add a standalone building to the Prime Infrastructure database, follow these steps:

- **Step 1** Choose **Monitor** > **Site Maps** to display the Maps page.
- **Step 2** From the Select a command drop-down list, choose **New Building**, and click **Go**.
- **Step 3** In the Maps > New Building page, follow these steps to create a virtual building in which to organize related floor plan maps:
	- a) Enter the building name.
	- b) Enter the building contact name.

After adding a new building, you can move it from one campus to another without having to recreate it. **Note**

- c) Enter the number of floors and basements.
- d) Enter an approximate building horizontal span and vertical span (width and depth on the map) in feet.
	- To change the unit of measurement (feet or meters), choose **Monitor** > **Site Maps** and choose **Properties** from the Select a command drop-down list. **Note**
	- The horizontal and vertical span should be larger than or the same size as any floors that you might add later. **Note**
- e) Click **OK** to save this building to the database.
- **Step 4** (Optional) To assign location presence information for the new building, do the following:
	- a) Choose **Location Presence** from the Select a command drop-down list. Click **Go**. The Location Presence page appears.
	- b) Click the **Civic**, **GPS Markers**, or **Advanced** tab.
		- Civic Address identifies the campus by name, street, house number, house number suffix, city (address line2), state, postal code, and country.
		- GPS Markers identify the campus by longitude and latitude.
		- Advanced identifies the campus with expanded civic information such as neighborhood, city division, country, and postal community name.
			- Each selected parameter is inclusive of all of those above it. For example, if you select Advanced, it can also provide GPS and Civic location information upon client demand. The selected setting must match what is set on the location server level (Services > Mobility Services). **Note**
			- If a client requests location information such as GPS Markers for a campus, building, floor, or outdoor area that is not configured for that parameter, an error message is returned. **Note**
	- c) By default, thePresence Info check box of the Override Child Element isselected. This option should remain selected if you want to propagate the campus location to all buildings and floors on that campus. When adding buildings to the campus map, you can import the location information. The campus address cannot be imported to a building if the check box is unselected. This option should be deselected if you want to assign building-specific addresses to buildings on its campus rather than one campus address to all.

#### **Step 5** Click **Save**.

The standalone buildings are automatically placed in System Campus. **Note**

#### **Viewing a Building**

To view a current building map, follow these steps:

**Step 1** Choose **Monitor** > **Site Maps**.

**Step 2** Click the name of the building map to open its details page. The Building View page provides a list of floor maps and map details for each floor.

From the Building View page, you can click the Floor column heading to sort the list ascending or descending by floor. **Note**

The map details include the following:

- Floor area
- Floor index—Indicates the floor level. A negative number indicates a basement floor level.
- Contact
- Status—Indicates the most serious level of alarm on an access point located on this map or one of its children.
- Number of total access points located on the map.
- Number of 802.11a/n and 802.11b/g/n radios located on the map.
- Number of out of service (OOS) radios.
- Number of clients—Click the number link to view the Monitor > Clients page.

**Step 3** The Select a command drop-down list provides the following options:

- New Floor Area—See the Adding a [Building](#page-224-0) to a Campus Map, on page 209 for more information.
- Edit Building—See the Editing a [Building](#page-142-0), on page 127 for more information.
- Delete Building—See the Deleting a [Building](#page-142-1), on page 127 for more information.

### **Editing a Building**

To edit a current building map, follow these steps:

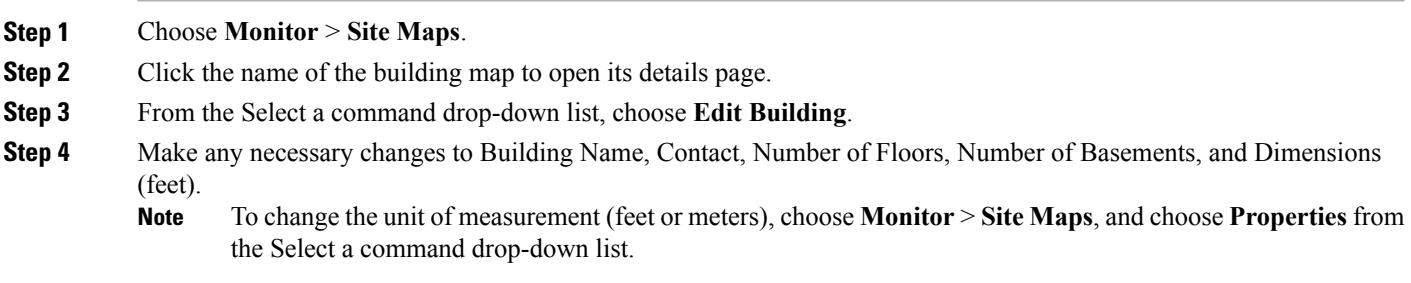

**Step 5** Click **OK**.

### **Deleting a Building**

To delete a current building map, follow these steps:

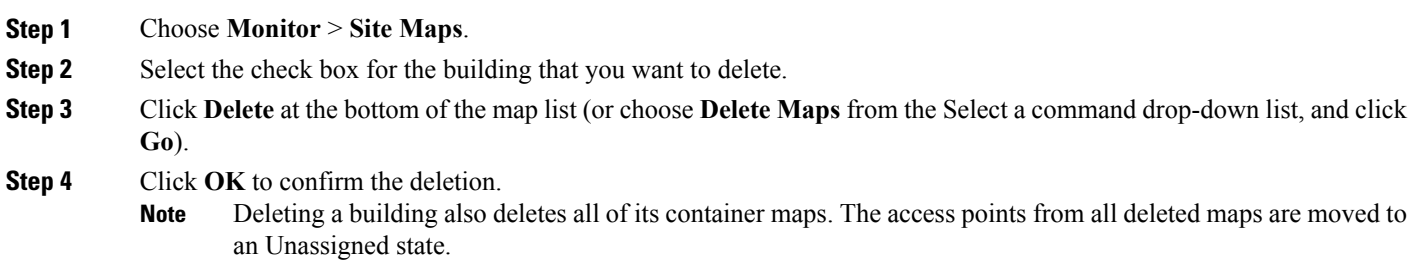

### **Moving a Building**

To move a building to a different campus, follow these steps:

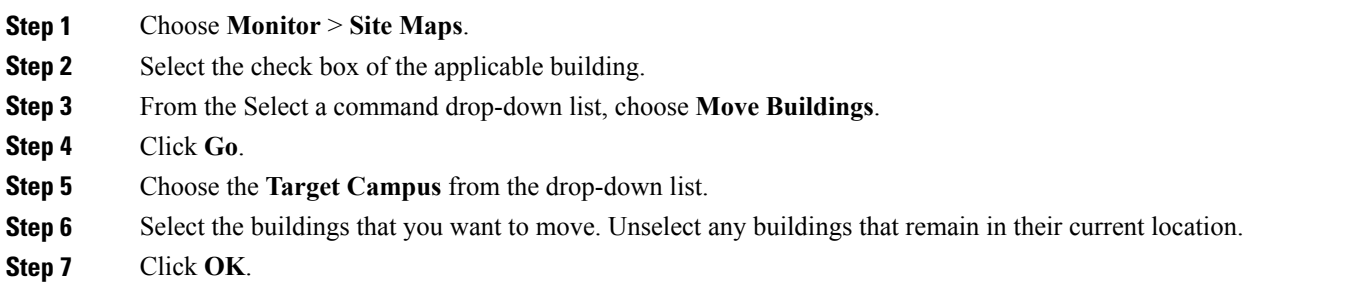

## **Monitoring Tags**

You can monitor tag status and location on the Prime Infrastructure maps as well as review tag details in the Monitor > Tags page. You can also use the Advanced Search to monitor tags.

- [Monitoring](#page-229-0) Tags Using Maps, on page 214
- [Monitoring](#page-229-1) Tags Using Search, on page 214
- [Overlapping](#page-231-0) Tags, on page 216

#### <span id="page-229-0"></span>**Monitoring Tags Using Maps**

On an Prime Infrastructure map, you can view the name of the access point that generated the signal for a tagged asset, its strength of signal, and when the location information was last updated for the asset. Hover your mouse cursor over the tag icon on the map to display this information.

To enable tag location status on a map, follow these steps:

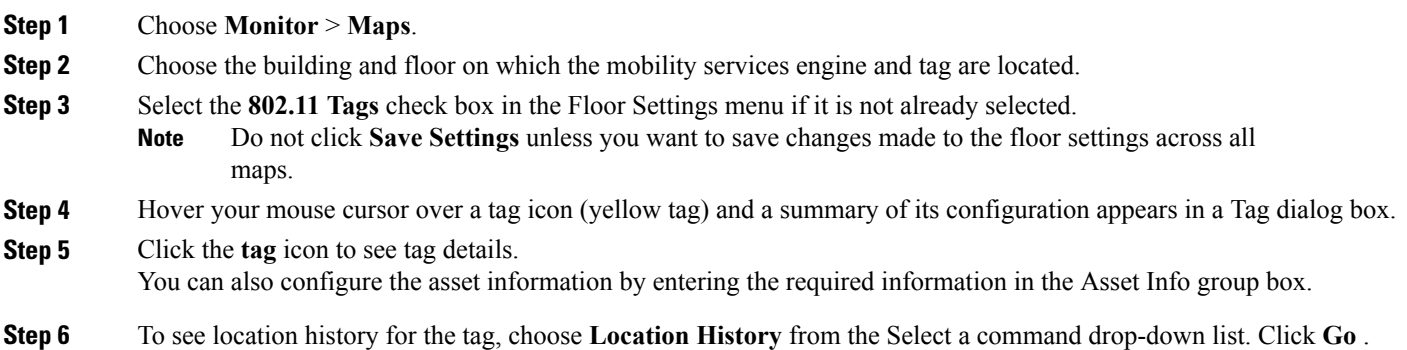

#### <span id="page-229-1"></span>**Monitoring Tags Using Search**

You can search for tags by asset type (name, category and group), MAC address, system (Cisco WLC or MSE), and area (floor area and outdoor area).

You can further refine your search using the Advanced Search parameters and save the search criteria for future use. Click **Saved Searches** to retrieve saved searches.

When you click the MAC address of a tag location in a search results page, the following details appear for the tag:

- Tag vendor
- Cisco WLC to which tag is associated
- Telemetry data (CCX v1-compliant tags only)

◦Telemetry data displayed is vendor-specific; however, some commonly reported details are GPS location, battery extended information, pressure, temperature, humidity, motion, status, and emergency code.

- Asset Information (Name, Category, Group)
- Statistics (Bytes and packets received)
- Location (Floor, Last Located, MSE, map)
- Location Notification (Absence, Containment, Distance, All)
- Emergency Data (CCX v1-compliant tags only)

To search for tags, follow these steps:

- **Step 1** Choose **Monitor** > **Tags**. The Tag Summary page appears.
- **Step 2** To view a summary of tags associated with a specific MSE, click the **Total Tags** link.
	- If the listing of MSEs or tags is lengthy, you can use Search or Advanced Search to isolate a specific tag. **Note**
- **Step 3** To search for a specific tag, if you know its MAC address and asset name (not all search values apply to all tags), click the **Search** link.
- **Step 4** To search for a specific tag or multiple tags using a broader range of search criteria such as device (MSE or controller), map location (floor or outdoor area), asset name or category, or tag vendor, click the **Advanced Search** link.
	- a) In the Advanced Search pane, select **Tags** as the search category.
	- b) Select the additional tag search criteria.
	- c) Click **Go** when all advanced search parameters are selected.
		- If no tags are found based on the selected search criteria, a message appears noting this as well as the reason why the search was unsuccessful and possible actions. **Note**

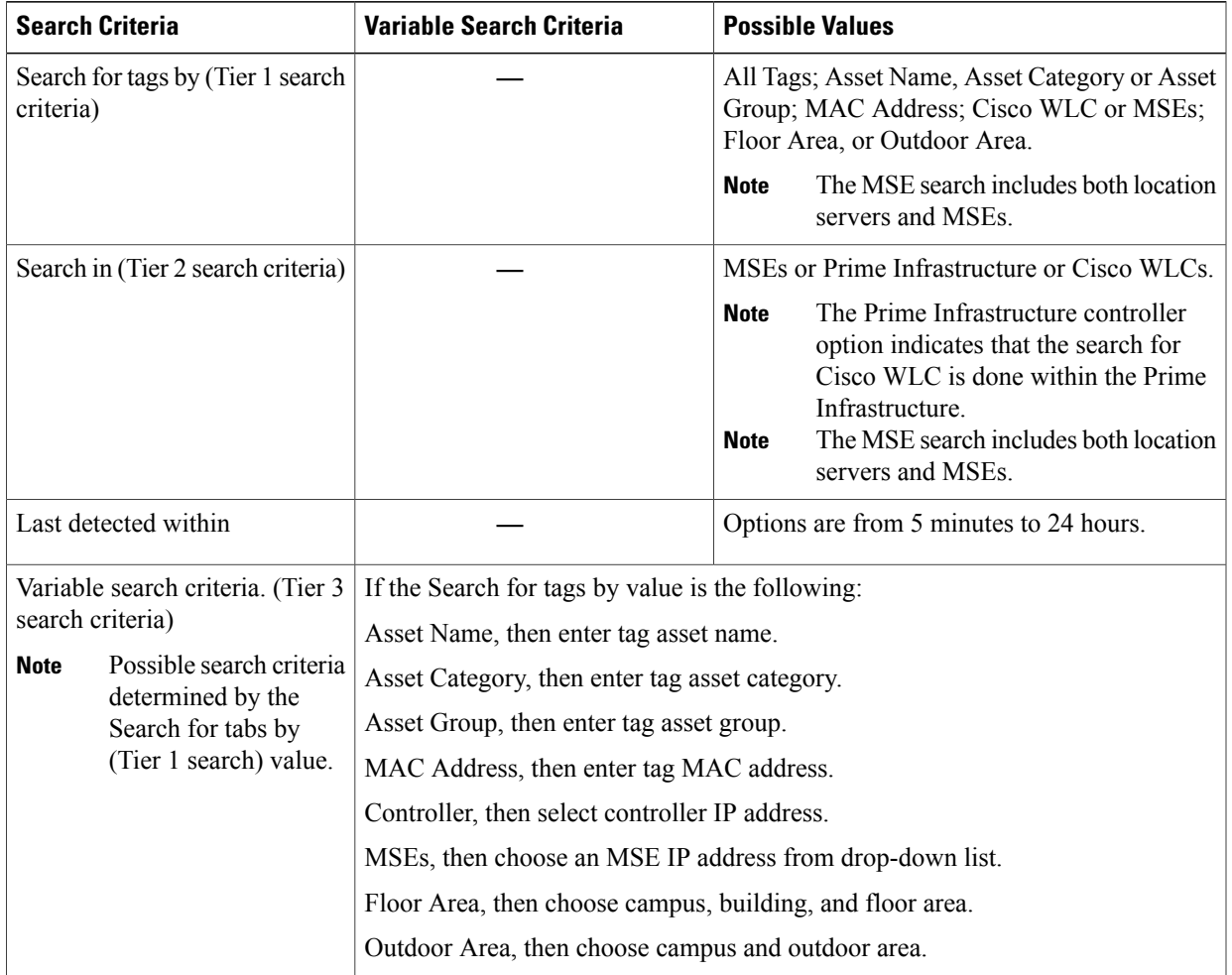

#### **Table 23: Tag Search Criteria and Values**

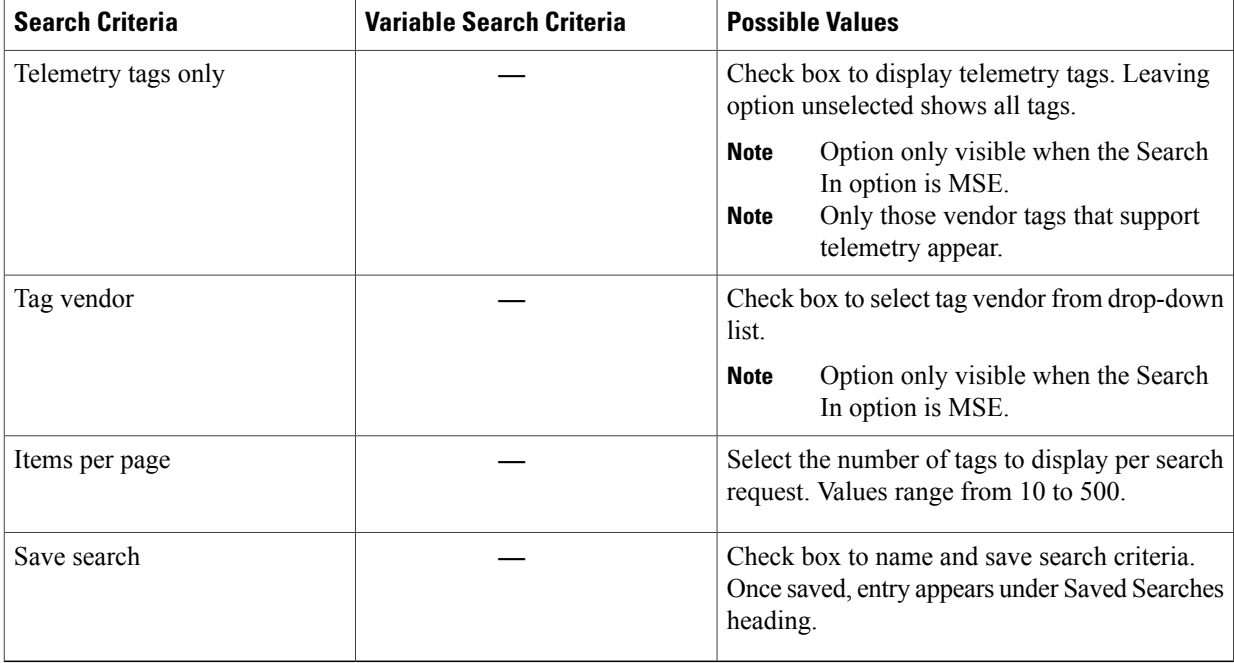

#### <span id="page-231-0"></span>**Overlapping Tags**

When multiple tags are within close proximity of one another, a summary tag is used to represent their location on an Prime Infrastructure map (Monitor > Maps). The summary tag is labeled with the number of tags at that location.

When you hover your mouse cursor over the overlapping tag on the map, a dashlet appears with summary information for the overlapping tags.

Select the **Prev** and **Next** links to move between the individual tag summary dashlets. To see detailed information on a specific tag, select the **Details** link while viewing the summary information of the tag.

Summary information for tagsincludes Tag MAC address, Asset Name, Asset Group, Asset Category, Vendor (Type), Battery Life, and Last Located data (date and time). If the tag is Cisco CX v.1 compliant, telemetry information also appears.

- Detailed information for tags also includes the IP address of the associated Cisco WLC, statistics, location notifications, location history, and whether the location debug feature is enabled.
	- ◦To view location history for a tag, choose that option from the Select a command drop-down list, and click **Go**.
	- ◦To return to the details page, choose Location History page from theSelect a command drop-down list, and click **Go**.

## **Monitoring Geo-Location**

The MSE provides physical location of wired clients, wired endpoints, switches, Cisco WLCs, and access points present in a wireless network deployment. Currently, MSE provideslocation information in geo-location format to the external entities through northbound and southbound entities.

To improve the accuracy of the geo-location information provided by MSE, this feature aims to transform the geometric location co-ordinates of a device to geo-location coordinates(latitude and longitude) and provides it to the external entities through northbound and southbound interfaces.

**Note**

At least three GPS markers are required for geo-location calculation. The maximum number of GPS markers that you can add is 20.

- [Adding](#page-232-0) a GPS Marker to a Floor Map, on page 217
- [Editing](#page-233-0) a GPS Marker, on page 218
- [Deleting](#page-233-1) a GPS Marker From the Floor, on page 218

#### <span id="page-232-0"></span>**Adding a GPS Marker to a Floor Map**

To add a GPS marker to a floor map, follow these steps:

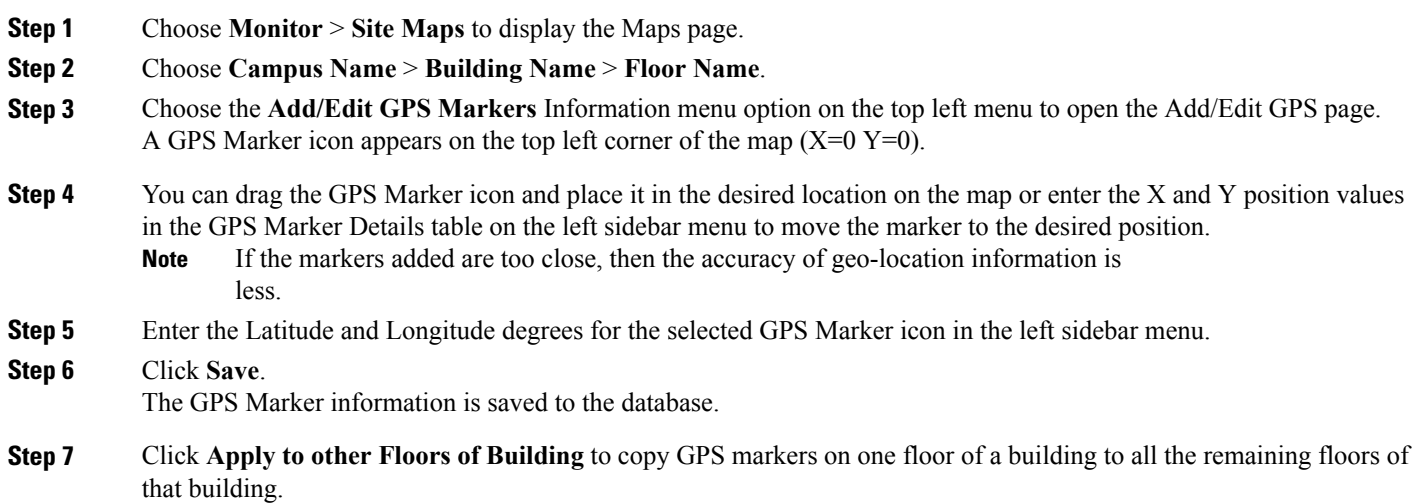

### <span id="page-233-0"></span>**Editing a GPS Marker**

To edit a GPS marker present on the floor, follow these steps:

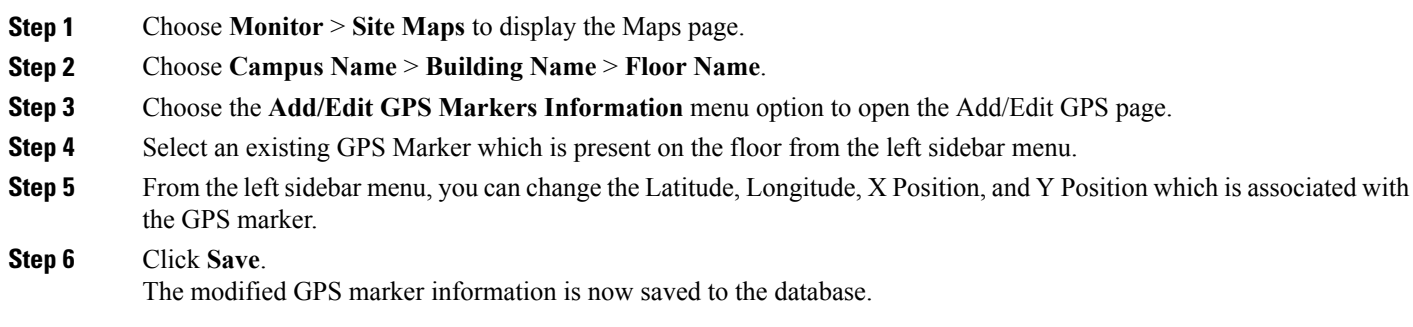

#### <span id="page-233-1"></span>**Deleting a GPS Marker From the Floor**

To delete a GPS marker from the floor, follow these steps:

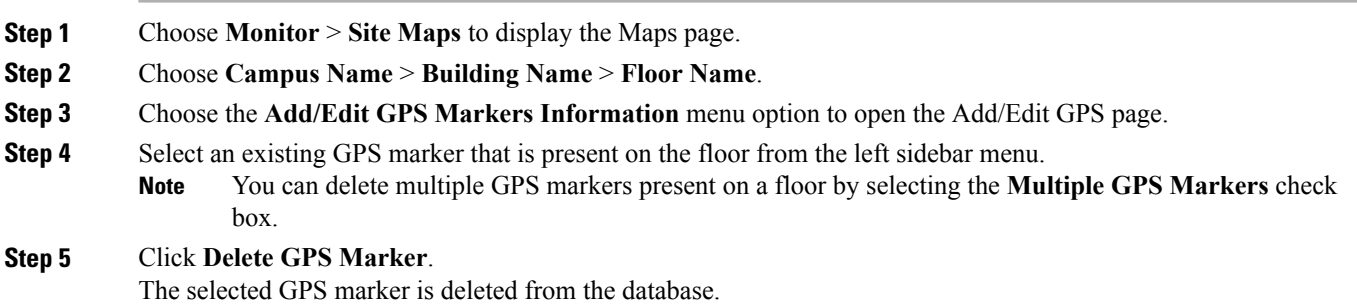

## **Monitoring Chokepoints**

A chokepoint must be assigned to a map for its location to be monitored. After adding the TDOA receiver to a map, you must resynchronize the network designs (Services > Synchronize Services) with the mobility services engine for it to appear on the map.

When a new chokepoint is created, it is available in all the virtual domains. After placing it on a floor, it is updated so that it is available in the same virtual domain as that of a floor. When a chokepoint is removed from a floor, it will be available in all the virtual domains again.

If the existing chokepoints are on a floor, then they all belong to the same virtual domain as the floor. If the chokepoints are not placed on a floor, then they are available in all virtual domains.

If a chokepoint is not assigned to a map, you are not able to find that chokepoint using Search or Advanced Search. All chokepoint setup is done using the AeroScout System Manager.

**Note**

See the AeroScout Context-Aware Engine for Tags, for Cisco Mobility Services Engine Users Guide for configuration details at the following URL: <http://support.aeroscout.com>.

To monitor chokepoints, follow these steps:

#### **Step 1** Choose **Monitor** > **Chokepoints**. The Chokepoint page appears showing all mapped chokepoints.

- **Step 2** To refine the search criteria when an extensive list appears, search by MAC address or chokepoint name.
	- a) To initiate a search for a chokepoint by its MAC address or chokepoint name, enter that value in the **Search** text box. Click **Search**. This example show a search by MAC address. If no match exists, a message appears in the Search Results page.
	- b) To initiate an advanced search for a chokepoint by its MAC address or name, click the **Advanced Search** link.
		- Choose **Chokepoint** as the search category.
		- From the Search for Chokepoint by drop-down list, choose either **Chokepoint Name** or **MAC Address**. This list should display chokepoints belonging to the current virtual domain. Chokepoints that are not placed on a floor belongs to all virtual domains. If a chokepoint is placed on a floor, it should be displayed in the same virtual domain as the floor on which it is placed.
		- Enter either the chokepoint name or MAC address.
		- Click **Search**.

This example shows an advanced search using the chokepoint name. If no match exists, a message appears in the page. Otherwise the Search Results page appears.

## **Monitoring Wi-Fi TDOA Receivers**

A Wi-Fi TDOA receiver must be assigned to a map for its location to be monitored. After adding the TDOA receiver to a map, you must resynchronize network designs (Services > Synchronize Services) with the mobility services engine for it to appear on the map.

If a TDOA receiver is not assigned to a map, you cannot find it using Search or Advanced Search.

All TDOA receiver setup is done using the AeroScout System Manager.

When a new TDOA receiver is created, it is available in all the virtual domains. After placing it on a floor, it is updated so that it is available in the same virtual domain as that of the floor. When a TDOA receiver is removed from a floor, it will be available in all the virtual domains again.

If the existing TDOA receivers are on a floor, then they all belong to the same virtual domain as the floor. If the chokepoints are not placed on a floor, then they are available in all virtual domains.

See the AeroScout Context-Aware Engine for Tags, for Cisco Mobility Services Engine Users Guide for configuration details at the following URL: <http://support.aeroscout.com>. **Note**

To monitor TDOA receivers, follow these steps:

#### **Step 1** Choose **Monitor** > **WiFi TDOA Receivers**. The WiFi TDOA Receivers summary page appears showing all mapped TDOA receivers.

- **Step 2** To refine the search criteria when an extensive list appears, search by MAC address or TDOA receiver name.
	- a) To initiate a search for a TDOA receiver by its MAC address or name, enter that value in the Search text box. Click **Search**.
	- b) Click **View List** to see a full list of alarms. If no match exists, a message appears in the Search Results page.
	- c) To initiate an advanced search for a TDOA receiver by its MAC address or name, click the **Advanced Search** link.
		- **1** Choose **WiFi TDOA Receiver** as the search category from the Search Criteria drop-down list.
		- **2** From the Search for WiFi TDOA Receiver by drop-down list, choose either **WiFi TDOA Receivers Name** or **MAC Address**.

This list displays Wi-Fi TDoA receivers belonging to the current virtual domain. The Wi-Fi TDoA receivers that are not placed on a floor is belongs to all virtual domains. If a Wi-Fi TDoA receivers is placed on a floor, it should be displayed in the same virtual domain as the floor on which it is placed.

- **3** Enter either the TDOA receiver name or MAC address.
- **4** Click **Search**.

If no match exists, a message appears in the Search Results page.

## **Ekahau Site Survey Integration**

Ekahau Site Survey (ESS) tool is used for designing, deploying, maintaining, and troubleshooting high performance Wi-Fi networks. ESS works over any 802.11 network and is optimized for centrally managed 802.11n Wi-Fi networks.

You can use the ESS tool to import the existing floor maps from the Prime Infrastructure and export the project to the Prime Infrastructure. For more information, see the Cisco Prime Infrastructure Integration section in the ESS online help.

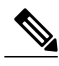

**Note**

The Prime Infrastructure site survey calibration requires that you have collected at least 150 survey data points at 50 distinct locations. If you do not have enough survey data points, a warning is given when trying to export the survey data.

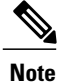

If there are no access points in the Prime Infrastructure during the site survey, the site survey will not happen.

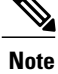

If the floor map scales are incorrect in the Prime Infrastructure, the visualizations in the ESS will be distorted.

## **AirMagnet Survey and Planner Integration**

AirMagnet survey and AirMagnet planner is integrated with the Cisco Prime Infrastructure. This integration increases the operational efficiencies by eliminating the need to repeat the wireless planning and site survey tasks commonly associated with deployment and management of wireless LAN networks.

The AirMagnet survey tool allows you to export real world survey data to the Prime Infrastructure for calibrating planner modeling. With the AirMagnet planner, you can create and export planner projects directly to the Prime Infrastructure. This enables the Prime Infrastructure to create its own project directly from the imported AirMagnet Planner tool. For more information, see the AirMagnet Survey and Planning documentation which is available at Fluke Networks website.

## **Monitoring Wired Clients**

You can view details on a wired client (MAC address, IP address, username, serial number, UDI, model no., software version, and VLAN ID), its port, and its civic information.

Wired client data is downloaded to the mobility services engine through the Prime Infrastructure when the switch and the mobility services engine are synchronized (Services > Synchronize Services > Switches).

You can view the details of the wired clients in either the Wired Switches page (Context Aware Service > Wired > Wired Switches) or wired clients page (Context Aware Service > Wired > Wired Clients).

- If you know the IP address, MAC address, VLAN ID, serial number, or username, you can use the Search text box in the Wired Clients page.
- If you want to examine wired clients as they relate to a specific switch, you can view that information in the Wired Switches page.

To view details on a wired client, follow these steps:

- **Step 1** Choose **Services** > **Mobility Services Engines**. The Mobility Services page appears.
- **Step 2** Click the device name link of the appropriate wired location switch.
- **Step 3** Choose **Context Aware Service** > **Wired** > **Wired Clients**. In the Wired Clients summary page, clients are grouped by their switch. The status of a client is noted as connected, disconnected, or unknown. Definitions are summarized as follows:
	- Connected clients—Clients that are active and connected to a wired switch.
- Disconnected clients—Clients that are disconnected from the wired switch.
- Unknown clients—Clients that are marked as unknown when the NMSP connection to the wired switch is lost.
- If you know the MAC address of the wired client, then you can click that link to reach the detail page of the client or use the Search text box.
	- ◦You can also search for a wired client by its IP address, username, or VLAN ID.
- If you click the IP address of the switch, you are forwarded to the detail page of the switch.
- **Step 4** Click the **Port Association** tab to show the physical location of the switch port/slot/module on which the wired client terminates, the client status (connected, disconnected, unknown), and the switch IP address.
- **Step 5** Click the **Civic Address** tab to show any civic address information.
- **Step 6** Click the **Advanced** tab to see extended physical address details for the wired clients, if any.
	- A client takes on the civic address and advanced location information that is configured for the port on which the client terminates. If no civic and advanced information are defined for the port (port/slot/module), then no location data is displayed. **Note**

## **Monitoring Wired Switches**

You can review details on the wired switch (IP address, serial number, software version, and ELIN), its ports, its wired clients (count and status), and its civic information.

Wired switch data is downloaded to the mobility services engine through the Prime Infrastructure when the Ethernet switch and the mobility services engine are synchronized (Services > Synchronize Services > Switches). Communication between a location-capable switch and a mobility services engine occurs over NMSP. The Prime Infrastructure and the MSE communicate over XML.

To view details on wired switches, follow these steps:

- **Step 1** Choose **Services** > **Mobility Services Engines**.
- **Step 2** In the Mobility Services page, click the device name link of the appropriate wired location switch.
- **Step 3** Choose **Context Aware Service** > **Wired** > **Wired Switches**. A summary of wired switches that are synchronized with the MSE appears.
- **Step 4** To see more details on the switch, its ports, its wired clients (count and status), and its civic information, click the **IP address** link.
	- You can export civic information from the switch by choosing that option from the Select a command drop-down list. This option is available on all four tabs in the Wired Switches page. **Note**
		- On the Switch Information tab, a total count of wired clients connected to the switch is summarized along with their state (connected, disconnected, and unknown).
		- Connected clients—Clients that are connected to the wired switch.
		- Disconnected clients—Clients that are disconnected from the wired switch.

• Unknown clients—Clients are marked as unknown when the NMSP connection to the wired switch is lost.

You can view detailed wired client information by clicking one of the client count links (total clients, connected, disconnected, and unknown).

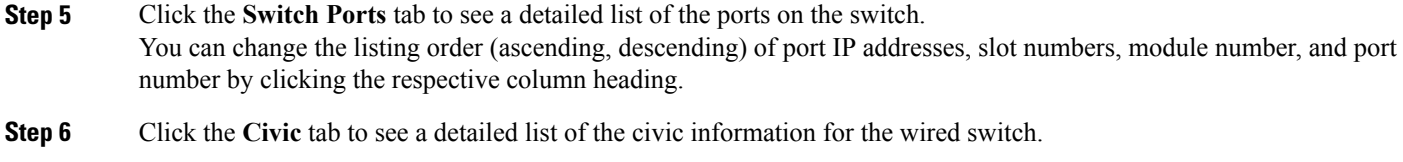

```
Step 7 Click the Advanced tab to see a detailed list of the additional civic information for the wired switch
```
## **Monitoring Interferers**

### **Monitor > Interferers > AP Detected Interferers**

Choose **Monitor** > **Interferers** to view all the interfering devices detected by the CleanAir-enabled access points on your wireless network. This page enables you to view a summary of the interfering devicesincluding the following default information:

- Interferer ID—A unique identifier for the interferer. Click this link to learn more about the interferer.
- Type—Indicates the category of the interferer. Click to read more about the type of device. The pop-up dialog appears displaying more details. The categories include the following:
	- ◦Bluetooth link—A Bluetooth link (802.11b/g/n only)
	- ◦Microwave Owen—**A microwave oven** (802.11b/g/n only)
	- ◦802.11 FH—An 802.11 frequency-hopping device (802.11b/g/n only)
	- ◦Bluetooth Discovery—A Bluetooth discovery (802.11b/g/n only)
	- ◦TDD Transmitter—A time division duplex (TDD) transmitter
	- ◦Jammer—A jamming device
	- ◦Continuous Transmitter—A continuous transmitter
	- ◦DECT-like Phone—A Digital Enhanced Cordless Telecommunication (DECT)-compatible phone
	- ◦Video—A video camera
	- 802.15.4—An 802.15.4 device (802.11b/g/n only)
	- ◦WiFi Inverted—A device using spectrally inverted Wi-Fi signals
	- ◦WiFi Invalid—A device using non-standard Wi-Fi channels
	- ◦SuperAG—An 802.11 SuperAG device
	- ◦Canopy—A Motorola Canopy device
- ◦Radar—A radar device (802.11a/n only)
- ◦XBox—A Microsoft Xbox (802.11b/g/n only)
- ◦WiMAX Mobile—A WiMAX mobile device (802.11a/n only)
- ◦WiMAX Fixed—A WiMAX fixed device (802.11a/n only)
- Status—Indicates the status of the interfering device.
	- ◦Active—Indicates that the interferer is currently being detected by the CleanAir-enabled access point.
	- ◦Inactive—Indicates that the interferer is no longer being detected by the CleanAir-enabled access point or the CleanAir-enabled access point detected that the interferer is no longer reachable by Prime Infrastructure.
- Severity—Shows the severity ranking of the interfering device.
- Affected Band—Shows the band in which this device is interfering.
- Affected Channels—Shows the affected channels.
- Duty Cycle (%)—The duty cycle of interfering device in percentage.
- Discovered—Shows the time at which it was discovered.
- Last Updated—The last time the interference was detected.
- Floor—The location where the interfering device is present.

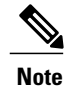

These devices appear only if the option to track Interferers is enabled in the Tracking Parameters page. This option is disabled by default. For more information on tracking parameters, see the Modifying Tracking [Parameters](#page-107-0), on page 92.

#### **Monitor > Interferers > Edit View**

The Edit View page allows you to add, remove, or reorder columns in the AP Detected Interferers Summary page. It also allows you to search for Interferers. By default, only those interferers that are in Active state and with, severity greater than or equal to 5 are displayed in the AP Detected Interferers page.

To edit the columns in the AP Detected Interferers page, follow these steps:

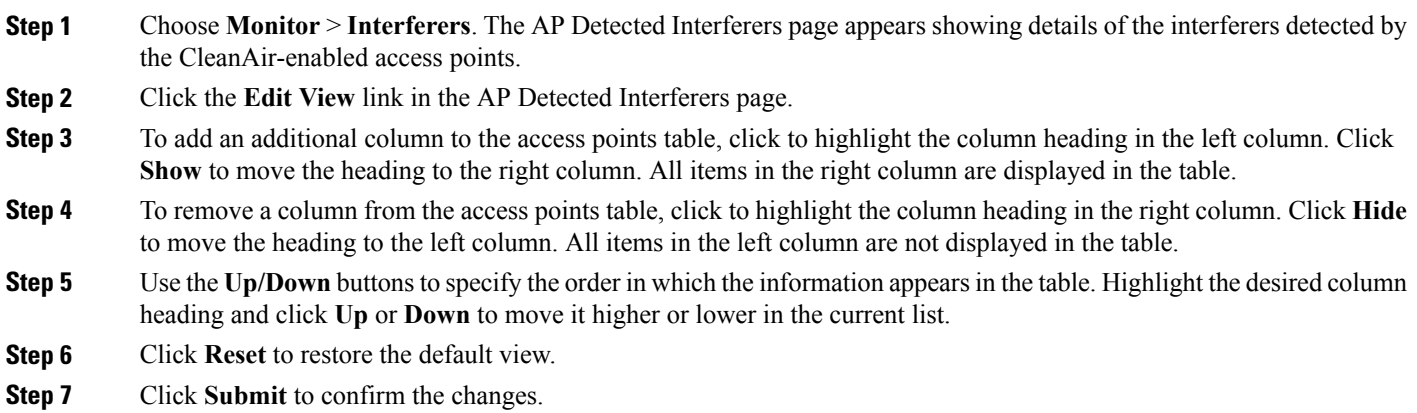

## **Clustering of Monitor Mode APs Using MSE**

Where *value* is the distance in feet for clustering. The default value is 150.

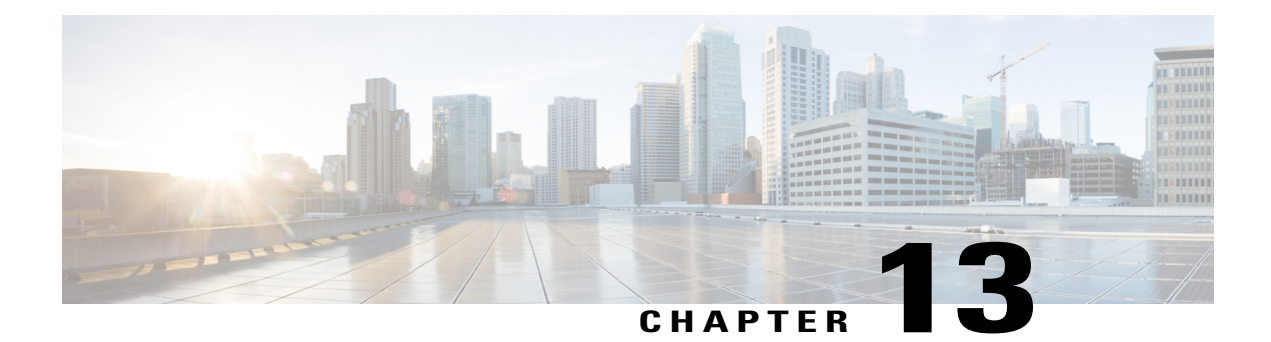

## **Performing Maintenance Operations**

This chapter describes how to back up and restore Cisco Mobility Services Engine (MSE) data and how to update the MSE software. It also describes other maintenance operations.

- Guidelines and [Limitations,](#page-242-0) page 227
- [Recovering](#page-242-1) a Lost Password, page 227
- [Recovering](#page-243-0) a Lost Root Password, page 228
- Backing Up and [Restoring](#page-243-1) Mobility Services Engine Data, page 228
- [Configuring](#page-247-0) the NTP Server, page 232
- [Resetting](#page-247-1) the System, page 232
- Clearing the [Configuration](#page-247-2) File, page 232

## <span id="page-242-1"></span><span id="page-242-0"></span>**Guidelines and Limitations**

- Ensure that you remember the password and change the password only if it is absolutely necessary.
- While recovering a lost root password, the shell prompt does not appear if you set up a single-user mode password.

## **Recovering a Lost Password**

To recover a lost or forgotten password for a mobility services engine, follow these steps:

- **Step 1** When the GRUB page appears, press **Esc** to enter the boot menu.
- **Step 2** Press **e** to edit.
- **Step 3** Navigate to the line beginning with *kernel* and press **e**.
- **Step 4** At the end of the line, insert a space, followed by the number one (**1**). Press **Enter** to save this change.
- **Step 5** Press **b** to begin boot.

At the end of the boot sequence, a shell prompt appears.

- **Step 6** Enter the **passwd** command to change the root password.
- **Step 7** Enter and confirm the new password.
- **Step 8** Reboot the machine.

## <span id="page-243-0"></span>**Recovering a Lost Root Password**

To recover a lost or forgotten root password for a mobility services engine, follow these steps:

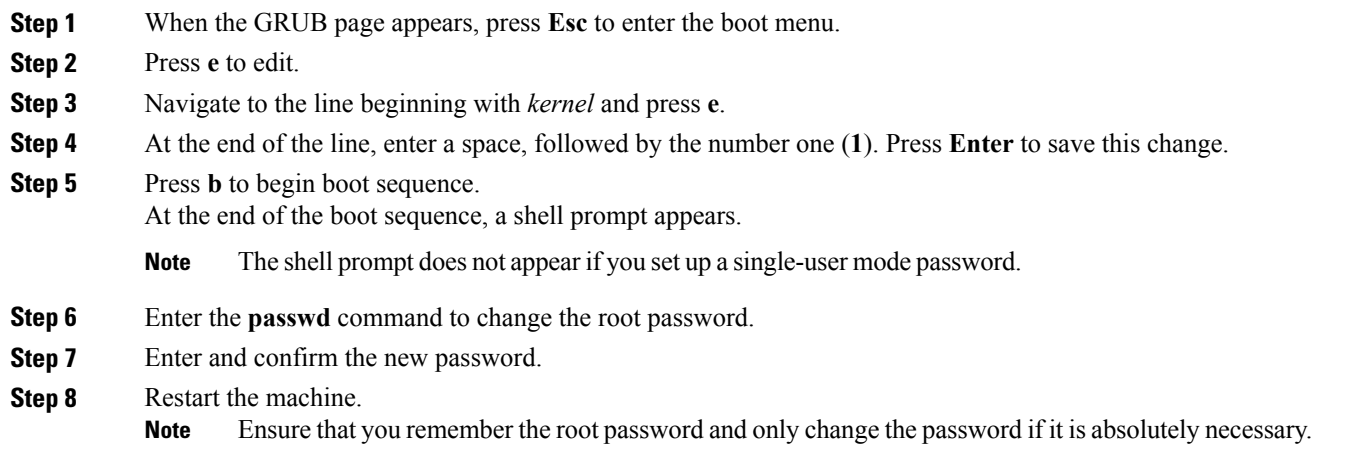

## <span id="page-243-1"></span>**Backing Up and Restoring Mobility Services Engine Data**

This section describes how to back up and restore mobility services engine data. It also describes how to enable automatic backup.

This section contains the following topics:

- Backing Up Mobility Services Engine [Historical](#page-244-0) Data, on page 229
- Restoring Mobility Services Engine [Historical](#page-244-1) Data, on page 229
- Enabling [Automatic](#page-245-0) Location Data Backup, on page 230
- [Downloading](#page-245-1) Software to the Mobility Services Engines, on page 230
- Manually [Downloading](#page-246-0) Software, on page 231

### <span id="page-244-0"></span>**Backing Up Mobility Services Engine Historical Data**

Prime Infrastructure includes functionality for backing up mobility services engine data.

To back up mobility services engine data, follow these steps:

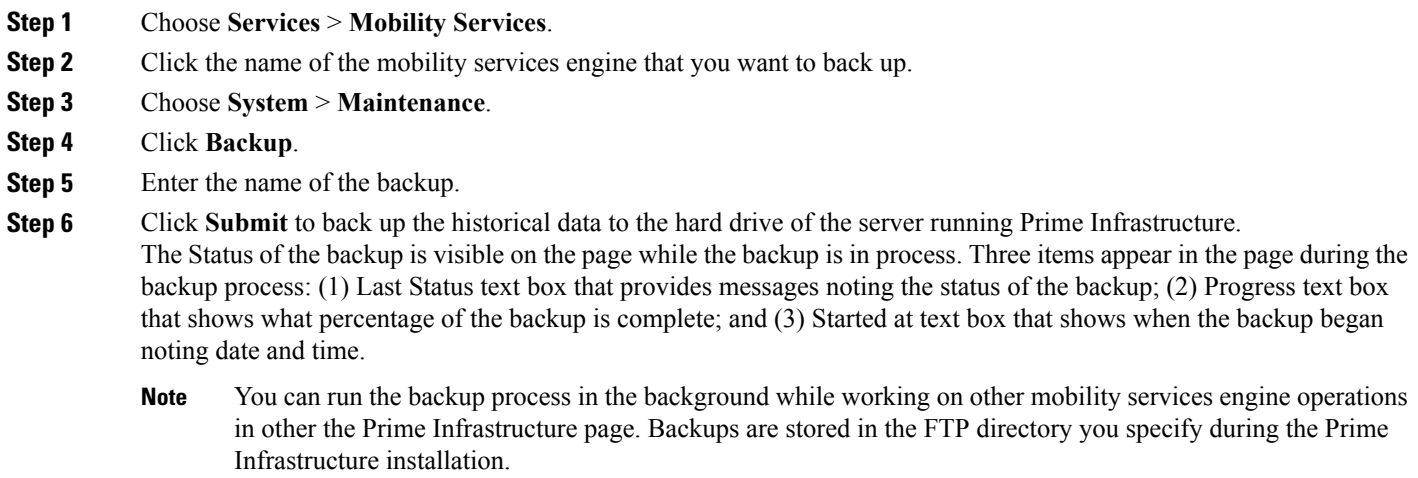

### <span id="page-244-1"></span>**Restoring Mobility Services Engine Historical Data**

You can use Prime Infrastructure to restore backed up historical data.

To restore mobility services engine data, follow these steps:

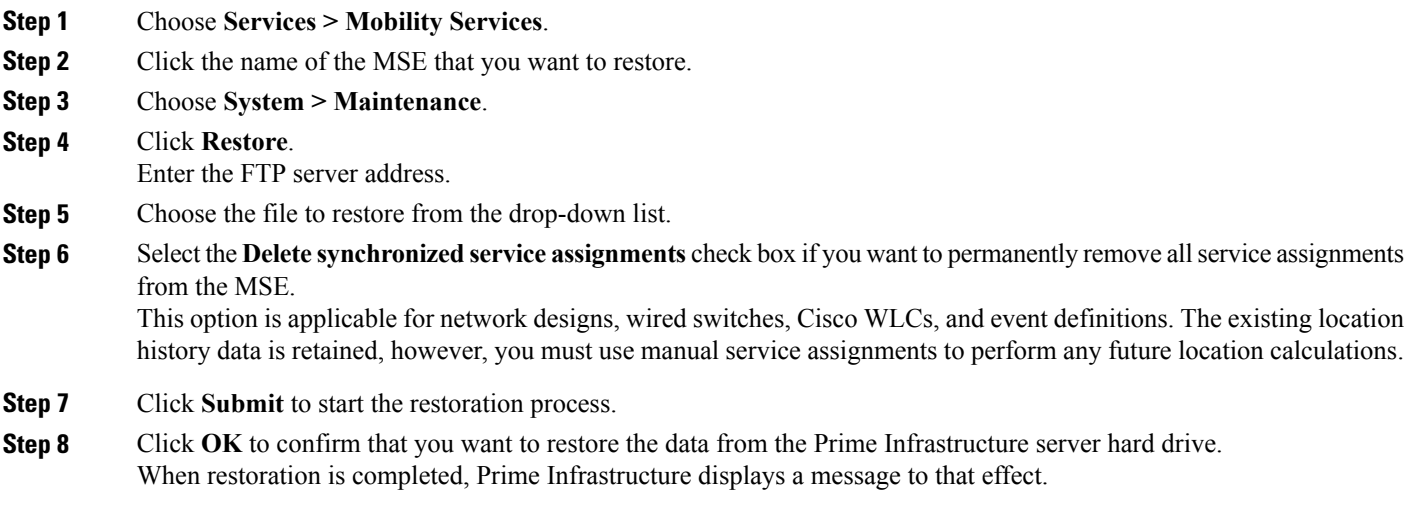

**Note** You should not work on other MSE operations when the restore process is running.

## <span id="page-245-0"></span>**Enabling Automatic Location Data Backup**

You can configure Prime Infrastructure to perform automatic backups of location data on a regular basis. To enable automatic backup of location data on a mobility services engine, follow these steps:

- **Step 1** Choose **Administration > Background Tasks**.
- **Step 2** Select the **Mobility Service Backup check box**.
- **Step 3** From the Select a command drop-down list, choose **Enable Task,** and click **Go**. The backups are stored in the FTP directory that you specify during the Prime Infrastructure installation.

## <span id="page-245-1"></span>**Downloading Software to the Mobility Services Engines**

To download software to a mobility services engine, follow these steps:

- **Step 1** Verify that you can ping the mobility services engine from the Prime Infrastructure server or an external FTP server, whichever you are going to use for the application code download.
- **Step 2** Choose **Services** > **Mobility Services Engine**.
- **Step 3** Click the name of the MSE to which you want to download software.
- **Step 4** Choose **System** > **Maintenance** > **Download Software** from the left sidebar menu.
- **Step 5** To download software, do one of the following:
	- To download software listed in the Prime Infrastructure directory, select the **Select from uploaded images to transfer into the Server** radio button. Choose a binary image from the drop-down list.

Prime Infrastructure downloads the binary image to the FTP server directory you specified during the Prime Infrastructure installation.

- To use downloaded software available locally or over the network, select the **Browse a new software image to transfer into the Server** radio button, and click **Choose File**. Locate the file, and click **Open**.
- **Step 6** Click **Download** to send the software to the /opt/installers directory on the MSE.
- **Step 7** After the image is transferred to the MSE, log in to the MSE command-line interface.
- **Step 8** Run the installer image from the /opt/installers directory by entering the **./.bin mse image** command. This installs the software.
- **Step 9** To run the software, enter the /etc/init.d/msed start command.
	- To stop the software, enter the **/etc/init.d/msed stop** command, and to check status, enter the **/etc/init.d/msed status** command. **Note**

### <span id="page-246-0"></span>**Manually Downloading Software**

If you do not want to automatically update the mobility services engine software using Prime Infrastructure, follow these steps to upgrade the software manually using a local (console) or remote (SSH) connection:

#### **Step 1** Transfer the new MSE image onto the hard drive.

- a) Log in as root, and use the binary setting to send the image from an external FTP server root directory. The release note format is similar to the following and changes with each release: CISCO-MSE-L-K9-x-x-x-x-64bit.bin.gz. The MSE image is compressed at this **Note**
	- point.
	- The default log in name for the FTP server is ftp-user. **Note**

Your entries should look like this example:

```
#cd/opt/installers
ftp <FTP Server IP address>
Name:<login>
Password: <password>
binary
get Cisco-MSE-L-K9-x-x-x-x-64bit.bin.gz
<CTRL-Z)
#
```
- b) Verify that the image (CISCO-MSE-L-K9-x-x-x-x-64bit.bin.gz) is in the MSE /opt/installers directory.
- c) To decompress (unzip) the image file, enter the following command: gunzip CISCO-MSE-L-K9-x-x-x-x-64bit.bin.gz The decompression yields a bin file.
- d) Make sure that the CISCO-MSE-L-K9-x-x-x-x-64bit.bin.gz file has execute permissions for the root user. If not, enter the following command:

chmod 755 CISCO-MSE-L-K9-x-x-x-x.bin

**Step 2** Manually stop the MSE.

**Step 3** Log in as root and enter the following command:

/etc/init.d/msed stop

```
Step 4 To install the new MSE image, enter the following command:
```
/opt/installers/CISCO-MSE-L-K9-x-x-x-x.bin

- **Step 5** Start the new MSE software by entering the following command: /etc/init.d/msed start Only complete the next step that uninstalls the script files if the system instructs you to do so. Removing the files unnecessarily erases your historical data. **Caution**
- **Step 6** Enter the following command to uninstall the script files of the MSE: /opt/mse/uninstall

## <span id="page-247-0"></span>**Configuring the NTP Server**

You can configure NTP servers to set up the time and date of the mobility services engine.

$$
\frac{\sqrt{2}}{\text{Note}}
$$

You are automatically prompted to enable NTP and enter NTP server IP addresses as part of the automatic installation script for the mobility services engine. For more details on the automatic installation script, see the Cisco 3350 Mobility Services Engine Getting Started Guide or Cisco 3310 Mobility Services Engine Getting Started Guide at the following URL: [http://www.cisco.com/en/US/products/ps9742/prod\\_](http://www.cisco.com/en/US/products/ps9742/prod_installation_guides_list.html) [installation\\_guides\\_list.html](http://www.cisco.com/en/US/products/ps9742/prod_installation_guides_list.html)

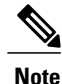

If you need to add or change an NTP server installation after a mobility services engine install, rerun the automatic installation script. You can configure the NTP server without adjusting the other values by tabbing through the script.

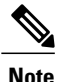

**Note** For more information on NTP server configuration, consult the Linux configuration guides.

## <span id="page-247-2"></span><span id="page-247-1"></span>**Resetting the System**

For information on rebooting or shutting down the mobility services engine hardware, see the [Rebooting](#page-74-0) or [Shutting](#page-74-0) Down a System, on page 59.

## **Clearing the Configuration File**

For information on clearing the configuration file, see the Clearing the System [Database](#page-74-1), on page 59.

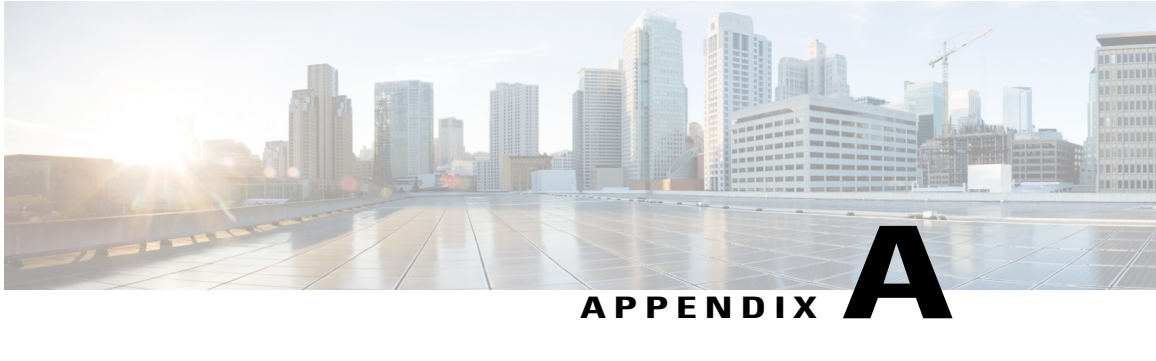

# **MSE System and Appliance Hardening Guidelines**

This appendix describes the hardening of MSE, which requires some services and processes to be exposed to function properly. This is referred to as MSE Appliance Best Practices. Hardening of MSE involves disabling unnecessary services, upgrading to the latest server versions, and applying appropriate restrictive permissions to files, services, and endpoints.

This chapter contains the following sections:

- Setup Wizard [Update,](#page-248-0) page 233
- Certificate [Management,](#page-250-0) page 235
- [Updated](#page-257-0) Open Port List, page 242
- Syslog [Support,](#page-257-1) page 242
- MSE and [RHEL](#page-257-2) 5, page 242

## <span id="page-248-0"></span>**Setup Wizard Update**

This section describes the configuration options that have been included in the Setup.sh script and contains the following topics:

- [Configuring](#page-248-1) Future Restart Day and Time
- [Configuring](#page-249-0) the Remote Syslog Server to Publish MSE Logs
- [Configuring](#page-249-1) the Host Access Control Settings

#### <span id="page-248-1"></span>**Configuring Future Restart Day and Time**

Use this option if you want to specify the day and time when you want the MSE to restart. If you do notspecify anything, then Saturday 1 AM is taken as the default. (Rewrite the config command option for the entire section after this)

Example:

Configure future restart day and time ? (Y)es/(S)kip [Skip]:

#### <span id="page-249-0"></span>**Configuring the Remote Syslog Server to Publish MSE Logs**

Use this option to configure a remote syslog server by specifying the IP address, priority parameter, priority level, and facility.

Example:

```
A Remote Syslog Server has not been configured for this machine.
Configure Remote Syslog Server Configuration parameters? (Y)es/(S)kip/(U)se default [Skip]:
 y
Configure Remote Syslog Server IP address: 283.12.13.4
Configure Remote Syslog Server Priority parameter.
select a priority level
1)ERROR (ERR)
2)WARNING
3)INFO
Enter a priority level (1-3) :2
Configure Remote Syslog Server's Facility parameter.
Select a logging facility
    KERN(0), // Kernel messages
    USER(1), // user-level messages
    MAIL(2), // mail system
    DAEMON(3), // system daemons
    AUTH(4), // security/authorization messages (note 1)
    SYSLOG(5), // messages generated internally by syslogd
    LPR(6), // line printer subsystem
    NEWS(7), // network news subsystem
    UUCP(8), // UUCP subsystem
    CRON(9), // clock daemon (note 2)
    SECURITY(10), // security/authorization messages (note 1)
    FTP(11), // FTP daemon
    NTP(12), // NTP subsystem
    LOGAUDIT(13), // log audit (note 1)
    LOGALERT(14), // log alert (note 1)
    CLOCK(15), // clock daemon (note 2)
    LOCAL0(16), // local use 0 (local0)
    LOCAL1(17), // local use 1 (local1)
    LOCAL2(18), // local use 2 (local2)<br>LOCAL3(19), // local use 3 (local3)
    LOCAL3(19), // local use 3
    LOCAL4(20), // local use 4 (local4)
    LOCAL5(21), // local use 5 (local5)
    LOCAL6(22), // local use 6 (local6)
    LOCAL7(23); // local use 7 (local7)
Enter a facility (0-23) : 4
```
#### <span id="page-249-1"></span>**Configuring the Host Access Control Settings**

You can use this option to add, delete, or clear the hosts for accessing the MSE.

Example:

```
Enter whether or not you would like to change the iptables for this machine (giving access
to certain host).
Configure Host access control settings ? (Y)es/(S)kip [Skip]: yChoose to add/delete/clear host for access control(add/delete/clear): add
Enter IP address of the host / subnet for access to MSE : 258.19.35.0/24 (Rewrite the IP)
```
For more information on the Setup.sh script, see the *Cisco 3350 Mobility Services Engine Getting Started Guide*.

## <span id="page-250-0"></span>**Certificate Management**

Currently, MSE ships with self-generated certificates. For establishing the trust in an SSL connection establishment, MSE either uses a valid Cisco certificate authority (CA) issued certificate or allows importing a valid CA-issued server certificate. To accomplish this, a command-line interface based CertMgmt.sh is used to import server and CA certificates.

To access the CertMgmt.sh script file, go to the following folder:

/opt/mse/framework/bin/

This section describes the tasks you can perform using the CertMgmt.sh script and contains the following topics:

- [Creating](#page-250-1) a CSR
- Importing the CA [Certificate](#page-251-0)
- Importing Server [Certificate](#page-251-1)
- Enabling or Disabling Client [Certificate](#page-252-0) Validation
- [Configuring](#page-252-1) Online Certificate Status Protocol (OCSP) Settings
- [Importing](#page-253-0) a CRL
- Clearing Certificate [Configuration](#page-253-1)
- Showing Certificate [Configuration](#page-254-0)

#### <span id="page-250-1"></span>**Creating a CSR**

Use this option to create a Certificate Signing Request. The output of this request is the Server Certificate Signing Request and Key. You need to copy the Server CSR and paste it into the certificate authority's website to generate a CA certificate.

Example:

```
Certificate Management Options
                1: Import CA Certificate
                2: Import Server Certificate
                3: Enable Client Certificate Validation
                4. Disable Client Certificate Validation
                5: OCSP Settings
                6: Import a CRL
                7: Create a CSR (Certificate Signing request)
                8: Clear Certificate Configuration
                9: Show Certificate Configuration
                10: Exit
Please enter your choice (1-10)
7
Enter the directory in which the CSR needs to be stored:/root/TestFolder
Enter the Keysize: 2048
Generating a 2048 bit RSA private key
..........................................................+++
.........+++
writing new private key to '/root/TestFolder/mseserverkey.pem'
```

```
Enter PEM pass phrase:
Verifying - Enter PEM pass phrase:
Verify failure
Enter PEM pass phrase:
Verifying - Enter PEM pass phrase:
-----
You are about to be asked to enter information that will be incorporated
into your certificate request.
What you are about to enter is what is called a Distinguished Name or a DN.
There are quite a few fields but you can leave some blank
For some fields there will be a default value,
If you enter '.', the field will be left blank.
-----
Country Name (2 letter code) [GB]:IN
State or Province Name (full name) [Berkshire]:State
Locality Name (eg, city) [Newbury]:City
Organization Name (eg, company) [My Company Ltd]:xyz
Organizational Unit Name (eg, section) []:ABCD
Common Name (eg, your name or your server's hostname) []:example-mse
Email Address []:user@example.com
Please enter the following 'extra' attributes
to be sent with your certificate request
A challenge password []:password123
An optional company name []:abc
The CSR is in: /root/TestFolder/mseservercsr.pem
The Private key is in: /root/TestFolder/mseserverkey.pem
```
#### <span id="page-251-0"></span>**Importing the CA Certificate**

The certificate authority sends the CA certificate based on the server CSR and the private key you submitted.

Use the Import CA Certificate option to import a CA certificate.

Example:

```
Certificate Management Options
                1: Import CA Certificate
                2: Import Server Certificate
                3: Enable Client Certificate Validation
                4. Disable Client Certificate Validation
                5: OCSP Settings
                6: Import a CRL
                7: Create a CSR (Certificate Signing request)
                8: Clear Certificate Configuration
                9: Show Certificate Configuration
                10: Exit
Please enter your choice (1-10)
1
Do you want to file(0) or scp(1) transfer (0/1) 0
Enter the full path of the CA certificate file /root/TestFolder/CACert.cer
Successfully transferred the file
Import CA Certificate successful
```
#### <span id="page-251-1"></span>**Importing Server Certificate**

After obtaining the CA certificate, you need to obtain the server certificate. Then you need to append the private key information toward the end of the server certificate.

Use the Import Server Certificate option to import a server certificate.

Example:

```
Certificate Management Options
                1: Import CA Certificate
```
```
2: Import Server Certificate
                3: Enable Client Certificate Validation
                4. Disable Client Certificate Validation
                5: OCSP Settings
                6: Import a CRL
                7: Create a CSR (Certificate Signing request)
                8: Clear Certificate Configuration
                9: Show Certificate Configuration
                10: Exit
Please enter your choice (1-10)
2
Do you want to file(0) or scp(1) transfer (0/1) 0
Enter the full path of the server certificate file /root/TestFolder/ServerCertUpdated.cer
Successfully transferred the file
Enter pass phrase for /var/mse/certs/exportCert.cer:
Enter Export Password:
Verifying - Enter Export Password:
Enter password for PKCS12 file:
pk12util: PKCS12 IMPORT SUCCESSFUL
Validation is Successful
Import Server Certificate successful
```
## **Enabling or Disabling Client Certificate Validation**

The CA certificate that you obtain from the certificate authority is also copied to the associated clients.

Use this option to enable or disable client certificate validation.

Example:

```
Certificate Management Options
                1: Import CA Certificate
                2: Import Server Certificate
                3: Enable Client Certificate Validation
                4. Disable Client Certificate Validation
                5: OCSP Settings
                6: Import a CRL
                7: Create a CSR (Certificate Signing request)
                8: Clear Certificate Configuration
                9: Show Certificate Configuration
                10: Exit
Please enter your choice (1-10)
3
Enabling client certificate validation done
Certificate Management Options
                1: Import CA Certificate
                2: Import Server Certificate
                3: Enable Client Certificate Validation
                4. Disable Client Certificate Validation
                5: OCSP Settings
                6: Import a CRL
                7: Create a CSR (Certificate Signing request)
                8: Clear Certificate Configuration
                9: Show Certificate Configuration
                10: Exit
Please enter your choice (1-10)
3
Enabling client certificate validation done
```
## **Configuring Online Certificate Status Protocol (OCSP) Settings**

Use this option to configure the Online Certificate Status Protocol (OCSP) settings. You are prompted to enter the OCSP URL and default name. In other words, you are asked to provide the URL and default name for the certificate authority.

Example: Certificate Management Options 1: Import CA Certificate 2: Import Server Certificate 3: Enable Client Certificate Validation 4. Disable Client Certificate Validation 5: OCSP Settings 6: Import a CRL 7: Create a CSR (Certificate Signing request) 8: Clear Certificate Configuration 9: Show Certificate Configuration 10: Exit Please enter your choice (1-10) 5 Enter the OCSP URL : http://ocsp.227.104.178.224 Enter the default ocsp name :ExampleServer

## **Importing a CRL**

Use this option to import a certificate revocation list (CRL) which you obtained from the website of the certificate authority.

Example:

```
Certificate Management Options
                1: Import CA Certificate
                2: Import Server Certificate
                3: Enable Client Certificate Validation
                4. Disable Client Certificate Validation
                5: OCSP Settings
                6: Import a CRL
                7: Create a CSR (Certificate Signing request)
                8: Clear Certificate Configuration
                9: Show Certificate Configuration
                10: Exit
Please enter your choice (1-10)
6
Do you want to file(0) or scp(1) transfer (0/1) 0
Enter the full path of the CRL file /root/TestFolder/Sample.crl
Successfully transferred the file
Import CRL successful
```
## **Clearing Certificate Configuration**

Use this option to clear the certificate configuration.

Example:

```
Certificate Management Options
                1: Import CA Certificate
                2: Import Server Certificate
                3: Enable Client Certificate Validation
                4. Disable Client Certificate Validation
                5: OCSP Settings
                6: Import a CRL
                7: Create a CSR (Certificate Signing request)
                8: Clear Certificate Configuration
                9: Show Certificate Configuration
                10: Exit
Please enter your choice (1-10)
8
httpd (no pid file) not running
```

```
Flushing firewall rules: [ OK ]
Setting chains to policy ACCEPT: filter [ OK ]
Unloading iptables modules: [ OK ]
```
# **Showing Certificate Configuration**

Use this option to display the certificate configuration details.

Example:

```
Certificate Management Options
                1: Import CA Certificate
                2: Import Server Certificate
                3: Enable Client Certificate Validation
                4. Disable Client Certificate Validation
                5: OCSP Settings
                6: Import a CRL
                7: Create a CSR (Certificate Signing request)
                8: Clear Certificate Configuration
                9: Show Certificate Configuration
                10: Exit
Please enter your choice (1-10)
\alphaCertificate Nickname \qquad \qquad Trust Attributes
                                                             SSL,S/MIME,JAR/XPI
CAP-Cert1296638915 CTP,<br>Server-Cert u, u, u
Server-Cert
            =========================================================
************************* Certificates in the database ********************
Certificate:
    Data:
        Version: 3 (0x2)
        Serial Number:
            74:a1:38:25:75:94:a5:9a:43:2d:4a:23:bd:82:bc:e5
        Signature Algorithm: PKCS #1 SHA-1 With RSA Encryption
        Issuer: "CN=ROOTCA1"
        Validity:
           Not Before: Tue Nov 16 18:49:25 2010
            Not After : Mon Nov 16 18:59:25 2015
        Subject: "CN=ROOTCA1"
        Subject Public Key Info:
            Public Key Algorithm: PKCS #1 RSA Encryption
            RSA Public Key:
                Modulus:
                    da:06:43:70:56:d8:41:ec:69:e6:65:ad:c5:3b:04:0b:
                    cb:cd:83:7c:5f:6e:8f:aa:17:50:6b:6a:3a:48:35:a6:
                    65:8a:47:91:48:2f:93:2b:d8:53:6b:33:5c:a9:c2:b2:
                    33:c2:fc:9c:55:25:19:d0:79:23:3f:66:60:24:04:ce:
                    a3:08:c7:60:f0:b0:8d:b1:31:71:f5:b9:3f:17:46:1a:
                    fd:3d:c9:3b:9f:bf:fe:a3:8d:13:52:aa:6b:59:80:43:
                    f8:24:e7:49:10:ca:54:6c:f7:aa:77:04:4b:c2:3f:96:
                    8d:a1:46:e8:16:1e:a8:e6:86:f4:5c:a0:e5:15:eb:f8:
                    5a:72:97:f9:09:65:84:f6:a5:0b:a3:c6:ab:a9:9e:61:
                    07:5a:8d:b1:af:93:3b:68:53:8a:5d:f0:14:6e:02:e4:
                    38:d2:31:29:5e:a2:1a:93:de:a0:bd:44:9b:05:fd:7b:
                    5f:59:23:a1:47:97:87:84:dd:0e:9f:0a:09:cd:df:34:
                    b9:6f:9c:b5:4d:07:23:8b:a5:27:16:cd:75:5a:6e:f1:
                    c1:5b:6b:21:3a:fd:d9:4d:72:b4:d6:dc:37:86:c2:e3:
                    60:56:69:3c:52:27:19:bf:4c:0c:ea:6e:34:29:8c:cf:
                    17:50:b3:31:cc:86:1e:32:dc:40:58:92:26:88:58:63
                Exponent: 65537 (0x10001)
        Signed Extensions:
            Name: Certificate Key Usage
            Usages: Digital Signature
                    Certificate Signing
                    CRL Signing
```
Name: Certificate Basic Constraints Critical: True Data: Is a CA with no maximum path length. Name: Certificate Subject Key ID Data: 30:89:49:06:62:fe:6c:29:75:bc:90:8b:a5:6a:87:f8: 8e:61:49:eb Name: Microsoft CertServ CA version Data: 0 (0x0) Signature Algorithm: PKCS #1 SHA-1 With RSA Encryption Signature: d6:35:b9:27:1f:5b:1a:12:9d:41:a3:16:3a:3a:08:ba: 91:f4:a9:4b:1b:ff:71:7c:4e:74:16:36:05:04:37:27: d0:73:66:a2:47:50:0d:b3:fa:b1:34:dc:36:b8:a9:0a: 2d:5c:84:35:30:51:4f:7b:55:47:00:53:73:40:c8:95: a9:82:83:32:06:ed:0c:95:6d:b1:13:08:3a:e3:cc:88: 40:9f:e6:43:8c:36:88:e4:a1:91:3e:20:74:29:bf:91: 25:c1:ef:bc:10:bb:cb:be:08:2c:64:2d:41:a1:3f:81: 48:ed:80:ed:97:68:6d:83:30:e2:c8:90:ce:45:3a:45: cc:78:3c:c4:af:62:73:6a:29:60:c7:70:b1:4c:84:43: 77:2d:9c:b9:13:dc:9c:b5:8c:74:62:7b:8e:41:ed:37: b8:2c:c0:3b:0c:49:cf:61:40:cc:2c:22:74:b2:6b:50: e8:31:c9:5f:b8:04:dd:39:7a:9a:46:5e:ee:5a:e8:6a: 4b:75:97:69:7e:fc:7f:9d:9f:df:f0:3f:06:62:79:77: d9:a8:49:a6:00:bf:93:61:00:aa:55:11:26:92:f4:c2: 8a:61:21:80:af:ef:ab:22:11:ee:10:79:15:4b:1a:8f: ae:55:c5:61:03:8e:db:1a:3e:5a:6f:a6:6d:3e:5b:a4 Fingerprint (MD5): 31:54:A0:D3:A7:40:1A:1E:95:8E:8A:D9:EC:70:47:35 Fingerprint (SHA1): F5:72:62:5C:46:AB:2A:5D:7A:75:DA:CB:44:E6:38:76:E0:9E:17:C3 Certificate Trust Flags: SSL Flags: Valid CA Trusted CA Trusted Client CA Email Flags: Object Signing Flags: Certificate: Data: Version: 3 (0x2) Serial Number: 4d:a9:34:de:00:00:00:00:00:0b Signature Algorithm: PKCS #1 SHA-1 With RSA Encryption Issuer: "CN=ROOTCA1" Validity: Not Before: Wed Feb 02 22:40:44 2011 Not After : Thu Feb 02 22:50:44 2012 Subject: "E=abc@example.com,CN=abc-mse,OU=XYZ,O=Companyo,L=City,S T=State, C=IN" Subject Public Key Info: Public Key Algorithm: PKCS #1 RSA Encryption RSA Public Key: Modulus: a8:7b:2f:57:94:53:fc:90:c9:37:cb:9a:b3:f6:f4:b8: 02:04:f3:f8:d8:e1:d1:23:d4:62:7b:30:05:d2:b0:da: 17:88:b0:22:d5:a6:04:c6:66:fc:64:54:ff:78:5b:f9: ef:05:3a:3e:ec:b8:01:7c:3c:9b:78:ac:1d:7f:fb:3b: 39:f5:31:d2:a2:27:d8:d1:ee:2e:77:98:04:bb:7c:f6: 0b:9c:ea:15:12:cf:3d:1c:b8:57:63:df:2b:00:48:25: 32:e4:58:9a:e1:ff:80:5d:2c:24:75:e2:06:de:e6:ae: 03:7e:c5:f6:e7:97:4d:c1:ad:19:4f:47:20:6c:8d:7a: 60:75:85:34:3e:ed:f3:1a:77:65:e2:7a:18:e1:17:3d: bd:62:1a:1c:4a:d9:49:c3:93:2e:6a:69:fc:e8:87:1e: dc:69:11:63:f1:17:63:41:e4:8d:1e:19:3c:e8:80:a9: 6b:04:c8:18:fb:c9:fe:9d:77:71:30:d2:87:46:82:49: 0a:1d:ed:4d:ad:66:ad:65:6f:fb:b2:6a:31:45:33:59: a7:04:3a:2d:72:f7:55:02:fa:99:02:d9:dd:5e:21:4b:

```
ad:bc:a9:25:a6:1f:53:b8:d0:98:4a:b7:c3:41:a3:d7
                Exponent: 65537 (0x10001)
        Signed Extensions:
            Name: Certificate Subject Key ID
            Data:
                bc:a3:66:c6:19:07:56:0a:90:7a:b1:1a:ea:37:17:20:
                74:b8:f1:f5
            Name: Certificate Authority Key Identifier
            Key ID:
                30:89:49:06:62:fe:6c:29:75:bc:90:8b:a5:6a:87:f8:
                8e:61:49:eb
            Name: CRL Distribution Points
            URI: "http://win-bncnizib5e2/CertEnroll/ROOTCA1.crl"
            URI: "file://WIN-BNCNIZIB5E2/CertEnroll/ROOTCA1.crl"
            Name: Authority Information Access
            Method: PKIX CA issuers access method
            Location:
                URI: "http://win-bncnizib5e2/CertEnroll/WIN-BNCNIZIB5E2_ROOTC
                    A1.crt"
            Method: PKIX CA issuers access method
            Location:
                URI: "file://WIN-BNCNIZIB5E2/CertEnroll/WIN-BNCNIZIB5E2_ROOTC
                    A1.crt"
    Signature Algorithm: PKCS #1 SHA-1 With RSA Encryption
    Signature:
        aa:13:74:0d:d1:8c:85:cc:3d:8f:35:c7:e5:9b:a6:4c:
        f8:8b:12:a0:12:9f:dc:0a:0a:b5:40:12:eb:05:a9:2b:
        65:c5:a3:22:62:1f:47:cd:dd:0f:b8:03:11:a5:63:23:
        64:a7:f8:8b:ec:d4:21:dc:d8:22:de:52:75:d9:fb:23:
        d4:14:35:d8:78:b7:e2:23:75:05:b4:d0:09:e0:55:ec:
        96:8c:22:23:fb:86:74:71:69:ac:03:57:b6:ec:14:a9:
        f9:99:b3:98:4c:00:69:e2:26:f8:7b:e9:a0:2a:c2:f4:
        6a:75:fc:d1:08:d6:5b:76:93:7a:2c:21:8b:83:ab:52:
        a0:85:16:f1:38:35:01:8d:21:34:60:b7:82:39:a7:42:
        e7:5f:1a:b7:9d:bf:54:ee:27:97:ba:f8:ca:31:d4:35:
        67:55:36:02:b4:48:ab:16:ee:0f:65:56:48:51:de:aa:
        9f:7d:35:9b:eb:58:3a:0c:4a:8a:ae:3a:18:47:e3:11:
        7b:82:b3:fb:88:94:df:85:82:23:0b:07:46:12:2c:d0:
        dd:a7:91:c0:e1:4c:e7:38:9e:34:30:9b:b6:db:c6:8d:
        03:df:6e:6b:27:76:da:31:50:44:cd:c8:21:30:42:3c:
        75:dc:99:d2:6b:91:9e:bd:b0:5c:8a:52:6b:92:41:0f
    Fingerprint (MD5):
        77:73:3C:D6:B9:2E:F2:AA:C4:A6:7E:9F:60:D7:55:F7
    Fingerprint (SHA1):
        60:F8:DC:D2:75:BA:D9:35:4D:21:60:CA:90:EF:09:67:FF:D0:DC:CF
    Certificate Trust Flags:
        SSL Flags:
            User
        Email Flags:
            User
        Object Signing Flags:
            User
****************************** CRLs in the database ***********************
None
***************** Client Certification Settings ********************************
Client Certificate Validation is disabled
****************************** OCSP Setting *********************************
OCSP URL :
http://ocsp.227.104.178.224
OCSP nick name :ExampleServer
           =========================================================
```
2c:c9:3e:cc:a4:a0:dd:4c:4f:7f:be:45:a7:dd:a9:c4:

# **Updated Open Port List**

As part of the non-user requirement, MSE listens on HTTP (8880) and HTTP (8843) ports.

The following are the open ports for MSE:

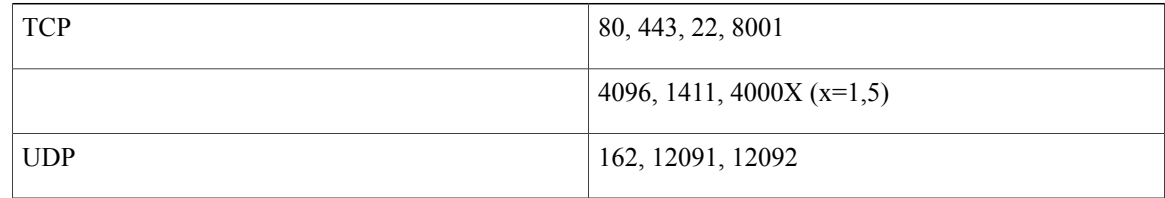

# **Syslog Support**

To ensure compliance with DoD requirements, wIPS supports syslog messaging. The syslog for wIPS is located at /opt/mse/logs/wips. This log contains information about wIPS Service, Service start/stop logs, DB logs and error logs. For detailed debug logs, you should turn on MAJOR\_DEBUG on the wIPS logs .

# **MSE and RHEL 5**

The MSE OS is based on Red Hat Enterprise Linux (RHEL) 5 and the current version of RHEL supported by MSE OS is 5.4. If you are using RHEL 5.3 or earlier, then download and update the openssl patches. Upgrade to RHEL5.4 supports OpenSSH Version 4.3p2-82.el5(which addresses the vulnerabilities in 4.3p2-26.el5\_2.1).

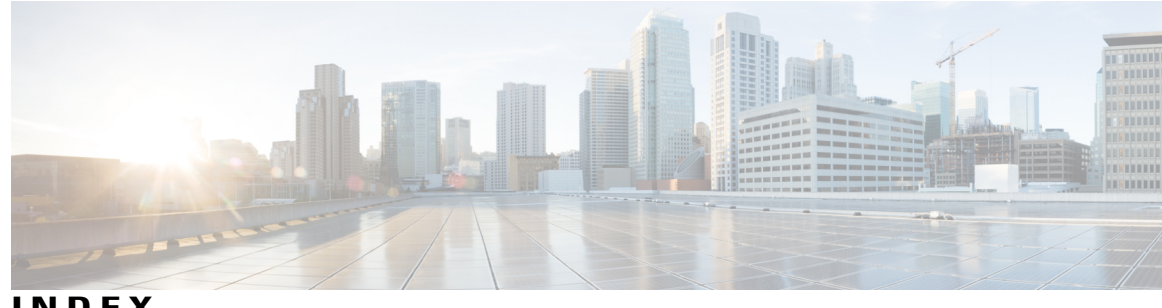

**INDEX**

### **A**

adding **[67,](#page-82-0) [69](#page-84-0)** alarm notifications **[165](#page-180-0)** emailing **[165](#page-180-0)** AP Location data **[145](#page-160-0)** automatic backup **[230](#page-245-0)** automatic synchronization **[22](#page-37-0)**

## **B**

backup historical data **[229](#page-244-0)** buildings **[125](#page-140-0)** adding to PI database **[125](#page-140-0)**

## **C**

certificate management **[235](#page-250-0)** civic address **[125](#page-140-1)** clear **[165](#page-180-1)** configuring **[167](#page-182-0), [232](#page-247-0)**

#### **D**

deleting **[68,](#page-83-0) [70](#page-85-0)** download **[168](#page-183-0)**

#### **E**

edit location presence information **[124](#page-139-0)** edited saved marker **[177](#page-192-0)** editing **[49](#page-64-0)** editing scheduled run details **[176](#page-191-0)**

#### **F**

failover **[29](#page-44-0)**

**G** GPS markers **[125](#page-140-2)**

**H**

high availability **[27](#page-42-0)**

#### **I**

identity client **[207](#page-222-0)**

#### **L**

location presence **[124](#page-139-1)** assigning **[124](#page-139-1)**

### **M**

mesh parent-child hierarchical view **[139](#page-154-0)**

#### **N**

network designs **[17](#page-32-0)**

#### **O**

out-of-sync **[23](#page-38-0)**

#### **P**

pairing matrix **[28](#page-43-0)** permission **[69](#page-84-1)** properties **[70](#page-85-1)**

### **R**

recovering lost **[227](#page-242-0)** restore historical data **[229](#page-244-1)**

#### **S**

saved **[177](#page-192-1)** software download **[230](#page-245-1)** statistics **[107](#page-122-0)** synchronization **[23](#page-38-1)** synchronization history **[24](#page-39-0)**

#### **V**

viewing **[162,](#page-177-0) [163,](#page-178-0) [166](#page-181-0)** viewing HA parameters **[43](#page-58-0)** viewing HA status **[43](#page-58-1)**